# **HM-400 Harvest Data System HCGG User's Manual**

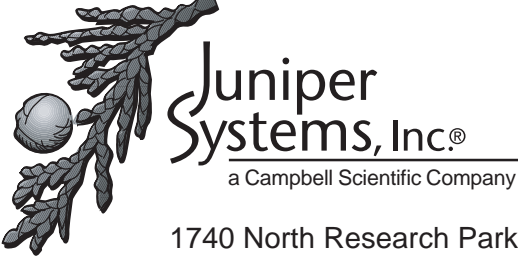

1740 North Research Park Way Logan, UT 84341-1977 USA

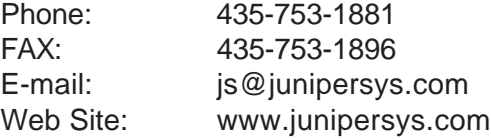

Manual Part # 13152-00 Release Date: March 2004 Editor: R. Timothy

> Rugged Field Computers and Mobile GIS/GPS HarvestMaster™ Brand Products for Agriculture

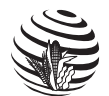

HarvestMaster products are provided by Juniper Systems, a Campbell Scientific Company.

©Copyright 2004, Juniper Systems, Inc. Any reproduction of this manual, in part or in full, by any means, mechanical, electronic, or otherwise, is strictly prohibited without express written consent of HarvestMaster, Inc. Printed in the U.S.A.

<sup>®</sup>Juniper Systems, ™HarvestMaster, the Juniper Systems and HarvestMaster logos, Harvest Data System, Double-Wide Regular Bucket, Allegro Field PC, Pro4000 FieldBook, and DataLink are recognized trademarks of Juniper System, Inc.

# **Table of Contents**

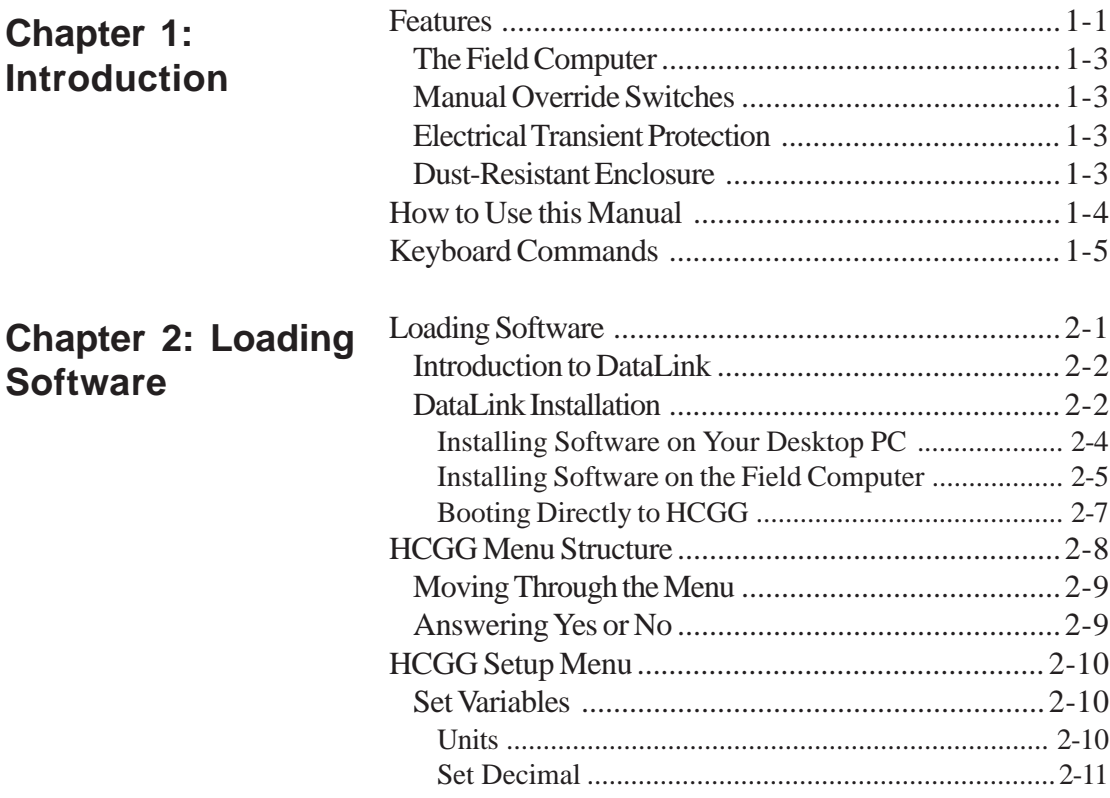

**Table of Contents i**

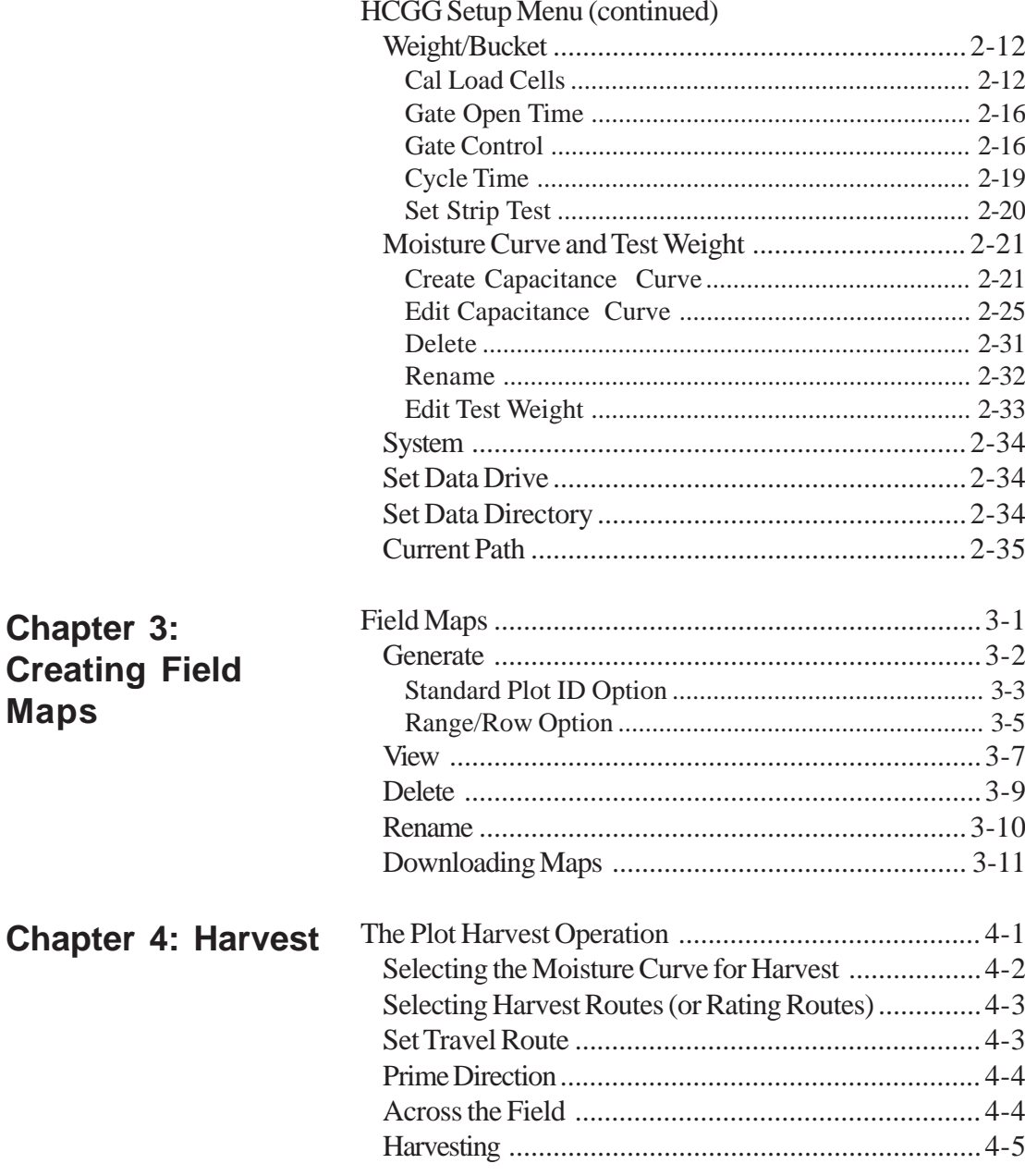

ii Table of Contents

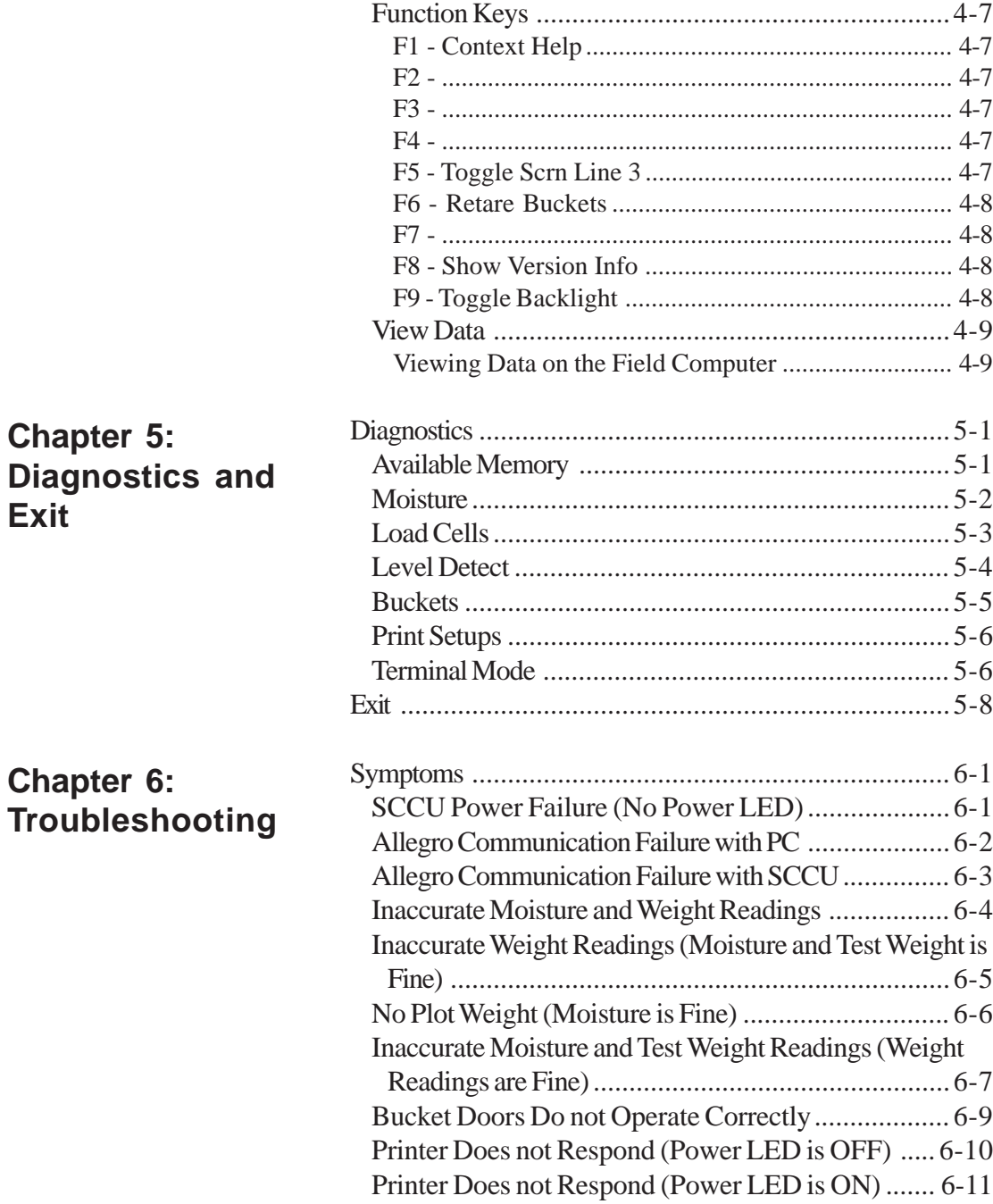

**Table of Contents iii**

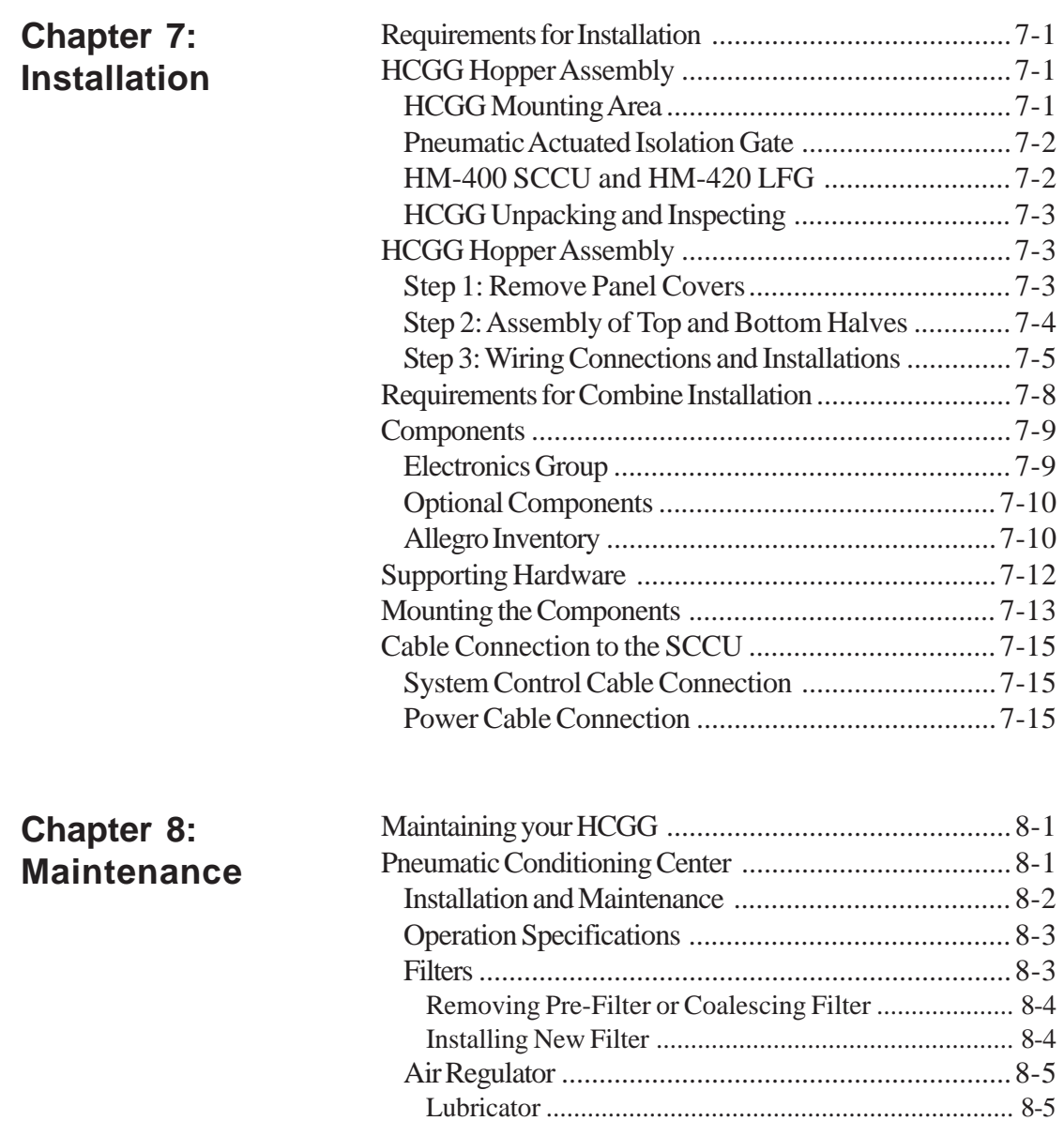

Changing the Oil .......................................................... 8-5 Adjusting the Lubricator .............................................. 8-6 Component Replacements ........................................8-7

**iv Table of Contents**

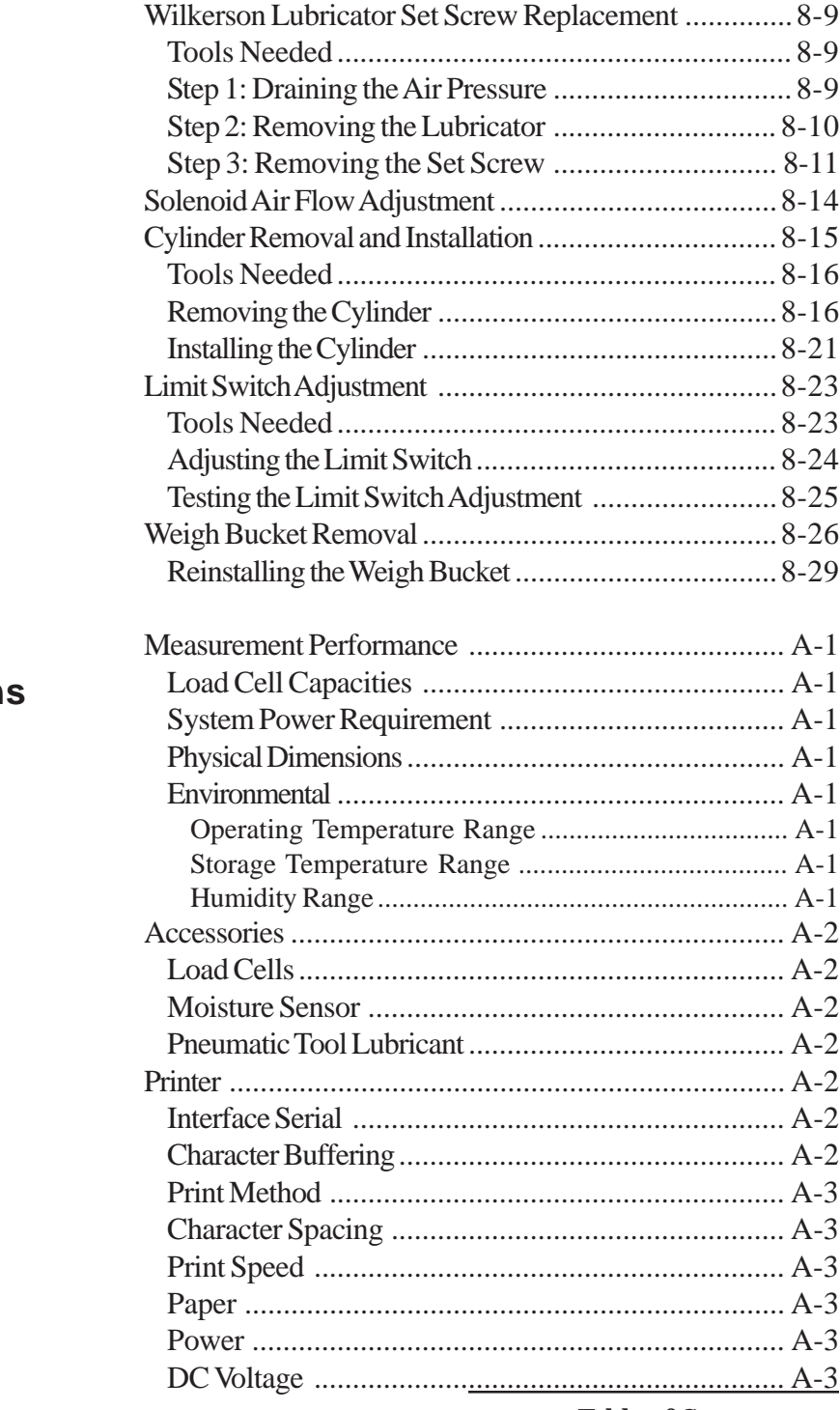

**Appendix A: Specifications**

**Table of Contents v**

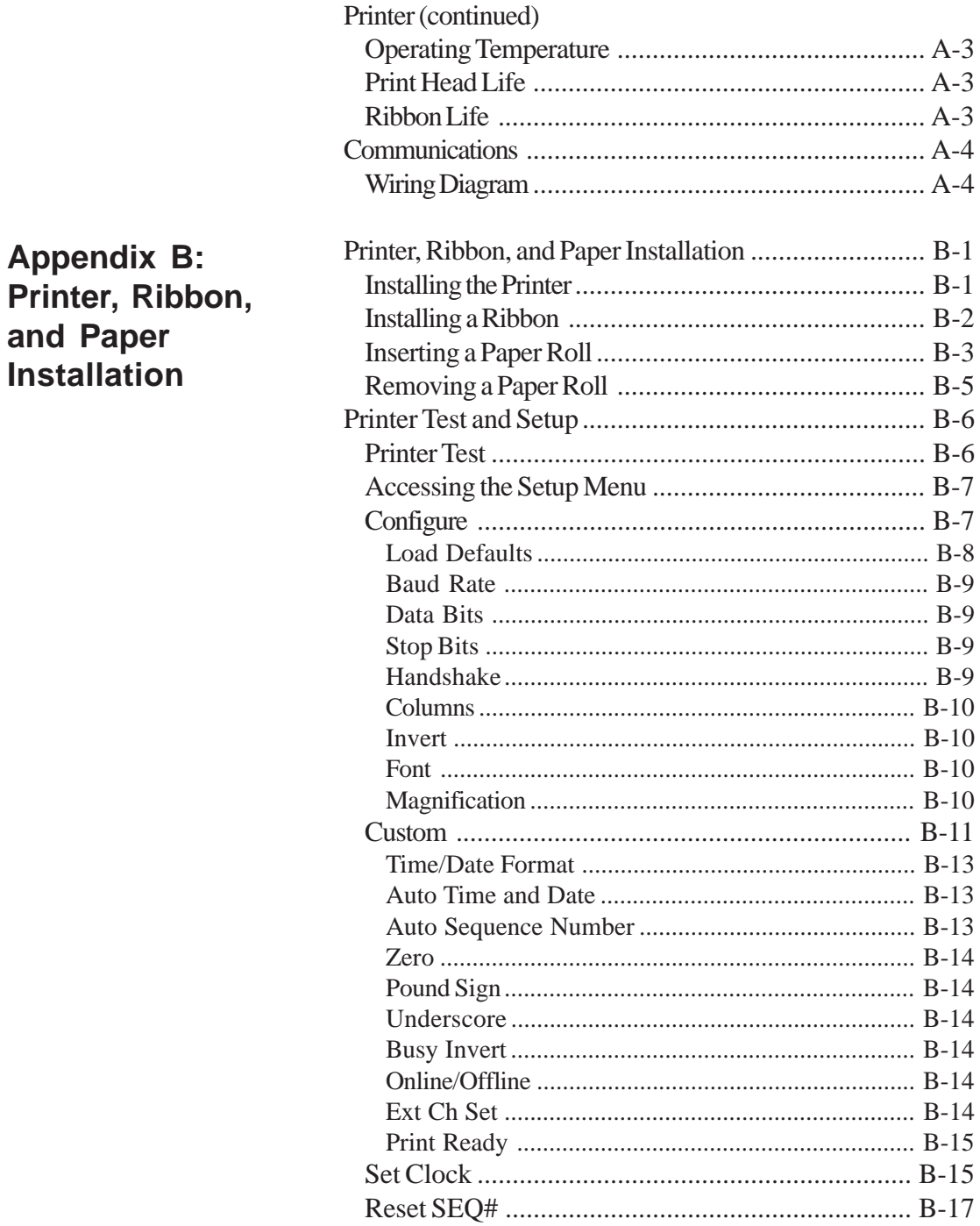

vi Table of Contents

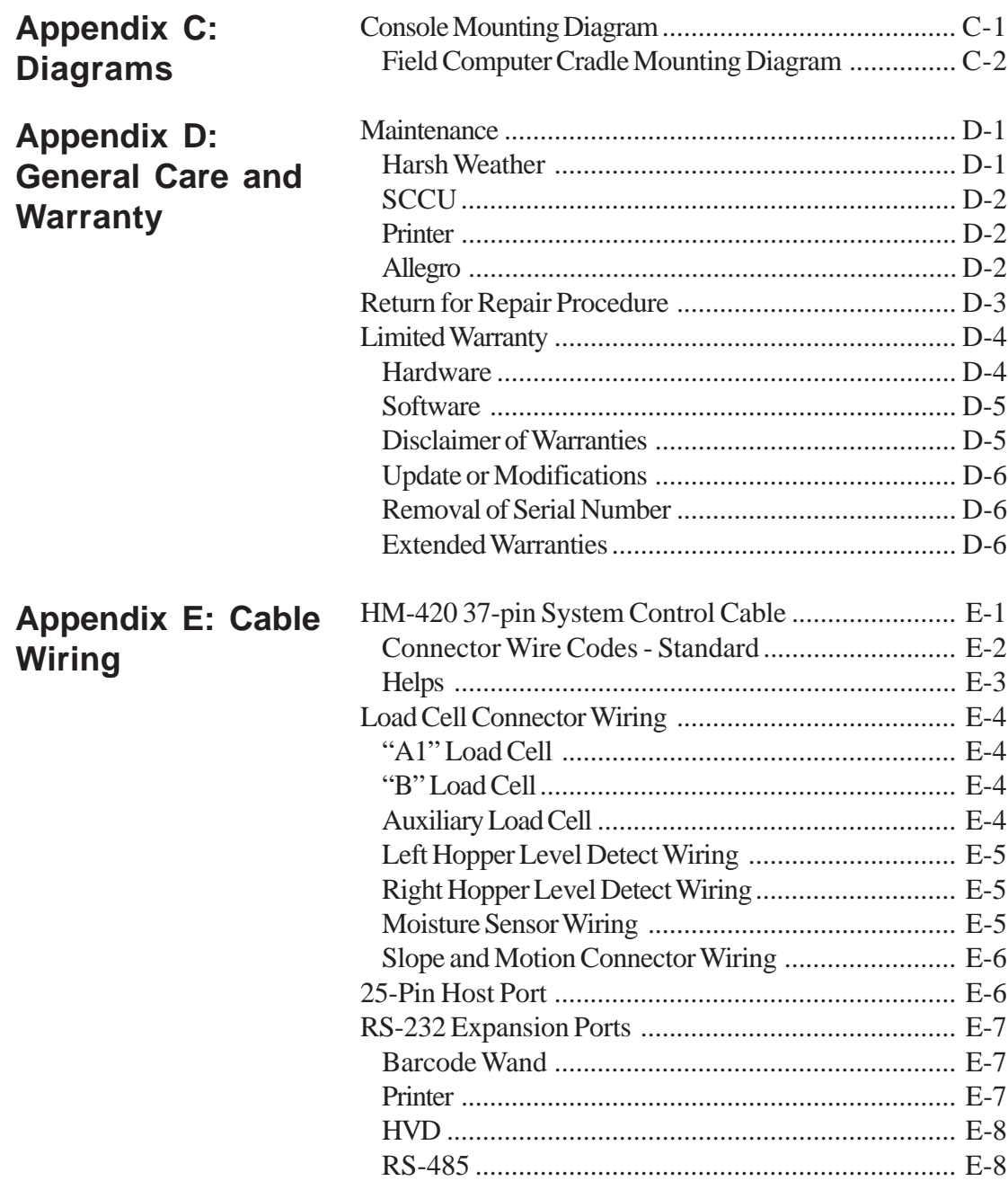

Table of Contents vii

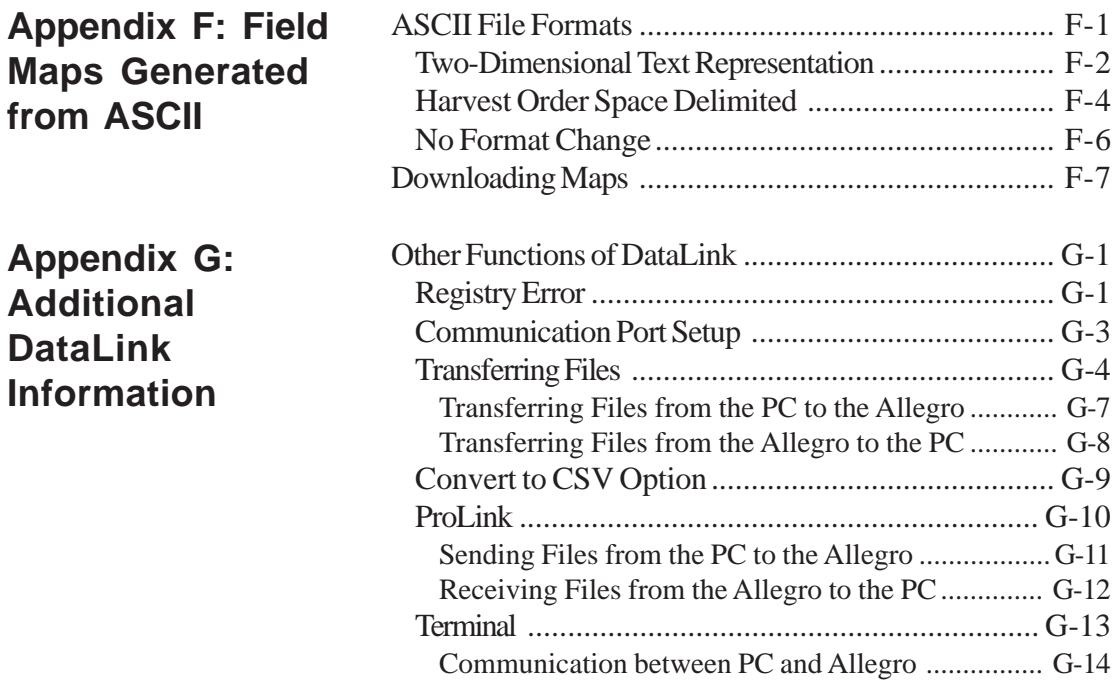

## **Chapter 1 Introduction**

This manual guides you through the step-by-step process for using your High Capacity Grain Gage (HCGG) system. The system is employed on combines to record the weight and moisture content of grains. A HCGG System aids research scientists by automating data collection. It is designed for use by seed researchers, chemical treatment researchers, and combine operators.

Begin with *Chapter 2 Software and Setups* if the HCGG system has already been installed. If the HCGG has not been installed proceed to *Chapter 7 Installation* and follow the instructions there.

#### **Features**

The HCGG System is a custom-built weigh system. Software for the HCGG has multiple options allowing you to customize your own applications. The following are major features are for the HCGG:

- Simplified menu structure and menu control, with*ESC* key backing through menus one level at a time.
- Function keys invoke pop-up menu.
- Range/Row and standard field map generator.

**Introduction 1-1**

- Display positional X-Y relocation upon entry of harvest mode, or with hot key during harvest.
- Menu selection for renaming field maps.
- Flexible setups for bucket and hopper operation including door actuator signal timers.
- Automatic enable/disable of field printer.
- Weigh bucket retare margins are set by the user.
- Upload/download of system setup parameters to/from a host computer (IBM PC Compatible).
- Diagnostics menu to assist in system checkout and troubleshooting.
- Choice of language (English, French, German, Spanish) for prompts, selectable from the INSTALL menu when the program is loaded to the Allegro.
- Keyboard entry of visual observations or notes, in addition to taking harvest data.
- Temperature compensation for zero drift of the moisture sensor.
- Moisture sensor curve editing.
- User selection of moisture curve when entering harvest mode with ability to change selection part way through the field map.
- Settable *freeze reading* timer for the moisture sensor.
- *Rename* (moisture) *Curve* menu selection.
- Menu selection for moisture curve printing on the field printer.

**<sup>1-2</sup> Introduction**

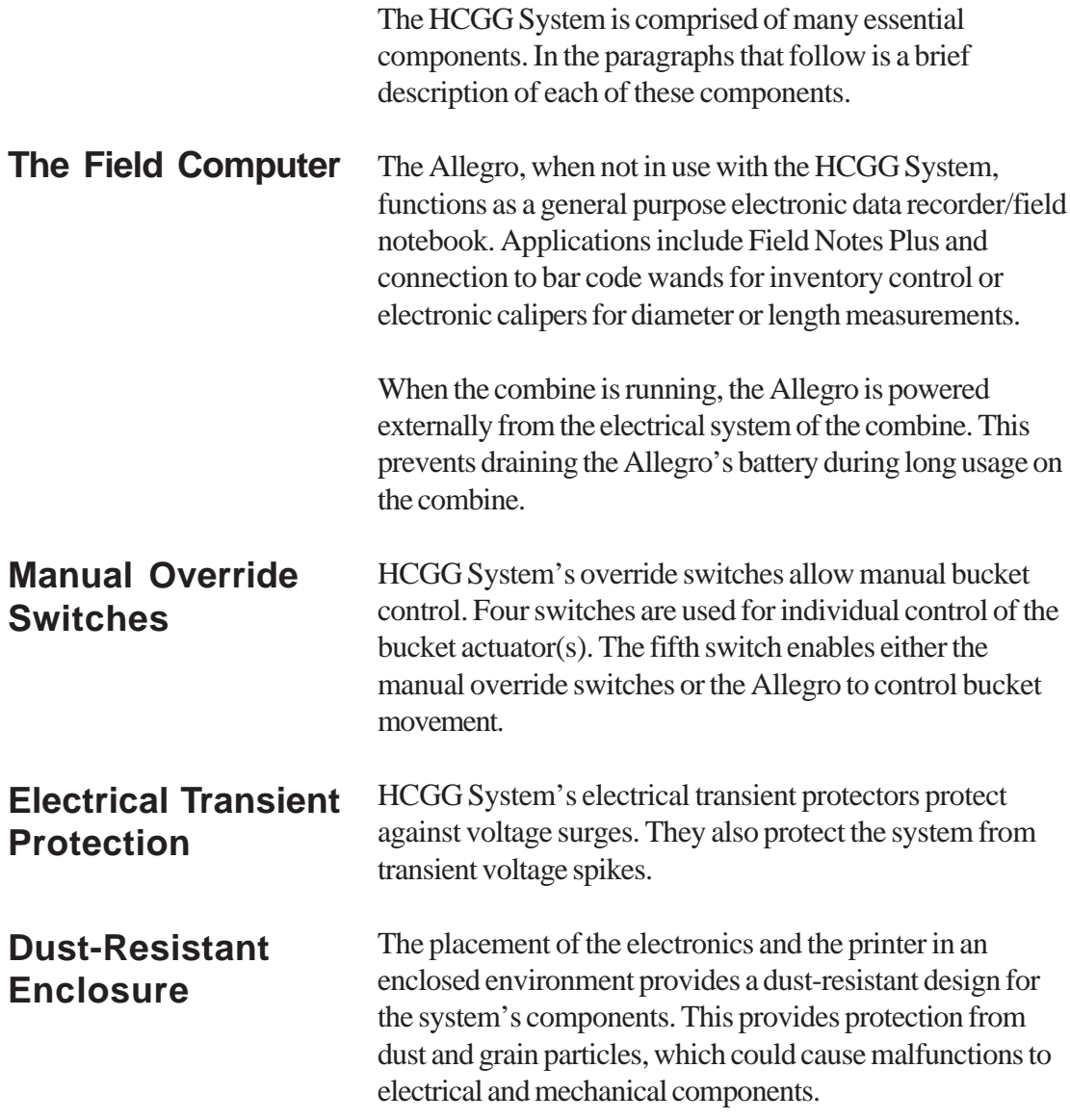

**Introduction 1-3**

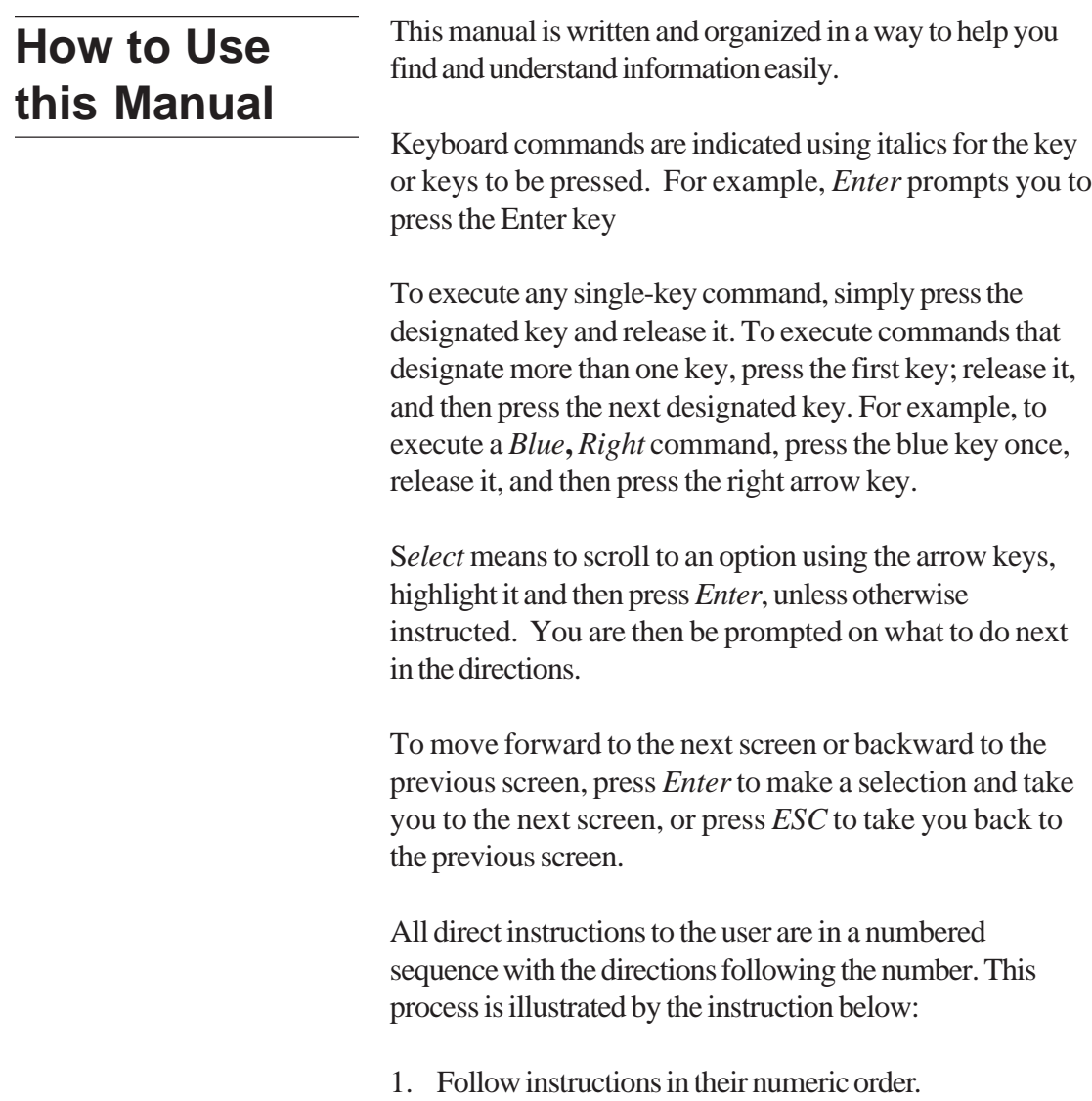

**1-4 Introduction**

## **Keyboard Commands**

The following list gives definitions of the key commands and sequences available in the HCGG System. The pictures of the keys at the left are modeled after the Allegro Field PC.

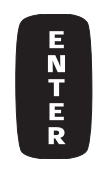

**ENTER:** Accept individual value and move to the next item or step.

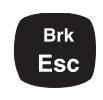

**ESC:** Escape to next higher menu, or back up to previous screen.

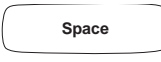

**SPACE:** Enter a space or blank in text.

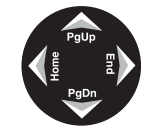

**UP ARROW:** Move cursor to previous entry/selection item within a screen.

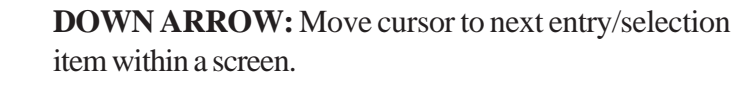

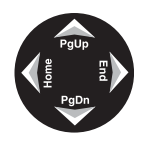

**LEFT ARROW:** Delete previous character or step backward through available entries for a selection item.

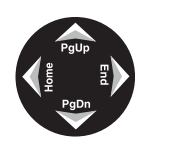

**RIGHT ARROW:** Step forward through available entries for a selection item.

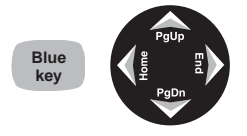

**BLUE, LEFT ARROW:** Move to the first of the available entries for a selection item. (Press the *Blue* key once, release it, then press the *Left* Arrow key).

**Introduction 1-5**

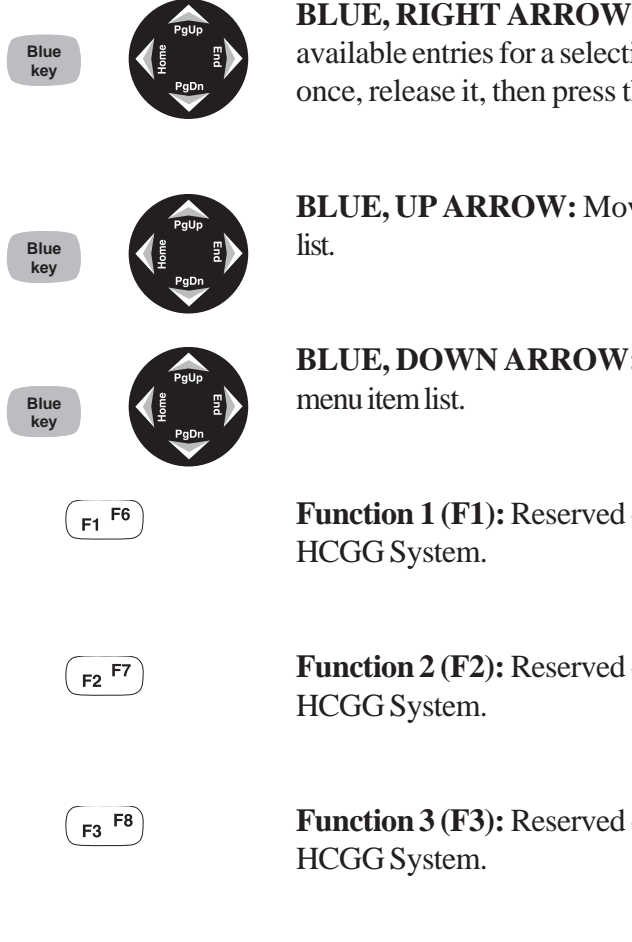

**BLUE, RIGHT ARROW:** Move to the last of the available entries for a selection item. (Press the *Blue* key once, release it, then press the *Right* Arrow key).

**BLUE, UP ARROW:** Move to the top of the menu item

**BLUE, DOWN ARROW:** Move to the bottom of the

**Function 1 (F1):** Reserved - currently not available in the

**Function 2 (F2):** Reserved - currently not available in the

**Function 3 (F3):** Reserved - currently not available in the

**Function 4 (F4):** Reserved - currently not available in the HCGG System.

**1-6 Introduction**

 $F4 F9$ 

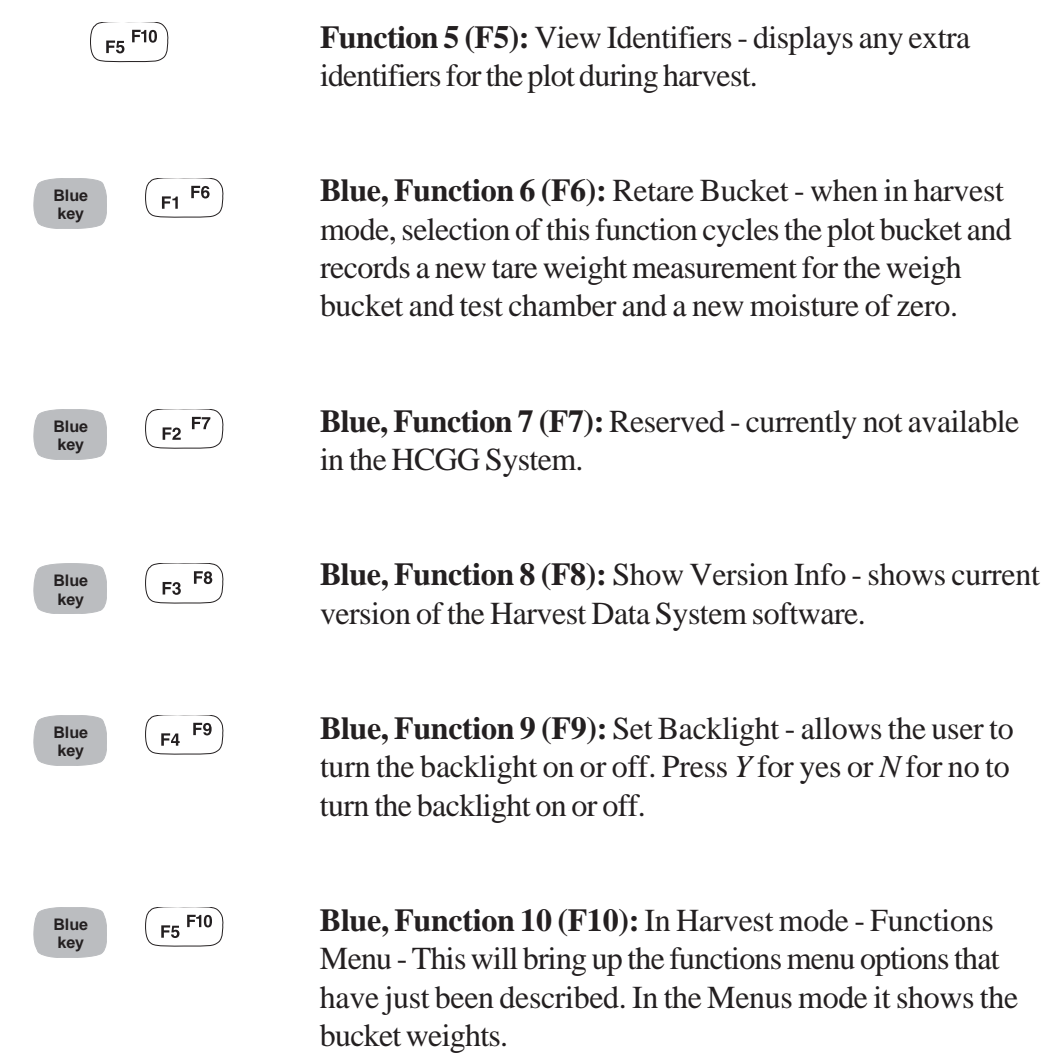

**Introduction 1-7**

**<sup>1-8</sup> Introduction**

# **Chapter 2 Loading Software & Creating Setups**

#### **Loading Software** The distribution diskette (MS-DOS, IBM PC compatible format) contains the programs to install DataLink for Windows on your desktop PC and the Harvest Data software on your Allegro CE/DOS. The whole installation process takes between 5 and 15 minutes, depending on your level of familiarity with computers. Before installing the software you need to complete the following: 1. Make sure that your Allegro is adequately charged. 2. Have your communication cable available. The cable connects your Allegro to your PC and allows them to communicate.

3. Locate the Harvest Data application and Data Link for Windows Install diskette.

 **Software 2-1**

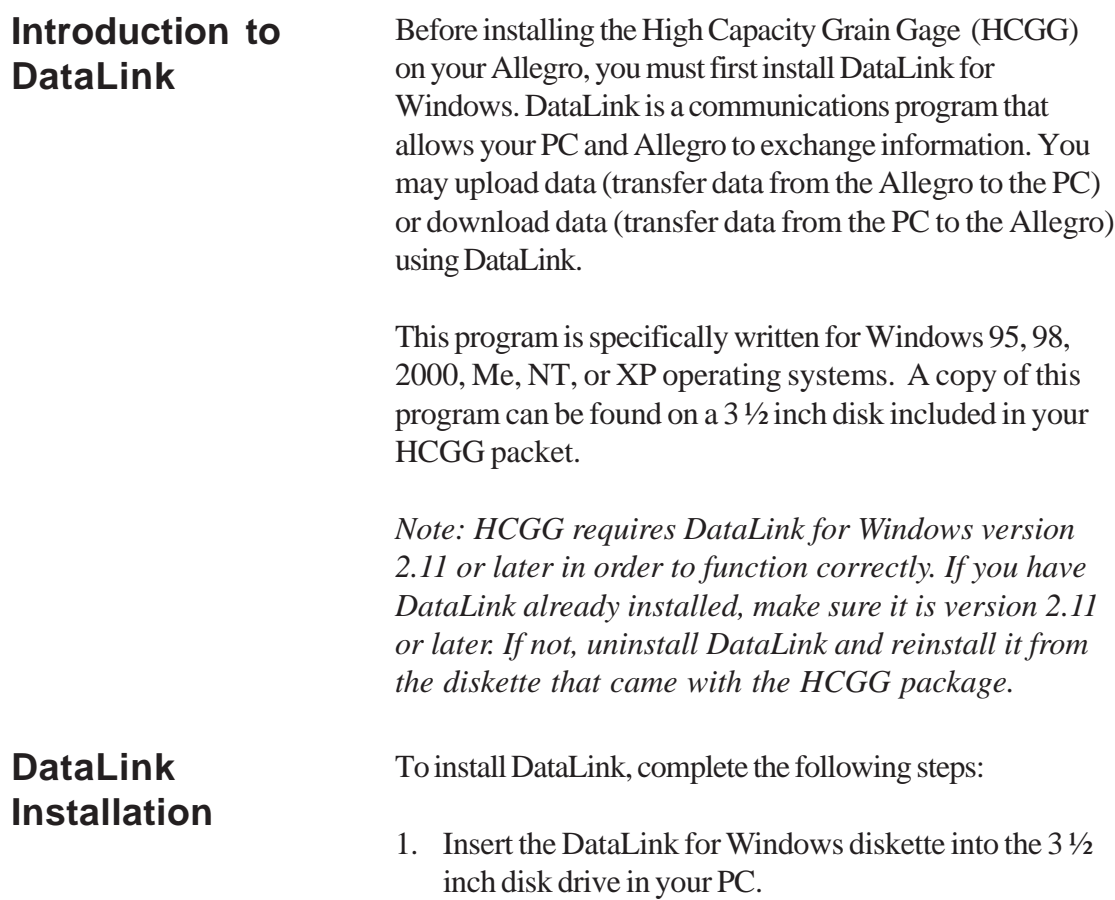

2. Click on *Start* to open the Start menu and select the *Run* option (see Figure 2-1).

Figure 2-1: Select Run Application in Start Menu

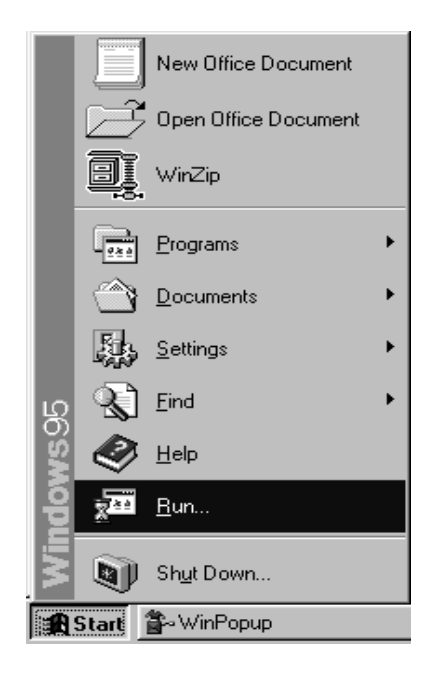

3. Type the 3 ½ inch disk drive location and *Setup.exe* (i.e. A:\Setup.exe) and click *Ok* (see Figure 2-2).

Figure 2-2: Drive Run  $|?| \times$ Location and Program to Type the name of a program, folder, or document, and<br>Windows will open it for you. Run銞  $Q$ pen: a:\setup.exe  $\vert \textbf{r} \vert$ OK Cancel Browse...

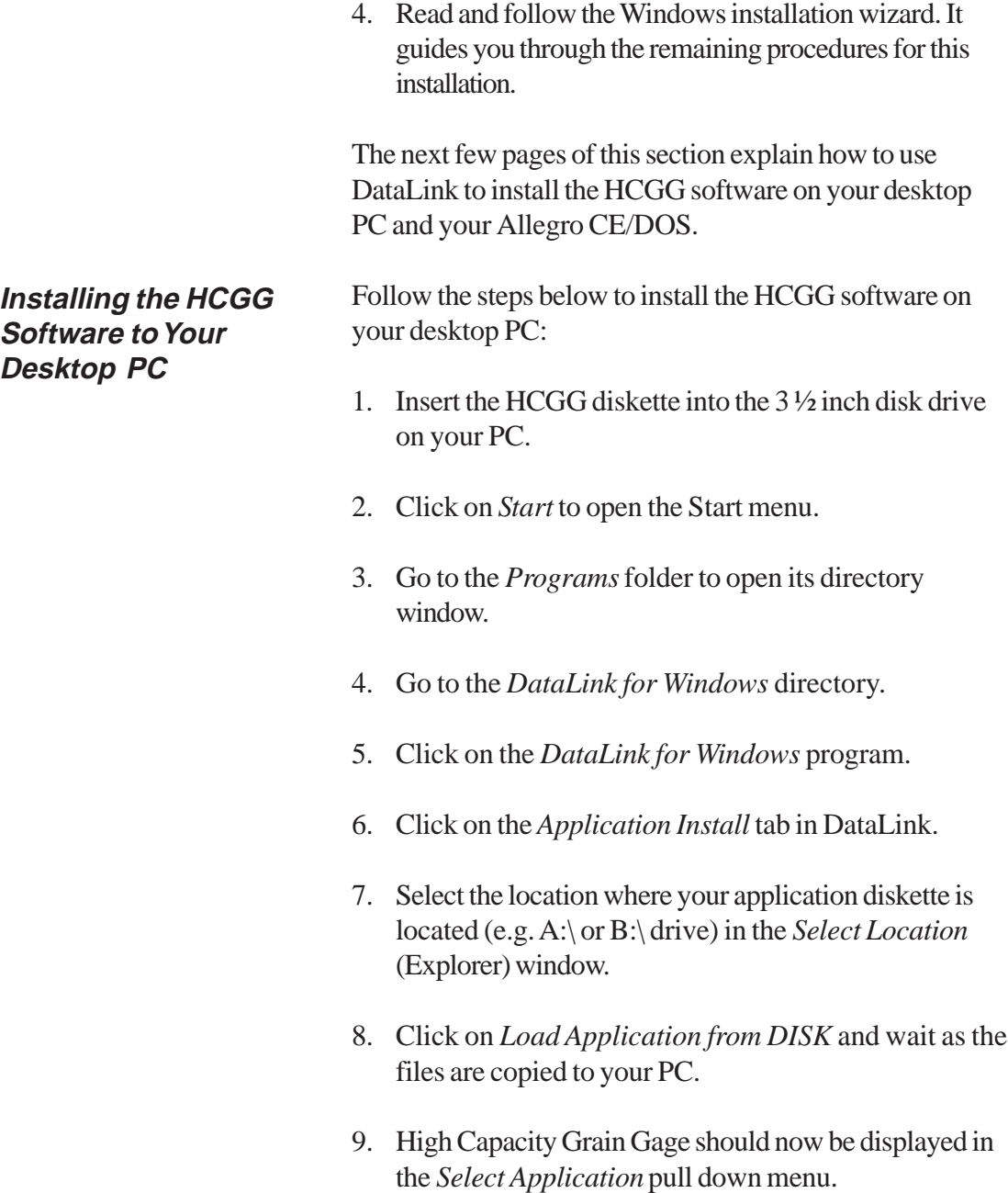

#### **Installing HCGG Software on the Field Computer**

To transfer the HCGG software from your PC to your Allegro CE/DOS, complete the following steps:

1. Connect the PC to the Allegro using the communication cable. Plug the communication cable into one of the serial ports on your Allegro (preferably COM1).

Figure 2-3: PC to Field Computer Connection

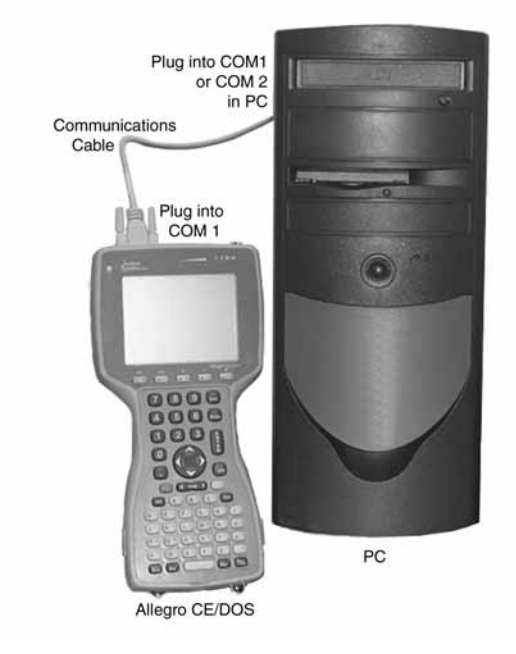

DataLink defaults to communicating via the PC's COM1 port. If you have a mouse or other external device connected to COM1, you need to use COM2.

If you choose to use COM2 on your PC, go to the DataLink for Windows Comm Port Setup tab and change the Comm Port setting (see Comm Port Setup in Appendix G).

*Note: If there are no serial ports on your PC, a USB to serial converter works. We recommend using one that has software to automatically configure your PC to use the next available COM port.*

 **Software 2-5**

- 2. Turn on your Allegro.
- 3. Boot Allegro to DOS mode by selecting *Start| Programs* and tapping on *Boot to DOS*.

*Note: Windows CE does not run DOS programs. Do not attempt to run this application in Windows CE.*

4. Type *FS* at the DOS prompt (e.g. C:\) to run FileScout and press *Enter*. Figure 2-4 shows and example of the FileScout main screen.

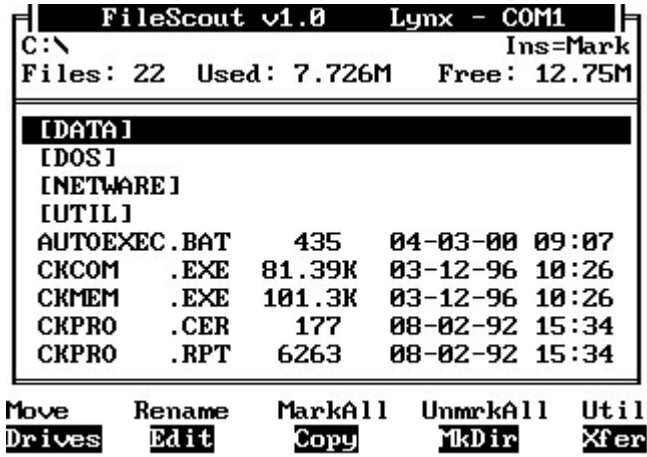

Refer to the Allegro CE/DOS User's Manual for detailed information about FileScout.

- 5. Press *F4* to create a new directory.
- 6. Type *HCGG* (for High Capacity Grain Gage) in the highlighted space after the *Name:* prompt in the top left corner of your Allegro's screen (this is the location of the application software) and press *Enter*.

Figure 2-4: FileScout Main Screen

*Note: You can install the application on a PC Card if you would like. To do this, press F1 to change to drive D, then create the directory as previously outlined.*

- 7. Use the arrows key to scroll down and highlight the *HCGG* directory you have just created and press *Enter*.
- 8. Check your PC to make sure HCGG is displayed in the *Select Application* box in *DataLink for Windows*. If it is not there, click on the *Select Application* box and select it.
- 9. Click on *Send Application to Handheld*.
- 10. Wait while the software is transferred to your Allegro. Once it stops, the HCGG program is installed on your Allegro CE/DOS.

To boot directly to the HCGG program when you turn on your Allegro, highlight the *setbat.exe* file and press *Enter* twice. This updates your Allegro's *autoexec.bat* file so it automatically runs the HCGG application when the Allegro is rebooted. **Booting Directly to HCGG**

> Reboot the Allegro CE/DOS. The Allegro should run the application automatically on boot-up. After a few seconds the Allegro displays this message: *SCCU terminal not found. Turn power OFF and connect SCCU remote.*

Do not be alarmed. This message is normal when the Allegro is not connected to the SCCU. Press *ESC* to go to the Main Menu.

 **Software 2-7**

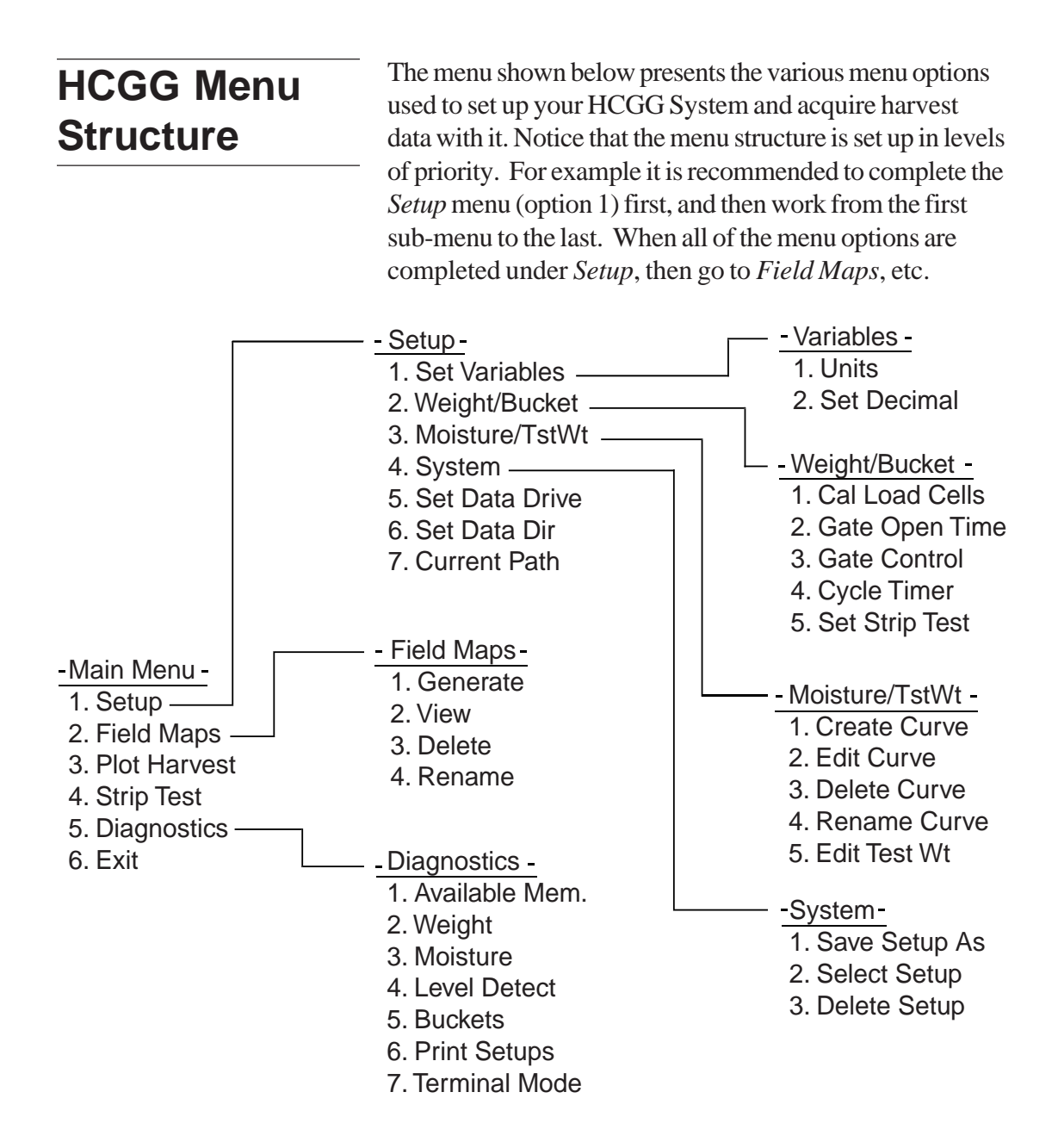

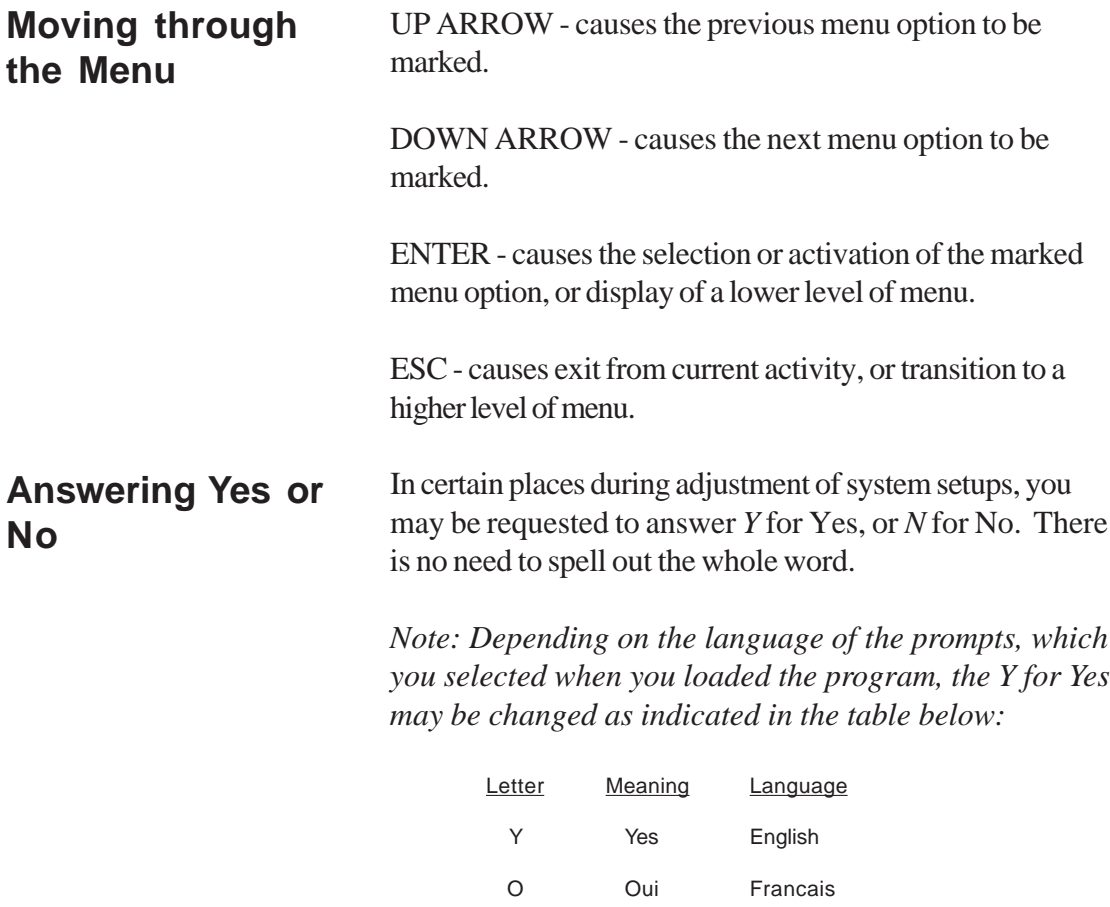

J<br>
Ja Deutsch

S Si Español

N No All Languages

 **Software 2-9**

## **HCGG Setup Menu**

**Set Variables**

**Units**

Before proceeding with the set up, make sure that the DataLink software has been installed as explained in the beginning of this chapter. Also, familiarize yourself with the menu structure to give you an overview of the procedures, activities, and diagnostic functions available.

Before harvesting or taking field notes, set up the variables that you are going to record.

To set up the variables complete the following steps:

**-- MAIN MENU -- 1 Setup -- SETUP --**

**1 Set Variable -VARIABLES-1 Units**

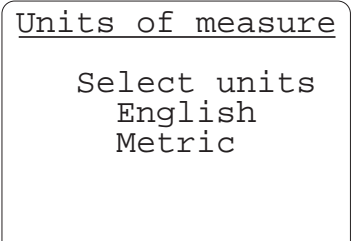

1. Select from the *Main Menu* screen *Setup* / *Set Variables* / *Units*.

2. Scroll up and down to select English or Metric units of measurements, and press *Enter*.

The volumetric weight reads in cubic inches if you choose *English* measurement units, or in cubic centimeters if you choose *Metric* measurement units.

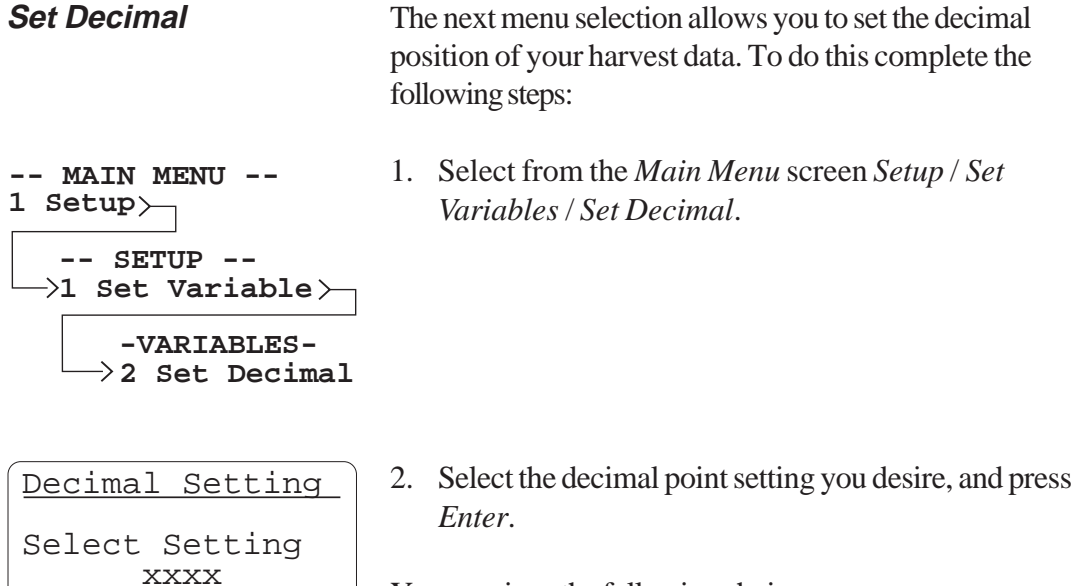

xxx.x

 xx.xx xxx.x You are given the following choices:

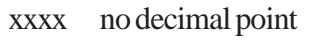

xxx.x one digit after the decimal point (default)

- xx.xx two digits after the decimal point
- 3. You can press *ESC* to return to the *Set Variables* menu.

### **Weight/Bucket**

In order to precisely calibrate the plot bucket and test weight load cells, you need a known weight that you can use to calibrate the weigh bucket. It's best to use a weight of 25 to 30 lbs, or a weight roughly equal to the largest plot weight that is harvested (each of the plot and test weights).

#### **Calibrating Load Cells**

**Weight/Bucket 2 -- MAIN MENU -- 1 Setup -- SETUP --**

**WEIGHT/BUCKET 1 Cal Load Cells**

#### Known Weight

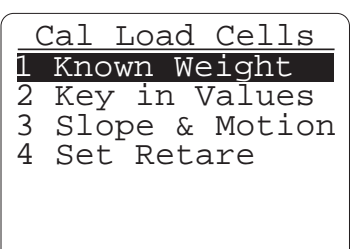

1. Select from the *Main Menu* screen *Setup* / *Weight/ Bucket* / *Cal Load Cells*.

The accuracy of weight measurement of the plot weight depends on the performance of the following steps:

At the *Set Load Cells* screen you have the following options to select to complete the load cell calibration: *Know Weight Key in Values Slope & Motion Set Retare*

To set the load cells with a known weight, complete the following steps:

1. Select *Known Weight* option and press *Enter*.

A screen message appears, *Begin Tare, Process* and then proceed to the *Step 1* screen.

#### **2-12 Software**

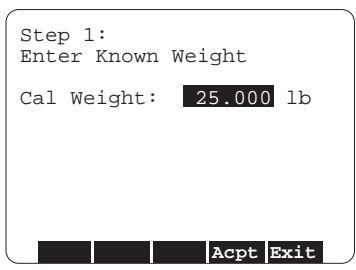

Step 2: After plot bucket is closed, let readings stabilize, press Enter. . Gross Reading: 30.02 lb Press Enter when stable **Exit Acpt**

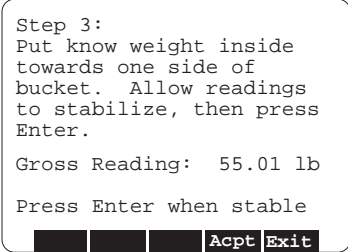

Move Known Weight to other side of bucket. Allow readings to . stabilize, then press

Gross Reading: 55.03 lb Press Enter when stable

**Exit Acpt**

Step 4:

Enter.

2. Enter the known values for the calibration weight, and press *F4* to accept the entered weights.

*Note: It is best to use a weight between 90 to 100% of the average plot size.*

- 3. Follow the prompts given on the Step 2 screen: Wait for Plot Buckets to cycle and readings to stabilize, press *Enter*.
- 4. Follow the prompts given on the Step 3 screen: Put known weight inside towards one side of bucket. Allow readings to stabilize, then press *Enter*.
- 5. Follow the prompts given on the Step 4 screen: Move known weight to other side of bucket. Allow readings to stabilize, then press *Enter*.

 **Software 2-13**

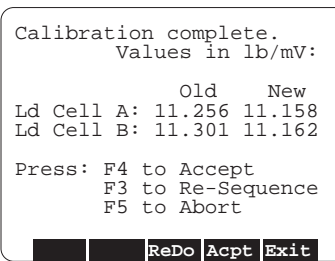

6. Calibration is now complete. Press *F3* to re-Sequence Press *F4* to Accept Press *F5* to Abort

After accepting the calibrations, the new settings are saved.

*Note: The nominal value under the Key in Values is commonly between 11.000 and 11.450.*

This completes the *Known Weight* procedures.

The *Key in Values* option is primarily for Juniper Systems' technicians. We recommend not using this option unless instructed by a Juniper Systems authorized service technician. To set the load cells by keying in the values, complete the following steps:

1. Select *Key in Values* option and press *Enter*.

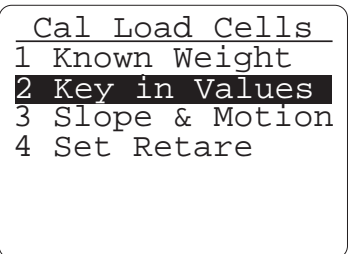

 Manually Adjusted Cal: Key in multiplier values of weight per millivolt: ( e.g. 10.927 lb/mV ) .

**ACPT Exit**

Ld Cell A: 11.260

Ld Cell B:

2. Follow the screen prompts given and key in multiplier values of weight per millivolt. Press *F4* to accept or *F5* to exit.

*Note: To check the weights select through Main Menu / Diagnostics, select Load Cells screens, and press Enter.*

**2-14 Software**

Key in Values

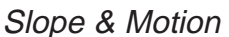

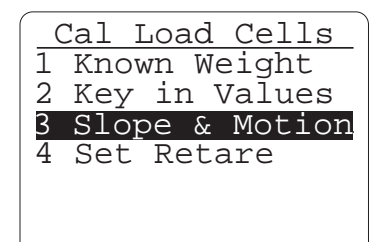

Your HCGG system is equipped with a slope and motion compensator. This sensor compensates for error induced by movement. To set the slope and motion and key in the reference weight, complete the following steps:

1. Select *Slope & Motion* option and press *Enter*.

*Note: Be sure the shipping stop on the slope and motion sensor is disabled and the combine is on a level surface with the thresher turned off.*

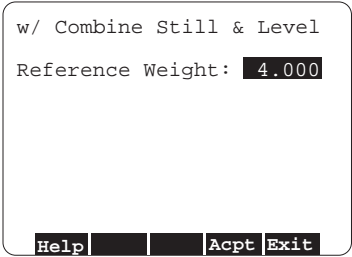

2. Follow the screen prompts given and key in reference weight when the combine is still and level.

Enter 0.000 in the *Reference Weight* to disable the slope and motion.

Enter 4.000 U.S. units (1.815 metric units) in the *Reference Weight* to enable the slope and motion for normal HCGG usage. Press *F4* to accept or *F5* to exit.

*Note: Lighter weights are available for some applications. If the sensor is equipped with a lighter weight, be sure to enter the weight written on the front of the box.*

During the harvest activity, the HCGG software checks that the bucket has returned to its tare weight before closing the plot bucket door. In case it does not return to tare weight (indicating that perhaps grain or trash has lodged in the plot bucket) it prompts you with a message indicating system status, and asks for user input to resolve the problem.

The retare margin adjusts the sensitivity of the system for this stop-and-check sequence. To do this, complete the following steps:

1. Select *Set Retare* option and press *Enter*.

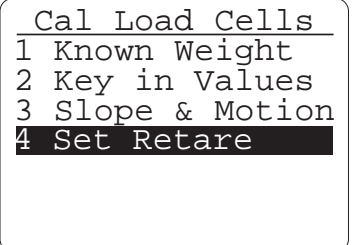

Set Retare

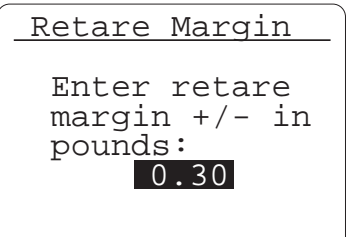

2. Follow the screen prompts given and key in retare margin for the load cells. Press *Enter* to save your retare setting and return you to the *Set Load Cells* menu.

*Note: The common retare setting for the HCGG ranges from .30 to .75 lbs.*

#### **Gate Open Time** The *Gate Open Time* option allows you to set the amount of time (in seconds) you need the hopper bucket and plot bucket to stay open. To do this complete the following steps:

**2 Weight/Bucket WEIGHT/BUCKET 2 Gate Open Time -- MAIN MENU -- 1 Setup -- SETUP --**

- 1. Select from the *Main Menu* screen *Setup* / *Weight/ Bucket* / *Gate Open Time*.
- Gate Open Time Hopper open 1.0<br>Plot open 1.0 Plot open
- 2. Select your desired *Hopper open* time and press *Enter*.

- Gate Open Time Hopper open 1.0<br>Plot open 1.0 Plot open
- 3. Select your desired *Plot open* time and press *Enter*.

*Note: Wetter grains commonly need longer time with the bucket door open since the grain falls slower. The time setting usually ranges from .5 to 1.5 seconds(depending on sample moisture).*

The Gate Control menu allows you to change the bucket setup. The bucket setup controls how the SCCU opens and closes the buckets on the combine. Since different types of bucket actuators require different signals, the software can control the following actuator types: **Gate Control**

- Pneumatic
- Hydraulic
- Electromechanical
- Windshield Wiper
- Pneumatic HCGG

The HCGG uses pneumatic actuators by default. The steps below verify the bucket settings are correct. Changes should not be needed unless there are other actuators used with the HCGG. Verify that your HCGG System actuator is configured correctly by completing the following steps:

- 1. Select from the *Main Menu* screen *Setup* / *Weight/ Bucket* / *Gate Control*.
- Gate Control Select Bucket Hopper, Left Hopper, Left Hopper, Right Plot Bucket **2 Weight/Bucket WEIGHT/BUCKET 3 Gate Control -- SETUP --**

Auxiliary

**-- MAIN MENU --**

**1 Setup**

2. Select one of the four bucket selections Hopper (left or right), Plot (bottom), or Auxiliary and press *Enter* to change a particular bucket's setup, or press *ESC* to save the bucket setup and return to the menu.

**2-18 Software**
Bucket Control Hopper, Left None Pneumatic Hydraulic Electromechanical Windshield Wiper Pneumatic HCGG

3. Use the arrow keys to select one of the five actuator selections (None, Pneumatic, Hydraulic, Electromechanical, Windshield Wiper, and Pneumatic HCGG) and press *Enter* to choose an actuator type for the currently selected bucket or press *ESC* to back up to the bucket selection screen.

Now the HCGG system needs to know whether or not the actuator for the selected bucket uses a limit switch to end the actuator travel. The HCGG uses a limit switch on the close stroke for each bucket. The Aux gates (isolation gates), however, use timers only.

*Note: Open limit switchs are typically not used with the HCGG. However, this option can be added if desired (order part number 13158).*

Use the arrows key to move through this screen. Pressing the *Space Bar* enables (X in box) or disables (blank in box) the limit switch Open or Closed setting.

Example: An X appears in the box when a Limit Switch is installed and disappears when it is not installed.

*Note: If a limit switch is enabled, a transition time is not necessary. If a limit switch fails or malfunctions during harvest operation, it can be temporarily disabled. If timers are used, the system no longer detects obstructions or bucket door malfunctions. The system should be repaired as soon as possible.*

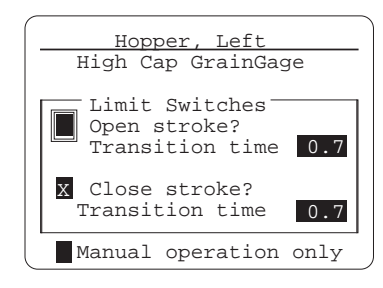

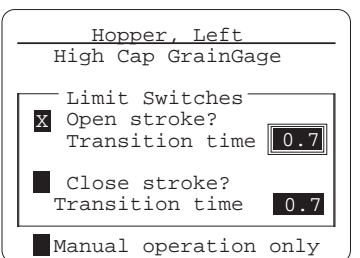

4. If limit switches are disabled, select the *Transition time* option of the activated stroke and enter the amount of time, in seconds, it takes your actuator to completely open the selected bucket.

Selecting *Manual operation only* allows the SCCU to open or close the selected bucket when the front panel switch for that bucket is activated, regardless of the position of the Auto/Manual switch on the SCCU.

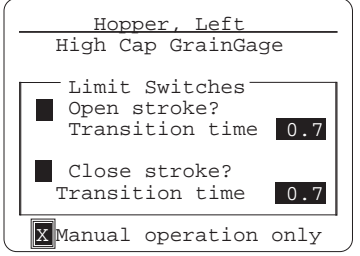

### **Cycle Timer**

5. Select the *Manual operation only* option and press *Space Bar* to activate or deactivate the option.

After entering these options, you return to the bucket selection screen to continue the bucket setup. Repeat steps 1 - 5 step for each actuator.

The Cycle Timer can be used as a combine clean-out timer. This allows you to be more consistent from plot to plot. As the timer reaches zero, the hopper doors are cycled and the weight readings are taken for each side.

This timer is used to match the time it takes for the last ears of corn to leave the head and when it reaches the hoppers of the HCGG. Pressing the *Enter* key activates the timer cycle.

To adjust the cycle timer, complete the following steps:

1. Select from the *Main Menu* screen *Setup* / *Weight/ Bucket* / *Cycle Timer*.

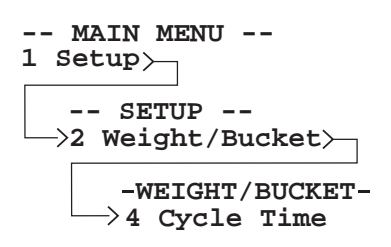

**2-20 Software**

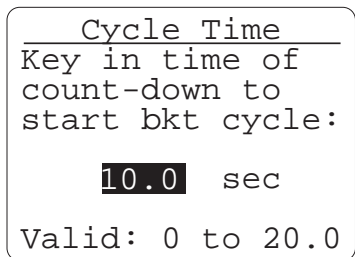

**Set Strip Test**

2. Key in the time (in seconds) of countdown to start for the cycle and press *Enter*.

*Note: For most auger and paddle elevators, the typical clean out time is between 8 to 15 seconds. Air delivery systems may be adjusted slightly lower than this range, but is dependant on the time the grain is delivered to the hopper.*

The Set Strip Test option is used when harvesting plots yielding over 30 to 40 lbs. Longer plots fill the buckets more than once and must be divided into multiple bucket loads. The Set Strip Test function takes the data from multiple bucket loads and compiles that information for a single plot reading. To set up the Set Strip Test complete the following steps:

**2 Weight/Bucket WEIGHT/BUCKET 5 Set Strip Test -- MAIN MENU -- 1 Setup -- SETUP --**

Level Trip Pt

1. Select from the *Main Menu* screen *Setup* / *Weight/ Bucket* / *Set Strip Test*.

If the Strip option is enabled, the level trip point indicates the sensitivity of the level sensor. A higher value corresponds to a less sensitive operation, which allows more grain to fill the top bucket before beginning a measurement sequence.

 **Software 2-21**

The cut-away diagram below helps explain the *Level Trip Pt* more.

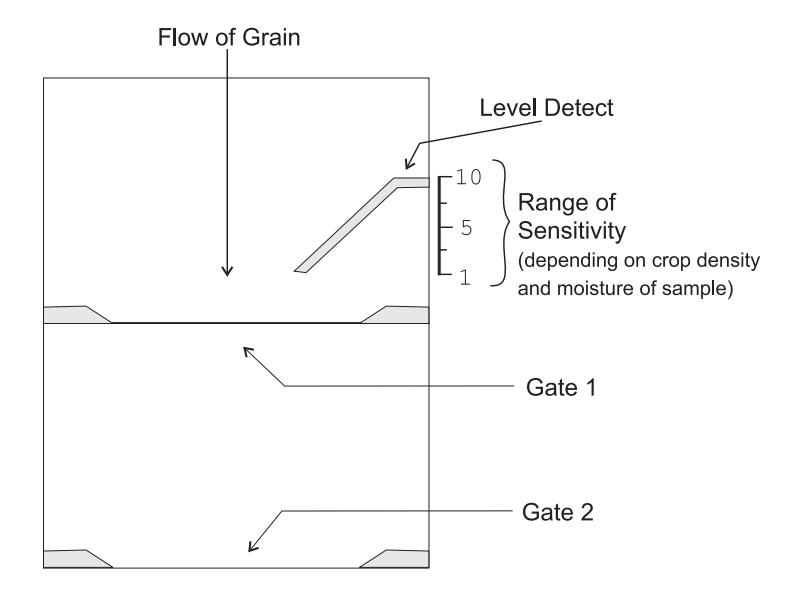

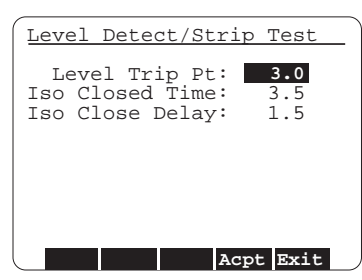

ISO Closed Time

For most grains, the level sensor should be set to 3.0. If needed this number can be lowered for less dense grains (such as sunflower, oats, etc.).

*Note: Setting the Level Trip Pt to less than 1 may cause the system to periodically cycle before the grain level touches the probes (False Trip). When this happens, the moisture and test weight may register abnormally low. Setting the value too high causes the system to not cycle, allowing the grain to backup into the grain elevator. It can also cause the weigh bucket to be overfilled when the hopper door is opened.*

Isolation gate close time (ISO Closed Time) is the maximum time the isolation gate remains closed. Setting the time to more than 3.5 seconds increases the risk of plugging the grain delivery auger (or paddles).

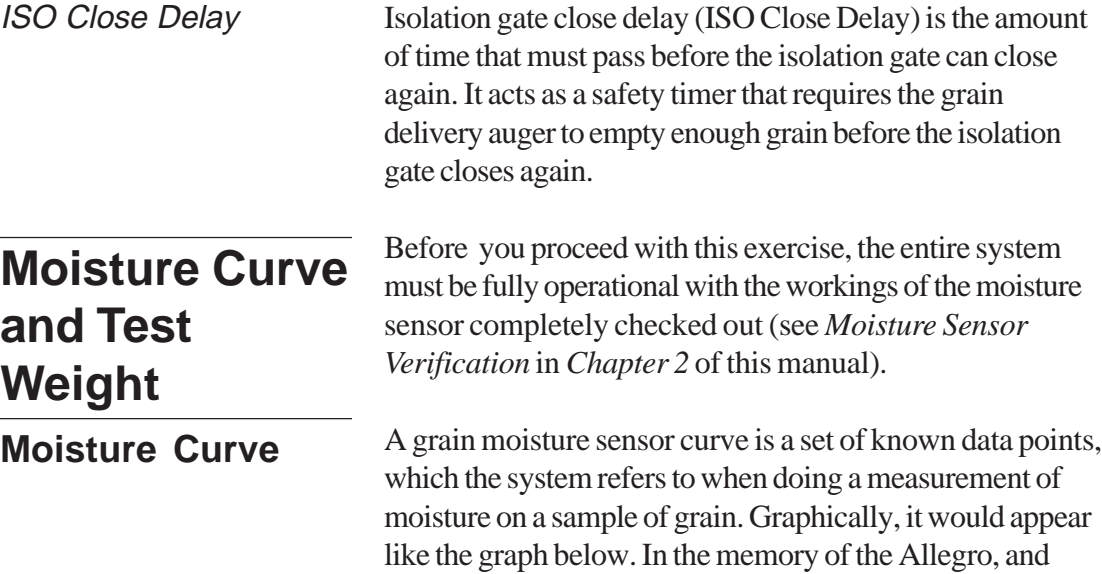

shown at the left.

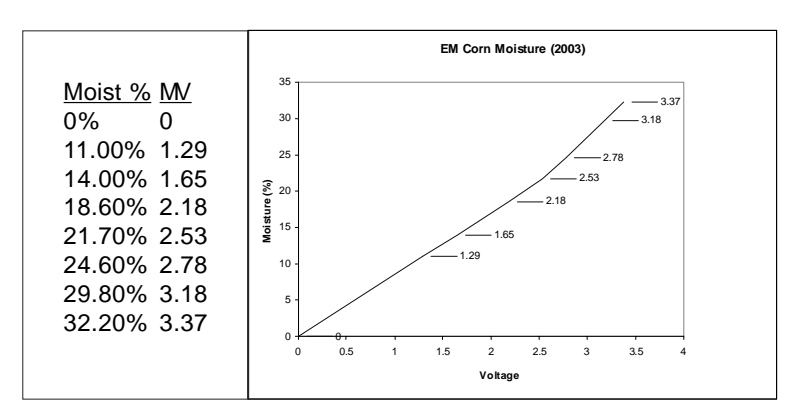

presented to you for editing, it appears as a table of data, as

*Note: Different grain types should each have their own moisture curves. Information on pre-calibrated moisture curves is available. If you would like this information check the Support section on our website at www.junipersys.com or contact our Customer Service department.*

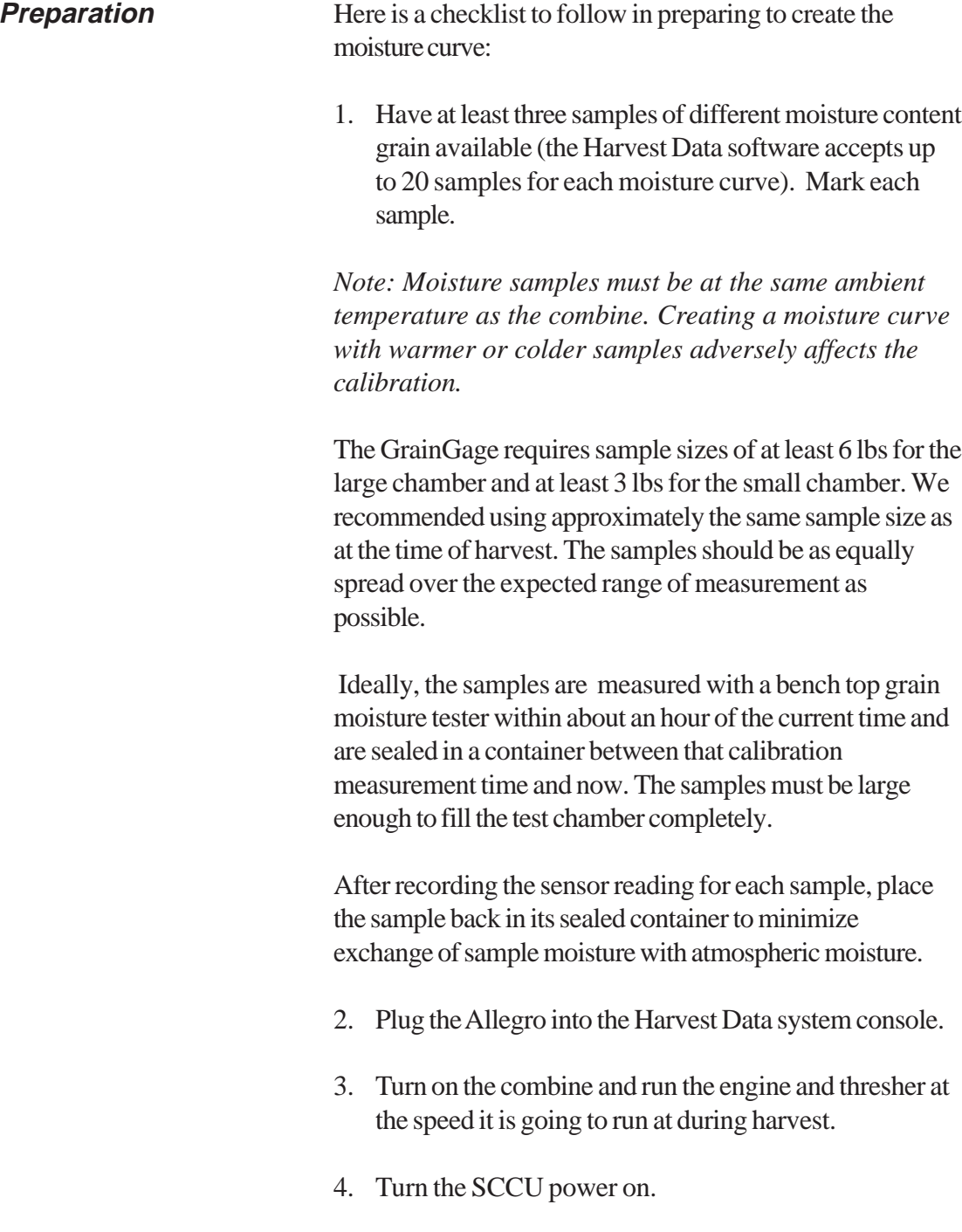

5. Select the *Moist Volts* option in the *Diagnostics* menu to view the raw moisture sensor reading.

#### **Warning:**

**To prevent serious injury, turn the air supply valve, located on the right side of the GrainGage, OFF before reaching inside the Grain Gage.**

**Create Curve**

- **-- MAIN MENU -- 1 Setup**
- **3 Moisture/TstWt -- SETUP --**

**-MOISTURE/TSTWT-1 Create Curve**

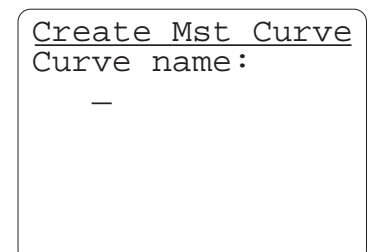

With a moisture sensor present on the system, the relative volts should be stable, and should settle on 0 with an empty test chamber. This reading should increase as you cover the blade completely with your sample. If the reading is not 0, check that the chambers are empty, then press *F6* to retare the system. After retaring, the reading should be 0.

*Note: Touching the moisture sensor blade should cause the relative volt reading to be +15 volts (* $\pm$  *3 volts).* 

6. Press *ESC* twice to get back to the Main Menu.

After completing the checklist for preparation in the *Operation Test* section of this chapter, the next step is to create and calibrate the moisture sensor curve, to do this complete the following steps:

1. Select from the *Main Menu* screen *Setup* / *Moisture/ TstWt* / *Create*.

*Note: If you change moisture sensors on a Harvest Data System, you must check the calibration for the new sensor.*

2. Type in the name for the moisture curve you are creating. Moisture curve names can be up to 8 characters long.

*Note: Use a name that is similar to the type of grain that the moisture calibration curve is being calculated for; such as CORN, WHEAT, or WET-CORN. We recommend adding the year to the end of the curve name (i.e. CORN01).*

 **Software 2-25**

Make sure the combine is throttled up with the thresher running at harvest speed. It is very important when creating a moisture curve that you simulate what actually happens in the field. The more consistent your calibration procedures are the more accurate are the moisture calibrations.

When entering points of the curve you just named, you are asked to select one of the moisture curves you have entered (provided that you have included the grain moisture variable in your setups and that it is active when you enter the *Harvest* menu option). If you key in a name, which is already in use, the Allegro asks whether you wish to overwrite the existing file.

- 3. Switch the SCCU console to *MANUAL*, so that you can operate the buckets.
- 4. Select the number of readings you averaged.

*Note: You need to catch the sample and repeat the cycle process for each number of readings you do.*

The first reading should show a voltage reading. With an empty chamber, it should be *0*. If it is not *0* you need to retare your bucket by pressing *F6*. When the voltage reading is *0* with an empty chamber, you are ready to proceed with your calibration.

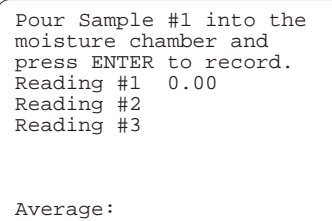

Readings

How many readings would you like to average for each moisture sample? 3 ( 1 to 7 only )

> 5. Follow the prompt to pour the sample in the moisture chamber. Pour your entire sample into a hopper bucket then open the hopper. Allow the sample to drop into the plot bucket then close the hopper.

**2-26 Software**

If you are using the *Moisture timer* option:

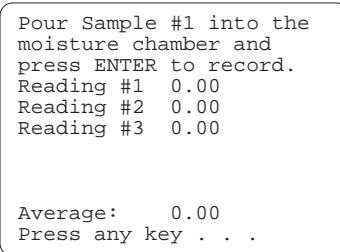

5. Wait the amount of time that has been entered and press *Enter* to capture the reading.

Repeat this process as many times as you are prompted to.

The lower left corner of the display shows the average percent of moisture full scale reading produced by this sample of grain. This reading is the same as the reading displayed in the *Diagnostics* | *Moisture* menu.

6. Type in the moisture content of this sample, in percent moisture wet weight basis (pct moisture =  $MOIST<sub>net</sub>$ )/  $(MOIST<sub>dry</sub> + MOIST<sub>wet</sub>)$  and press *Enter*.

This is the standard of measure of bench top grain moisture measurement systems.

- 7. Use the manual switches to open the plot bucket to pass the sample through. Catch the sample, and store it back in a sealed container.
- 8. Repeat steps 6 8 for each different moisture sample you have.

Use an empty bucket for one of the samples, corresponding to 0 percent moisture.

Enter moisture percentage for sample #1:  $\overline{\phantom{a}}$ 

Sample Percent

 **Software 2-27**

It does not matter what order you enter the moisture sample. The system automatically sorts them when you are finished.

- 9. Press *ESC* when all of the samples are entered.
- 10. Enter the Calibration Temperature and press *Enter*, then enter the Moisture Correction Multiplier and press *Enter*.

This is discussed in greater detail in the *Setting the Grain Moisture Temperature* section found later in this chapter.

If you get this screen, it means that an error is in your curve data and the moisture data may be adversely affected if you continue. By graphing the curve you see the points that do not make sense.

 Invalid Data! This moisture curve does not pass pur validation test. Do you want to keep this moisture curve? (Y)es (N)o

After pressing any key, the Invalid Data screen appears. Press *Y* to save the invalid curve or *N* to return to the *Moisture/TstWt* menu screen without saving it.

This completes the moisture sensor calibration.

Calibration Temperature: 0.0 Celsius 0.0Moisture

Correction Multiplier: 0.09200

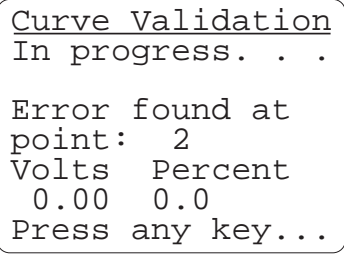

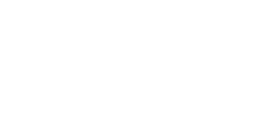

**3 Moisture/TstWt -MOISTURE/TSTWT-2 Edit Curve -- MAIN MENU -- 1 Setup -- SETUP --**

**Edit Curve**

The moisture sensor curve must exist before it is available to edit. If it does not already exist, create it using the steps in the previous sections. If it does exist, you can edit it using the following steps:

- 1. Select from the *Main Menu* screen *Setup* / *Moisture/ TstWt* / *Edit Curve*.
- Select Mst Curve CORN1 WHEAT1
- 2. Select the moisture curve for editing and press *Enter*.

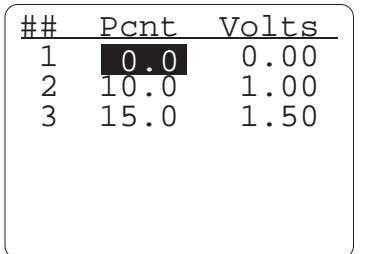

3. Select the percent or volts you are changing, and enter your new sample moisture percent or moisture volts. Press ESC to save your changes to the moisture curve.

A successful save returns you to the *Moisture/TstWt* menu screen.

 **Software 2-29**

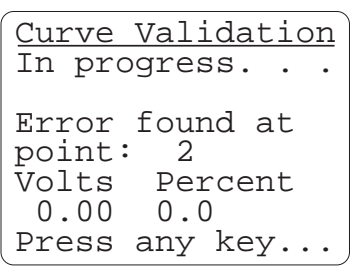

If there are errors in your moisture curve editing you are notified with this screen. Press any key to continue.

 Left side The data in your moisture curve does not pass our validation test. Do you want to quit editing?

Calibration Temperature: 0.0 Celsius 0.0

Creating a Trial Moisture

Moisture Correction Multiplier: 0.09200

Sensor Curve

Exit from the editing process by pressing *Y* when the following screen prompts you.

Pressing *Y* brings you to this screen. Press *Enter* twice to return to the *Moisture/TstWt* menu screen. Or key in the *Calibration Temperature* and press *Enter*, then enter the *Moisture Correction Multiplier* and press *Enter*.

This is discussed in greater detail in the *Setting the Grain Moisture Temperature* section found later in this chapter.

If you have moisture data that you wish to enter through the *Edit Curve* menu option, but do not have a moisture curve name assigned, you still need to use the *Create Curve* menu option to create a trial moisture sensor curve to edit.

**2-30 Software**

#### **Warning:**

**If you change moisture sensors on a Harvest Data System, you must check your calibrations and adjust if necessary as outlined in the Setting the Grain Moisture Temp Comp section of this manual.**

To create a trial curve, complete the following steps:

This step is only needed to record the current temperature reading.

- 1. Proceed with the steps for *Creating a Moisture Sensor Curve*, under the *Calibration* option, earlier in this section using an empty bucket and 0% moisture for all entries.
- 2. Refer to *Editing a Moisture Curve* later in this chapter to edit your data.

*Note: You need at least two sets of points in order for the curve name to be saved.*

When grain moisture readings are taken at temperatures different from the temperature that the calibration curve was calibrated, it needs to be corrected back to the calibration temperature. The HCGG System can do this correction automatically. However, you may wish to adjust the correction coefficient.

If you do not want to use temperature compensation set the correction multiplier to 0.0 and press *ESC* to return to the *Moisture* menu.

Setting the Grain Moisture Temperature

 **Software 2-31**

The temperature compensation screen automatically appears after pressing *ESC* in the *Create Curve* and *Edit Moisture* screen. *Cal Temp:* displays the temperature (in degrees Celsius) at which the system was calibrated.

*Mstr Correction Multiplier* displays the % moisture change for each degree Celsius difference between the calibration temperature and the current temperature.

- 1. Select and edit the *Calibration Temp* or *Moisture Correction Multiplier*.
- 2. Press *Enter* to save the number that has been typed in. Press *ESC* to exit the compensation screen.

Here is an example to illustrate how the moisture compensation works:

 For each degree Celsius that the sample is below the temperature at which the system was calibrated, the moisture sensor reads about .092% less moisture. Assuming the calibrations were done at 30° C and the current corn temperature is 10° C, .092 \*20, or 1.84%, moisture needs to be added to the measurement to correct for the cooler temperature.

Likewise, if the sample corn temperature is higher than the calibration temperature, a correction would need to be subtracted from the measured value.

The HCGG software does this correction automatically if the moisture correction multiplier has been set correctly.

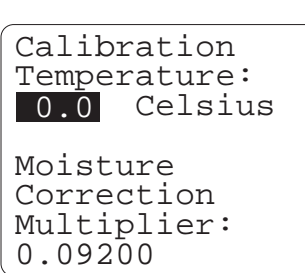

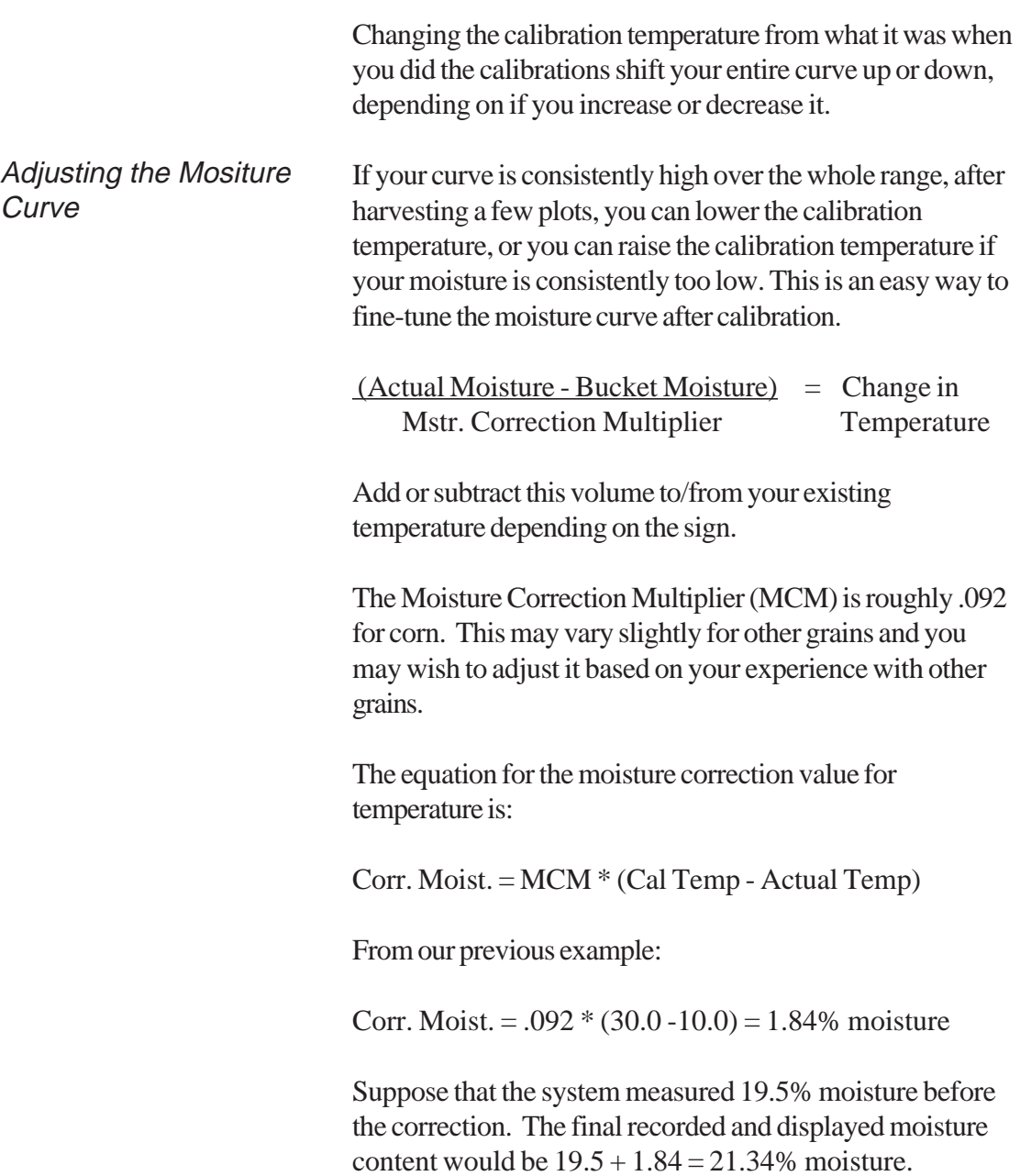

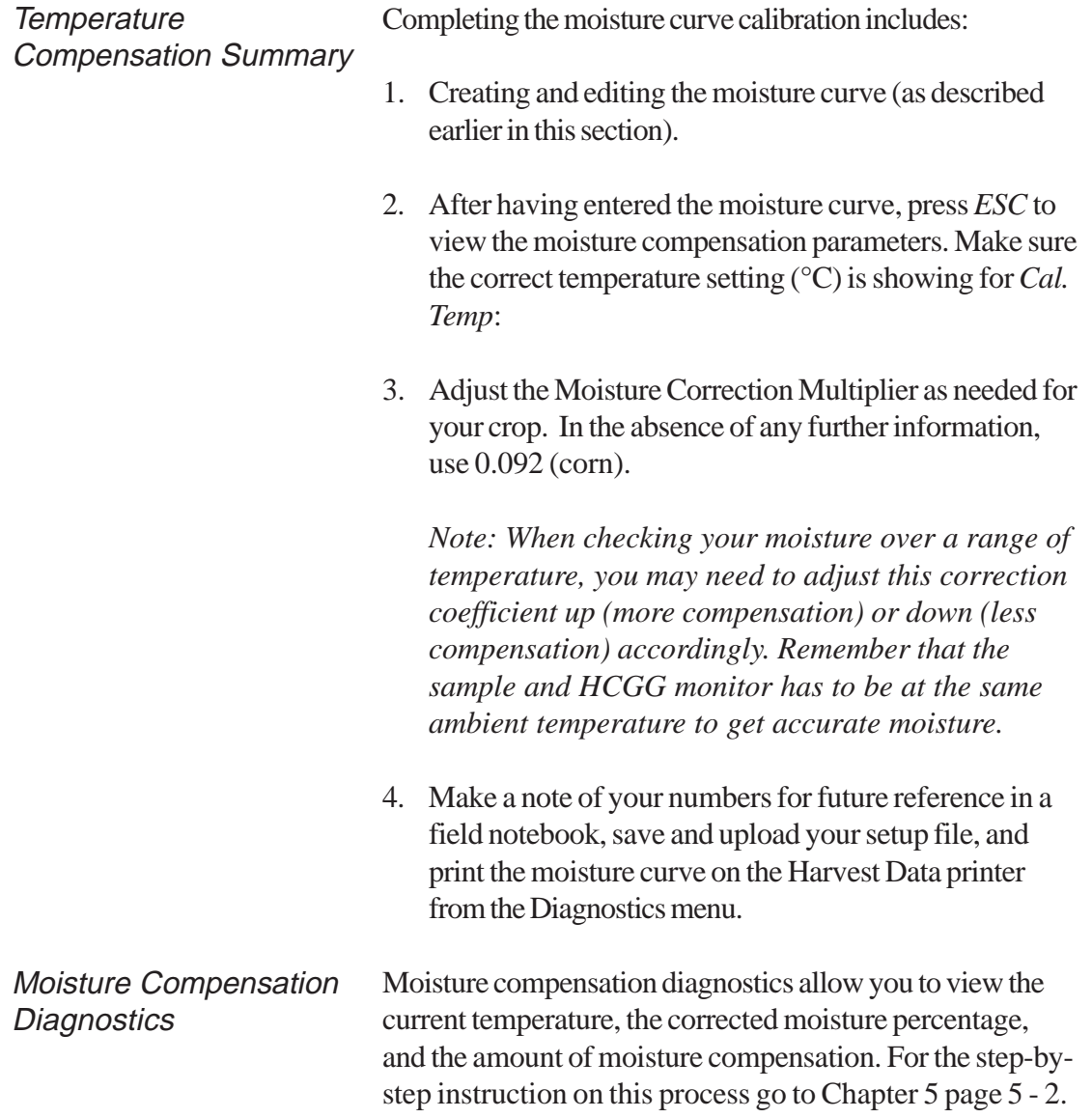

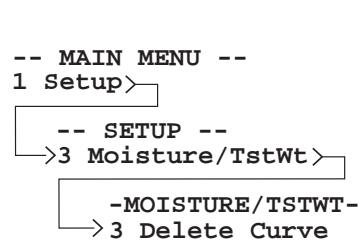

**Delete Curve**

- The *Delete* option in the *Moisture/TstWt* screen is for removing unwanted moisture curves on your Allegro. To delete moisture curves from your Allegro, complete the following steps:
- 1. Select from the *Main Menu* screen *Setup* / *Moisture/ TstWt* / *Delete Curve*.
- Select Mst Curve CORN1 WHEAT1
- 2. Select the moisture curve you are deleting and press *Enter*.

- Delete Mst Curve CORN1 Delete curve?  $Y(es) N(o)$
- 3. Press *Y* for yes to delete the curve, or *N* for no to cancel the deletion process.

You return to the Select Mst Curve screen after you press *Y* or *N*.

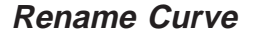

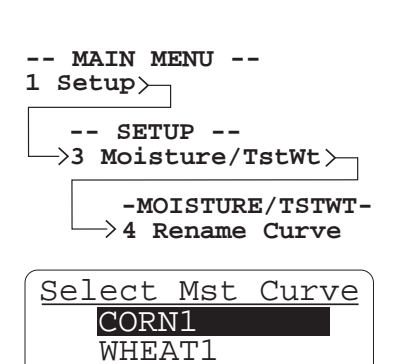

- The *Rename* option in the *Moisture/TstWt* screen is for renaming moisture curves on your Allegro. To do this, complete the following steps:
- 1. Select from the *Main Menu* screen *Setup* / *Moisture/ TstWt* / *Rename Curve*.
- 2. Select the moisture curve you are renaming and press *Enter*.

Rename Mst Curve Original name: CORN1 New Name: CORNH7

3. Type in the new name of the moisture curve (up to 8 characters long) and press *Enter*.

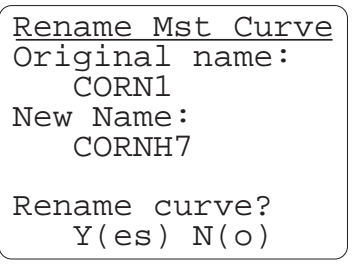

4. Press *Y* for yes to rename the curve, or *N* for no to cancel the renaming process or press *ESC* to return to the *Select Moisture Curve* screen.

**2-36 Software**

#### **Edit Test Weight**

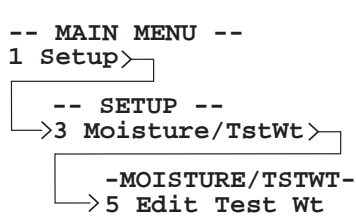

- The *Edit Test Wt* option in the *Moisture/TstWt* screen is for editing the test weight on your Allegro. To do this, complete the following steps:
- 1. Select from the *Main Menu* screen *Setup* / *Moisture/ TstWt* / *Edit Test Wt*.

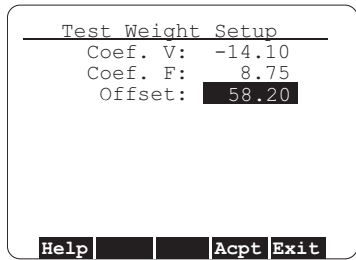

2. Key in the offset if needed. Example: If the known test weight is 55 pounds per bushel and the measured weight equals 51 pounds per bushel, increase the offset by four.

The coefficients V and F are used to set the output so it is directly proportional to the input. Do not change these settings unless directed by a register HarvestMaster technician.

3. Press *F4* to accept and save the test weight adjustments or *F5* to exit.

The *System* option in the *Setup* menu is currently under reconstruction and is not available with this version of the HCGG.

The *Set Data Drive* option allows you to choose which drive stores your data. To do this complete the following steps:

1. Select from the *Main Menu* screen *Setup* / *Set Data Drive.*

**5 Set Data Drive -- MAIN MENU -- 1 Setup -- SETUP --**

**Set Data Drive**

**System**

 **Software 2-37**

drives on your Allegro and displays them in the *Drive Selection* screen.

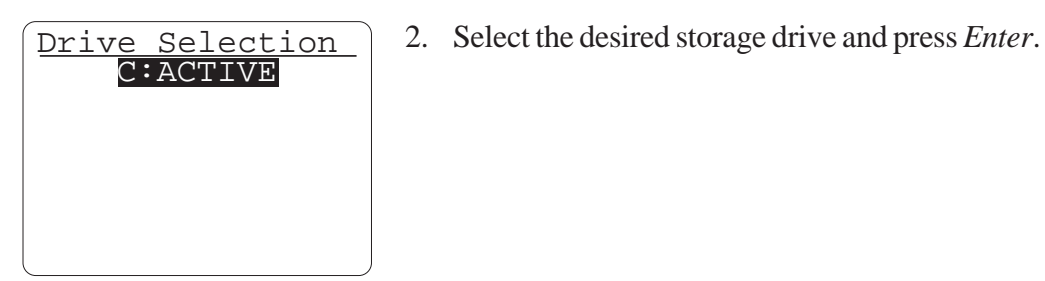

- Select Data Path C:\ $\setminus$  . MYDOCS C\_PROG~1 DATA DOS **HELP ACPT** . The HCGG software automatically seeks out the available<br>
drives on your Allegro and displays them in the *Drive*<br>
Selection screen.<br> **EXECUVES**<br>
2. Select the desired storage drive and press *Enter*.<br> **EXECUVES**<br>
2. Selec The *Set Data Dir* option allows you to choose which directory on that drive your data is stored. To do this complete the following steps: 1. Select from the *Main Menu* screen *Setup* / *Set Data Dir*. *Note: If a directory name is shorter than 8 characters, the entire name is displayed. If a directory name is longer than 8 characters, the first 6 characters are displayed followed by* ~1. 2. Use the arrow keys to navigate through and select the desired directory. The directory you are in is highlighted in the upper left area of the *Select Data Path* screen. **Set Data Directory 6 Set Data Dir -- MAIN MENU -- 1 Setup -- SETUP --**
	- 3. Press *F5* to accept the selected directory.

Pressing *Enter* and / or *ESC* without pressing *F5* does not save the directory.

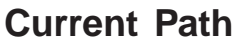

**-- MAIN MENU --**

**1 Setup**

The *Current Path* option allows you to check which drive and directory your data is being stored on. To do this complete the following steps:

1. Select from the *Main Menu* screen *Setup* / *Current Path*.

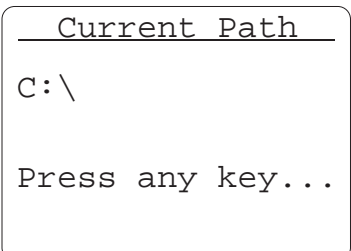

**7 Current Path**

**-- SETUP --**

2. Make sure you have selected the correct drive and directory, and press any key to return to the *Setup* menu.

If the data path is too long to fit on the screen, only the drive and destination directory are shown with intermediate directories represented by three dots. An example is shown below.

C:\...\NAME

**<sup>2-40</sup> Software**

# **Chapter 3 Creating Field Maps**

This chapter explains how to prepare field maps for harvesting and how to record harvest data and other user observations.

# **Field Maps**

Field maps are used for note taking and recording data. The *Field Maps* option in the *Main Menu* screen is used to create and manipulate maps of plots within the Allegro.

Field Maps can also be created on your desktop PC and downloaded to your Allegro (see *Appendix F* for more details). For best results, we recommend creating the field map directly in HCGG.

**Creating Field Maps 3-1**

Before you begin to generate field maps, please make sure you have done the following:

- Defined all variables you wish to have associated with the field map you are about to generate.
- Calibrated load cells.
- Generated moisture curves.

For instruction on generating field maps using your PC, see *Appendix E, Field Maps Generated from ASCII.*

To generate a field map complete the following steps:

1. Select through the *Main Menu* / *Field Maps* screen, select the *Generate* option, and press *Enter*.

# **Generate**

**-- MAIN MENU -- 2 Field Maps**

**1 Generate --FIELD MAPS--**

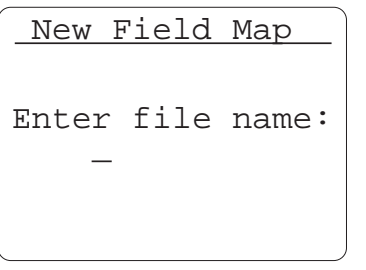

2. Type in a name for the map (up to 8 characters long) and press *Enter*.

- Map Type Standard Plot ID Range/Row
- 3. Select the *Standard Plot ID* or *Range/Row* option in the *Map Type* screen and press *Enter*.

**3-2 Creating Field Maps**

4. Select the areas that you need to change. Press *F4* to accept all changes and begin generating the map.

See the following two sections, *Standard Plot ID Field Map Layout Options* and *Range/Row Field Map Layout Options* for definitions to these options.

When you select the Standard Plot ID map type, a map layout screen is displayed with prompts for the number of plots wide as well as ranges deep. Use the arrows key to move between fields.

### **Standard Plot ID Option**

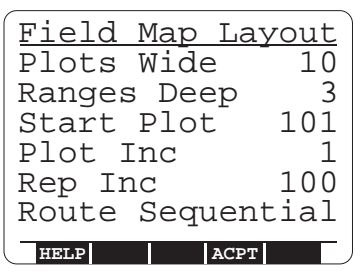

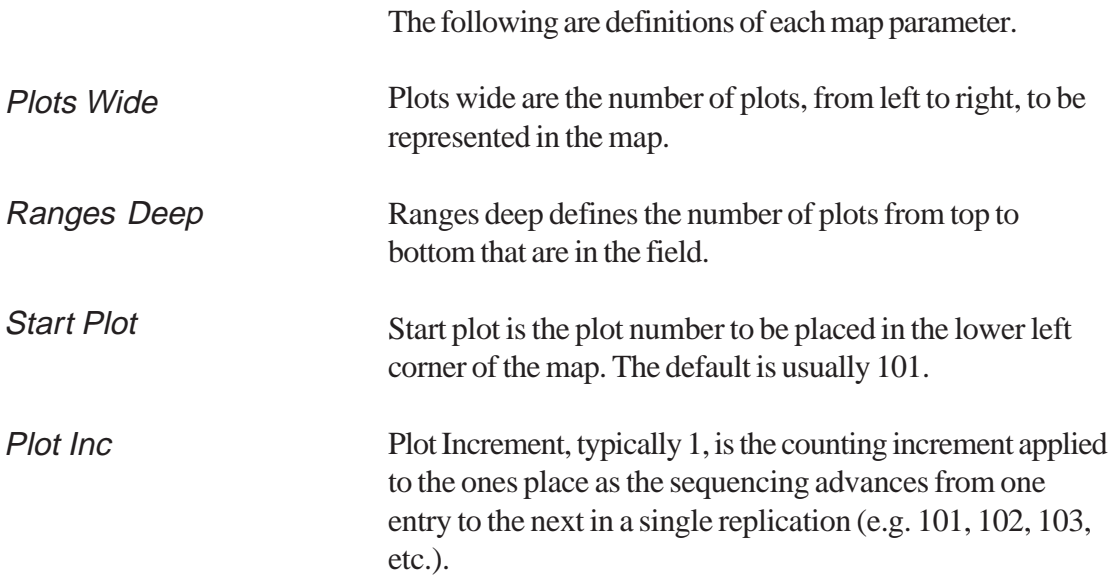

**Creating Field Maps 3-3**

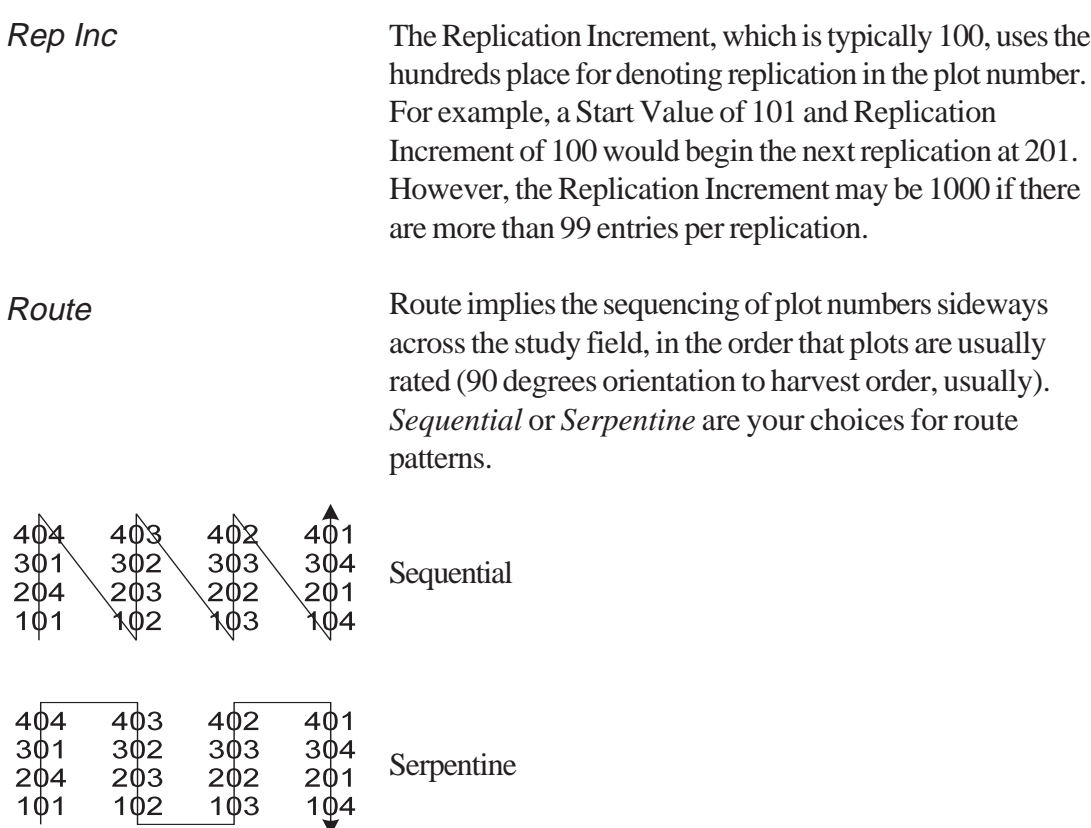

Serpentine

To select the desired route pattern complete the following steps:

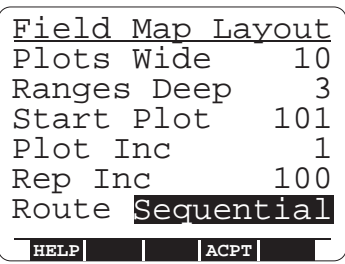

1. Select the *Route* option on the Standard Plot ID *Field Map Layout* screen.

**3-4 Creating Field Maps**

2. Select *Sequential* or *Serpentine* and press *Enter* or *F4* to accept the map layout.

# When you select the Range/Row map type, a map layout screen is displayed with prompts for the number of rows wide as well as ranges deep. Use the arrows key to move between fields. **Range/Row Option**

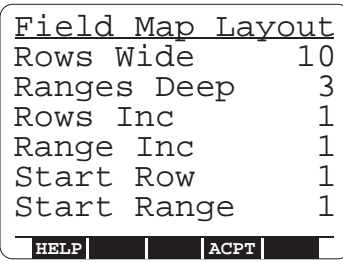

The following are definitions of each map parameter.

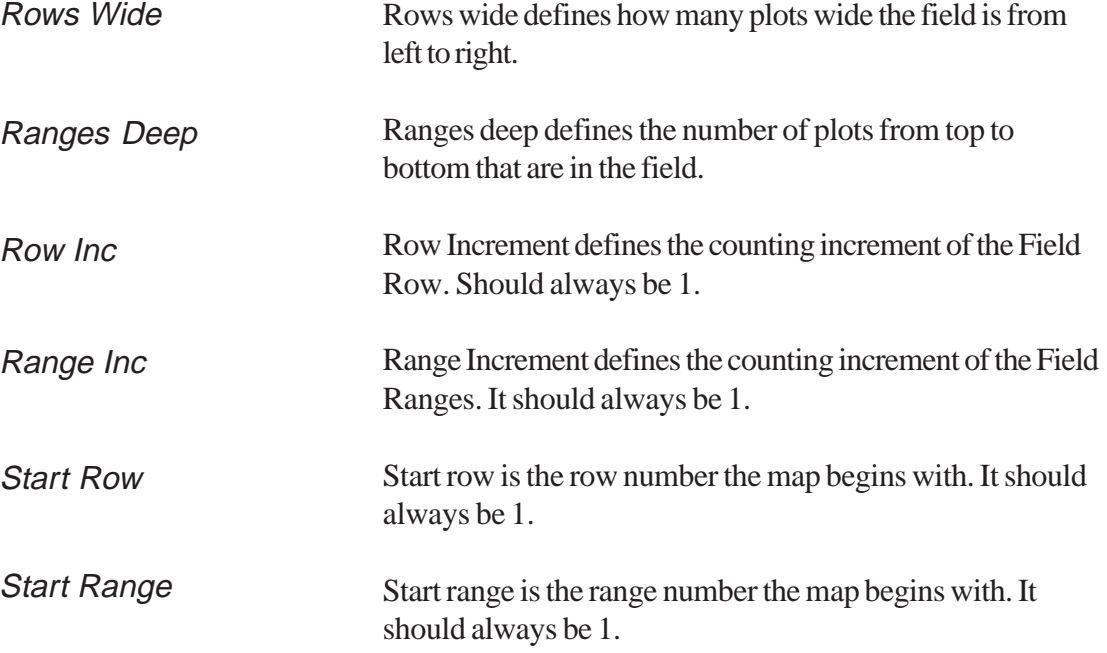

**Creating Field Maps 3-5**

*Note: HCGG notifies you if the map to be generated is too large for the Allegro. If this happens, try again with smaller dimensions.*

308 307 306 305 304 303 205 206 207 208 301 302 204 203 202 201 108 107 Here is a map resulting from 8 entries, 3 replications, and a layout of 6 plots per range.

**6 plots per range**

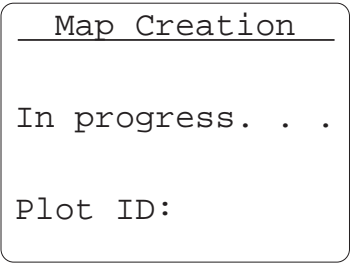

You are shown a *Map Creation* screen while the map generates, which is usually only a few seconds; even for a fairly large sized map.

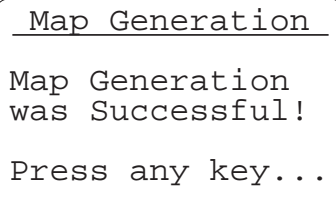

When the field map is generated, you are shown the *Map Generation* screen.

If you try to generate a field map that is too large for the memory available on the Allegro, you are shown the *Not enough space* screen. Please try again using smaller dimensions.

*Note: For instruction on downloading field maps from your desktop PC using DataLink for Windows, refer to Appendix F and G in the back of this manual.*

**3-6 Creating Field Maps**

You don't have to pre-generate or download a field map. Once you have defined the harvest, or rating variables, you can go directly to option 3 Harvest on the menu.

#### This option produces an X-Y configuration of the selected field map. To view a map complete the following steps: **View**

- 1. Select through the *Main Menu* / *Field Maps* screen, select the *View* option, and press *Enter*.
- Select Map CORN1 **WHEAT1**

**--FIELD MAPS--**

**2 View**

**-- MAIN MENU --**

**2 Field Maps**

2. Select the field map you want to view and press *Enter*.

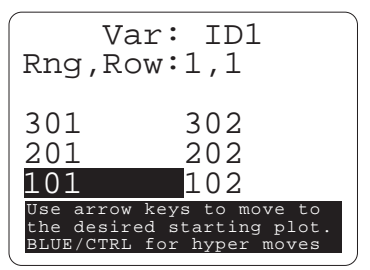

3. Select the portion of the map you wish to see (you may also use *Ctrl* + arrow keys to move all the way to the edges, or *Blue* key + arrow keys to move twenty plots at a time).

*Note: Pressing Enter allows you to cycle through each variable in your map.*

**Creating Field Maps 3-7**

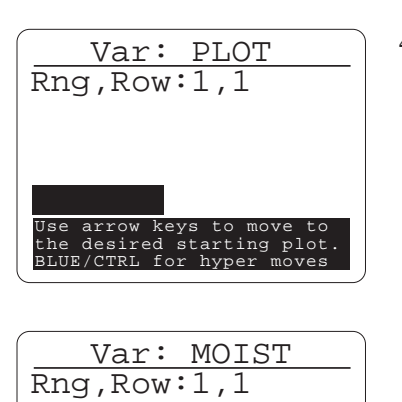

 Var: TEST  $R$ ng,Row:1,1

Use arrow keys to move to the desired starting plot. BLUE/CTRL for hyper moves

Use arrow keys to move to the desired starting plot. BLUE/CTRL for hyper moves

Use arrow keys to move to the desired starting plot. BLUE/CTRL for hyper moves

 Var: SEQNO  $R$ ng,Row:1,1

4. Use the arrow keys to scroll through the harvest variable data (e.g. *Var: PLOT, MOIST, TEST,* and *SEQNO*) as shown to the left.

**3-8 Creating Field Maps**

*Note: If the identifier is more than 8 alphanumeric characters, when downloading a field map, then the identifier is broken into groups of 8 characters and placed in multiple identifier holders in the data file.*

The block on the display points to the current plot position. As you move the arrow right and up to see the other plots, the display windows over the set of available plots in the map. The *Enter* key allows you to view any other identifiers associated with the maps as well as all note variables. A label on the bottom of the screen identifies what is being displayed.

If the identifier is more than 8 alphanumeric characters it is broken into groups of 8 characters and placed in multiple identifier holders in the data file.

#### The *Delete* option permanently removes generated maps from your Allegro. To delete maps from your Allegro, complete the following steps:

**-- MAIN MENU -- 2 Field Maps**

**--FIELD MAPS--**

**3 Delete**

**Delete**

1. Select through the *Main Menu* / *Field Maps* screen, select the *Delete* option, and press *Enter*.

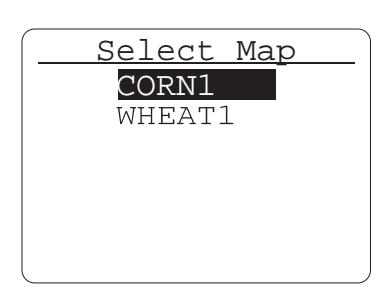

2. Select the field map you want to delete in the *Select Map* screen and press *Enter*.

**Creating Field Maps 3-9**

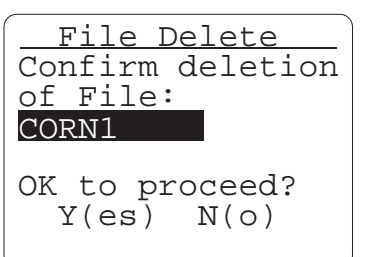

3. Press *Y* for yes to proceed with, or *N* for no to cancel the deletion process in the *File Delete* screen.

You then return to the *Field Maps* menu screen.

## **Rename**

**-- MAIN MENU -- 2 Field Maps**

**4 Rename --FIELD MAPS--** in your Allegro. To rename maps stored in your Allegro, complete the following steps:

The *Rename* option allows you to rename any selected map

- 1. Select through the *Main Menu* / *Field Maps* screen, select the *Rename* option, and press *Enter*.
- Select Map CORN1 **WHEAT1**
	- 2. Select the field map you want to rename in the *Select Map* screen and press *Enter*.

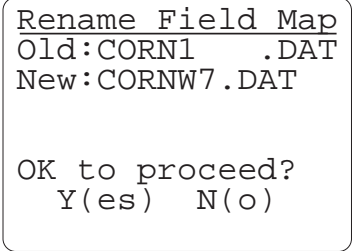

3. Type in the new map name (the name can be up to 8 characters long) and press *Enter*.

#### **3-10 Creating Field Maps**

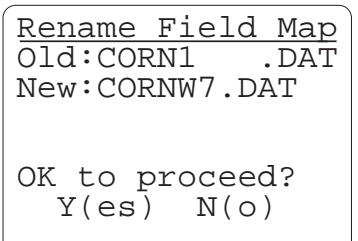

# **Downloading Maps**

4. Press *Y* for yes to proceed with, or *N* for no to cancel the renaming process.

You can also download maps from your PC. To download a map, complete the following steps:

- 1. Type in the plot numbers and any associated identifiers in Microsoft Excel or a text editor. Type the numbers in either the 2-D Text format or Harvest Order Space Delimited format.
- 2. Save the map file in Microsoft Excel or the text editor.
- 3. Make sure your Allegro is connected to your PC.
- 4. Check that you are running the HCGG software on the Allegro.
- 5. Open DataLink for Windows on your PC and click on the *Transfer Files* tab.
- 6. Click *OK* on the *Locating Remote* window.
- 7. Select the proper map file, then click on the rightpointing arrow  $\blacktriangleright$  to begin downloading.

*Note: If you have already selected the Transfer Files tab, press the refresh button*  $\bullet$  *to connect to the remote without exiting and reentering.*

**Creating Field Maps 3-11**

8. If you are downloading a *Harvest Order Space Delimited* map, the *Select Harvest Order* window allows you to set up the width of the field, the number of ranges in the field, and the harvest direction or route you are using when the field is harvested.

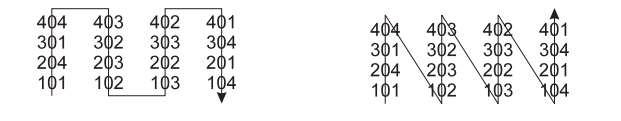

Serpentine Sequential

- 9. If you are downloading a 2-D map, the *2-D Map Parameter* window allows you to specify which corner of the map corresponds to range 1, row 1 of the field.
- 10. Select the appropriate option and click on *Ok*.
- 11. Click the right-pointing arrow  $\rightarrow$ , to begin downloading.

*Note: Always view your maps to ensure that they were downloaded correctly.*

Refer to *Appendix F* for more detail about downloading Maps.

# **Chapter 4 Harvest**

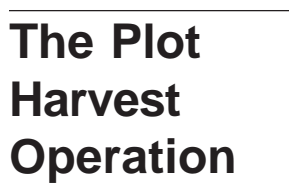

This chapter explains harvest procedure for gathering data and other user observations.

To begin the Harvest operation complete the following steps:

**-- MAIN MENU -- 3 Plot Harvest**

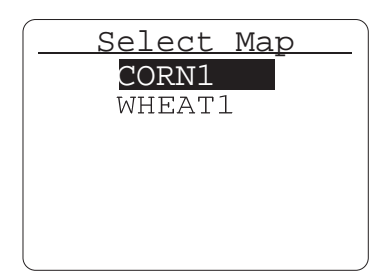

- 1. Select *Plot Harvest* option on the *Main Menu* screen, and press *Enter*.
- 2. Select the field map you want to Harvest in the *Select Map* screen and press *Enter*.

*Note: If no maps are available, the system gives you a message that, No map files were found. If this occurs you must create (or download) a map file, or you must change the Data Drive location to where the map files are located, refer to Chapter 3.*

**Harvest 4-1**

The *Variable Listing* screen displays all the defined variables and whether each variable is active or not.

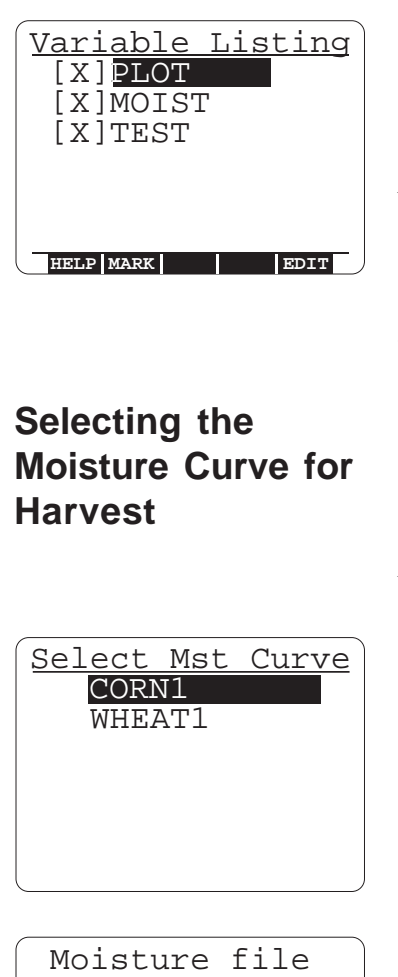

3. Select *PLOT*, *MOIST*, and/or *TEST* and press *F2* to activate or deactivate the selected variable. An X next to the variable means that the variable is active.

*Note: Variables (e.g. from FieldNotes) cannot be activated during harvest when using the HCGG software application.*

4. Select *PLOT*, *MOIST*, or *TEST* and press *Enter*.

# **Selecting the Moisture Curve for Harvest**

After you have selected the map you are harvesting from, select the moisture curve to use for the harvest. The moisture curve you use is based on which moisture curve you set (TDR or Capacitance) in the *Main Menu* / *Setup* / *Moisture/TstWt* in the *Set Sensor* option.

Select Mst Curve CORN1 WHEAT1

5. Select the moisture curve you want to harvest with.

This can be re-selected each time you enter a field map.

 NOT found Press any key If no moisture curve has been created an error message appears. You need to go back and define a moisture curve (refer to *Chapter 2* of this manual).

**4-2 Harvest**
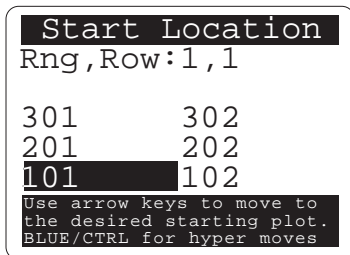

6. Select the *Start Location* plot and press *Enter*.

#### **Selecting Harvest Routes (or Rating Routes)**

Select a travel pattern to follow as you harvest.

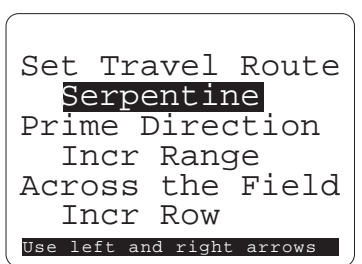

7. Set the *Travel Routes*, *Prime Direction*, and *Travel Across the Field* direction. Use *Enter* or the down arrow key to move to the next travel pattern. Use the left and right arrow keys to choose between options for each travel pattern, and press *Enter* to save your settings.

#### **Set Travel Route**

*Set Travel Route* defines the route through the field that you are harvesting.

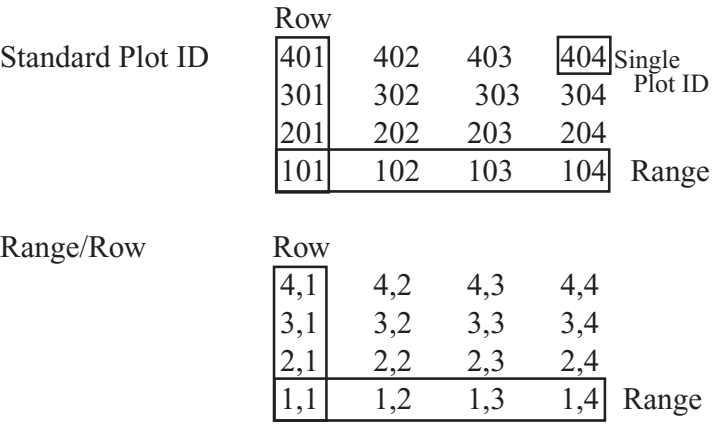

**Harvest 4-3**

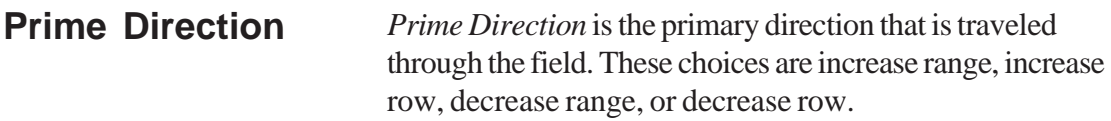

*Across The Field* is the secondary direction that is traveled through the field. These choices increase range, increase row, decrease range, or decrease row. **Across the Field**

> For a freshly defined field map, the system defaults to the lower left corner of the field. This is normally the starting location.

The diagram below shows a typical starting location relative to the combine's left and right sides.

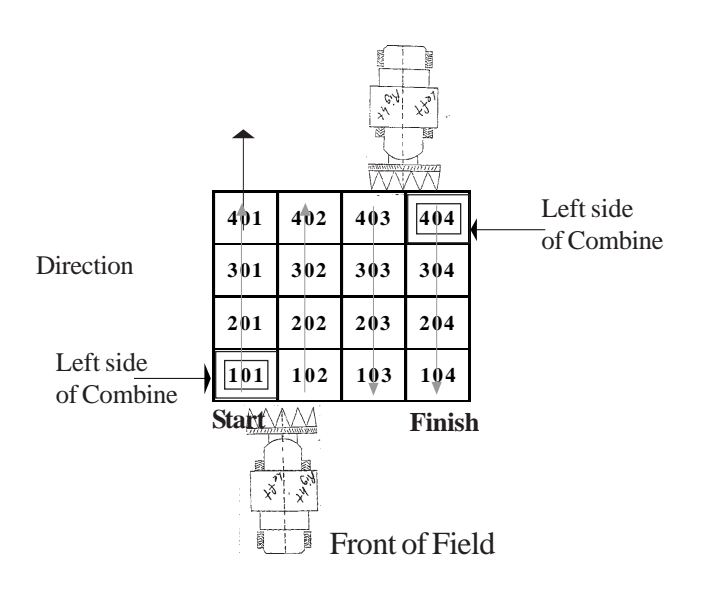

**4-4 Harvest**

The diagram below demonstrates starting into the field with the starting location at 402 (the lined box around plot# 402) and selecting the harvesting directions as *Prime Direction: Decrease Range* and *Across the Field: Increase Row*. Notice that the right side of the combine harvests plot# 401.

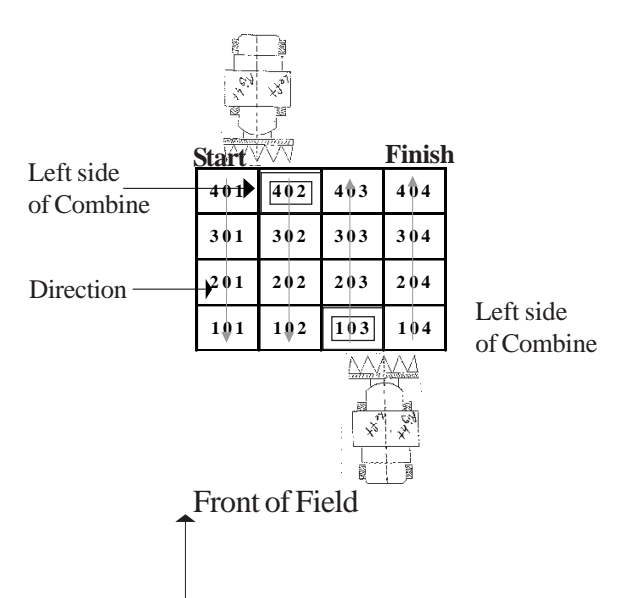

#### **Harvesting**

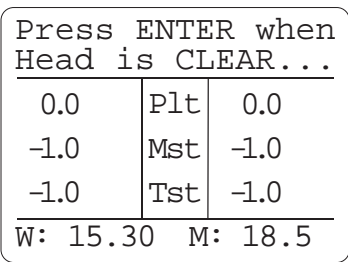

You are now ready to begin harvesting. After selecting your Harvest Routes and pressing *Enter*, the Harvest screen appears.

1. The *Press ENTER when Head is CLEAR...* message briefly appears. You can now harvest the first set of plots.

**Harvest 4-5**

The *Harvest* screen is split to show information for the left and right bucket. The plot id numbers are displayed on the screen as you begin to harvest. *F5* allows you to toggle ID3 between Range/Row, ID3, or None.

The bottom of the *Harvest* screen displays real time weight and moisture readings from the plot bucket. This gives you a visual check to see that the bucket is empty.

Data is recorded as the buckets cycle. You can exit the harvest at any time by pressing *ESC*.

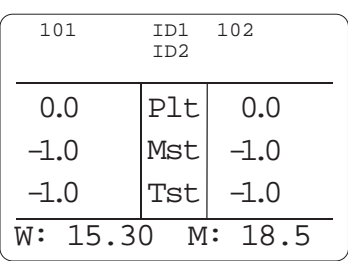

2. Press *Enter* as soon as the last of the sample leaves the head of the combine.

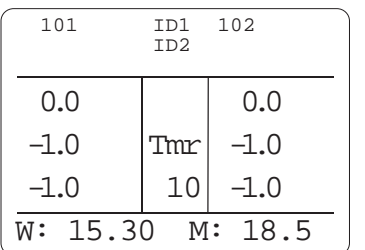

A timer appears in the center section of the screen. This timer corresponds to the amount of time it takes the sample to move through the combine and reach the hopper.

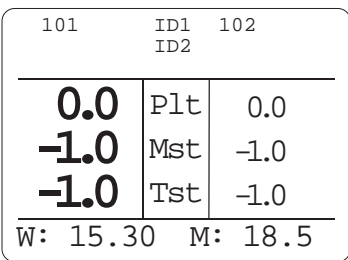

As the bucket takes a reading the plot, moisture, and test setting increases in size on the *Harvest* screen indicating active readings. Once it has taken a reading the numbers on the harvest screen return to the normal size and the buckets are emptied.

The numbers for the previous plot are displayed until the next plot is weighed.

#### **4-6 Harvest**

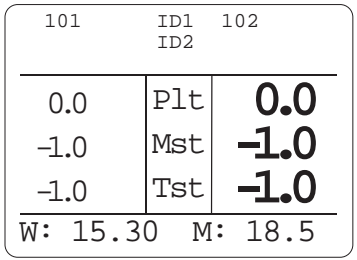

The bucket readings are done for both the right and left side of the HCGG.

### **Function Keys**

The function keys provide several useful benefits. These functions are especially useful during the collection of data.

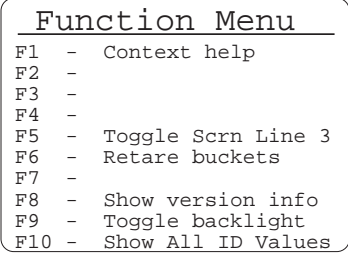

Press *F10* to bring up the *Function Menu*.

The various functions are selected by pressing their respective function keys at any menu.

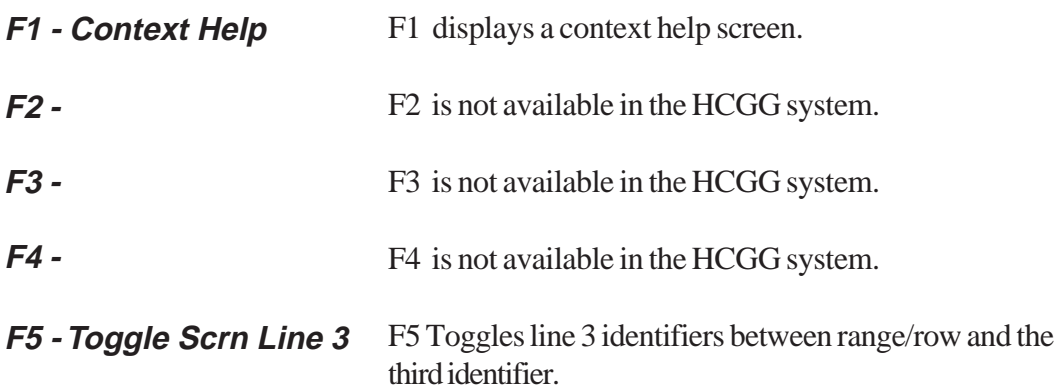

**Harvest 4-7**

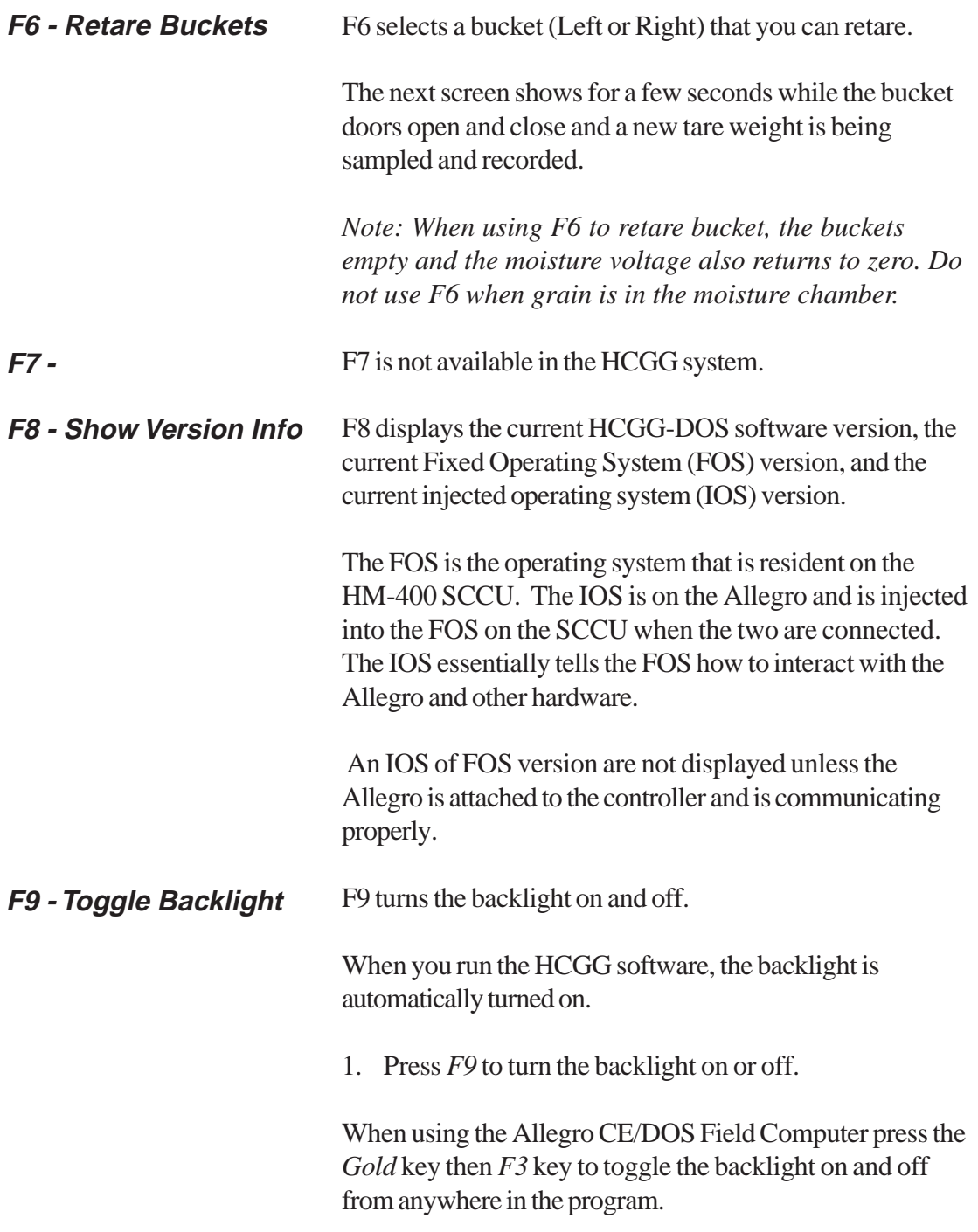

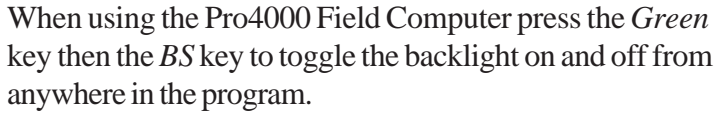

*Note: When using the Allegro away from the Harvest Data System Console, turn the backlight off to conserve power, since it creates a significant increase on system power drain.*

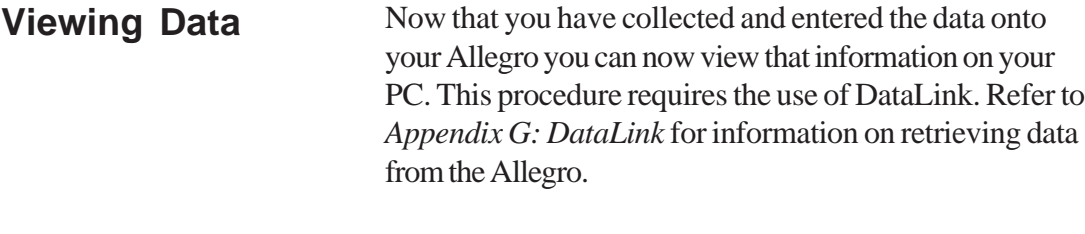

You can view collected data on plotted field maps by viewing created field maps on your Allegro. To do this, complete the process in the *View* section of *Chapter 3: Creating Field Maps*. **Viewing Data on your Field Computer**

**Harvest 4-9**

**<sup>4-10</sup> Harvest**

# **Chapter 5 Diagnostics and Exit**

Diagnostics are provided to aid in troubleshooting.

### **Diagnostics**

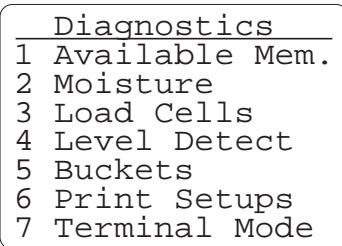

These are the options available in Diagnostics Menu.

#### **Available Memory**

This screen allows you to monitor the memory remaining on the active drive.

1. Select through the *Main Menu* / *Diagnostics* screen, select the *Available Memory* option, and press *Enter*.

**1 Available Mem. -- MAIN MENU -- --DIAGNOSTICS-- 4 Diagnostics**

**Diagnostic and Exit 5-1**

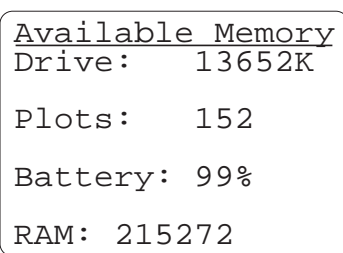

The *Available Memory* screen gives you the information for drive, plots, battery, and RAM.

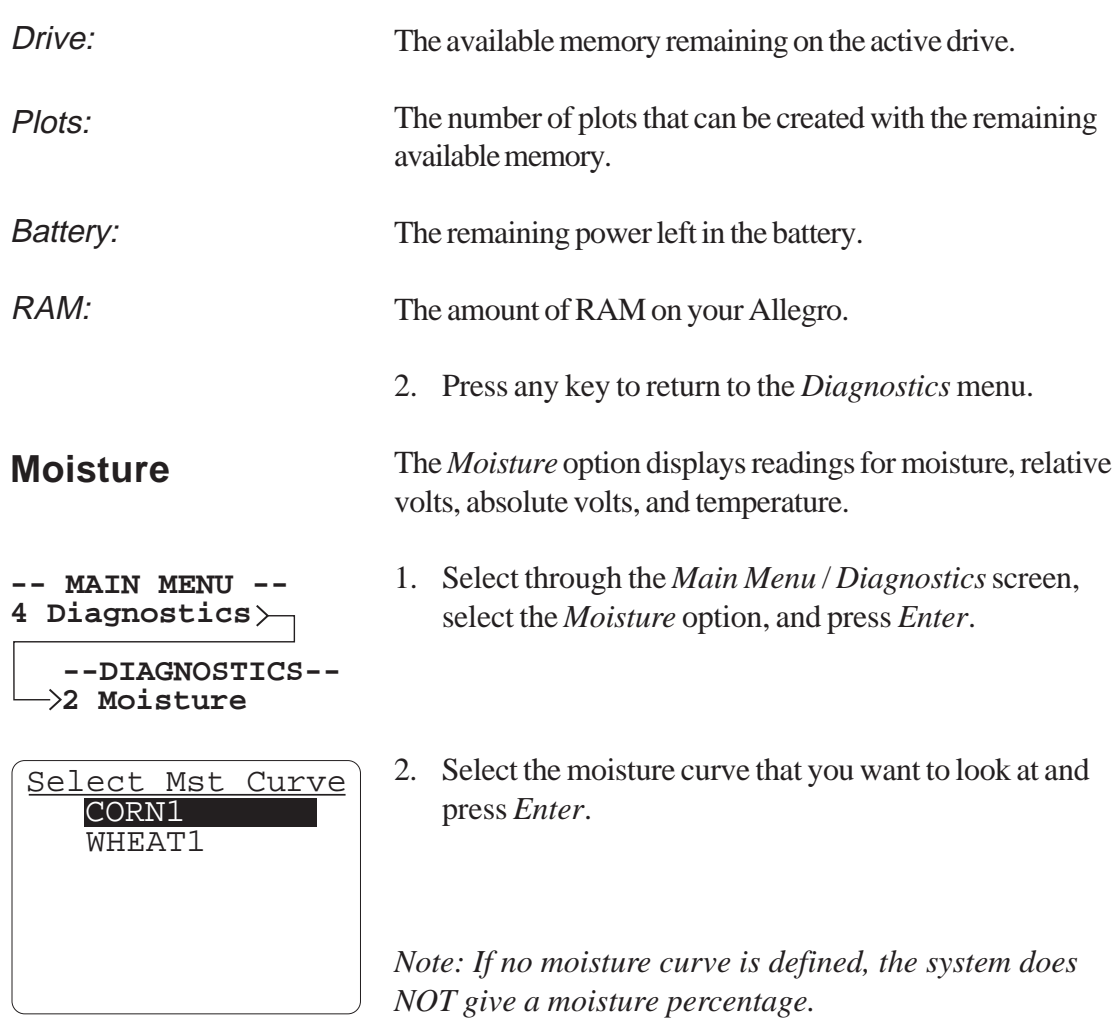

**5-2 Diagnostic and Exit**

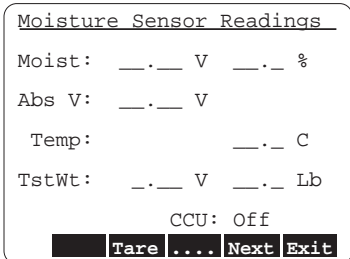

The first *Moisture Volts* screen displays the current compensated percent moisture reading along with the current temperature (in degrees C). The relative voltage information is a *tarred* voltage, which can be used in creating or editing a moisture curve. The absolute voltage information is direct voltage from the sensor and is only used for troubleshooting purposes.

3. Press *Enter.*

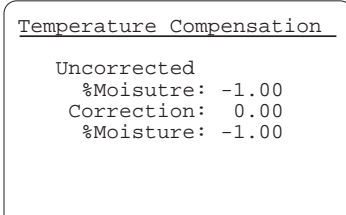

The next *Moisture Volts* screen displays the uncorrected percent moisture reading, the correction factor, and the corrected percent moisture reading (moisture reading that has compensated for temperature differential).

*Corr. Factor = Corr. Coef. \* (Cal Temp - Actual Temp)*

4. Press *Enter* to toggle back and forth between the two moisture diagnostic screens or press *ESC* to exit.

#### **Load Cells**

**4 Diagnostics -- MAIN MENU --**

**3 Load Cells --DIAGNOSTICS--**

- The *Load Cells* option displays the plot and test volts and weights.
- 1. Select through the *Main Menu* / *Diagnostics* screen, select the *Load Cells* option, and press *Enter*.

**Diagnostic and Exit 5-3**

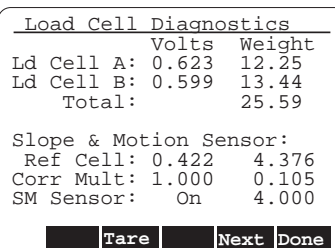

Load Cells Diagnostics screen displays the volts and calibrated weights of the load cells. It also displays Slope and Motion Sensor readings. Running a known weight over each reveals the accuracy of a load cell.

If the Load Cell is not reading correctly press *F6* to retare or select *Setup* / *Weight/Bucket* screens, select the *Calibrate* option and press *Enter* to calibrate.

2. Press *F4* to view the *Calibration Constants* screen, or press *F5* when you are done to return to the *Diagnostics* menu screen..

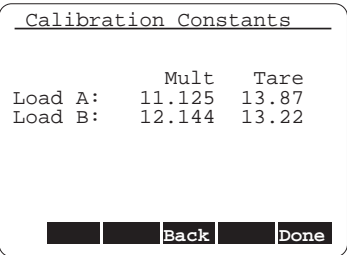

Calibration Constants screen displays the multiple and tare of the load cells.

3. Press *F5* when done, or press *ESC* to return to the *Diagnostics* menu screen.

#### **Level Detect**

- Use this option to test each bucket's actuation. You can test the Hopper, Plot, Test, Auxiliary, or all of these.
- 1. Select through the *Main Menu* / *Diagnostics* screen, select *Level Detect*, and press *Enter*.

**4 Diagnostics -- MAIN MENU --**

**4 Level Detect --DIAGNOSTICS--**

**5-4 Diagnostic and Exit**

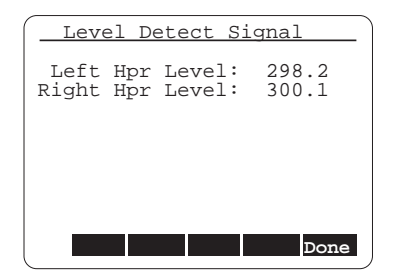

2. View the left and right hopper levels. Press *F5* when done, or press *ESC,* to return to the *Diagnostics* menu screen.

#### **Buckets**

**4 Diagnostics -- MAIN MENU --**

**5 Buckets --DIAGNOSTICS--**

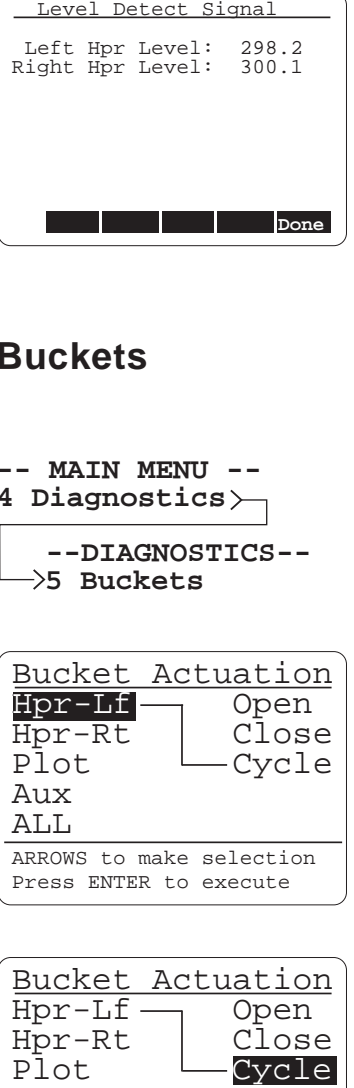

Use this option to test each bucket's actuation. You can test the Hopper, Plot, Test, Auxiliary, or all of these.

- 1. Select through the *Main Menu* / *Diagnostics* screen, select *Load Cells*, and press *Enter*.
- 2. Select one of the options in the left-hand column that you would like to test.

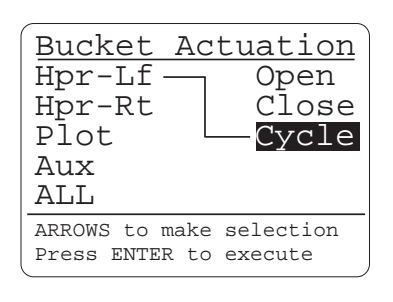

3. Select one of the options in the right-hand column that you would like to test.

4. Press *Enter* to execute the test, once you have selected the desired selections in both columns, or press *ESC* to return to the *Diagnostics* menu screen.

**Diagnostic and Exit 5-5**

#### **Print Setups**

**4 Diagnostics -- MAIN MENU --** or the Moisture Curve for each bucket.

The *Print* option allows you to print the Bucket Setup and/

1. Select through the *Main Menu* / *Diagnostics* screen, select the *Print* option, and press *Enter*.

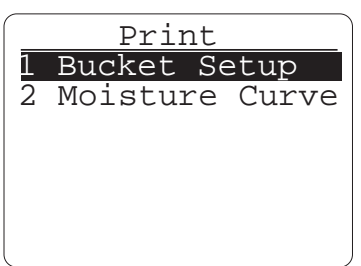

**6 Print Setups**

**--DIAGNOSTICS--**

2. Select the option, which you want to print and press *Enter*.

If you selected *Moisture Curve* you have this extra step.

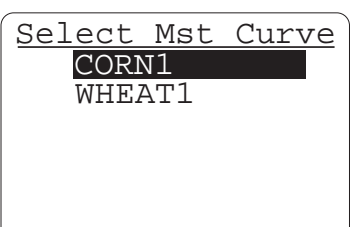

3. Select the moisture curve you want to print and press *Enter*.

#### **Terminal Mode**

Terminal is a diagnostic tool used mainly for troubleshooting communication problems between the PC and the Allegro. To test communication between the Allegro and the PC complete the following steps:

- **4 Diagnostics -- MAIN MENU --**
- 1. Connect the Allegro to the appropriate COM Port on the PC.
- **7 Terminal Mode --DIAGNOSTICS--**

**5-6 Diagnostic and Exit**

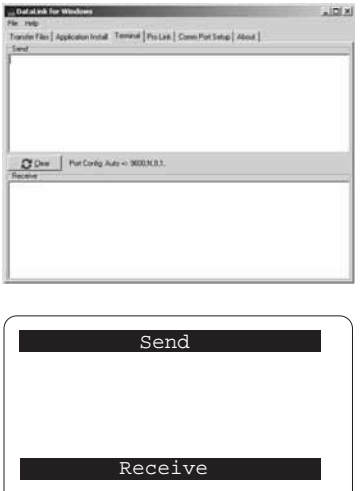

- 2. Using your PC, open *DataLink* and set it to *Terminal Mode*, or use *Windows Hyper Terminal*.
- 3. Using your Allegro select through the *Main Menu* / *Diagnostics* screen, select the *Terminal Mode* option, and press *Enter*.
- 4. Type a test message on your PC. The message should appear in the *Send* window in DataLink and in the *Receive* window on the Allegro.
- 5. Type a test message on the Allegro The message should appear in the *Send* window of the Allegro and in the *Receive* window of DataLink.
- 6. If steps 3 through 6 are accomplished successfully, then the Allegro and PC are communicating.
- 7. If these messages do not appear, as they should, make sure of the connections to the PC and Allegro. Make sure the Allegro is plugged into the same Comm Port as shown on the *Comm Setup* screen. You may also refer to the Troubleshooting chapter of your Allegro's manual. Then repeat steps 2 - 6 to test if the Allegro and PC are communicating.

See *Appendix G* for more information.

**Diagnostic and Exit 5-7**

### **Exit**

The *Exit* option gets you out of the HCGG-DOS program. To exit the HCGG-DOS program complete the following step:

**-- MAIN MENU -- 6 Exit**

- 1. Select through the *Main Menu* / *Exit* screen and press *Enter*.
- 2. Press *Y* for yes to exit the program, or press *N* for no to cancel the exit process.

 Exit Program?  $Y(es) \ N(o)$ 

**<sup>5-8</sup> Diagnostic and Exit**

# **Chapter 6 Troubleshooting**

If you believe you have determined the reason for a problem, refer to *Chapter 2, Software* or *Chapter 7, Installation* for guidance. If it is apparent that your equipment needs to be returned to the factory for repair, an Return Material Authorization (RMA) number needs to be authorized. To receive your RMA number call our customer service department at 435-753-1881 (8 am - 5 pm MST, Monday - Friday).

## **Symptoms**

The following sections in this chapter covers possible problems you may encounter with your HarvestMaster equipment.

**SCCU Power Failure (No Power LED)**

If you are having problems with power getting to your SCCU complete the following:

- Check the power cord connection to see that it is plugged into the SCCU correctly.
- Check the power cord connections and polarity to the battery.

**Troubleshooting 6-1**

- Check the 6 AMP circuit breaker on the back of the SCCU controller. Reset if needed.
- Check the battery voltage (should be no less than 14.0) V with the combine running).

If you are having problems with your Allegro connecting to your PC complete the following procedures:

- Check to make sure that you are using the CA-2009 communications cable from HarvestMaster. Any standard RS-232 communications cable doesnot work. You need a Null Modem cable to communicate with the Allegro.
- Check the communications port that has been selected on the PC and/or Allegro, and make sure it matches the communication port that the Null Modem cable is plugged into.
- Make sure there is no other program installed that is disabling the use of the COM port. For example, when using the Allegro F/PC, Active Sync needs to be disabled so other program can use the COM port. This is done by opening the *ActiveSync* file, selecting *Connection Settings...* and unchecking the *Allow serial cable...to this com port*.
- Make sure that you are following the communication procedures correctly for the Allegro. Refer to the Allegro User's Manual, if necessary.
- Try the other communication port on the Allegro to eliminate a possible hardware problem with the Allegro.

#### **Allegro Communication Failure with the PC**

**6-2 Troubleshooting**

• Try another PC to verify a possible hardware problem with the PC.

If you are having problems with your Allegro communicating with your SCCU complete the following procedures:

- Check to see that the SCCU and the Allegro are off. Then turn on the SCCU and make sure that the Allegro is powered up with it. When the HCGG program runs, the system should come to the *Main Menu* automatically without pressing any keys. Pressing *F8* should display 3 versions of software. If there are any problems with the above outlined procedures, continue with the following instructions.
- Check to see if the LED's (red and green lights) on the front panel of the SCCU are flashing in the same sequence as when it is first powered up. If they are, the Injected Operating System (IOS) did not load.

*Note: If LED's are not flashing at all, and the power LED is the only one that is illuminated, the problem is in the SCCU HM-401 console. Please call HarvestMaster's customer service department for an RMA.*

- Check to make sure that the Allegro communication cable is securely plugged into the SCCU console.
- Check to make sure that the cable is securely plugged into the communications port #1 on the Allegro.

#### **Allegro Communication Failure with the SCCU**

**Troubleshooting 6-3**

- Transfer files from the PC to the Allegro through the communications port #1 to insure that the port on the Allegro is operational.
- Make sure your communication ports are turned on in the setup mode on the Allegro, do this by typing *setup* at DOS C: prompt.

#### **Inaccurate Moisture and Weight Readings**

If you are receiving inaccurate moisture and weight readings complete the following procedures:

- Check to see that the Injected Operating System (IOS) is loaded correctly by pressing *F8* to show its version.
- Check the software versions on the Allegro by pressing *F8*. Make sure that the first number on the Fixed Operating System (FOS) is the same as the first number on the IOS.

e.g.FOS ver. 3.xxx Dy-Mon-Yr IOS ver. 3.xxx Dy-Mon-Yr

These numbers, FOS 3.3 or IOS 3.2, must match on both the IOS and FOS.

*Note: After turning the system on, it should come to the Main Menu automatically.*

- Recalibrate the load cells.
- Check the points in the moisture curve.
- Try retaring your system.

**6-4 Troubleshooting**

• Check the system control cable connection between the SCCU and the HM-420BF filter box. Inspect the pins on the SCCU and HM-420BF ends for damage or corrosion.

If you are receiving inaccurate weight readings complete the following procedures:

- Check the weight calibration as outlined in *Chapter 2, Software, Weight Calibration*.
- Check each individual load cell by selecting *Load Cell* from the *Diagnostics* menu.
- Check the control cable connections for bent, broken, or dirty pins and sockets. Clean with an electrical parts cleaner or tuner cleaner as needed.
- Check cables and hoses for weigh pan interference (must be very loose).
- Select the *Load Cells* option in the *Diagnostics* menu and recod the total load cell voltage readings with an empty weigh bucket. When a weight is placed on the weigh bucket, this voltage should increase to a certain point and stabilize. When the weight is removed, the voltage should return to the original voltage level.

To verify which load cell is malfunctioning, place a 10 to 20 lb. weight above each load cell (one at a time) and watch the total voltage. The problem load cell does not yield readings consistent with the other load cell.

#### **Inaccurate Weight Readings (Moisture and Test Weight is Fine)**

**Troubleshooting 6-5**

#### **No Plot Weight (Moisture is Fine)**

If you are not receiving any test-weight or plot-weight weight readings, but the moisture registers as fine, complete the following procedures:

- Check the system control cable connection between the SCCU and the HM-420BF break-out-box. Inspect the pins on the SCCU and HM-420BF ends for damage or corrosion.
- Using a DC volt-meter, check the load cell excitation at the HM-420BF break-out-box. To do this, disconnect the load cell and insert the red probe of the volt-meter into pin 1 (+5V) and the black probe into pin 5 (Ground). With the SCCU on, the voltage should be approximately 5V. If it is not, proceed with the next step, if not skip the next step.
- Using the DC volt-meter, check the load cell excitation at the HM-401 SCCU. To do this, disconnect the Control Cable from the HM-420BF break-out-box. Insert the red probe into pin 11 and the black probe into pin 15 of the female connector of the System Control Cable. With the SCCU on, the voltage should be approximately 12V.

*Note: If either voltage is not present, please call HarvestMaster Customer Service for further instruction.*

• Replace the load cells with known good ones.

**<sup>6-6</sup> Troubleshooting**

**Inaccurate Moisture and Test Weight Readings (Weight Readings are Fine)**

There are three LED's (light emitting diodes) mounted (inside of the case) on the side of the Electro-magnetic Moisture (EM) sensor. When they are *ON*, you will see a green, yellow, or red LED shining through the plastic housing. These LED's are very useful in diagnosing a problem with the sensor. Each LED has a different function, as described below:

Green: On when  $+ 12$  VDC is applied to the sensor.

Yellow: Blinks when a message is transmitted from the sensor. This LED will blink when activated (e.g. Diagnostics, Harvest Mode, etc.).

Red: Indicates sensor error conditions. With no error codes, the red alternates one second on, then one second off. Error codes are represented by pairs of rapid blinking. The number of blinks corresponding to the first and second digit of an error code.

Even though you may not understand all the error codes as outlined below, they are useful to Juniper Systems technicians. Please note the error code on the sensor before calling technical support.

**Troubleshooting 6-7**

The error code list consists of the following:

- 11. Sensor has recently been RESET
- 12. Timed Task Buffer overflow detected
- 13. Low memory alert ( M < 50 bytes )
- 21. Input buffer overrun
- 22. Checksum error detected
- 23. Unrecognized command received by sensor
- 24. RS-485 busy encountered
- 25. Sensor response message aborted
- 32. Frequency measurement zero error (no oscillation counts)
- 33. Frequency measurement range error (over 3 Mhz)
- 41. Blade voltage range error
- 42. Temperature sensor zero error (reading at or below 15 C (5 F)
- 43. Temperature sensor range error (reading above +60 C)
- 44. System supply voltage below + 10.0 Volts
- 45. System voltage above + 18.0 Volts
- 55. Invalid error code reported

If you are receiving inaccurate moisture readings, complete the following procedures:

- Check all cable connections from the moisture sensor to the SCCU for dirt or damage.
- Make sure all of the calibration points are entered correctly and that they produce a near linear line when graphed (refer to *Calibrating Moisture* in *Chapter 2* of this manual).

*Note: The combine should be running at the same RPM when calibrating as it is in the field when harvesting. This insures that there are greater than 13V supplied to the SCCU, which insures a regulated voltage to the moisture sensor.*

**6-8 Troubleshooting**

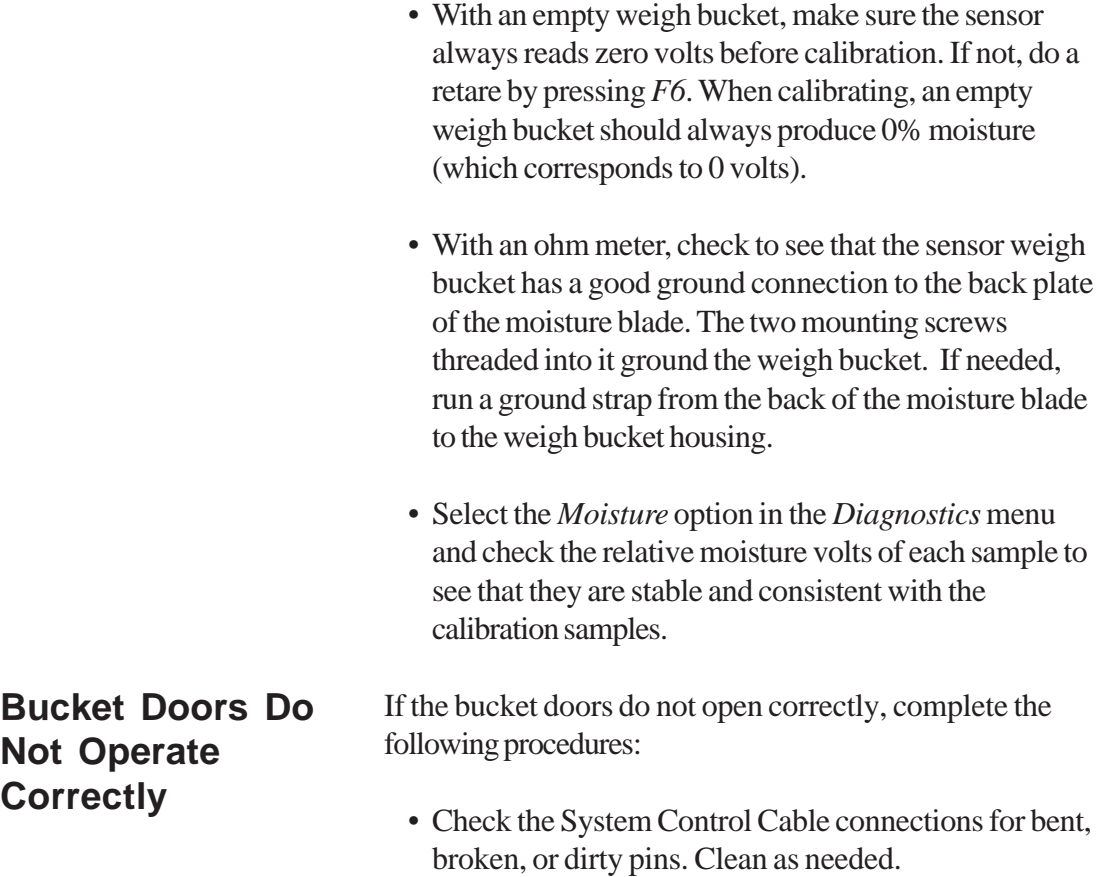

- Check the bucket actuator setup in the *Controls* option in the *Weight/Bucket* menu. Disable the Limit Switches on the Open and Close stroke. Enable one at a time until the probelm occurs again. Refer to *Control* in the *Weight/Bucket* section of this manual.
- Adjust limit switches on pneumatic actuators if needed. Refer to the *Connecting the Actuator Control Lines,* in *Chapter 7* of this manual for a description of panel light indications.
- Check the Auto/Manual switch to make sure that it is in the manual mode. Run the actuators in manual mode.

**Troubleshooting 6-9**

- Make sure the Auto/Manual switch on the front of the SCCU is in Auto mode. In the *Diagnostics* menu run the actuators automatically, one at a time, to see if they operate correctly.
- Check to see that the air pressure is normal (50-85) PSI).
- Check for leaks in the air system.
- Check the compressor for efficiency.
- Check the air filters and coalescing filters to see that they are not restricting airflow.
- With a DC Volt-Meter, check the voltage at the solenoid to make sure that it is approximately 12V when the actuator is enabled.
- Release air pressure using the air supply safety valve and check the gates for binding by sliding them back and forth with your hand.
- Make sure the LEDs on the limit switches correspond to those on the SCCU.
- Check to make sure that the chassis ground is connected correctly, when using a windshield wiper motors.

**Printer Does not Respond (Power LED is OFF)**

If printer is not responding and the power LED is off, complete the following procedures:

- Make sure the SCCU power is turned on.
- Check the cable connections to the SCCU to make sure they are not loose or damaged.

**6-10 Troubleshooting**

• Check the printer mounting screws to make sure that they are tight.

#### **Printer Does not Respond (Power LED is ON)**

If printer is not responding and the power LED is on, complete the following procedures:

- Run the self test and check the parameter settings as outlined in *Chapter 7, Installation, Printer Test and Setup*.
- This is a sign of a printer hardware failure and may need to be sent in for repair.

If you have performed all of the necessary troubleshooting steps and your system is still not operating correctly, please contact our customer service department at 435-753-1881 (8 am - 5 pm MST, Monday - Friday).

**Troubleshooting 6-11**

**<sup>6-12</sup> Troubleshooting**

# **Chapter 7 Installation**

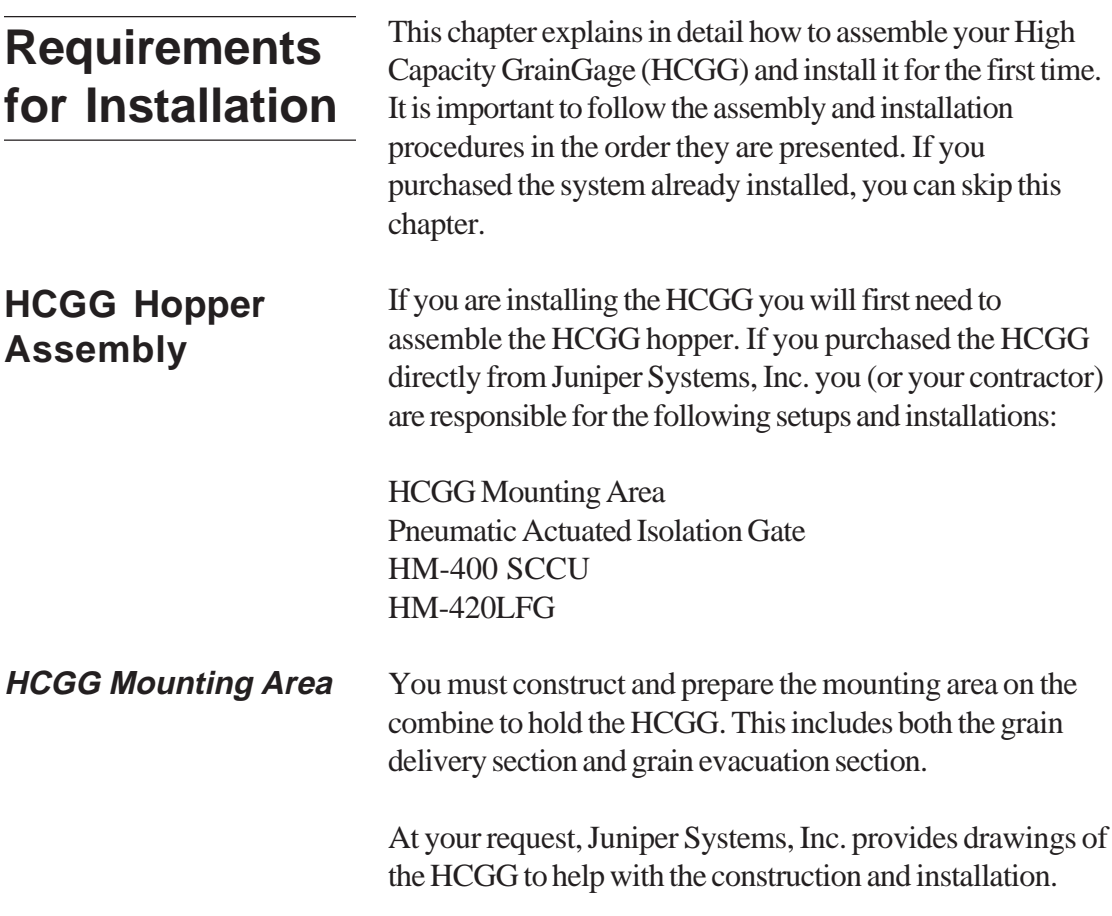

**Installation 7-1**

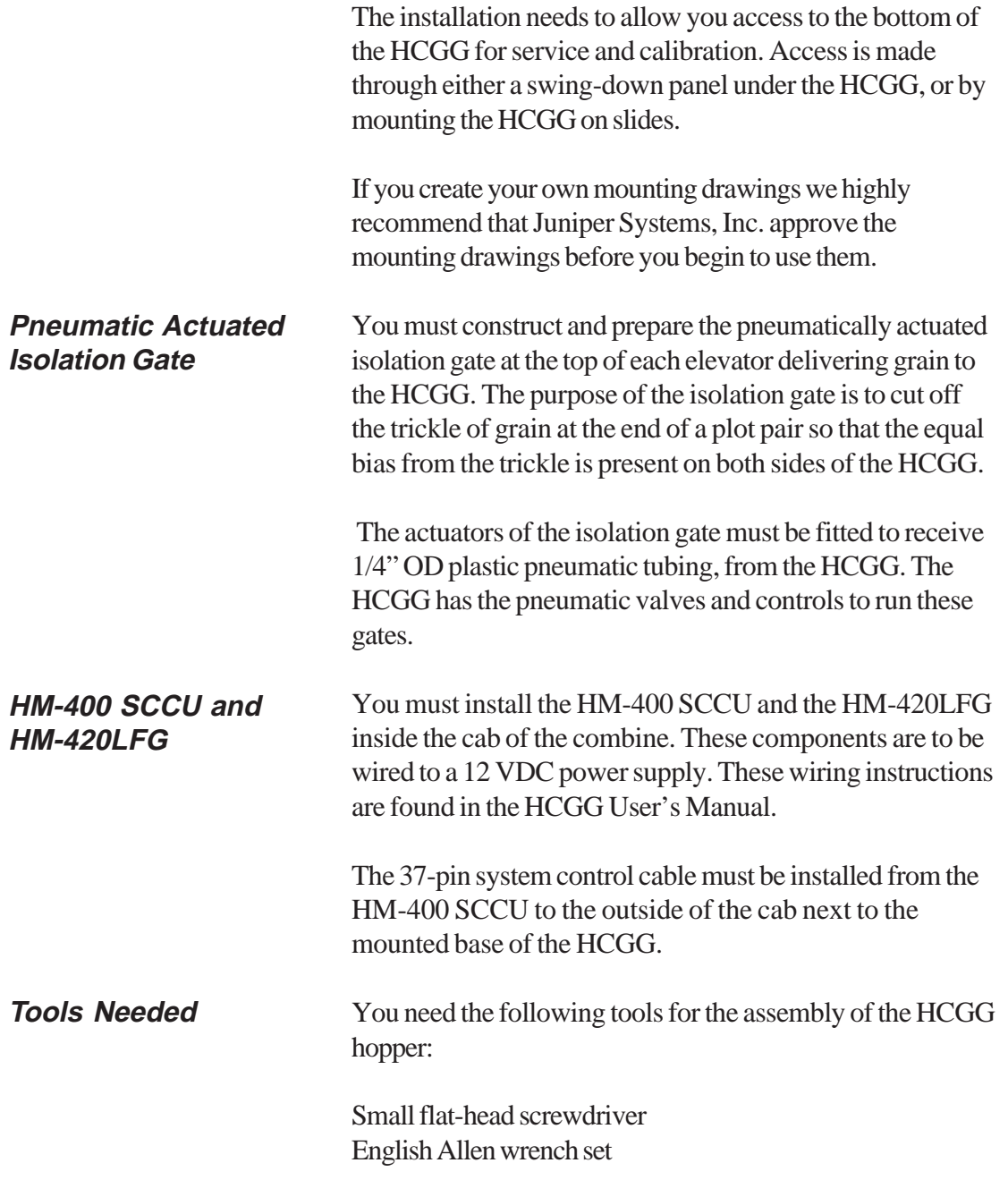

**7-2 Installation**

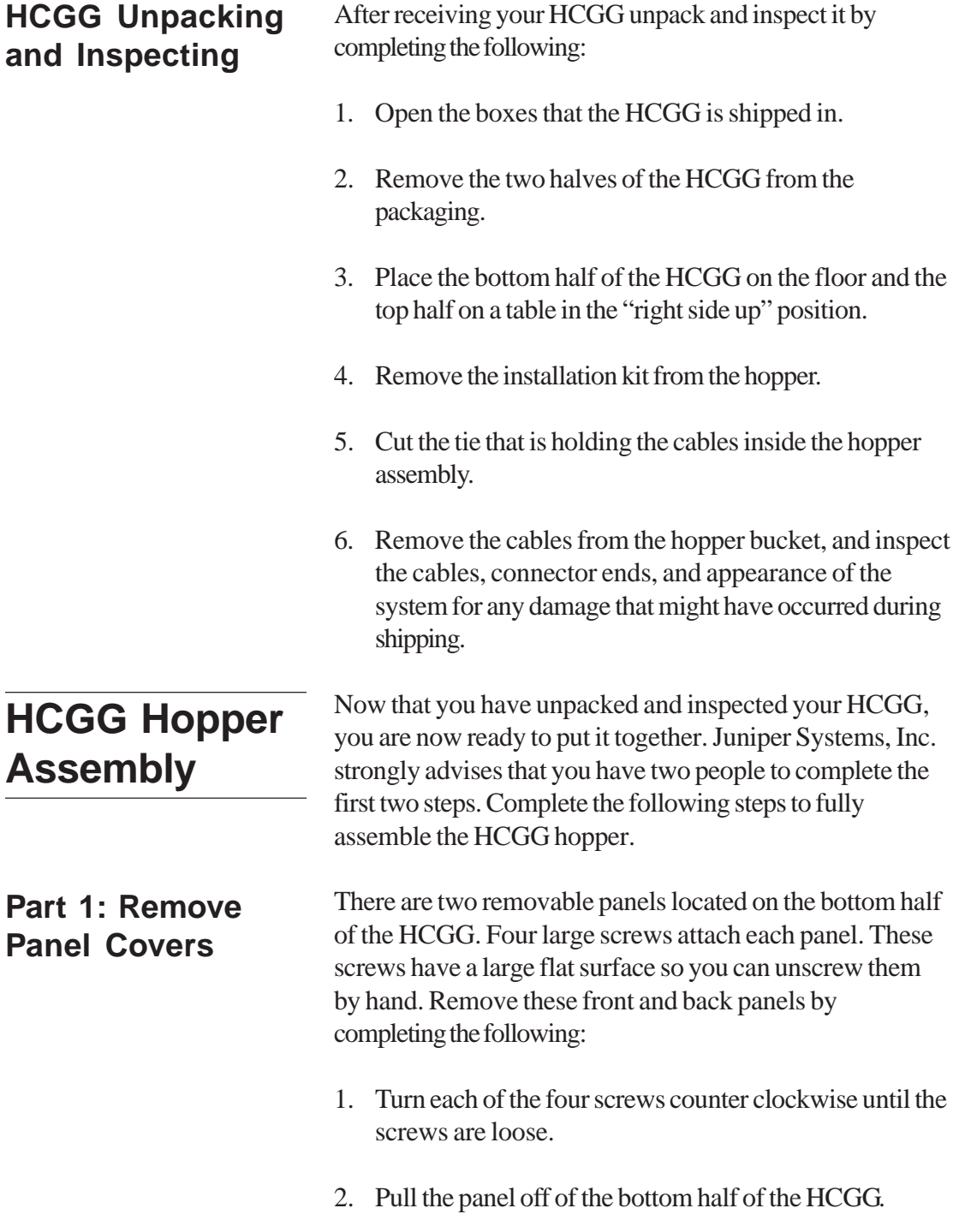

**Installation 7-3**

3. Repeat steps 2 and 3 for the other panel on the bottom half of the HCGG.

#### **Part 2: HCGG Assembly of Top and Bottom Halves**

Placing the top half of the HCGG on the bottom half is the next step. Juniper Systems strongly advises that you have two people to complete this assembly process because the top half needs to be tilted back and not fully resting on the bottom half, until the power cables are correctly installed.

*Note: Do not place the top of the HCGG flat on the bottom or you will damage the cable assembly.*

Assemble the top and bottom of the HCGG by completing the following:

- 1. Position the bottom half of the HCGG so that the Slope and Motion box and Breakout box are facing you.
- 2. Place the top half of the HCGG on top of the bottom half with the light and wiring harness on the right. Tilt it back so the top is balanced on only one edge, as shown below.

Top half of High Capacity GrainGage tipped and balanced on the bottom half

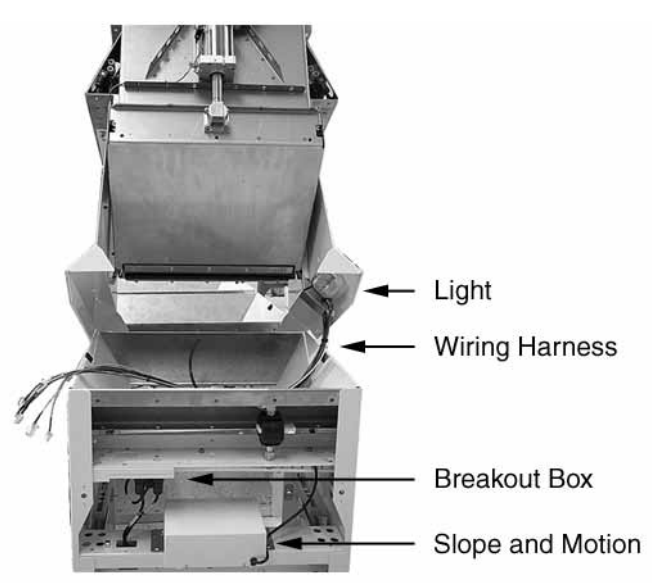

**7-4 Installation**

- 2. Feed the group of wiring cables, or wiring harness, through the access hole located directly below the wires. Feed the largest wires first and the smaller wires last.
- 3. Feed the wiring harness out of the HCGG by the Slope and Motion box, making sure none of the wires are wedged by the bottom half of the HCGG.

Once completed, the placement of the group of wires should resemble the picture below.

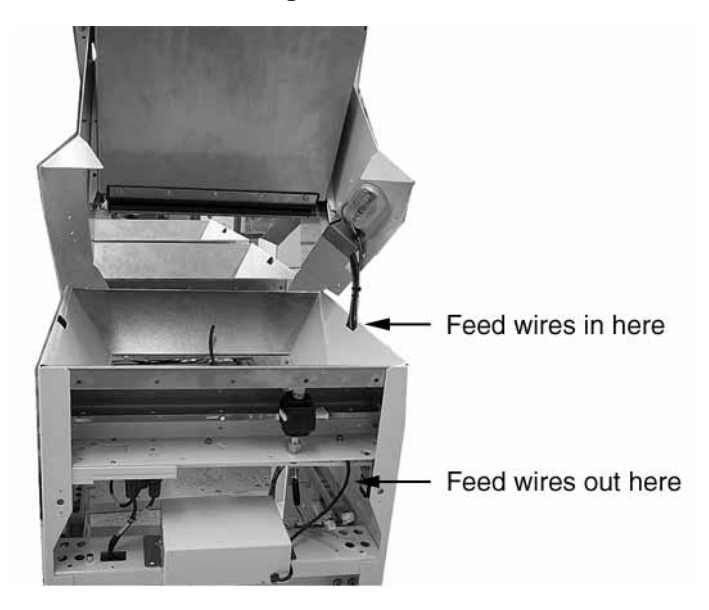

4. Lower the top half of the HCGG slowly until it rests flat on the bottom half while watching the wiring harness, making sure they do not get between the top and bottom sections of the HCGG.

Now that the two halves of HCGG are combined into one unit, connecting and installing all of the internal wiring is the next step.

Wire Harness feed in and feed out points

**Part 3: Wiring Connections and Installation**

**Installation 7-5**

To connect and install the wiring of the HCGG complete the following:

1. Remove the cover from the wire duct by pushing the front side section with one hand and pulling down on the bottom cover with the other hand. Note the photo below:

Removal of the Wire **Duct** 

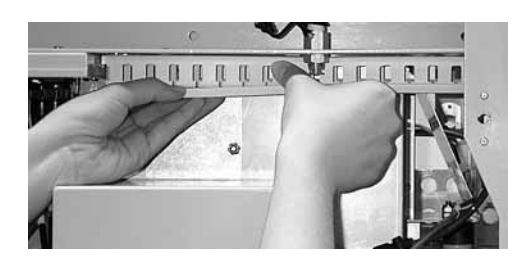

- 2. Place the wiring harness into the wire duct.
- 3. Feed the air hose from the wiring harness, between the top member where the wiring duct is mounted to it and to the stainless steel deflector plate.
- 4. Connect the air hose to the NPT "Y" fitting that is located below the wiring duct.
- 5. Feed the red and white night light pigtail through the wiring duct and out the back 3 to 4 holes from the side.

**7-6 Installation**

6. Feed the wire harness through the duct and push the removed bottom piece of the wire duct up against the wiring duct until it snaps and locks into place. Be careful not to pinch any wires. From the backside, the wire harness should look like the photo below:

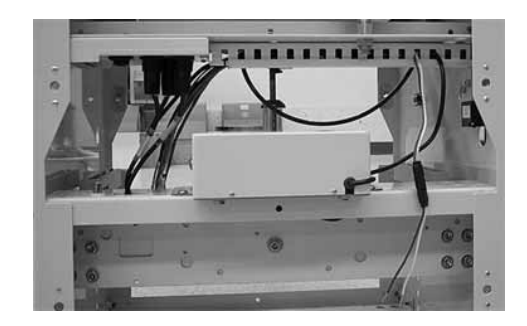

7. Plug each cable into the appropriate connector ports on the break out box.

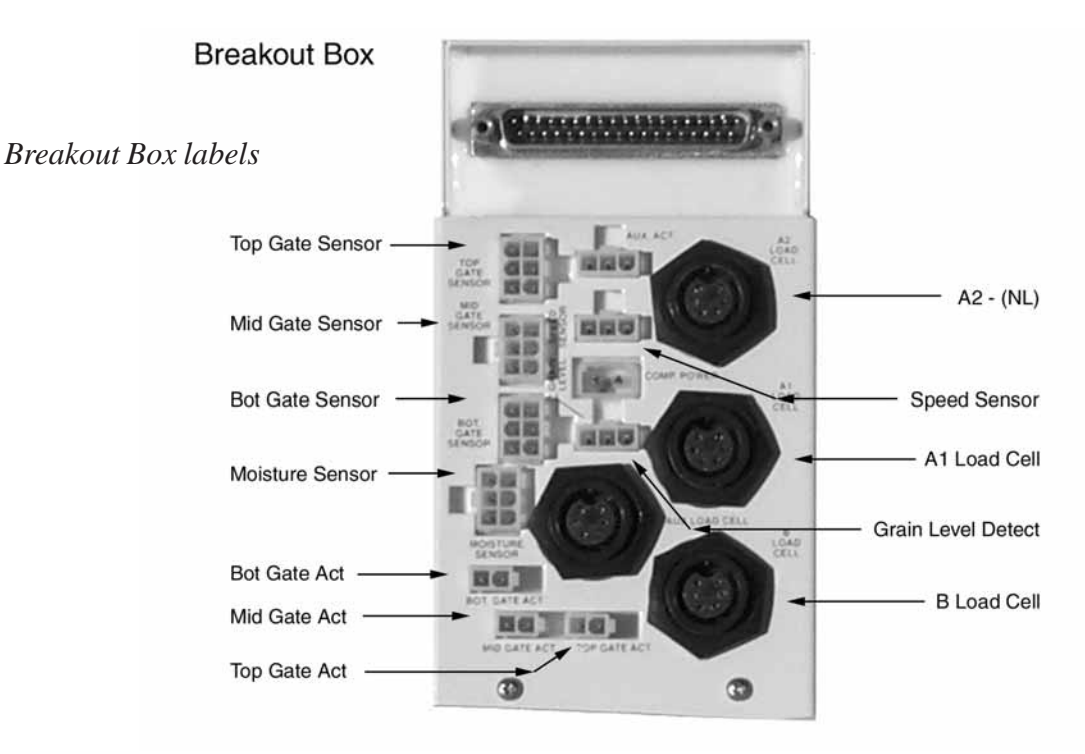

*Wire Harness running through wire duct*

**Installation 7-7**

*Note: Each cable is labeled with two descriptions. One is the exact same label that is on the break out box.*

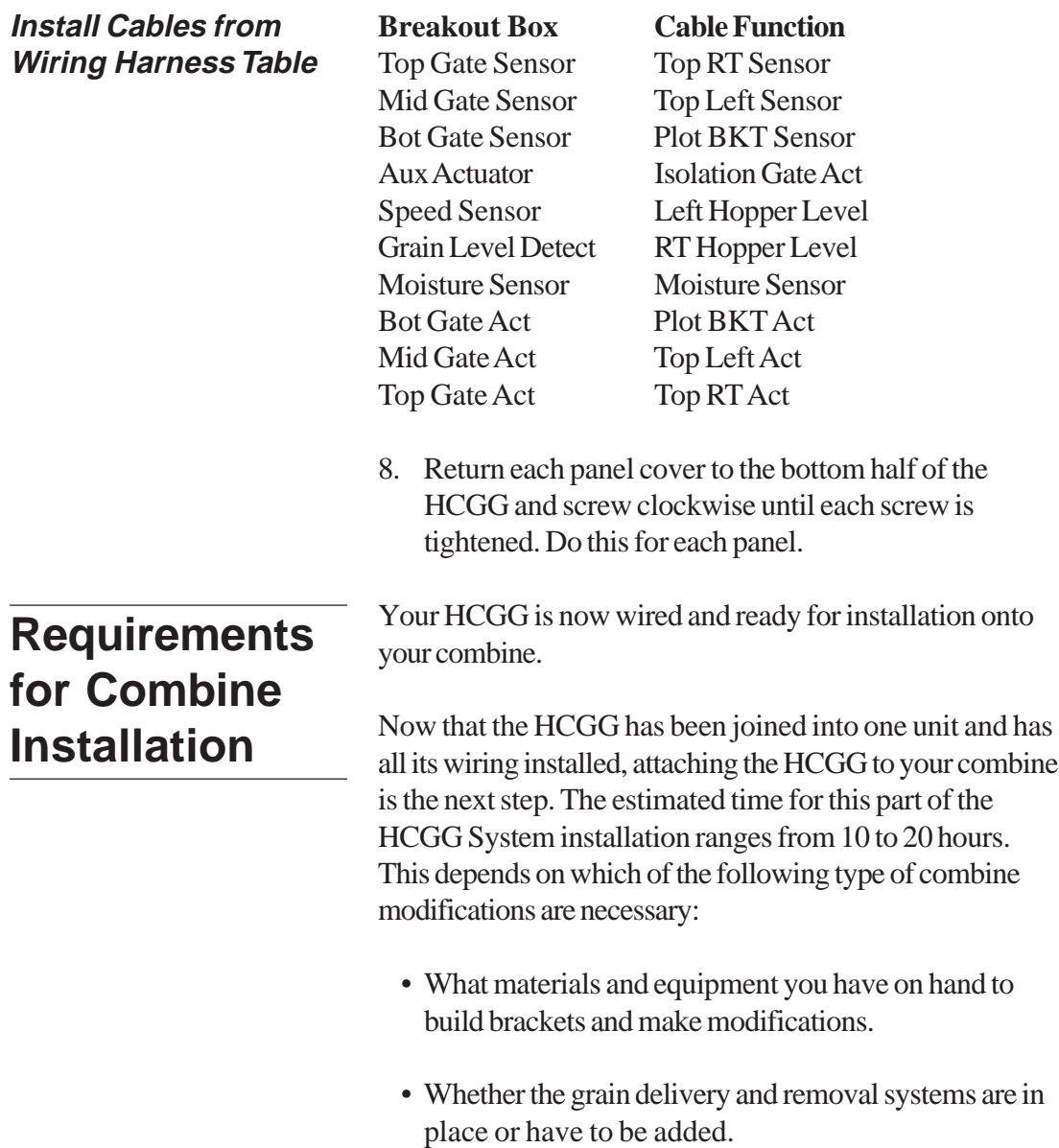

**7-8 Installation**
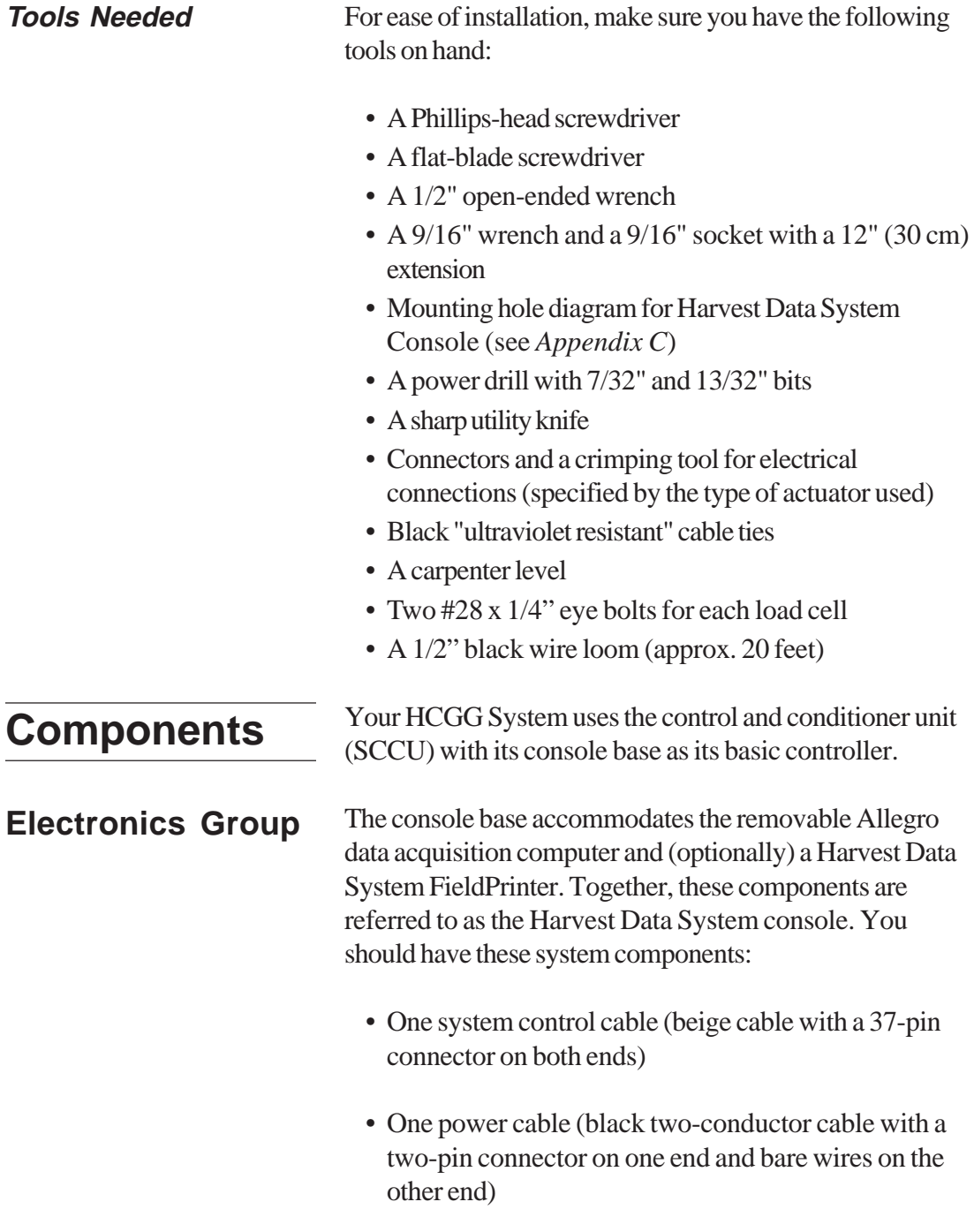

**Installation 7-9**

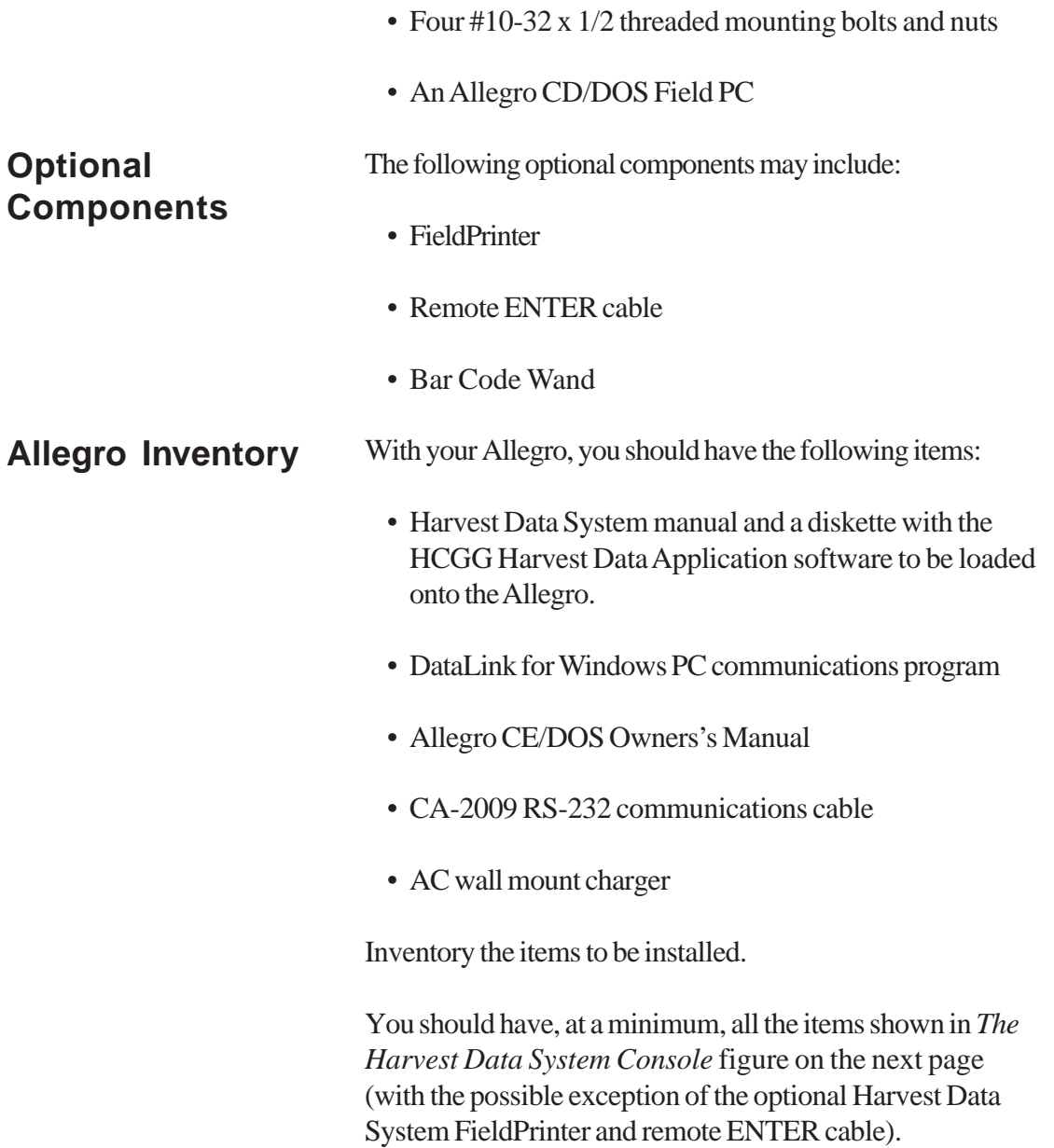

**7-10 Installation**

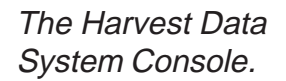

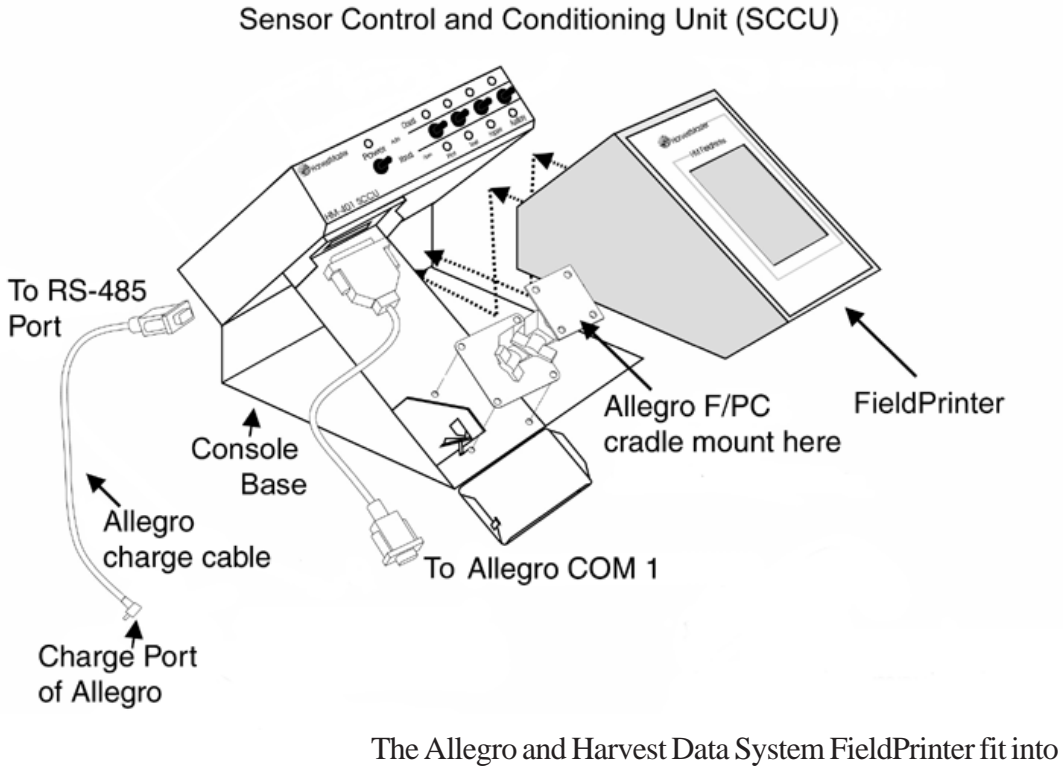

the Harvest Data System console base.

The FieldPrinter is an optional component for convenient field use.

**Installation 7-11**

### **Supporting Hardware**

The High Capacity GrainGage is composed of the following hardware:

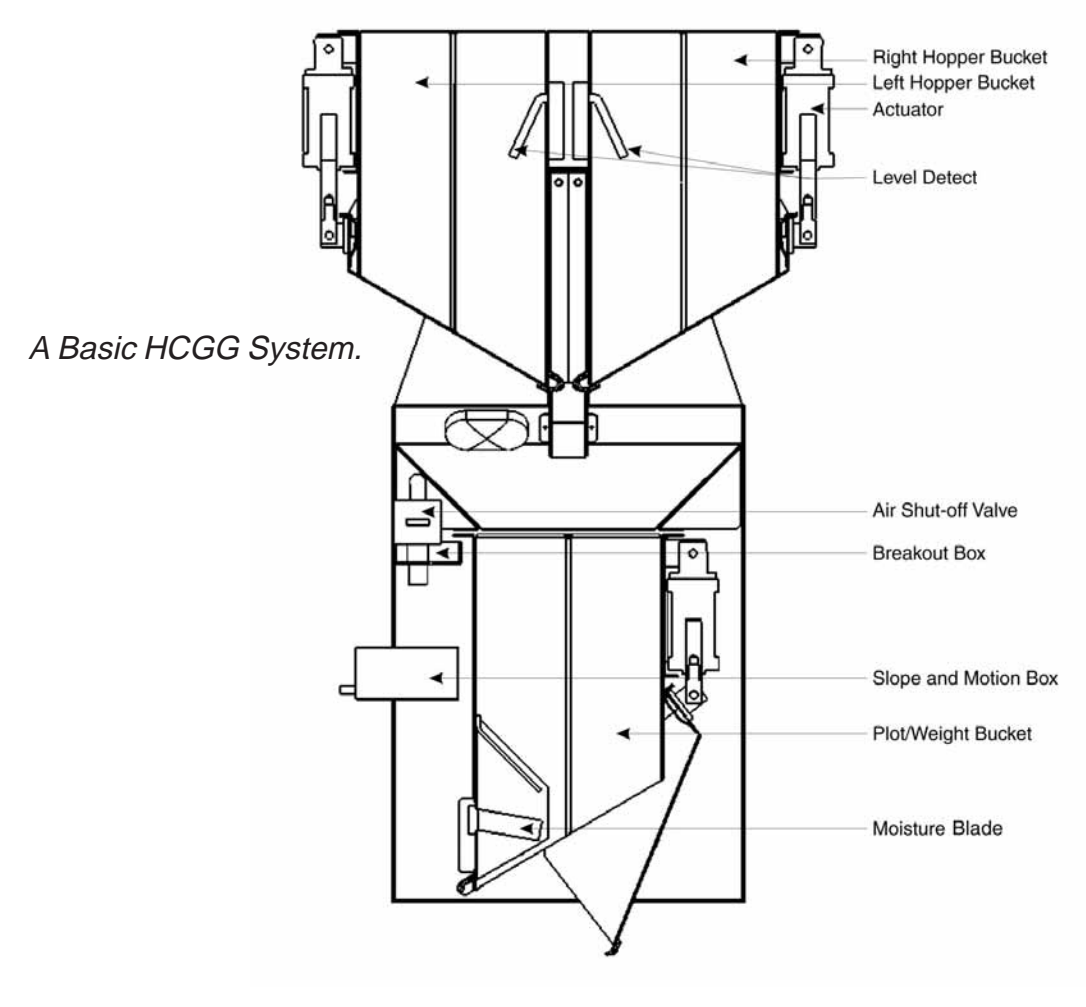

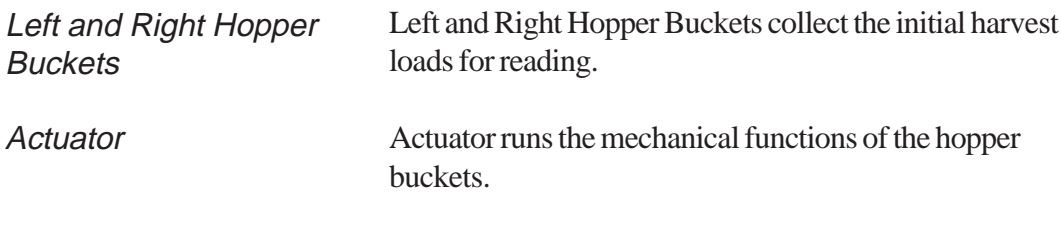

**7-12 Installation**

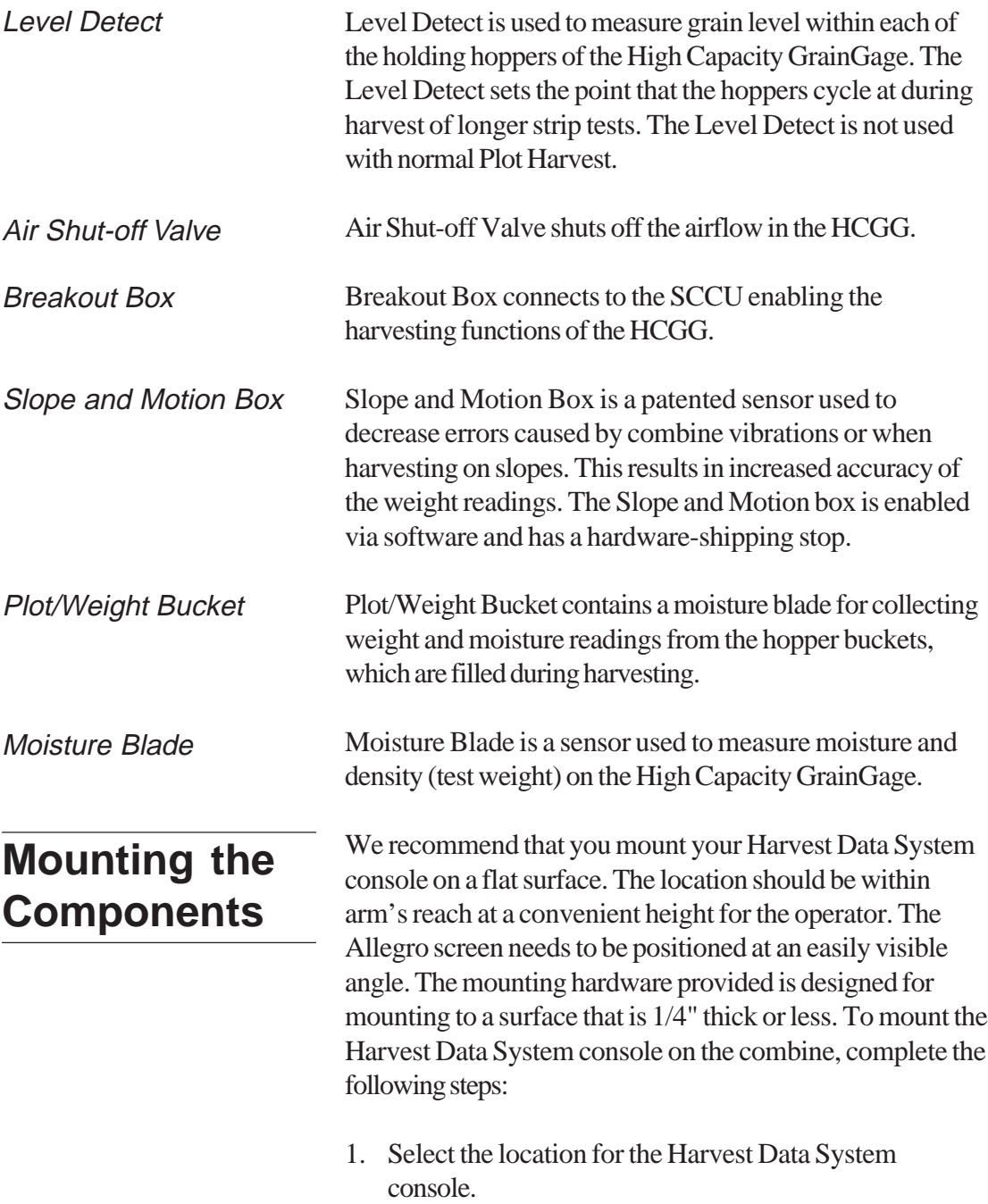

**Installation 7-13**

- 2. Mark where you want the holes drilled on the equipment surface. (Please refer to the dimensioned mounting diagram in Figure 7-3 or Appendix C.)
- 3. Drill four 7/32" mounting holes on the desired mounting surface.
- 4. Position the Harvest Data System console over the holes and securely tighten the mounting screws.

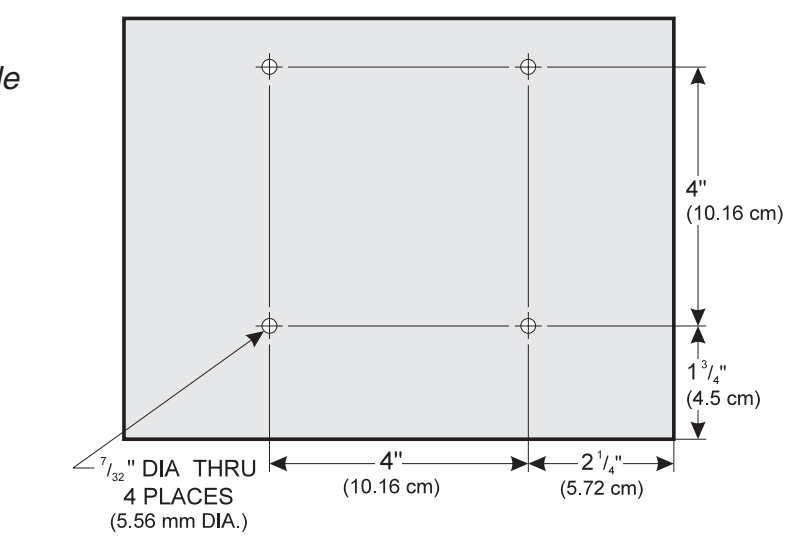

Secure the Harvest Data System console base directly to the mounting surface using the four screw holes. The threaded mounting screws are #10-32 x 1/2. Nuts are included. Screw holes on the mounting surface should be 7/ 32" DIA.

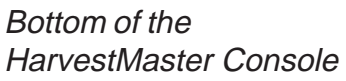

**7-14 Installation**

### **Cable Connection to the SCCU**

**System Control Cable Connection** Connecting the system control cable and the power cable is the next step. The system control cable connects to the breakout box inside the HCGG.

The system control cable ends in a 37-pin connector on both ends. Plug one end into the back of the SCCU and the other end into the top of the breakout box.

- 1. Using wire ties, tie the cable in place on the combine to help protect them from possible damage.
- 2. Twist the thumbscrews on the connectors to secure the 37-pin connectors to the SCCU and the breakout box.

To connect the power cable, complete the following steps:

- 1. Attach the pigtail end of the power cable to the combine battery (12V power supply). It is recommended to connect the negative side of the power cable to the end of the ground cable furthest away from the battery (connected to the chassis--refer to figure on the next page). If your system is equipped with a lockout system, this eliminates any potential problems.
- 2. Plug the power supply cable into the SCCU, and twist the locking ring to secure the connector to the SCCU.
- 3. If you haven't done so already, attach the Allegro DC power plug to the Allegro's charge port.

### **Power Cable Connection**

**Installation 7-15**

You need to make sure the polarity of the positive and negative battery terminal are wired correctly. Reversing the polarity could cause possible hardware damage. Also, the 12V power supply wire is red or white (+). The ground wire is black  $(-)$ .

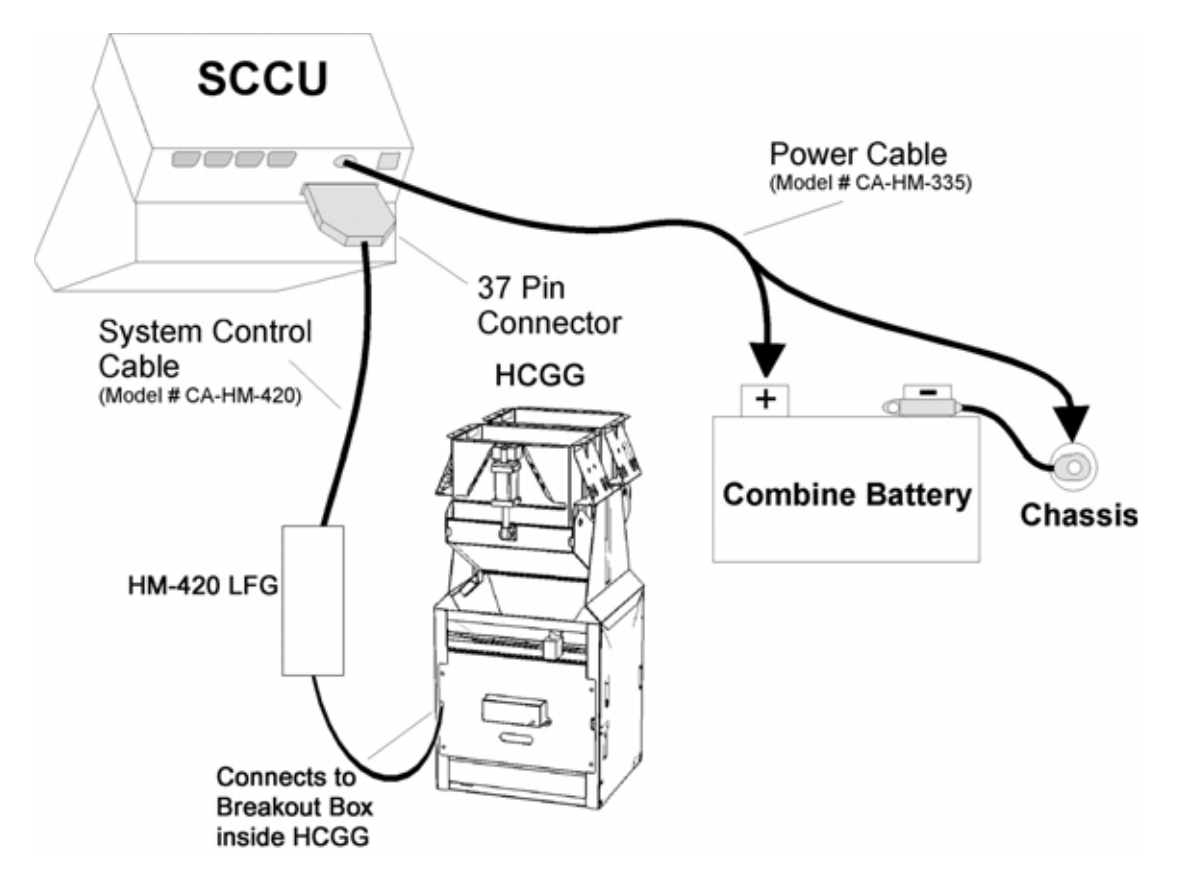

Cable Connectors for the SCCU. This shows the connector for the system control cable and the plug for the power cable.

For additional information about the installation of the printer, proceed to *Appendix H Printer, Ribbon, and Paper Installation* at the end of this manual.

**7-16 Installation**

# **Chapter 8 Maintenance**

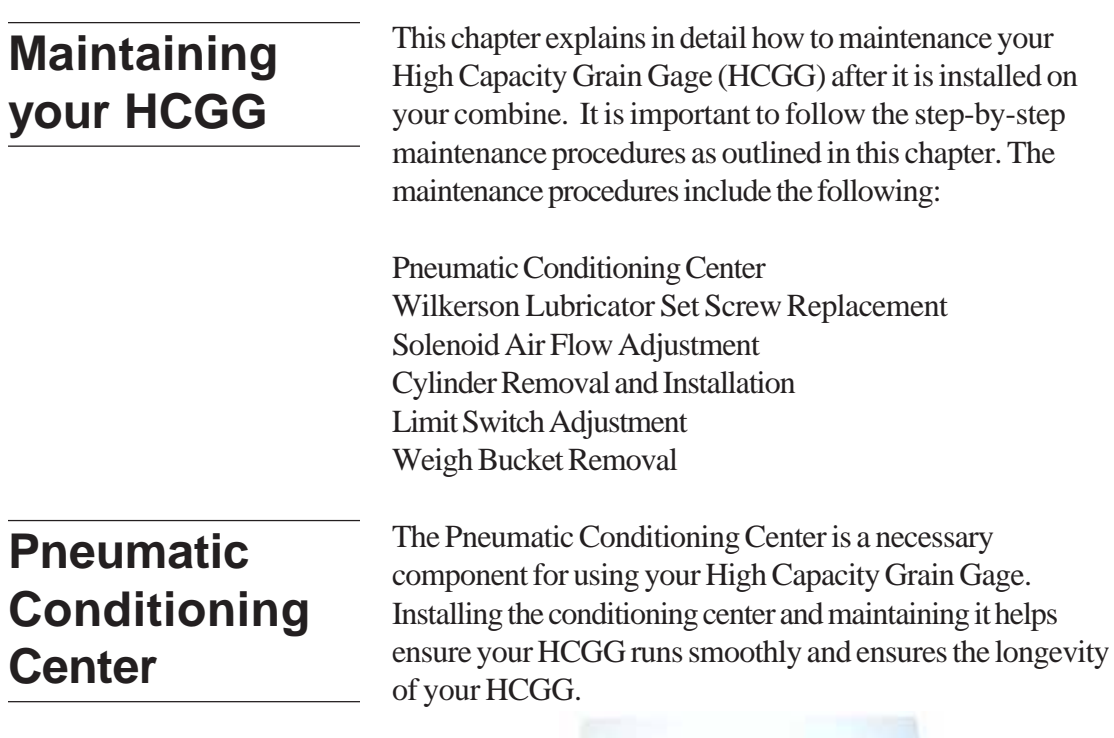

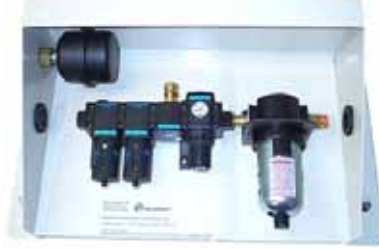

**Maintenance 8-1**

### **Installation and Maintenance Tips**

We suggest the following tips when installing and maintaining the Pneumatic Conditioning Center:

- Mount the Pneumatic Conditioning Center as close to the GrainGage as possible.
- Install the Pneumatic Conditioning Center with the air flowing in the direction of the lubricator. The air should be coming into the pre-filter and exiting the lubricator.
- Replace the white pre-filter yearly or after every 20,000 to 30,000 plots (more frequently if the filter turns grey or black).
- Replace the red coalescing filter every 50,000 to 60,000 plots.
- Replace the oil in the lubricator if contaminants collect in the bottom of the lubricator bowl or yearly. Contaminates from dirty oil may collect at the siphon tube filter, requiring the filter to be washed in kerosene and blown off with an air blow gun.
- Replace the plastic filter assemblies and lubricator bowls or wipe them clean with a clean dry cloth (or dampened with water) when the bowls become dirty. Certain compressor oils, chemicals, household cleaners, solvents, paints, and fumes attack these plastic bowls.
- The operation of the oil delivery rate drops after an extended period of use. If this happens, clean the lubricator and all its air and oil distribution tubes with kerosene. We recommend replacing the lubricator every five years.
- Set the drip rate on the lubricator as explained in *Chapter 8* of this manual.
- Use #10 (90 SSU) or lighter oil in your lubricator. We recommend using non-detergent, semi-synthetic or nonsynthetic air-tool oil.
- Do not over fill the lubricator bowl.

**8-2 Maintenance**

- Use special anti-freeze lubricant if you are using the system in temperatures below freezing. This oil is a special blend that can be purchased from Juniper Systems or most retail stores. The anti-freeze oil is not an additive and must not be mixed with other oils.
- Check the lubricator bowls periodically to see that the oil level is up. Replace the oil yearly, or if the color becomes white or cloudy.

### **Operating Specifications**

The following operation specifications show the maximum pressure and temperature ratings for the conditioning center:

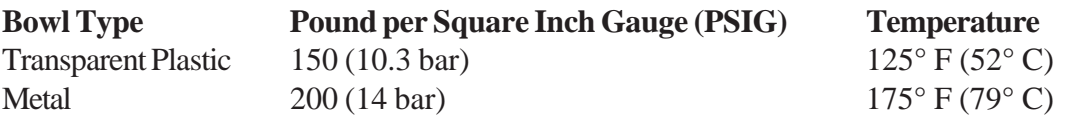

**Filters** If you are using the Solberg compressor air filter, you need to check this filter daily. We recommend replacing this filter rather than blowing it out. Replace the filter yearly or as needed.

> *Note: A dirty air filter can cause premature compressor failure and loss of efficiency. When available, we recommend running the air intake from your compressor to the combine filter.*

The pre-filter element is located to the far left of the pneumatic conditioning center when facing it. This filter should be replaced when discolored or yearly (whichever comes first).

The coalescing filter is located to the right of the pre-filter. This filter should last much longer if the other filters are maintained properly. It is recommended to replace this filter once every 2-4 years.

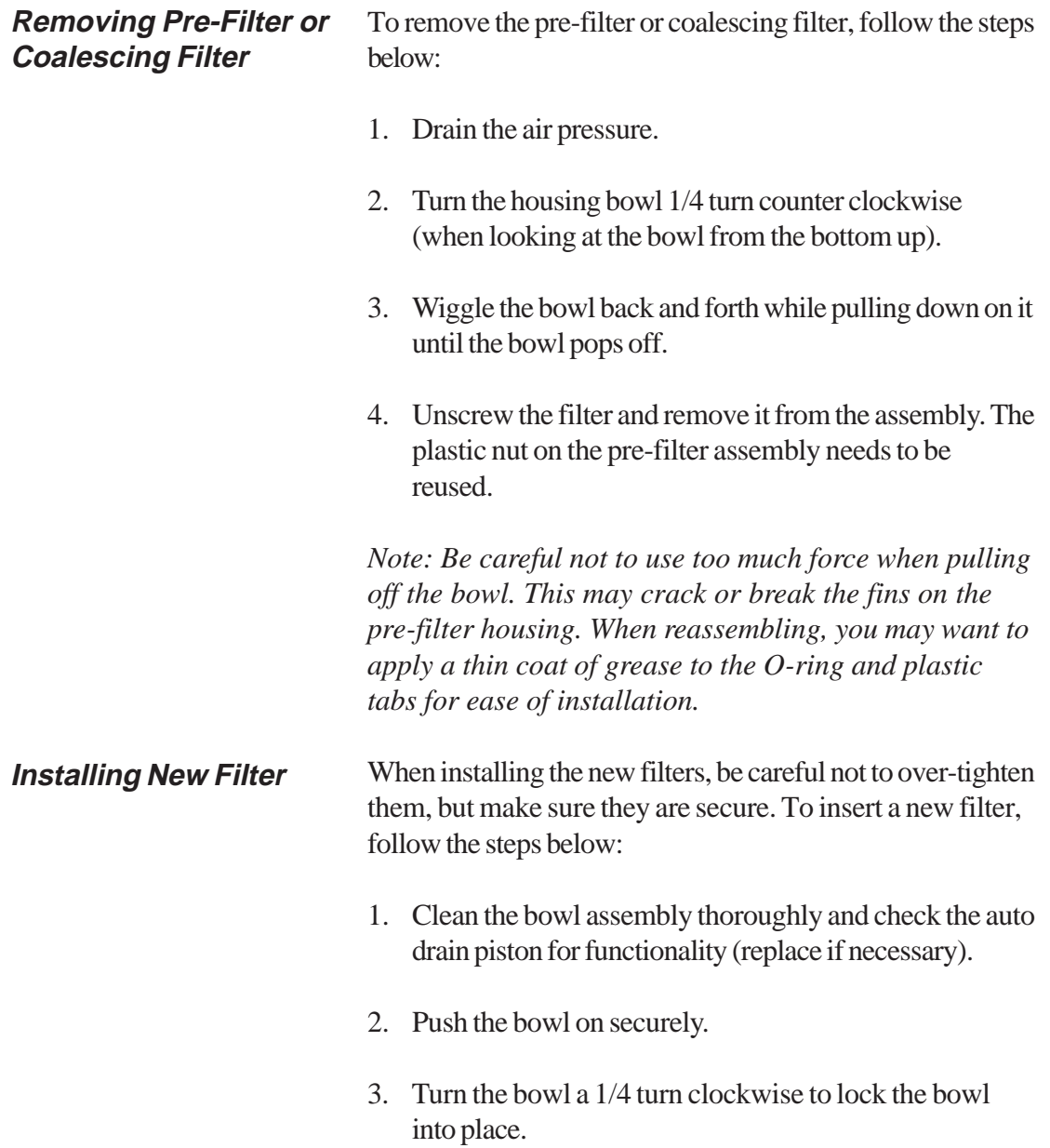

**8-4 Maintenance**

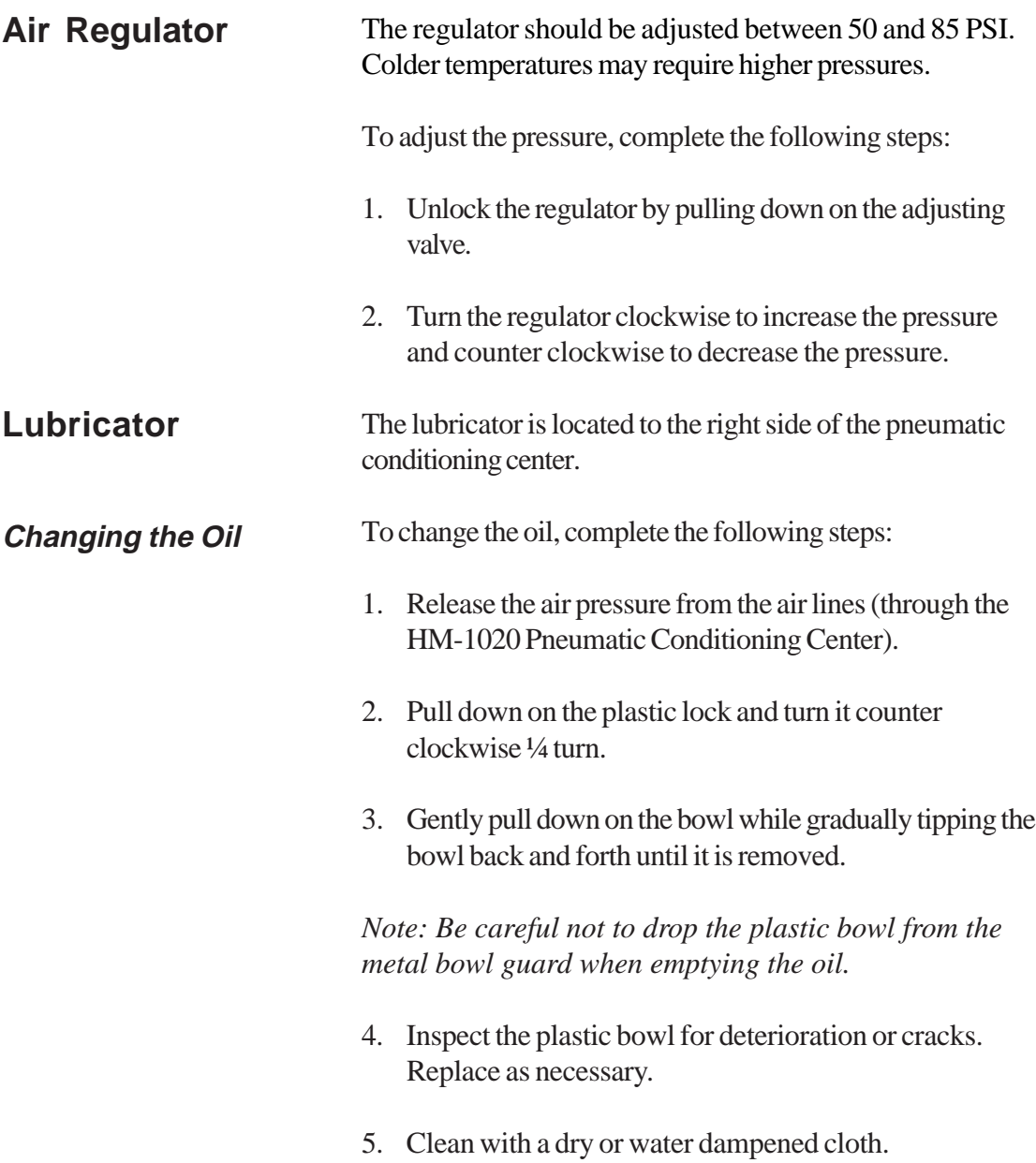

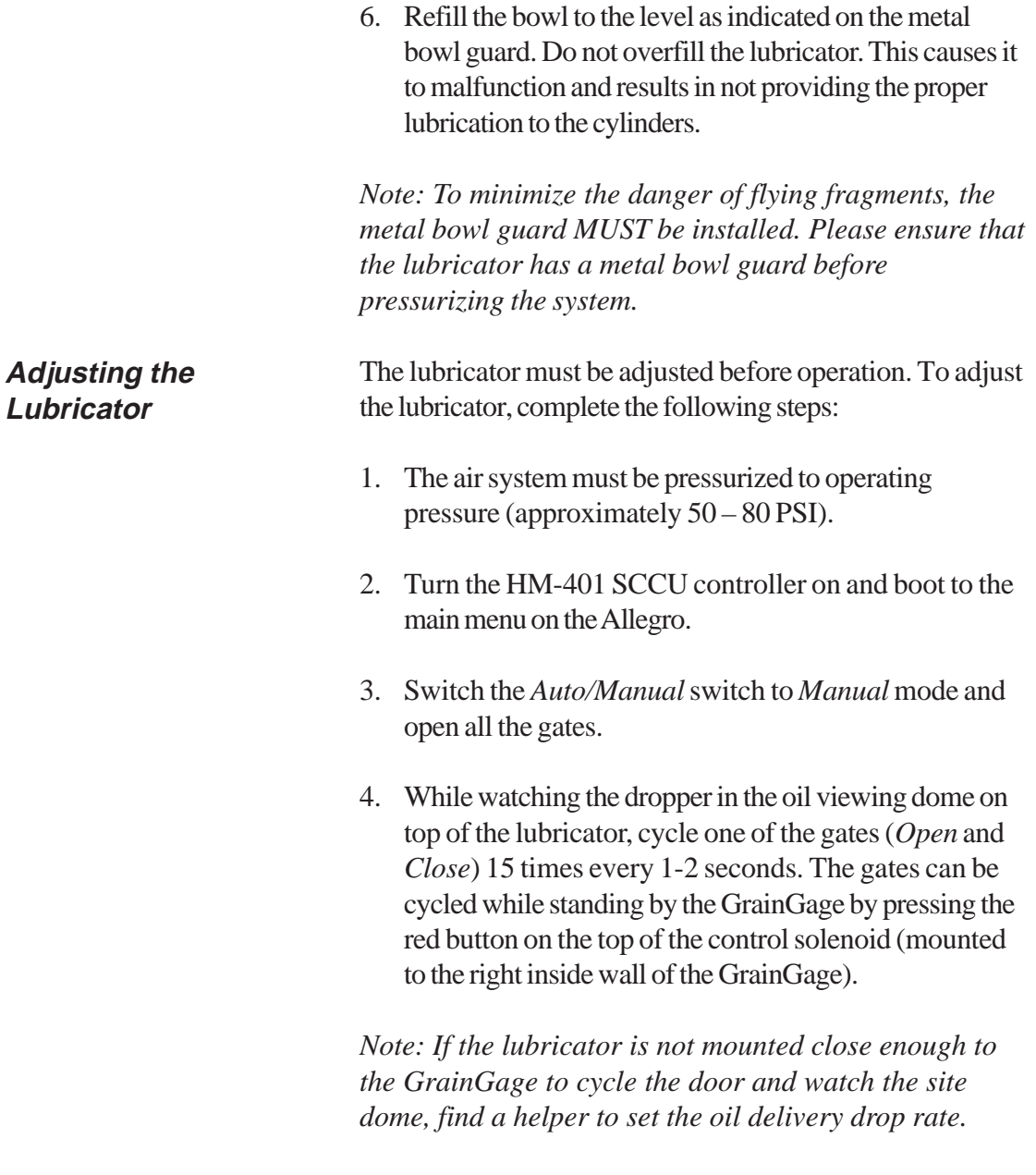

5. Using a short handled flat-head screwdriver, adjust the set screw so that a drop of oil falls inside the oil viewing dome every 10-15 cycles (cycle one door at a rate of one complete cycle ever 1-2 seconds).

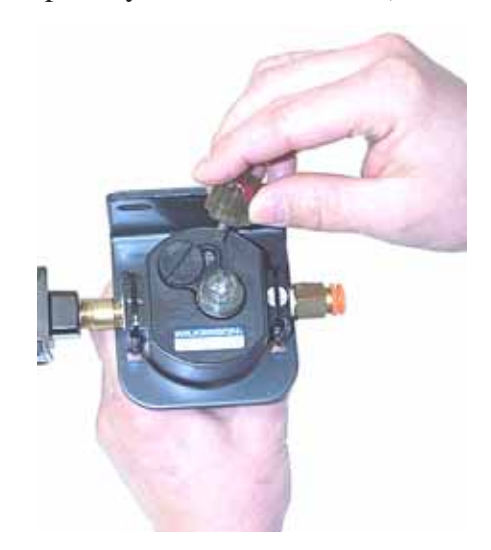

### **Component Replacements**

To replace the lubricator or filter assemblies:

- 1. Release the air pressure from the air lines (through the HM-1020 Pneumatic Conditioning Center) by either opening the relief valve on the HCGG or opening the drain valve on the air tank.
- 2. Remove the plastic hose from the self locking quick fittings on each end of the assembly. Remove the hose by pushing the plastic lock on the quick fittings towards the conditioning center while pulling on the air hose.

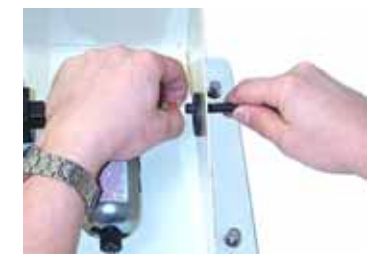

3. Remove the six mounting screws that secure the filter and lubricator assemblies to the base.

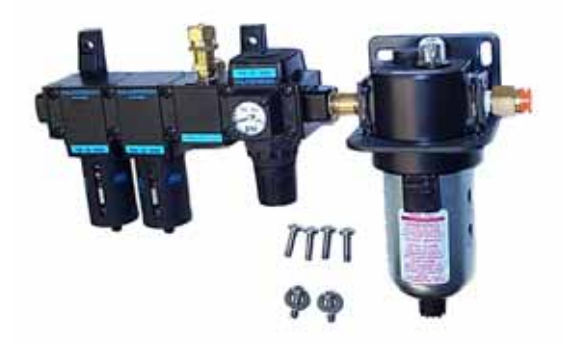

4. Remove the two clamps from each side of the filter assemblies using a Phillips Head screwdriver. The regulator is secured by one clamp (on left side) and a brass nipple on the right side.

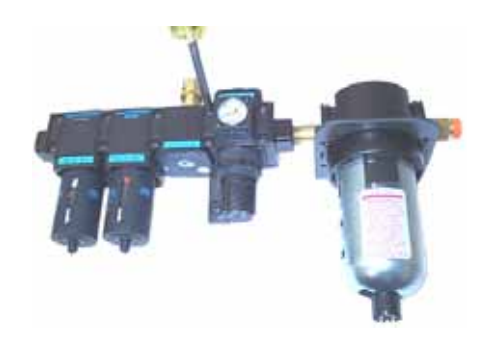

*Note: Be careful not to lose the rubber o-ring between the assemblies.*

5. Replace the part of the Pneumatic Conditioning Center that is not operating correctly and reassemble in reverse order.

**<sup>8-8</sup> Maintenance**

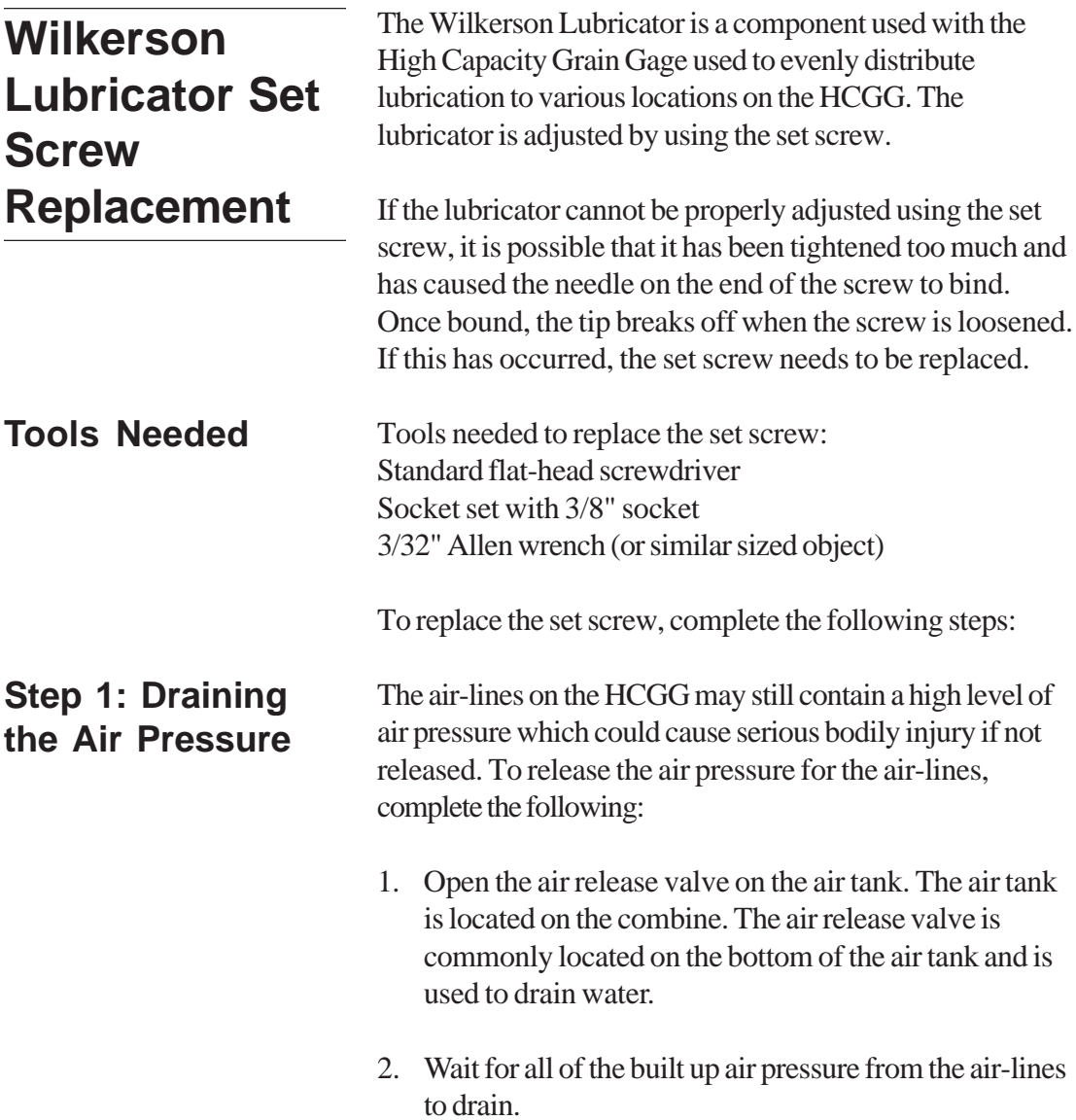

### **Step 2: Removing the Lubricator**

To replace the set screw of the lubricator, the lubricator must be removed from the Pneumatic Conditioning Center. This assists in the access to and ease of removing the broken set screw. To remove the lubricator from the Pneumatic Conditioning Center, complete the following:

- 1. Locate the lubricator in the pneumatic conditioning center on your combine.
- 2. Pull down on the lock on the black lubricator body.
- 3. Turn the bowl counterclockwise ¼ turn.
- 4. Work the bowl back and forth gently while pulling it away from the black lubricator body.
- 5. Set the oil bowl in an upright position to keep any oil from spilling out.

*Note: The glass oil bowl attached to the lubricator contains the oil that is distributed through the HCGG. Remove the glass oil bowl to avoid having oil leak on to you or your work area while replacing the set screw.*

#### **Step 3: Removing the Set Screw**

To remove the set screw from the black lubricator body, complete the following:

1. Use a standard flat-head screwdriver to unscrew the oil filler cap from the top of the lubricator body.

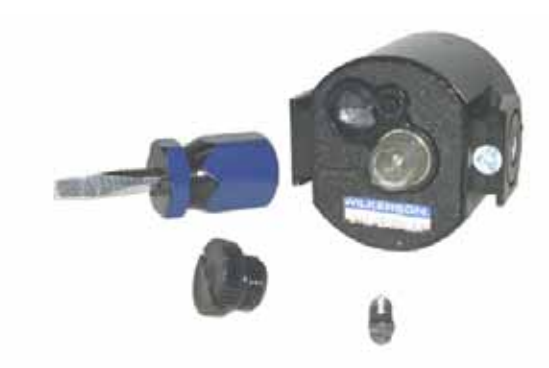

- 2. Use a standard flat-head screwdriver to unscrew the set screw from beside the oil filler cap was removed on top of the lubricator body.
- 3. Look at the needle-valve on the end of the set screw. If the needle end has broken off, the broken piece needs to be removed before a new set screw is installed.

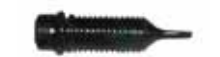

(Example of a new set screw.)

4. Remove the clear plastic tube with the tube-filter from the brass nipple on the bottom of the lubricator by working the tube back and forth as you are pulling it away from the black lubricator body.

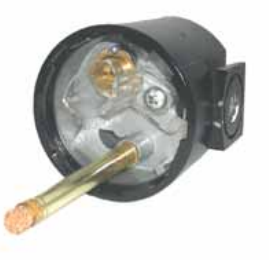

- 5. Use a 3/8" socket to unscrew and remove the hexshaped brass nipple from the lubricator.
- 6. Remove the small thick black o-ring, and the ball bearing from the hole where you removed the nipple by holding the black lubricator body upside down and tapping the on the side as the O-ring and ball bearing fall out.

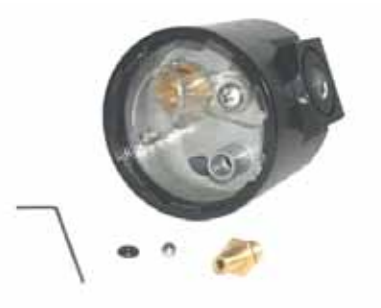

*Note: Be careful not to lose the small steel ball bearing. It rolls out as soon as the O-ring is removed.*

7. Look into the hole you removed the O-ring and ball bearing from and locate the tip of the broken set screw stuck in a small hole.

8. Place the long end of a 3/32" Allen wrench (or similar sized object) against the broken off set screw tip and gently tap on the end of the Allen wrench. The broken tip should pop right out of the top of the black lubricator body.

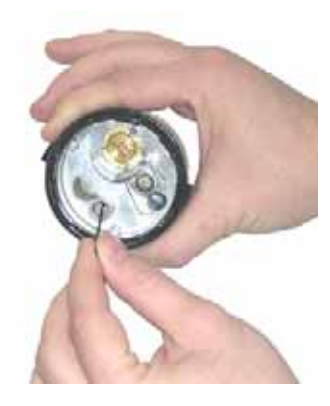

9. Install a good set screw and reassemble the lubricator in reverse order from which it was removed.

*Note: Be careful not to break off the tip of the new set screw. Tightening the set screw too tight may cause the tip of the new set screw to become wedged into the same location that you just removed the broken tip from.*

10. Adjust the lubricator as outlined in the *Lubricator Adjustment* section of this chapter.

# **Solenoid Air Flow Adjustment**

The Solenoid air flow adjustment is used to set the amount of air that passes through the cylinder attached to the bucker door. The air flow adjustment screws are located on the solenoid. There is a solenoid air flow adjustment component for each cylinder and is located close to its specific cylinder.

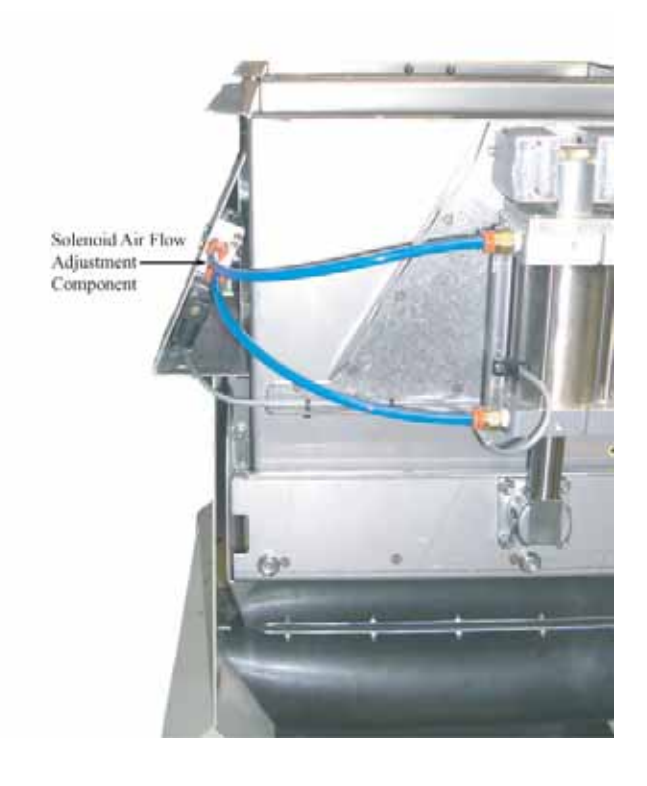

The air flow is adjusted by using a flathead screwdriver and screwing the screwing the set-screw in or out. By adjusting the set-screw out, the valve allows more air flow to pass through the cylinder causing it to increase its open /close speed. Adjusting the set-screw in, the valve allows less air flow to pass through the cylinder causing it to decrease its open/close speed.

**8-14 Maintenance**

The upper set-screw controls the Open stroke and the lower set-screw controls the Close stroke.

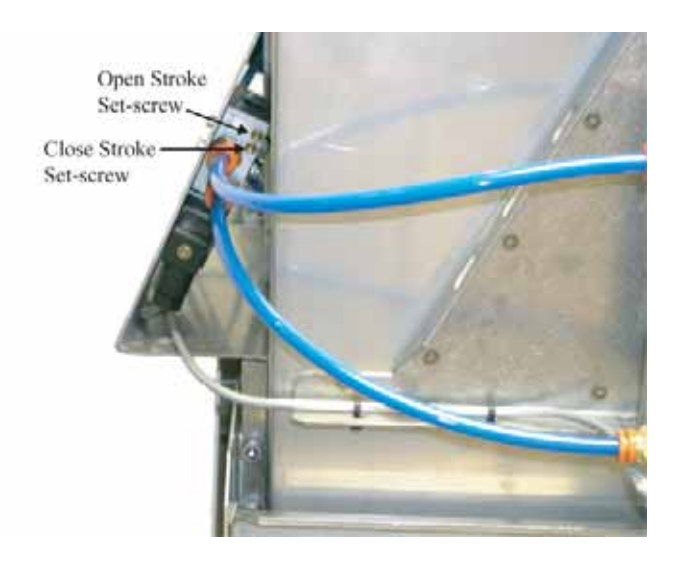

If the set-screws do not affect the speed of the cylinder, the solenoid may have dirt or oil plugging the air hose attachment that is restricting the air flow. The solenoid either needs to be cleaned or replaced.

For directions on cleaning or replacing the solenoid, please contact one of Technical Service Representatives at (435) 753-1881 or email them at techsupport@junipersys.com.

# **Cylinder Removal and Installation**

The cylinders on the High Capacity Grain Gage (HCGG) can become worn from constant use and eventually wear out. As the cylinder wears out it leaks air, or responds slowly to the open and close command of the Serial Control and Conditioning Unit (SCCU). When this starts happening, its time to remove your old cylinders and install new ones.

### **Tools Needed**

Tools needed for cylinder removal: Small Flathead Screwdriver 5/32" Allen wrench 3/8" Socket wrench 7/16" Socket wrench Crescent wrench Vise-grip Thick cotton cloth

The following picture locates the cylinder and identifies the components you needing to be removed or replaced throughout this process.

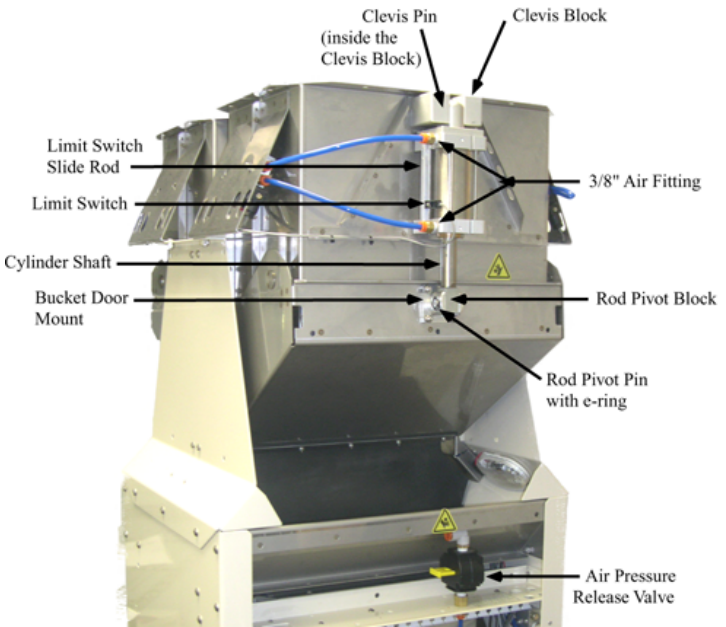

### **Removing the Cylinder**

To remove the cylinder from the HCGG, complete the following steps:

1. Locate the air source shut off valve on the back of the HCGG.

**8-16 Maintenance**

- 2. Release the air pressure by sliding air valve to the center position.
- 3. Using a permanent marker, mark which air hose is the attached to the top 3/8" air fitting and which air hose is the attached to the bottom 3/8" air fitting. This ensures that the air hoses are connected properly when the new cylinder is installed.
- 4. Remove the air hoses from the cylinder by pushing on the plastic ring around the 3/8" air fitting (commonly red or orange) while pulling the air hose out of the fitting.

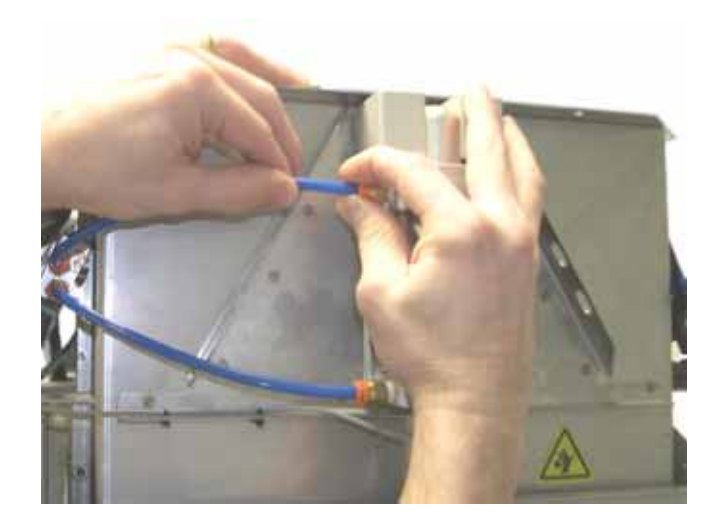

5. Using a small flathead screwdriver, loosen the limit switch screw enough so that it slides up and down freely. Do not remove the limit switch screw.

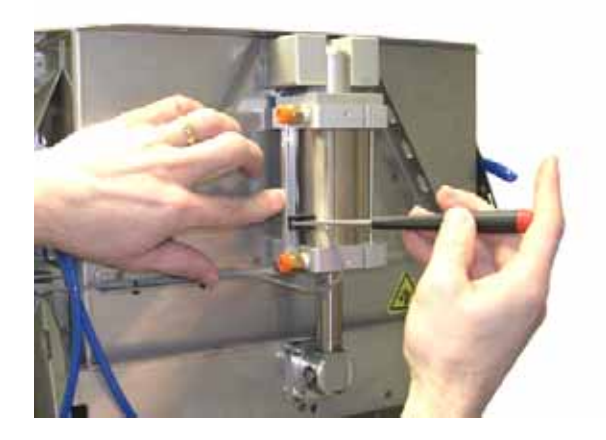

6. Slide the limit switch toward the top of the cylinder and pull the limit switch out of the small notch opening in the top of the limit switch mounting slide.

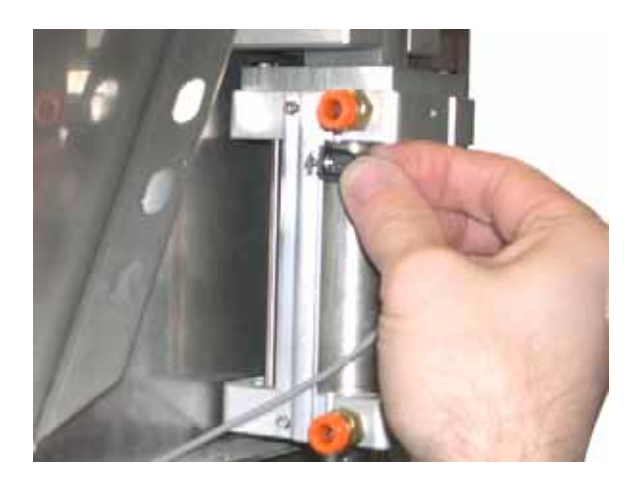

**8-18 Maintenance**

7. Using a small flathead screwdriver, pry one locking ering from the end of the Rod Pivot Pin. The Rod Pivot Pin is used to secure the cylinder to the bucket door.

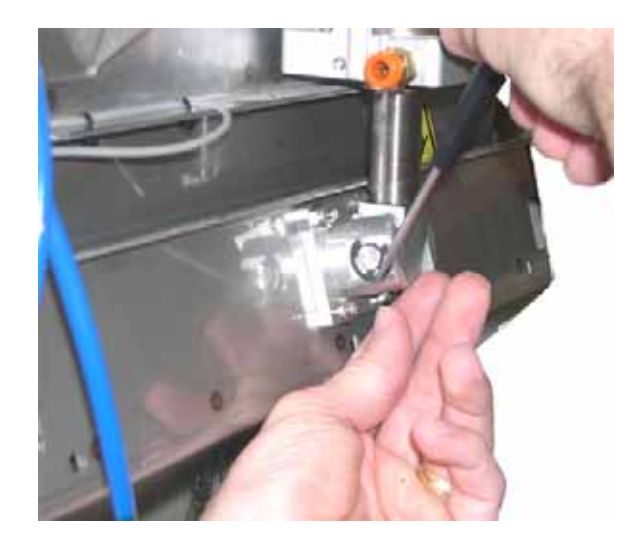

8. Slide the Rod Pivot Pin out of the Rod Pivot Block.

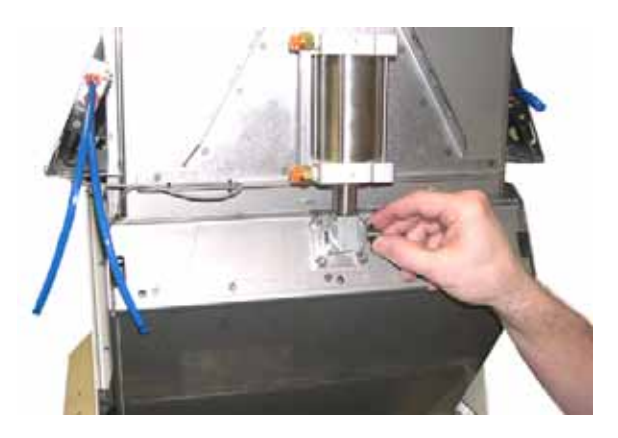

9. Using a 5/32" Allen wrench, unscrew and remove the four 1/4" pan head screws located inside the bucket. These screws hold the left and right Clevis Blocks to the bucket.

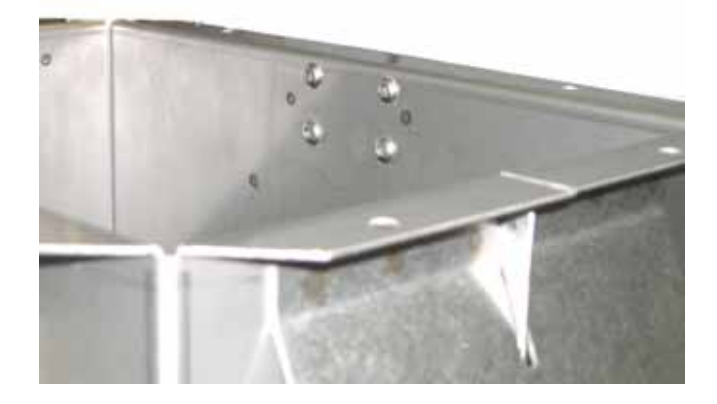

10. Pull one Clevis Block off the top side of the cylinder, and then slide the cylinder off the Clevis Block Pin.

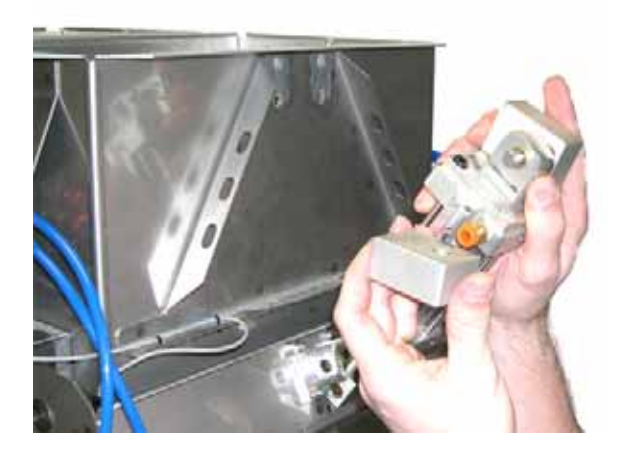

11. Use a 7/16" socket to unscrew and remove the two 3/ 8" air fittings from the cylinder.

**8-20 Maintenance**

- 12. Pull the Cylinder Shaft out of the cylinder enough to wrap some thick cotton cloth around it and clamp it with a pair of vise-grips. The cloth helps protect the Cylinder Shaft from the jaws of the vise-grip.
- 13. Using a crescent wrench, grab hold of the Rod Pivot Block. Turn the block counter clockwise while using the vise-grips to hold to the Cylinder Shaft.

Now that the defective cylinder is removed from your HCGG bucket, you are ready to install the new one.

To install the new cylinder, complete the following steps:

- 1. Using your fingers, remove the locking nut from the end of the new cylinder shaft and discard it.
- 2. Pull the Cylinder Shaft out of the cylinder enough to wrap some thick cotton cloth around it and clamp it with a pair of vise-grips. The cloth helps protect the Cylinder Shaft from the jaws of the vise-grip.
- 3. Using a crescent wrench, grab hold of the Rod Pivot Block. Turn the block clockwise to attach it to the cylinder while using the vise-grips to hold to the Cylinder Shaft.
- 4. Using a 7/16" socket, tighten the two 3/8" air fittings onto the new cylinder.

*Note: As an addition air tight precaution, we recommend putting Teflon tape on the threads that the air fittings screw on to, ensuring an air tight seal.*

### **Installing the Cylinder**

- 5. Slide the top of the new cylinder on to Clevis Block Pin and place the other side of the Clevis block onto the pin, clamping the cylinder in the middle.
- 6. Place the Clevis Blocks to their mounting locations at the top of the bucket and tighten the four 1/4" pan head screws into place using a 5/32" Allen wrench.

*Note: Do not tighten the 1/4" pan head screws all the way, the cylinder need to be adjusted first.*

7. Adjust the Clevis Blocks so there is a 1/4" clearance between the top of the Clevis blocks and the bottom of the bucket lip. You can place a 5/32" Allen wrench between the mounting block and bucket lip to set the clearance.

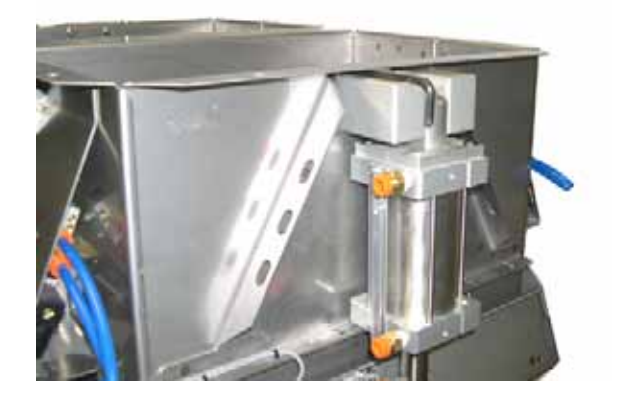

- 8. Using a 5/32" Allen wrench, securely tighten the 1/4" pan head screws into place.
- 9. Adjust the Rod Pivot Block lining it up with the bucket door mounts.

**8-22 Maintenance**

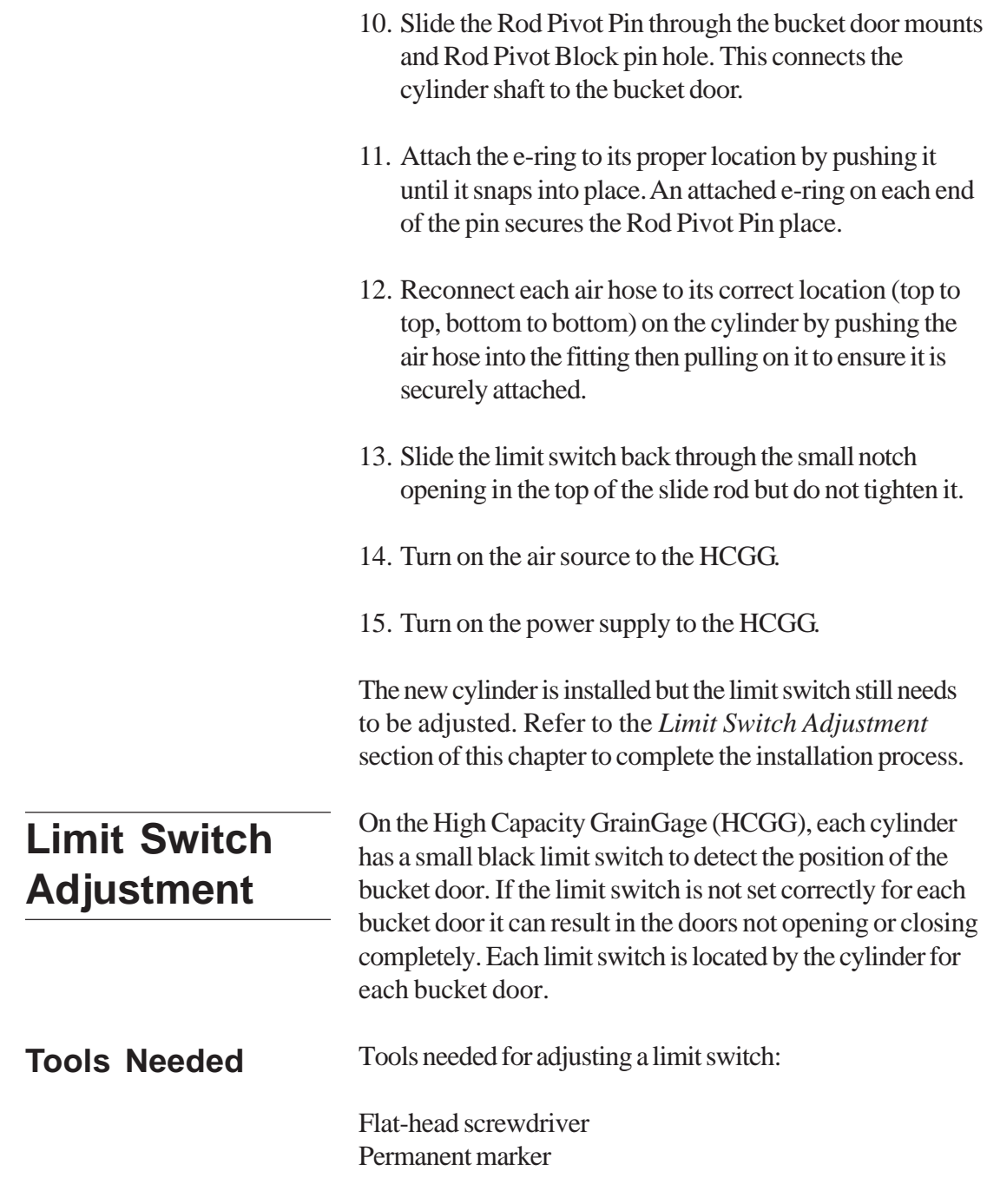

#### **Adjusting the Limit Switch**

To adjust a limit switch, complete the follow steps:

- 1. Check that the air source and power to the HCGG are turned on.
- 2. Check that the bucket door is completely closed.
- 3. Locate the first limit switch needing adjustment.

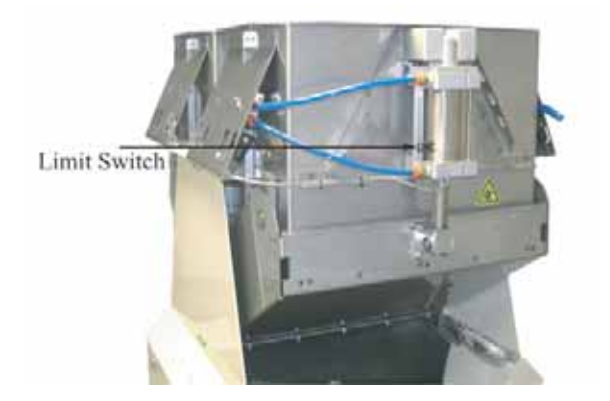

4. If not already loosened (for those who have just installed a new cylinder) use a flat head screwdriver to loosen the small screw holding the limit switch in place.

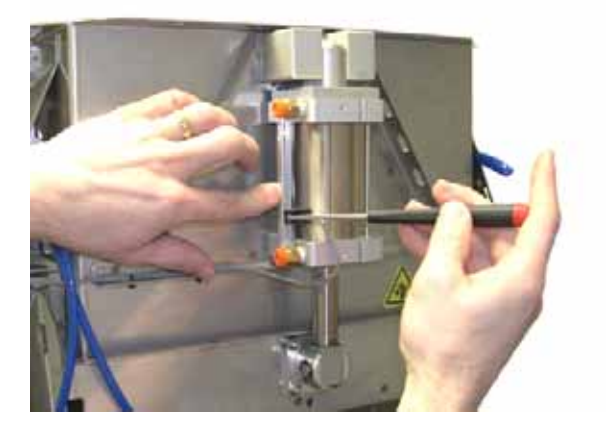

**8-24 Maintenance**

- 5. Slide the loosened magnetic limit switch up or down on the channel until the LED located on the limit switch lights up.
- 6. Use a flat head screwdriver to tighten limit switch screw.
- 7. Mark the top edge of the limit switch, on the side of the actuator, with a permanent marker.

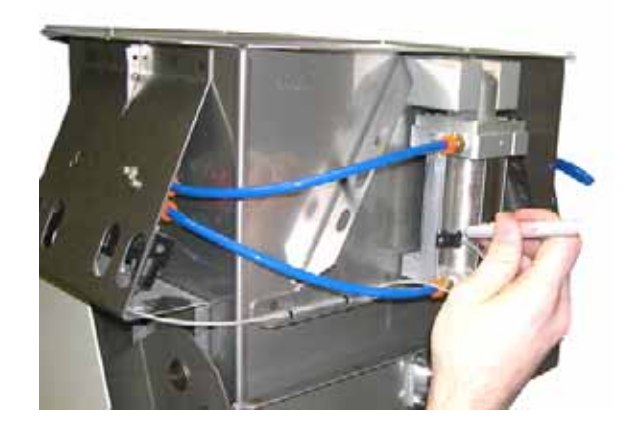

8. Follow the previous steps for each bucket door limit switch.

### **Testing the Limit Switch Adjustment**

After the limit switch has been adjusted, we recommend testing the adjustment. To do this, complete the following steps:

- 1. Set the *Auto/Manual* switch on the SCCU to *Manual*.
- 2. Set switch to *Open*, making sure the specified door opens all the way, in the correct direction at the actuation of the manual switch.

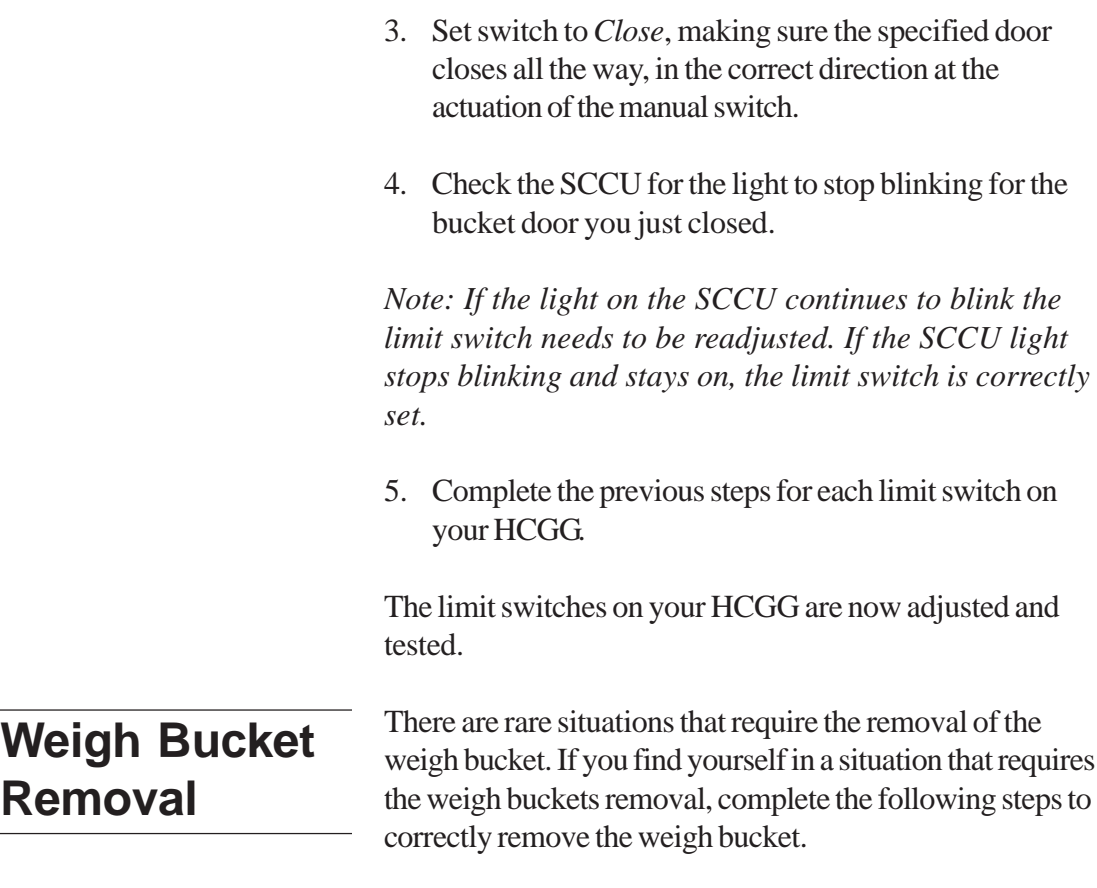

1. Unscrew and remove the front brace of the bottom half of the HCGG, allowing you access to the inside of the HCGG.

Removing the front brace

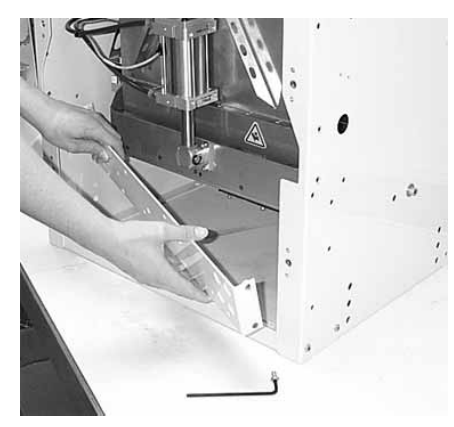

**8-26 Maintenance**

2. Push down the arms on the retractable locks and turn them forward so the locks are held in the "unlocked" position.

#### Unlocking retractable locks

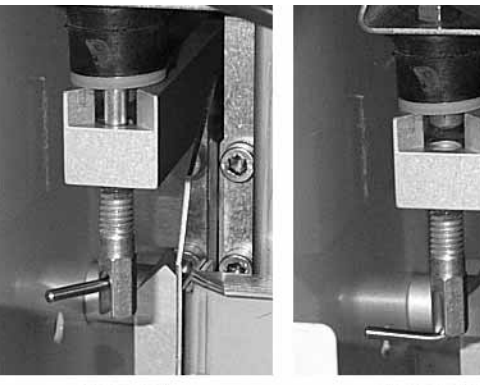

Locked

Unlocked

3. Remove the two air hoses by pushing in the "plastic locks" and at the same time, pulling on the hoses in the opposite direction.

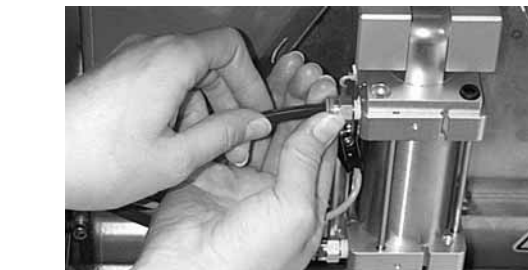

Removing the air hose

4. Remove the limit switch by loosening the mounting screw and sliding the limit switch up and out of the mounting bracket.

#### Removing the Limit **Switch**

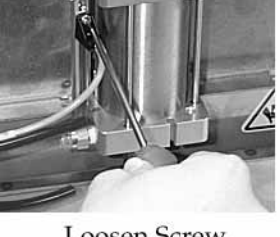

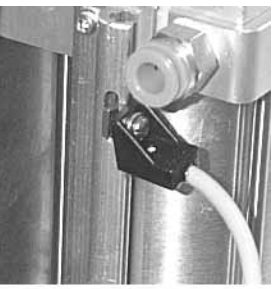

**Loosen Screw** 

Slide Out Limit Switch

5. Disconnect the "Moisture Sensor" connector from the break out box.

*Note: There is a plastic lock that allows the Moisture Sensor connector to be released. This lock must be pushed before pulling on the connector.*

6. Remove the weigh bucket by pulling it towards you carefully and watching the hoses and limit switch so they are not caught as you pull it outward.

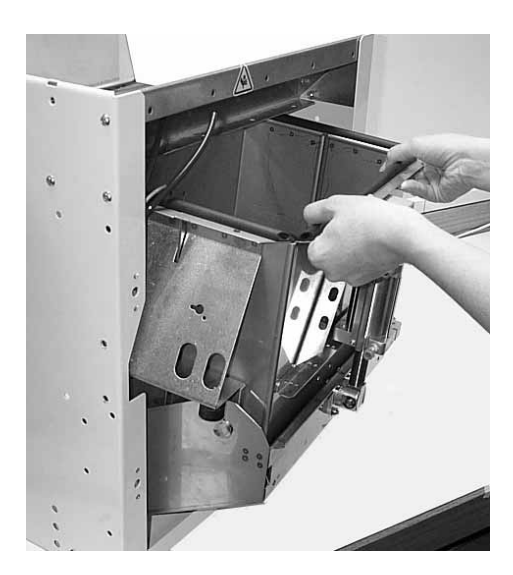

Removing the weigh bucket

**8-28 Maintenance**
### **Reinstalling the Weigh Bucket**

Now that the all of the wiring is installed, the weigh bucket and air hoses are ready for reinstallation. To do this, complete the following steps:

- 1. Replace the bucket by carefully pushing it into the bottom half of the HCGG and watching the hoses and limit switch so they are not caught as you push it in.
- 2. Connect the *Moisture Sensor* connector to the break out box.
- 3. Connect the coaxial cable connector to the coaxial bulkhead fitting on the lower cross member brace.
- 4. Return the limit switch by sliding the loosened mount screw into the Mounting bracket and slide it down. Use a flathead screwdriver and tighten the screw.
- 5. Return the two air hoses by pushing on the *plastic locks* and at the same time, pushing on the hoses into the air hose holes until they cannot go in any further.
- 6. Push down the arms on the retractable locks and turn them so the locks slide back up into the "locked" position.
- 7. Return the front brace of the bottom half of the HCGG, and screw it back into place.

Your weigh bucket is now reinstalled into your HCGG.

If you have any maintenance questions, please contact a Juniper Systems Technical Service Representative at (435) 753-1881 or email them at techsupport@junipersys.com.

**Maintenance 8-29**

**<sup>8-30</sup> Maintenance**

# **Appendix A Specifications**

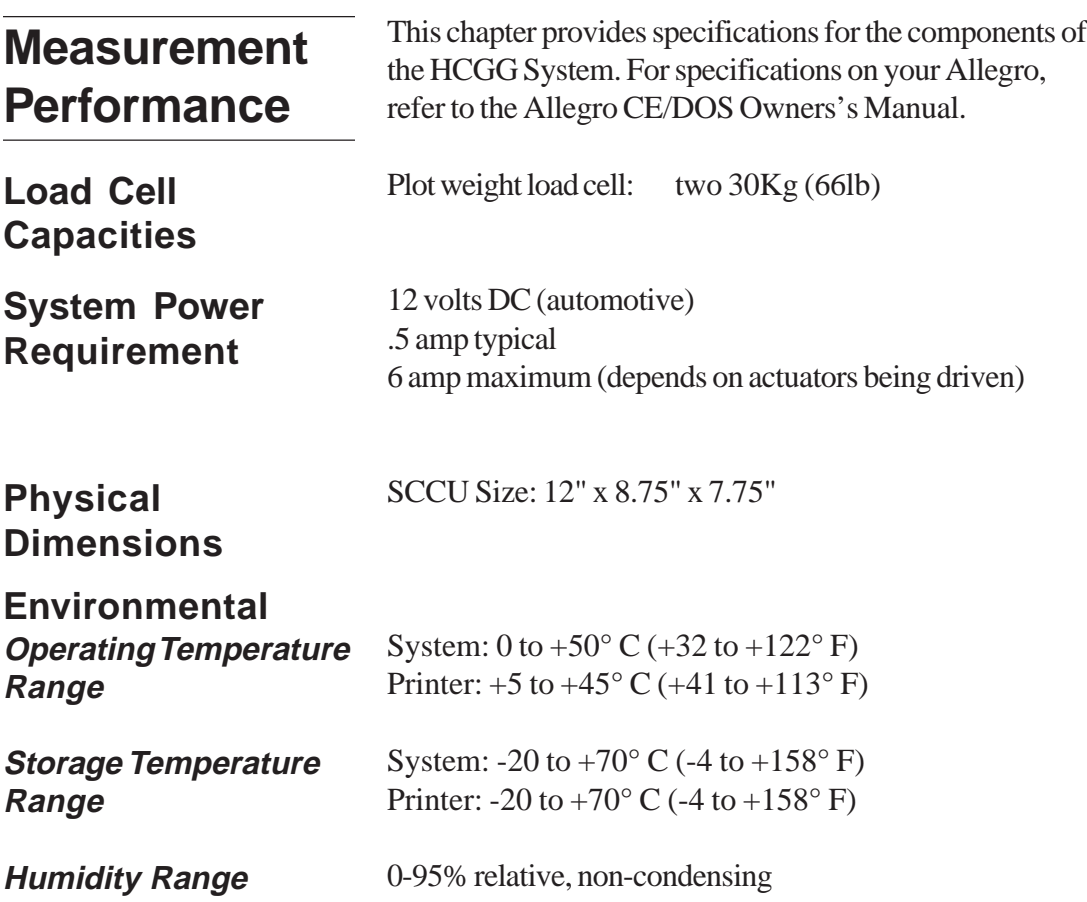

**Specifications A-1**

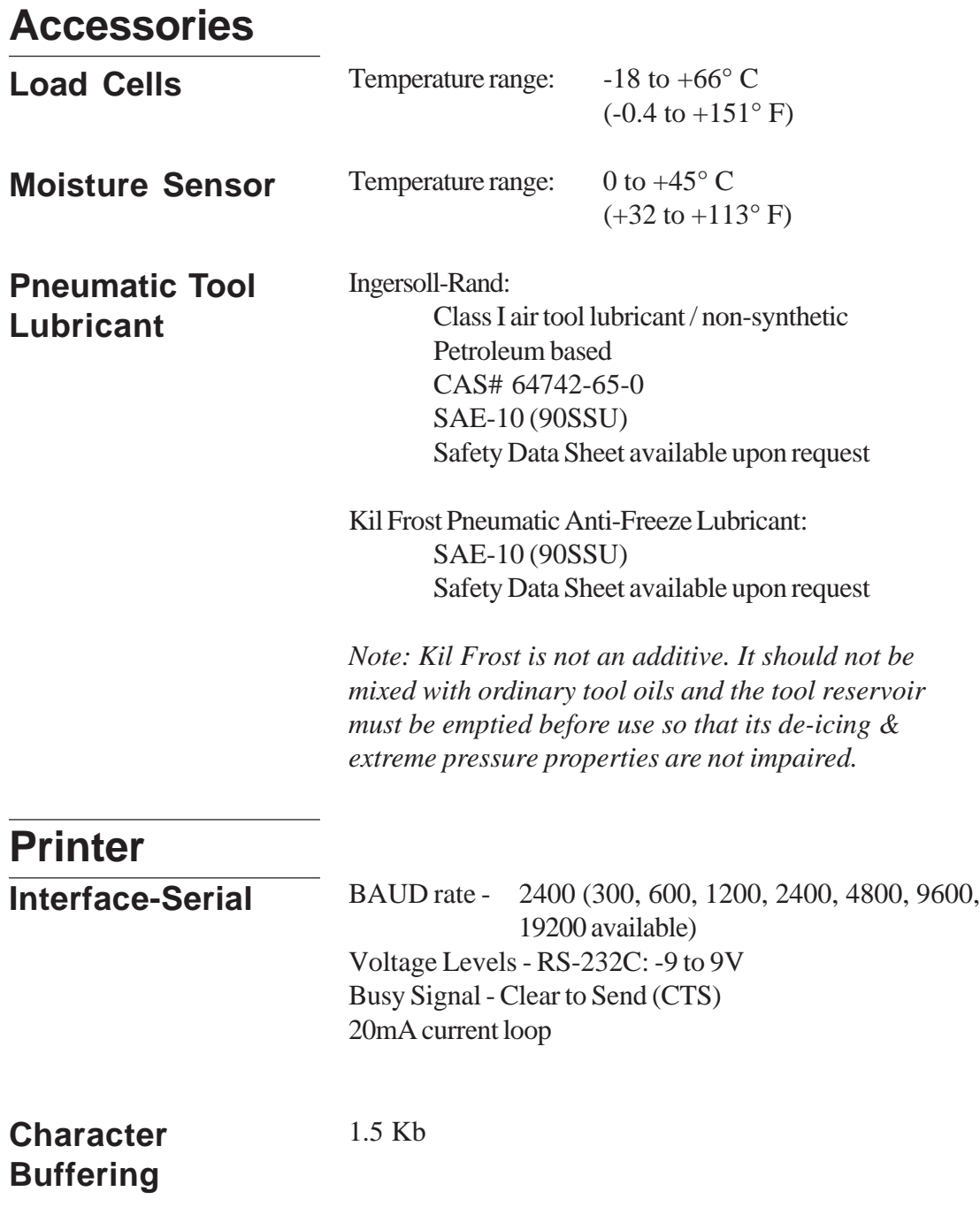

**A-2 Specifications**

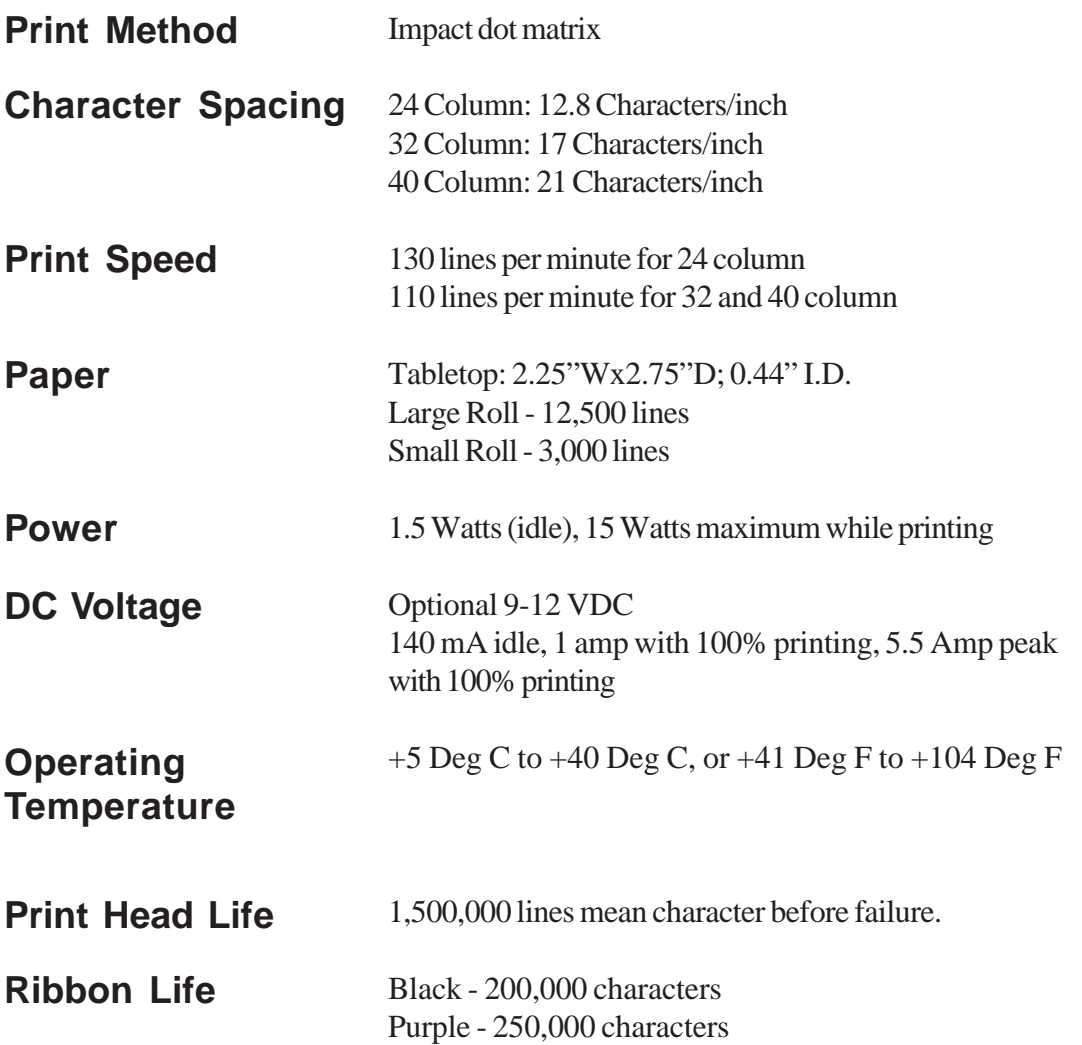

**Specifications A-3**

## **Communications**

## **Wiring Diagram**

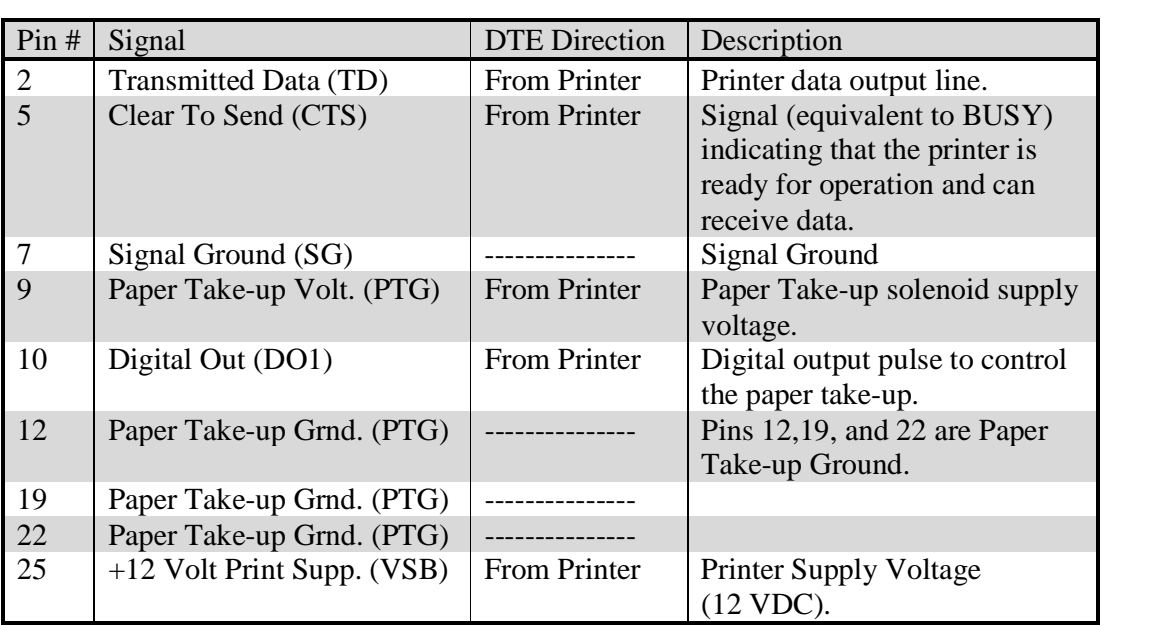

**A-4 Specifications**

# **Appendix B Printer, Ribbon, and Paper Installation**

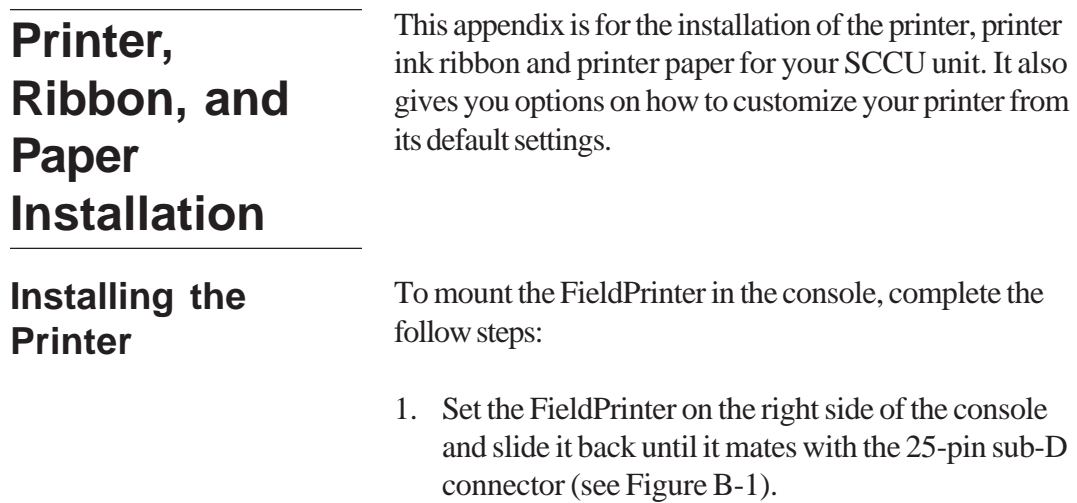

2. Install two #6-32 x 3/8" screws to secure the FieldPrinter to the console as shown in Figure B-1.

Figure B-1 Installing the Harvest Data System FieldPrinter.

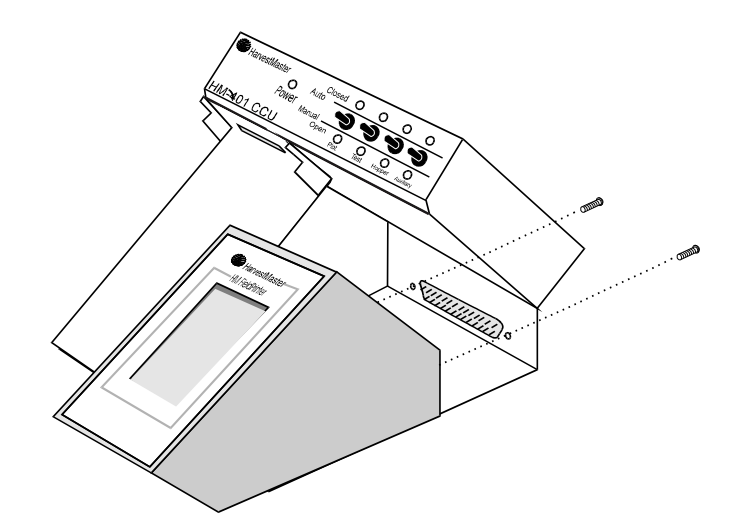

*Note: Make sure the 25-pin connector is seated properly before the mounting screws are tightened.*

The FieldPrinter comes with an Epson ERC-09 ribbon cartridge installed. This ribbon cartridge is available from business supply stores or HarvestMaster. Replace it when the printing becomes difficult to read or after using one complete roll of paper with one ribbon cartridge. **Installing a Printer Ribbon**

> Avoid changing the ribbon cartridge while collecting data since damage could occur to the printhead if the ribbon cartridge is changed during printing. To install a ribbon cartridge into the FieldPrinter, complete the following steps:

- 1. Make sure the SCCU power switch is in the OFF position.
- 2. Remove the paper from the printer .

**B-2 Additional Installation**

3. Notice the word *Push* on the right side of the ribbon cartridge. Push down to remove a used cartridge (see Figure B-2).

To prevent weak or irregular printing, make sure the ribbon cartridge is firmly inserted. If ribbon ink gets on the printer's case, immediately wipe it off with a cloth.

4. Situate the replacement ribbon cartridge in the same position as the old one. After making sure the ribbon cartridge is properly aligned, press down gently to seat.

You may have to turn the ribbon slightly to get the gears to mesh as you push down on the new ribbon.

To insert the paper roll, complete the following steps:

1. Make sure the SCCU power switch is in the ON position. The HM-402 does not have a power ON feature. If you are not using it with the HM-400 SCCU, connect it to a 12V power source.

### **Inserting a Paper Roll**

Figure B-2

FieldPrinter.

Ribbon placement in the Harvest Data System

2. Insert the paper roll onto the supply spool.

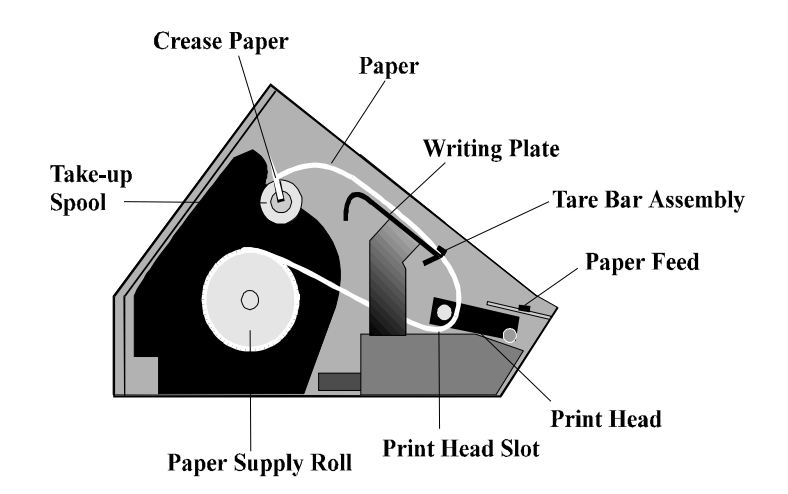

Figure B-3 Paper Path in the FieldPrinter.

> *Note: The paper supply roll is rolling toward you as you are facing the front of the printer.*

3. Unroll several inches of the paper and cut the edge diagonally to a point on one side.

*Note: Be careful not to slide the paper under he print head. There is a V shaped slot the paper must be inserted into in order for it to feed correctly.*

- 4. Slide the end of the paper into the print head slot and gently pull the diagonal point up until the full width of the paper is through the print head.
- 5. Carefully pull the paper through, or press the *Paper Feed* switch until there is a sufficient amount to start on the take-up spool.
- 6. Place the excess paper out of the way.

#### **B-4 Additional Installation**

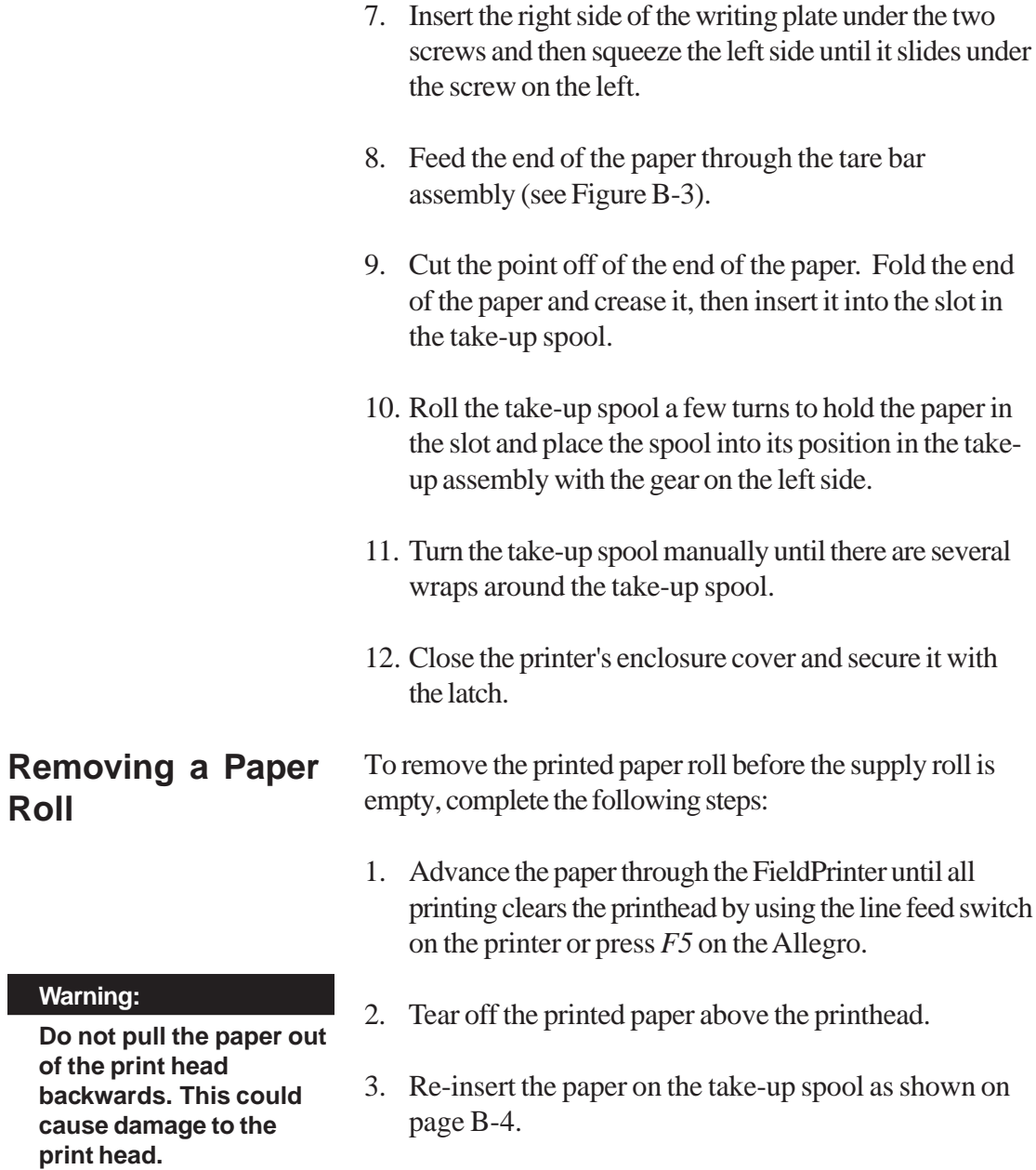

Figure B-4 Cut the paper diagonally to a point on one side before feeding it through the print head.

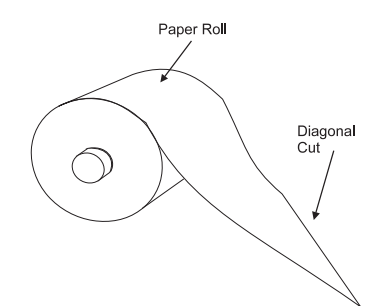

Make sure the writing plate is locked into place.

## **Printer Test and Setup**

### **Printer Test**

To replace the supply roll, complete the following steps:

- 1. Proceed with steps 1 & 2 above.
- 2. Grab the writing plate with one hand and squeeze the left side until it pops free of the fastening screws.
- 3. Take the writing plate out of the printer and set it aside.
- 4. Tear the paper between the supply roll and the printer.
- 5. Pull the remaining paper through the printer mechanism or advance it with the paper feed switch or press *F5*.
- 6. Insert a new supply roll as shown by Figure B-3.

The HM-402 Printer is tested and set up at the factory. You should not have to make any changes to the setups. However, we have included the following for your information. Using the rocker switch on the printer performs printer tests and setups.

With the power to the HM-402 printer OFF, (the main power switch on the HM-401 controls the power to the printer) press and hold the right side of the rocker switch as you turn the power ON. The printer prints out a list of the configuration as it currently exists and then do a continuous print test. To stop the print test, press either side of the rocker switch.

**B-6 Additional Installation**

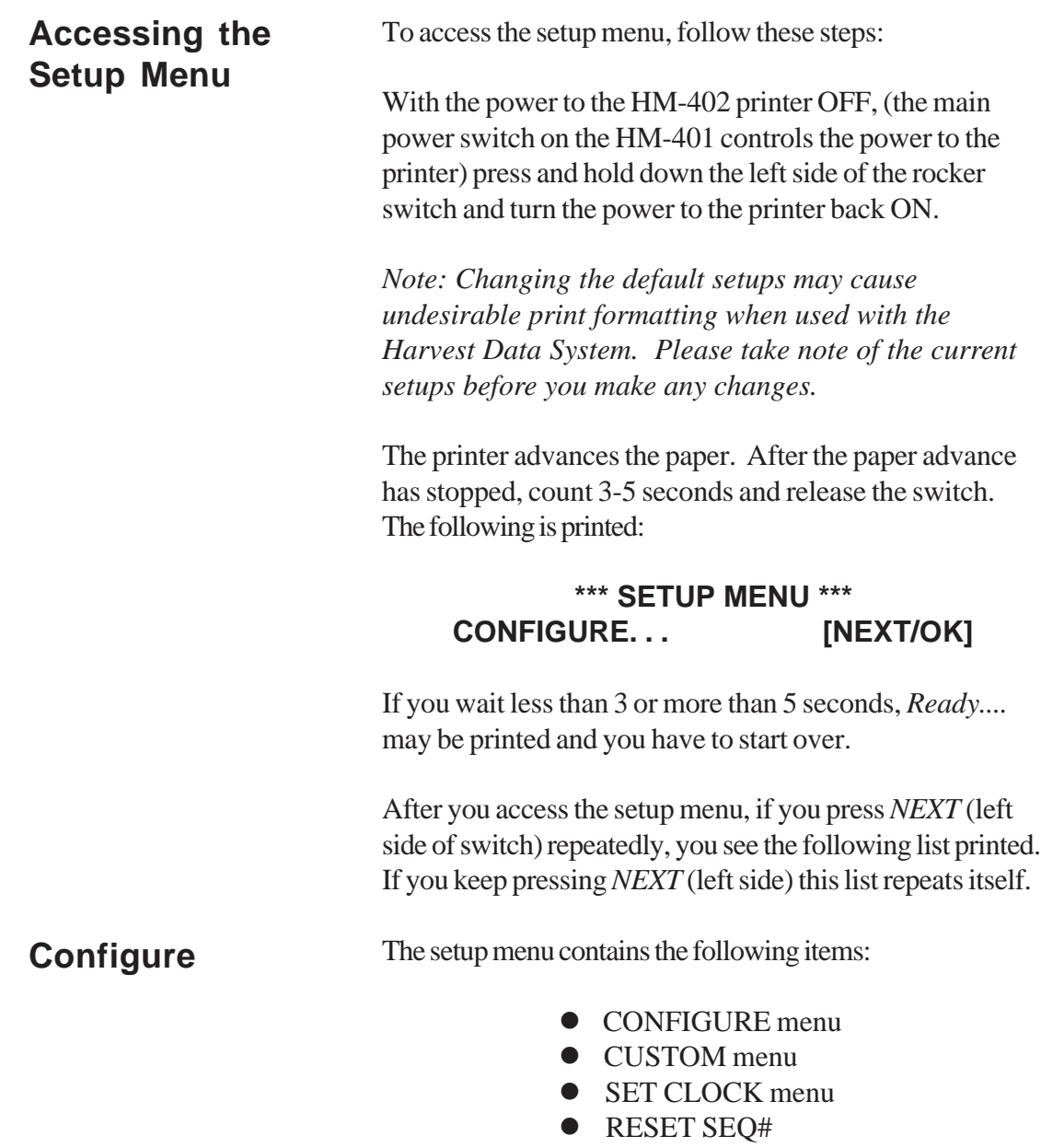

The following pages explain these items and how to customize the printer to your needs.

The first setup menu item reads:

#### **CONFIGURE. . . [NEXT/OK]**

*[NEXT/OK]*is a visual clue so you know that pressing the left side of the rocker switch goes to the *NEXT* part of the menu and that pressing the right side of the rocker switch accepts (or say *OK* to) what this line of the setup menu says.

With the printer in the setup menu and with*CONFIGURE . . . [NEXT/OK]* as the last item printed, press OK (right side) to access the configure menu. The following is printed:

### **\*\*\* SETUP MENU \*\*\* CONFIGURE... \*\*\* CONFIGURE MENU \*\*\* LOAD DEFAULTS [NEXT/OK]**

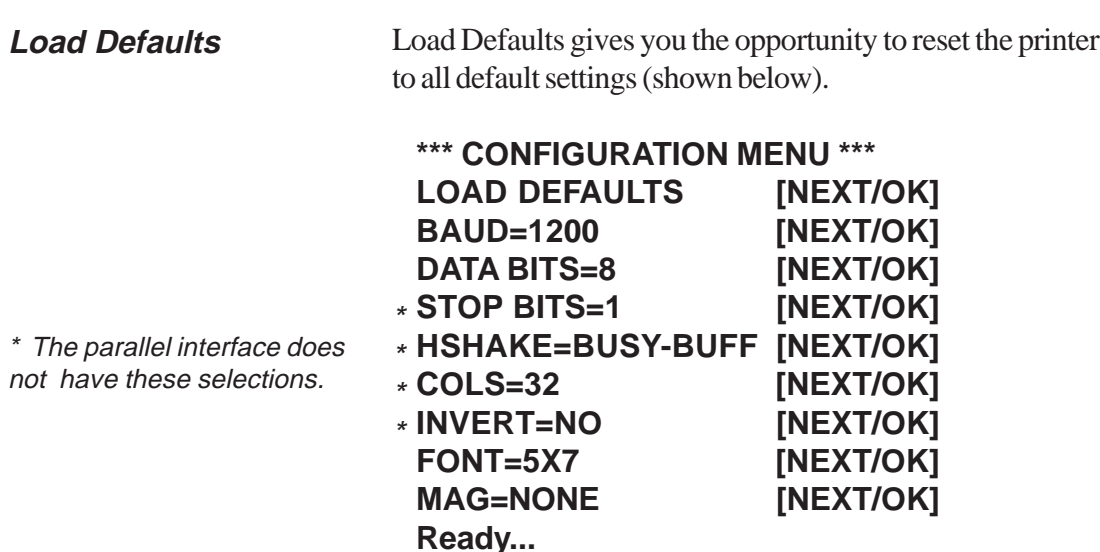

**B-8 Additional Installation**

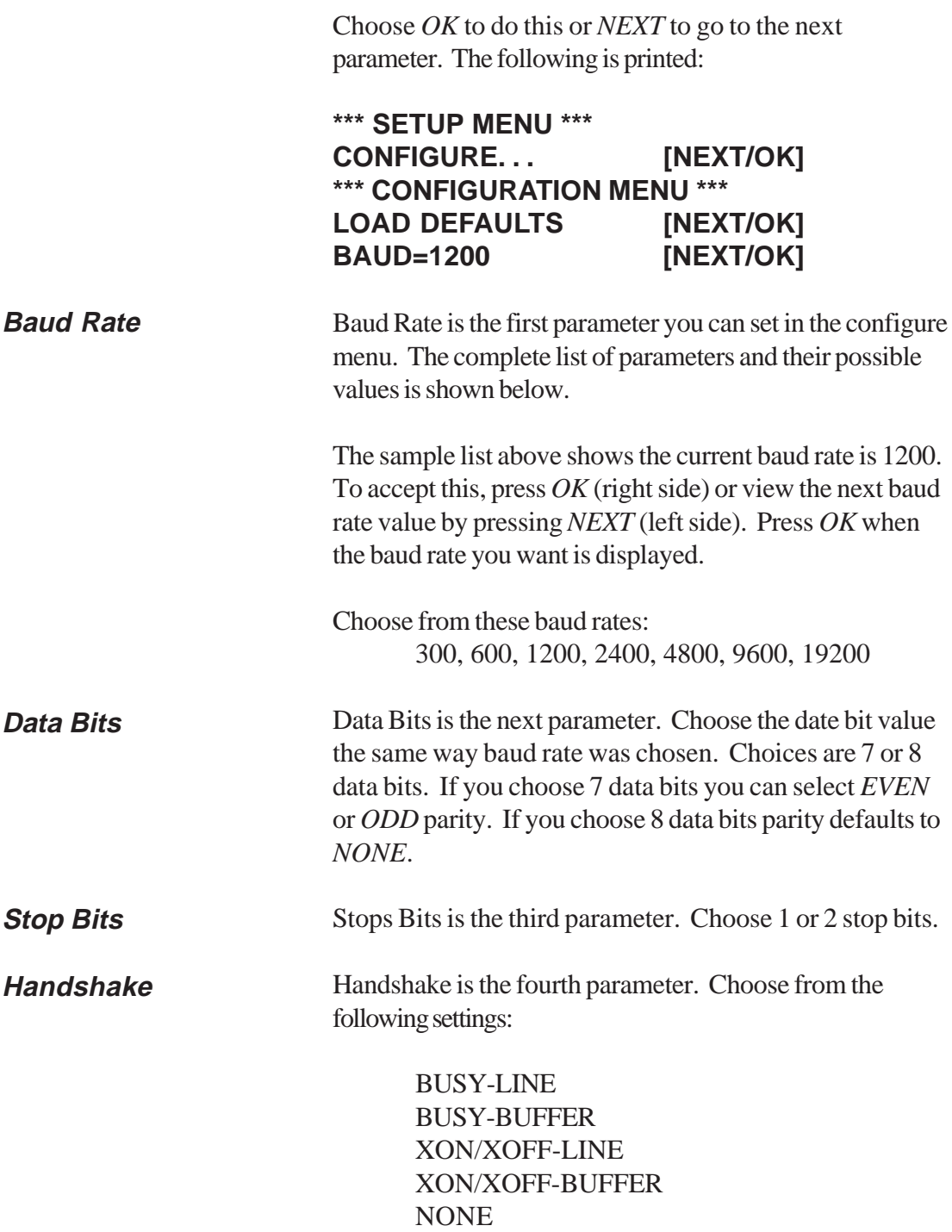

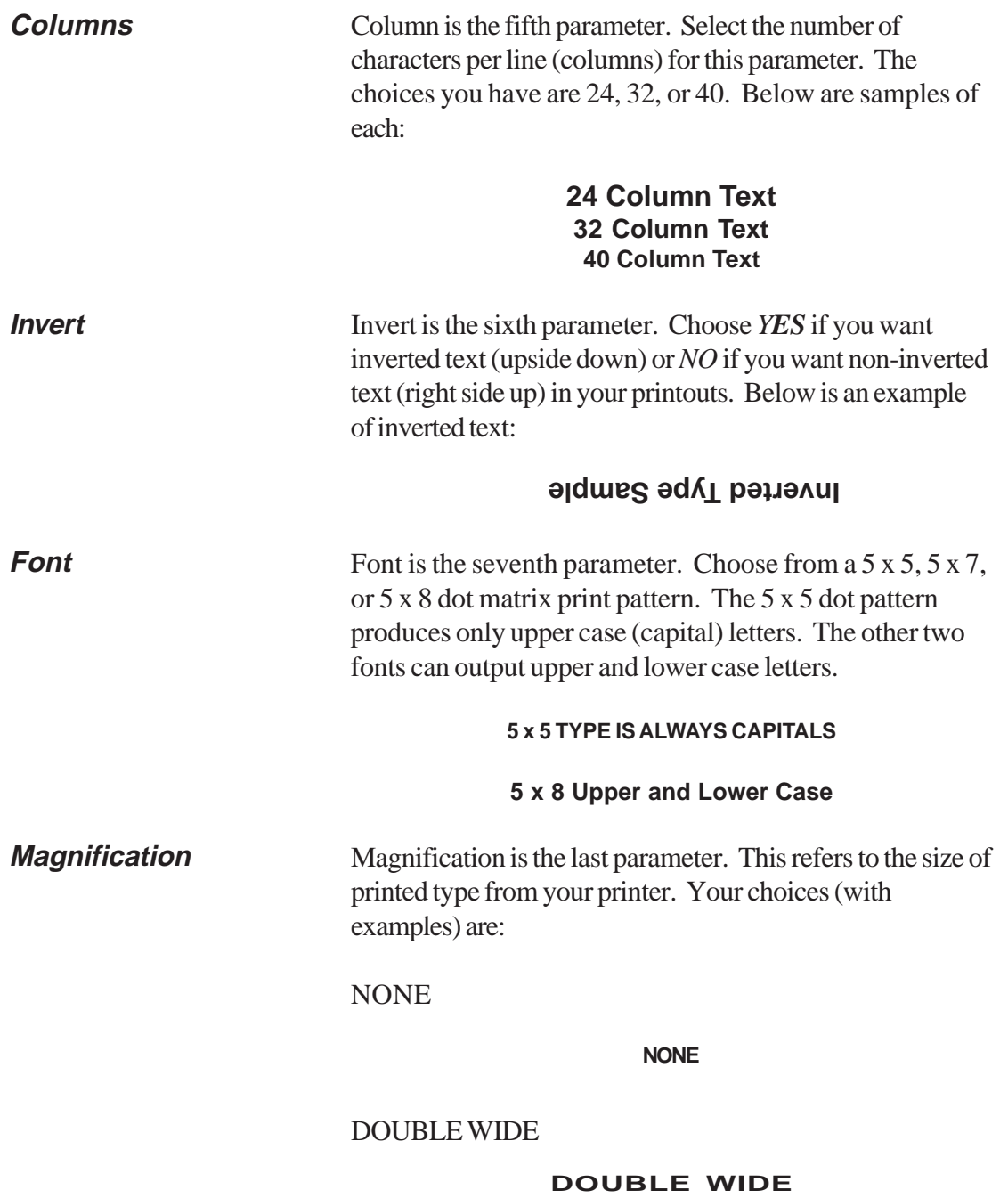

**B-10 Additional Installation**

#### DOUBLE HIGH

**Custom**

#### **DOUBLE HIGH**

#### DOUBLE WIDE/HIGH

### **DOUBLE WIDE/HIGH**

After you choose one of the magnifications the printer prints *READY...* to show the printer is out of the configuration menu and the setup menu and is ready to print.

The next setup menu item after*CONFIGURE. . .* is *CUSTOM. . .*. With the printer in the setup menu and with *CUSTOM. . .* as the last item printed, if you press *OK* (right side) the printer prints the following:

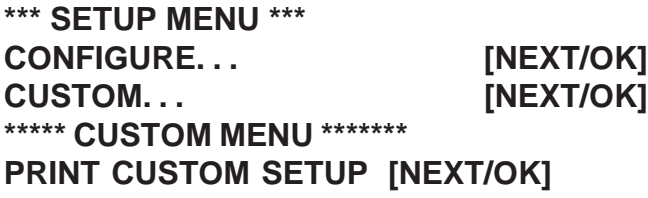

If you press *OK* the printer prints the current custom setup. A sample is shown below:

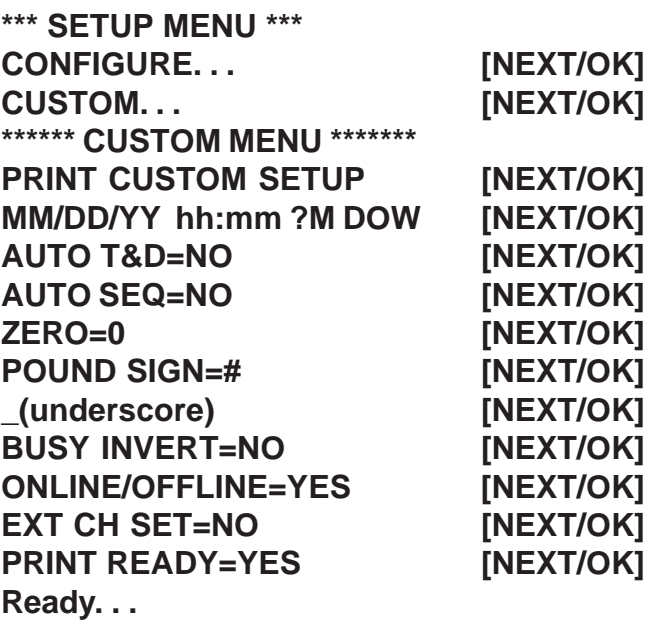

This manual assumes the time and date option is installed and operation. If you do not have this option you cannot see the references to the clock or date listed in most menus.

This printout shows you how each item is currently set. Following is an explanation of each item and the choices you can make for each.

**B-12 Additional Installation**

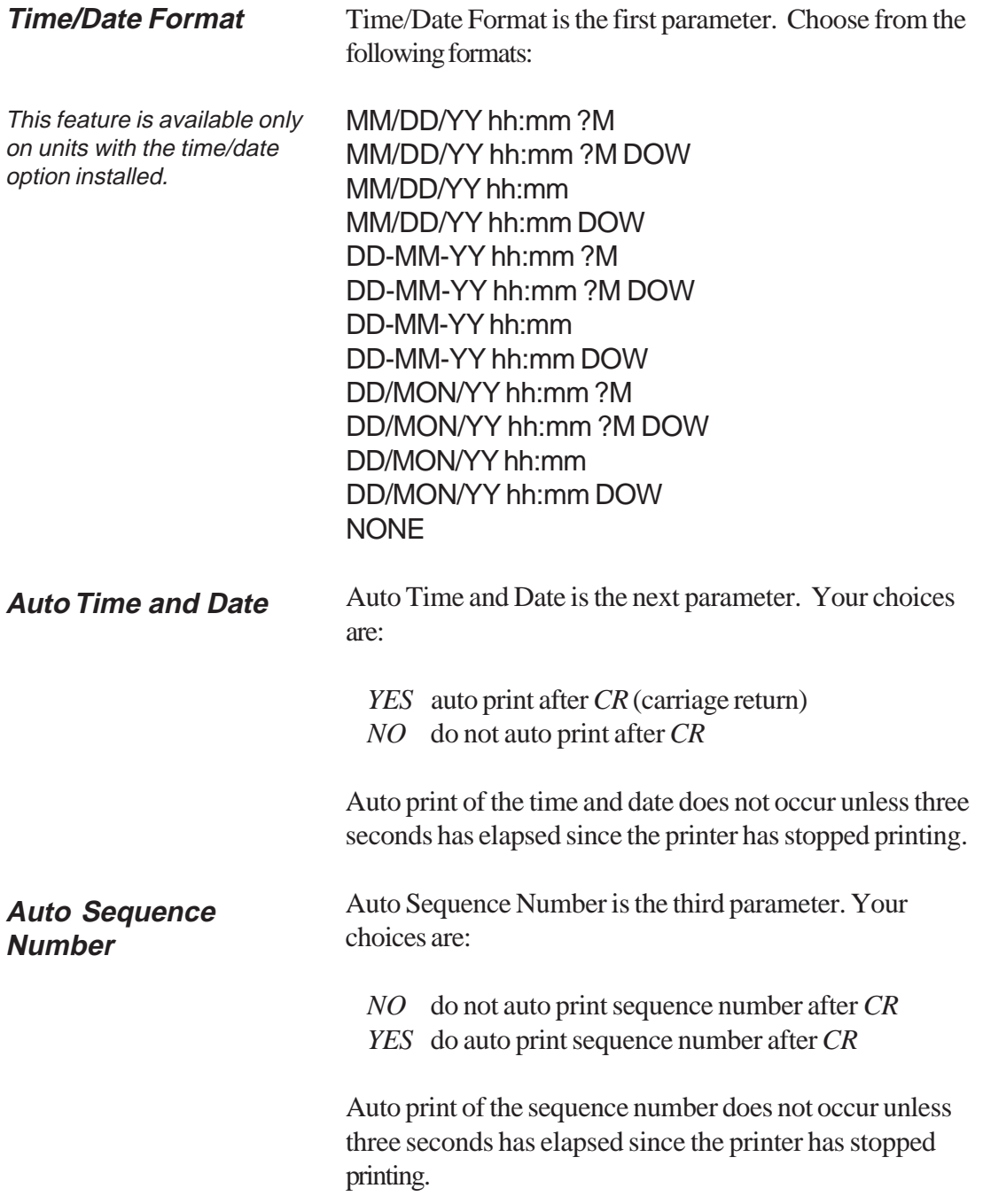

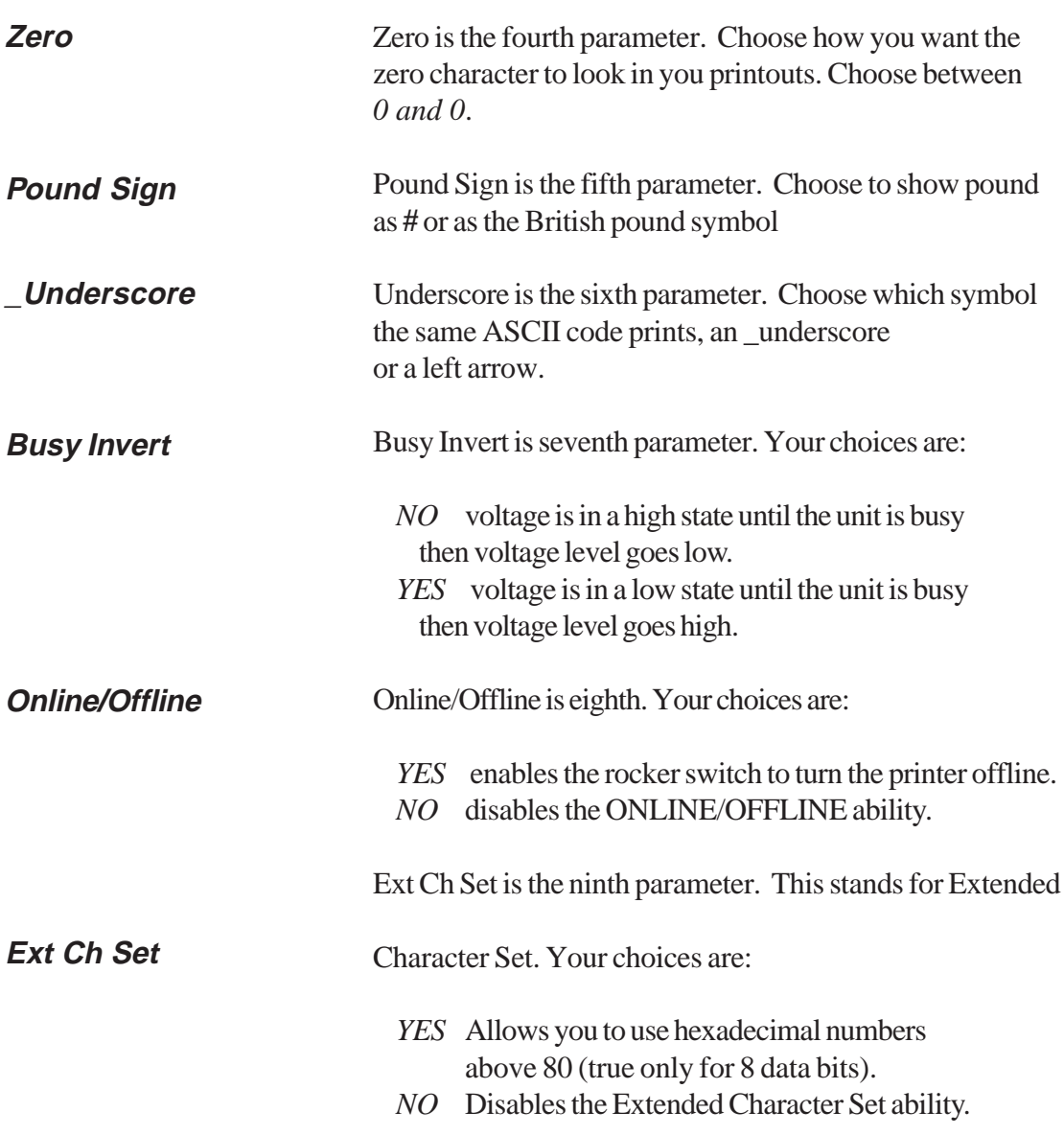

**B-14 Additional Installation**

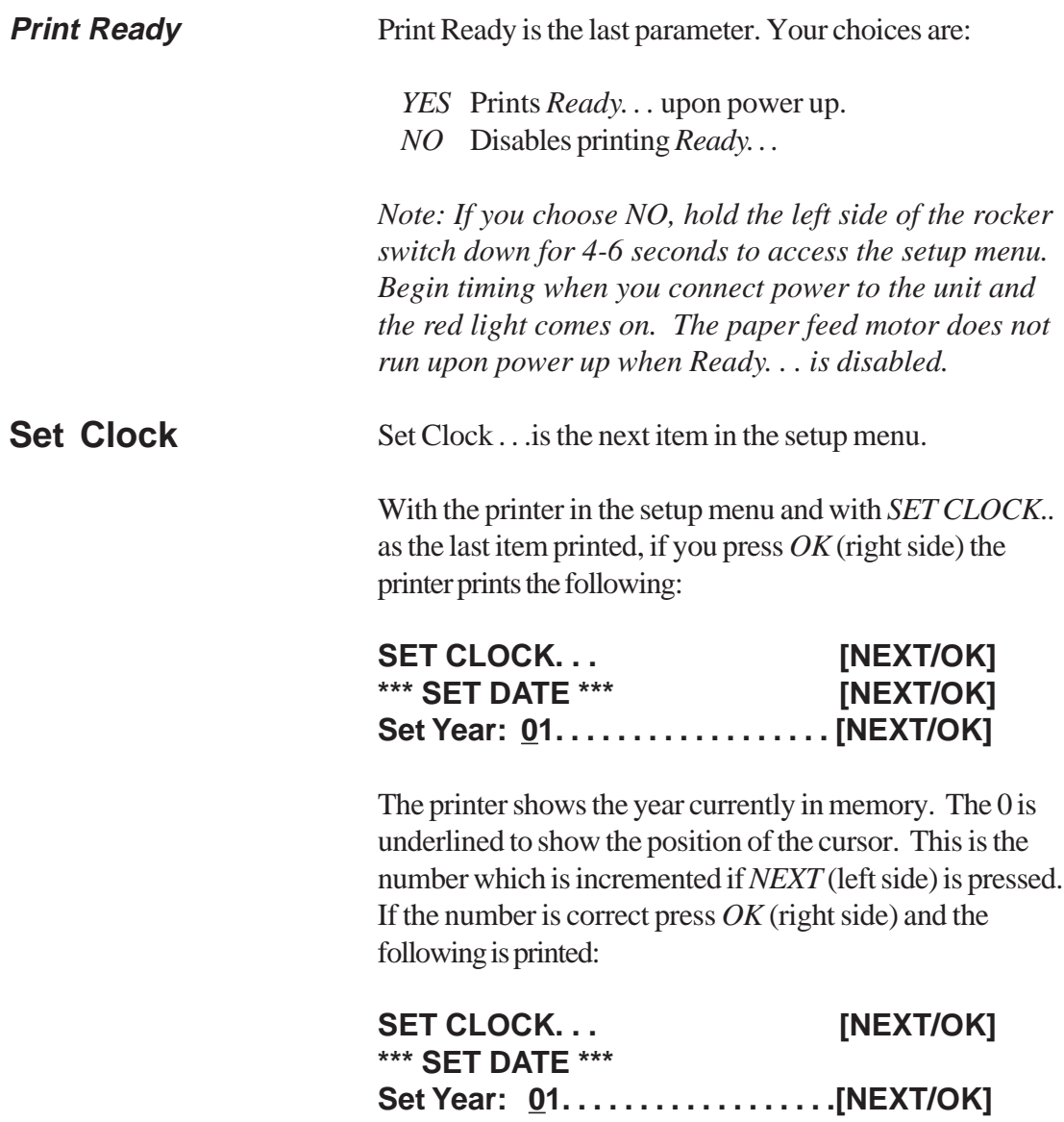

The cursor now appears over the 2nd position. Press *NEXT* (left side) to increment this number if needed and *OK* if it is right. Continue this sequence of accepting or changing the year, month, day, and DOW (Day Of Week).

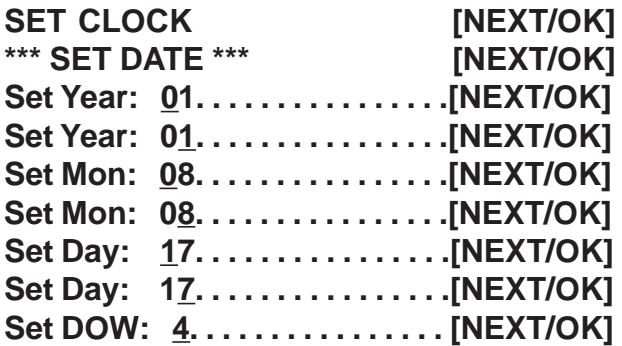

When you have completed the *Set Date* menu the following is printed automatically:

**\*\*\* SET TIME \*\*\* Set Hour: 16. . . . . . . . . . . .[NEXT/OK]**

Choose *NEXT* (left side) to increment the number or *OK* (right side) to accept the *1*. Repeat this same procedure for hours and minutes as shown below.

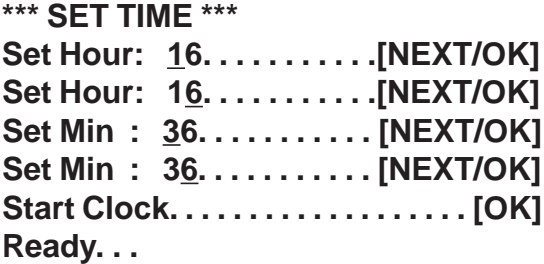

**B-16 Additional Installation**

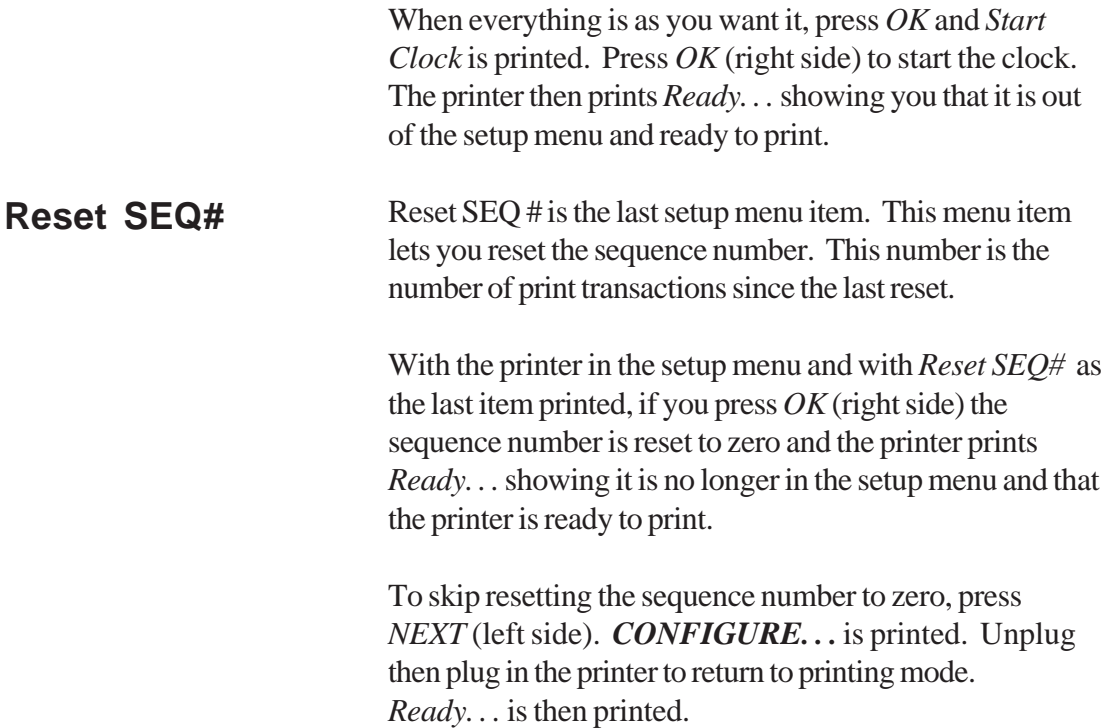

**Additional Installation B-17**

**B-18 Additional Installation**

# **Appendix C Mounting Diagrams**

## **Console Mounting Diagram**

This drawing shows hole placement for mounting the Harvest Data System console to the mounting base on a combine.

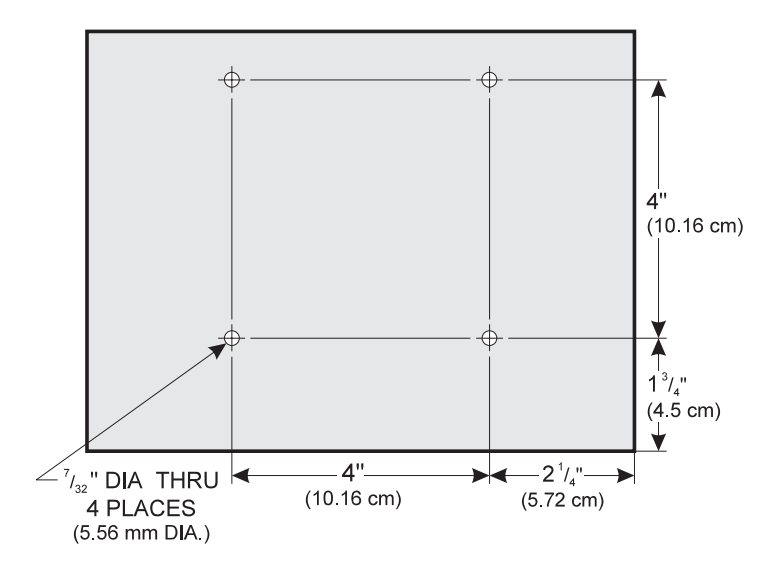

**Mounting Diagrams C-1**

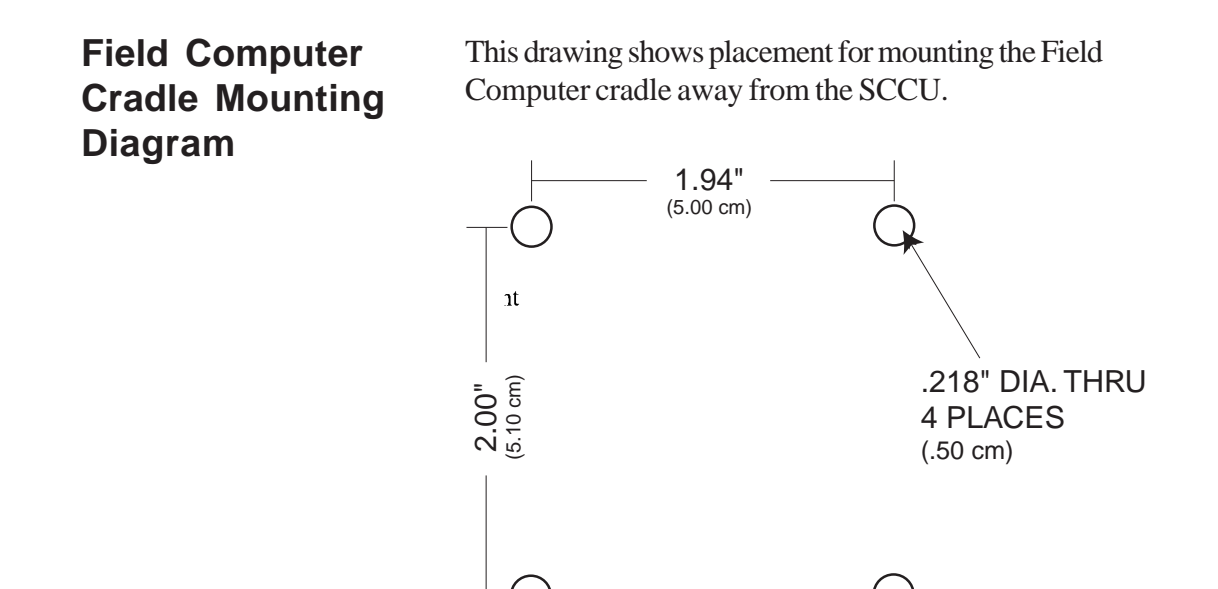

Actual Size

**C-2 Mounting Diagrams**

# **Appendix D General Care and Warranty**

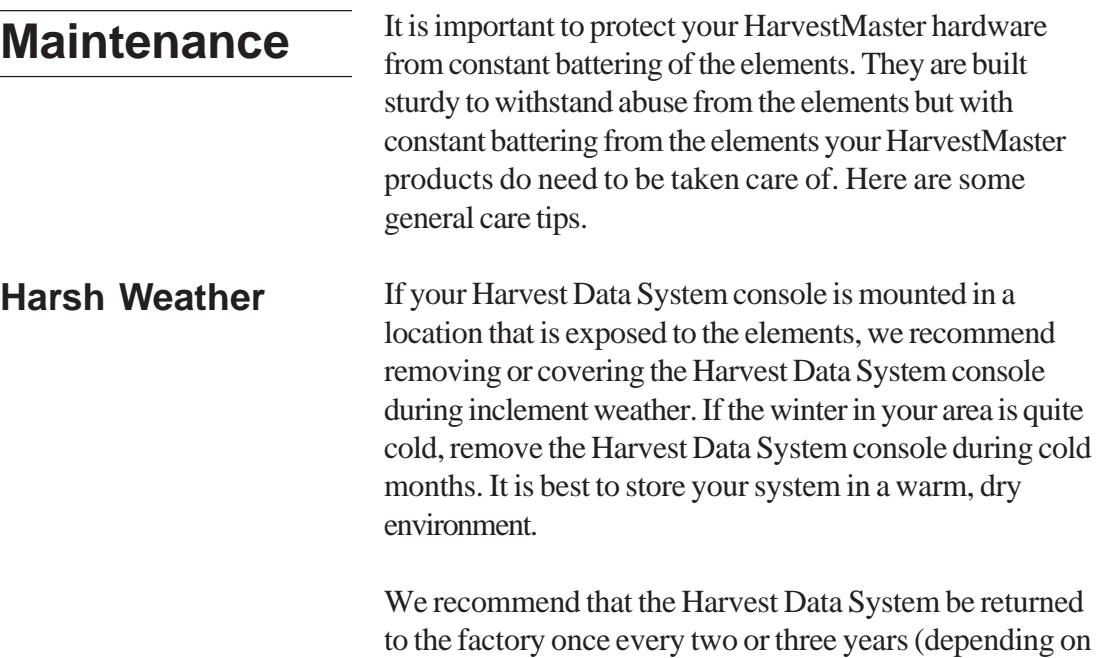

field usage) for recalibration and a system check up.

**General Care & Warranty D-1**

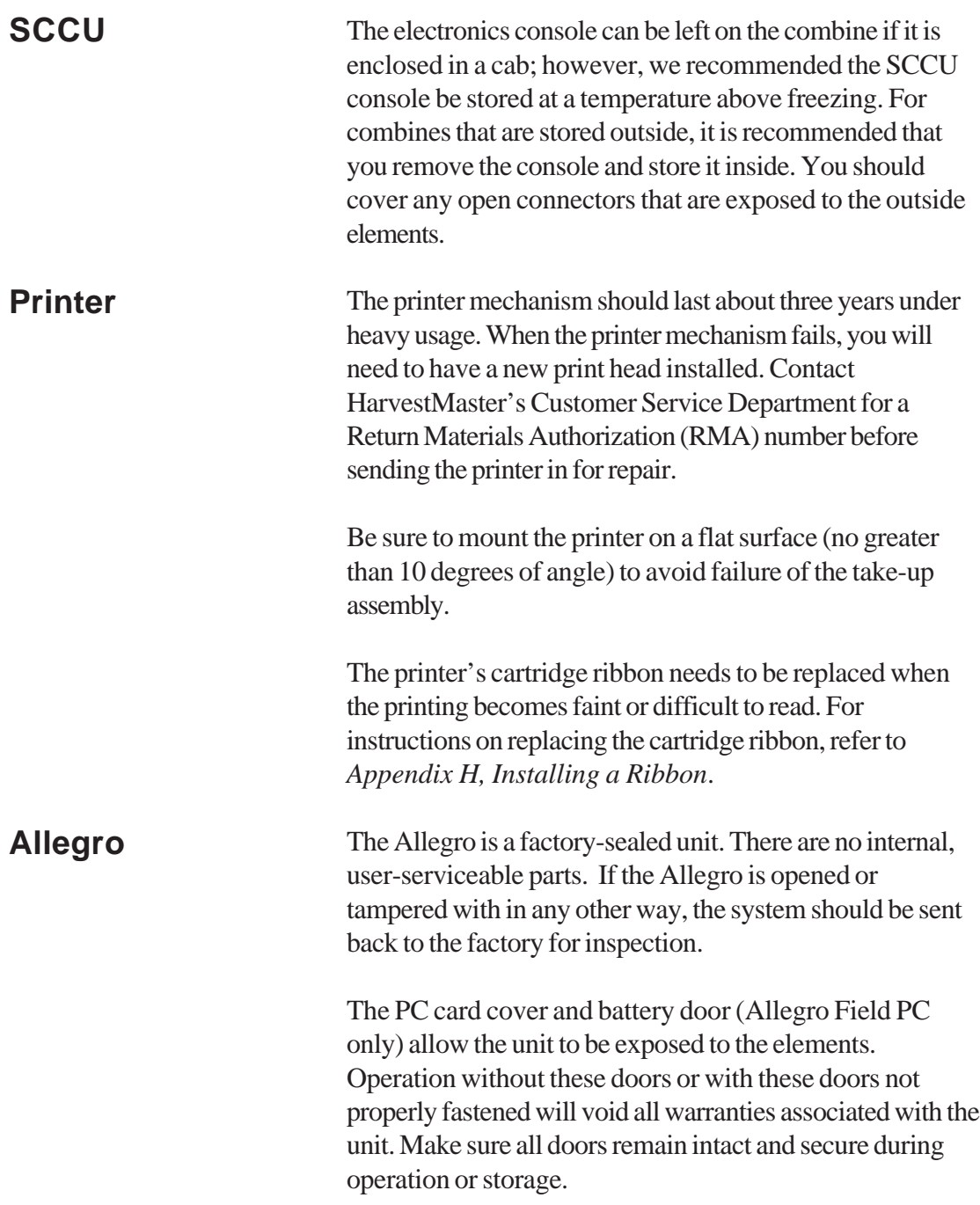

**D-2 General Care and Warranty**

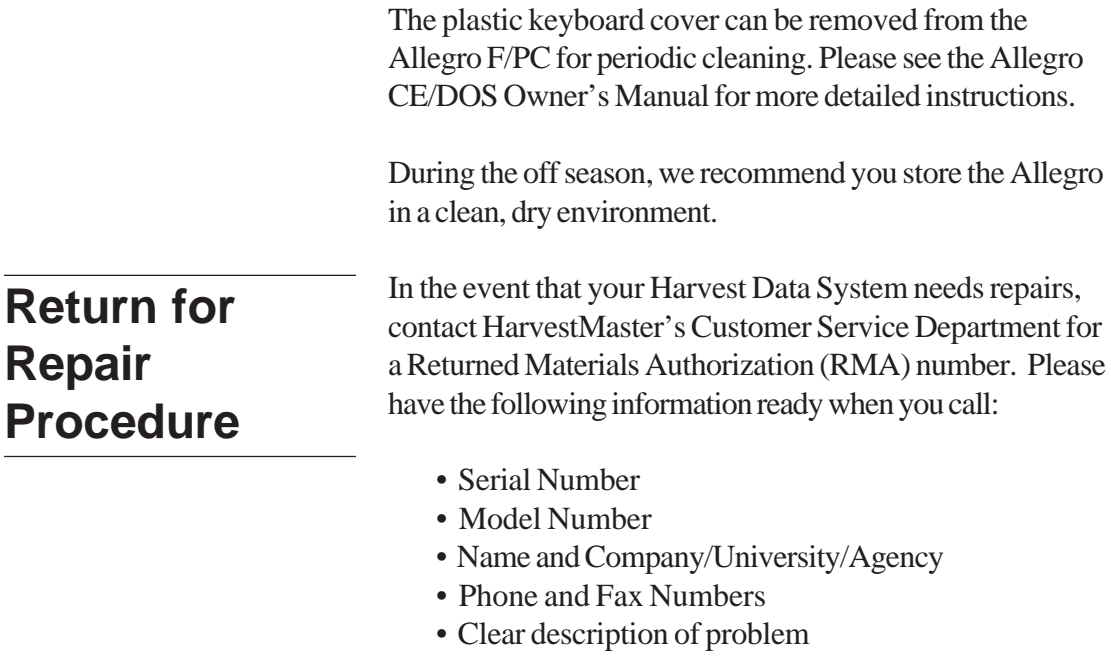

• Purchase Order Number and Billing Address

Under the *Premium Support Agreement*, HarvestMaster will ship you a replacement loaner Next Day Federal Express or UPS Red. To avoid any problems in the return procedure, complete the following steps:

- 1. Once you receive the loaner unit, package your equipment (if the existing box is still good) in the same box and ship it Federal Express, Next Day Air Mail, or UPS Red.
- 2. Fill out the shipping and RMA forms that were included with your loaner equipment and include a description of the failure. The more information you can supply concerning the malfunction and the circumstances under which it occurred, the quicker our technicians can complete the repair.

**General Care & Warranty D-3**

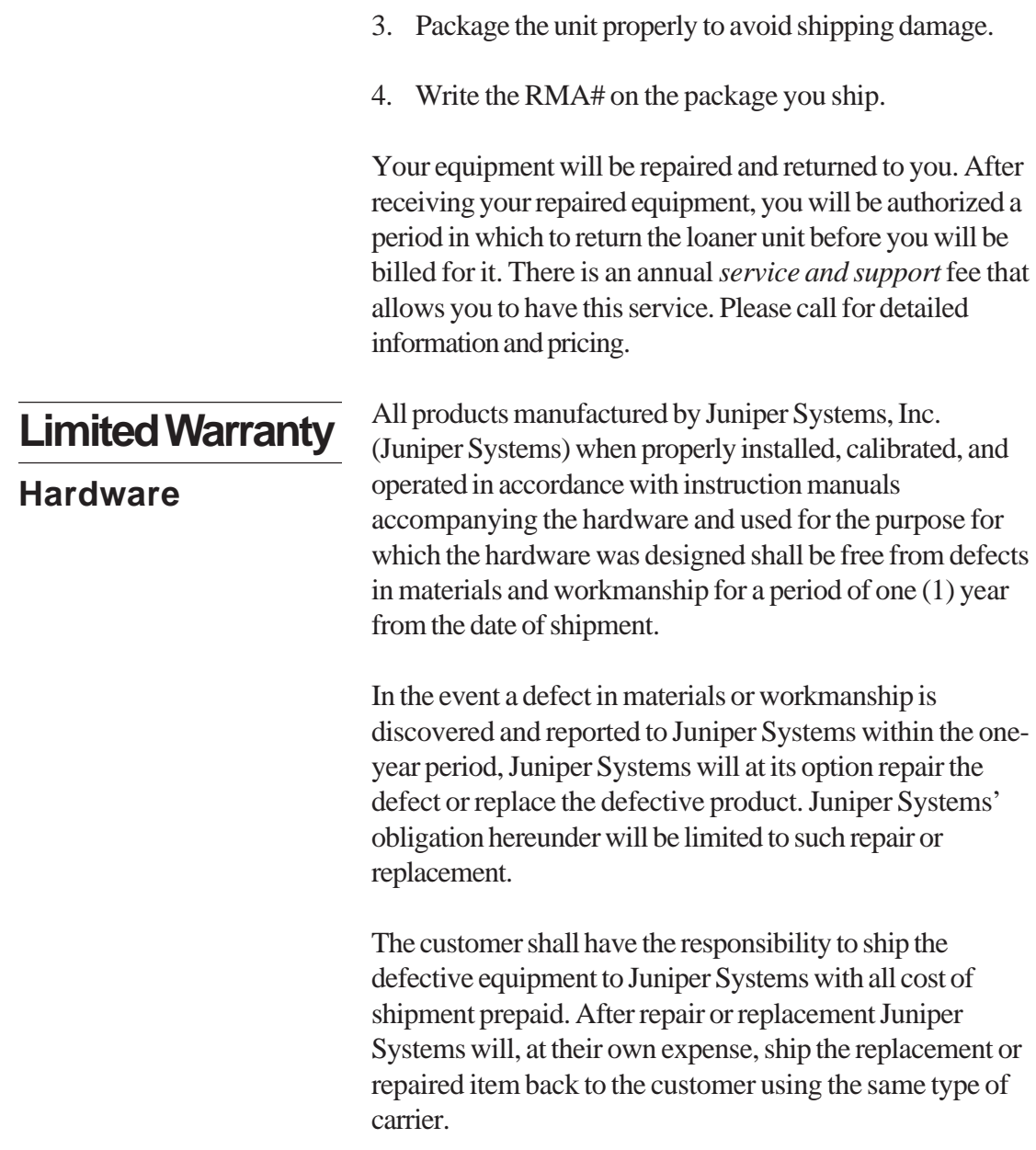

**D-4 General Care and Warranty**

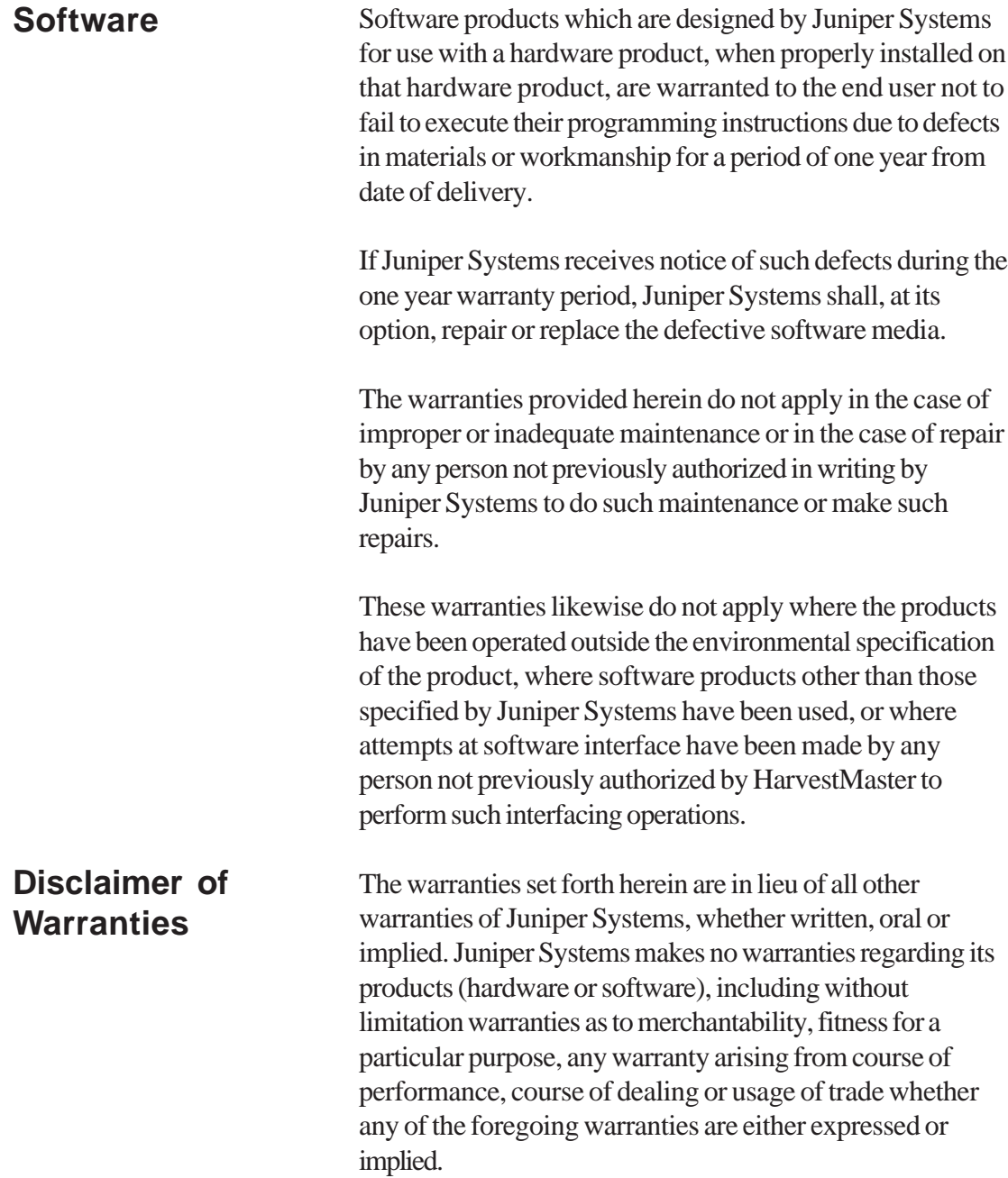

**General Care & Warranty D-5**

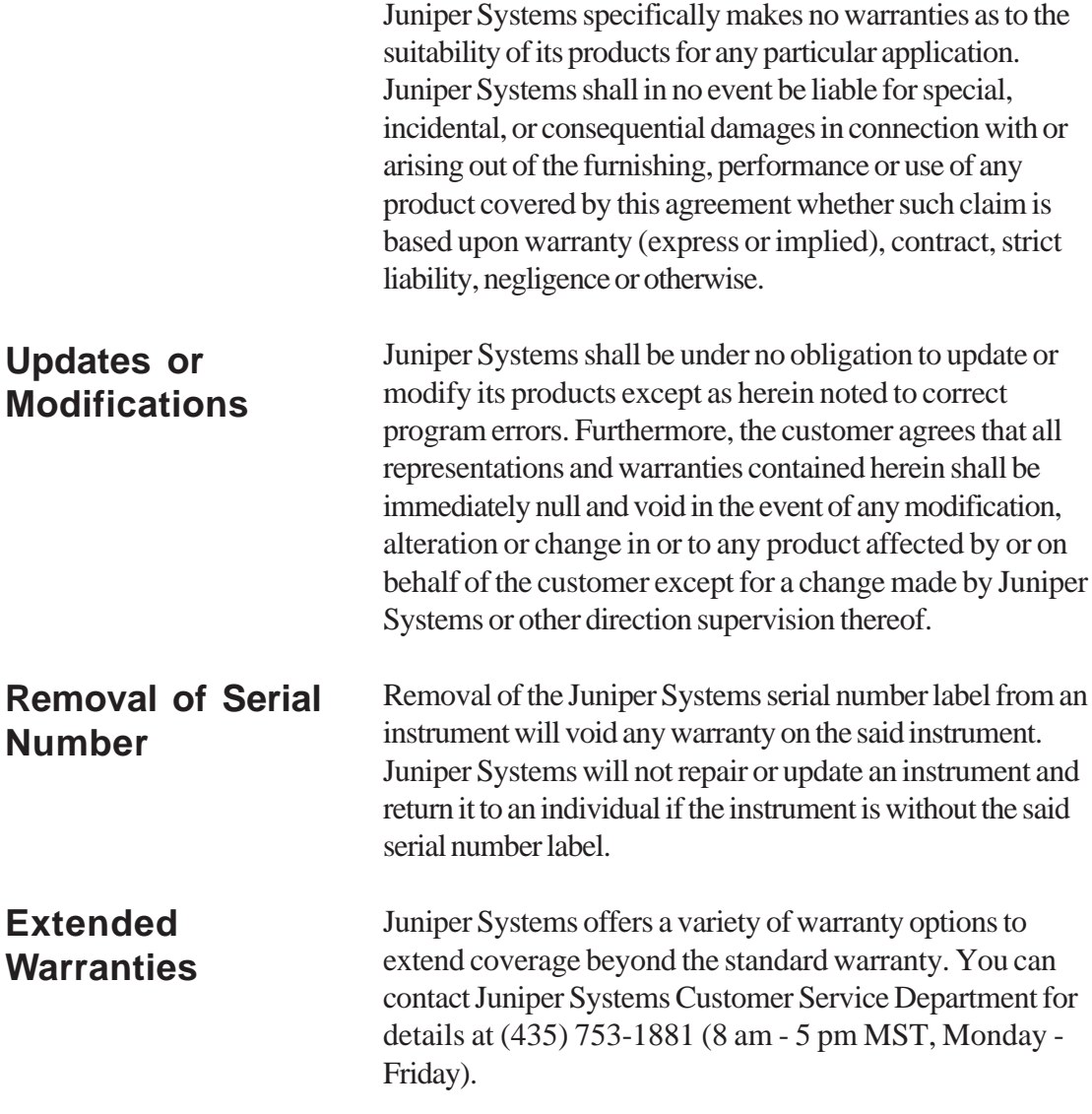

**D-6 General Care and Warranty**

# **Appendix E Cable Wiring**

## **HM-420 37-pin System Control Cable**

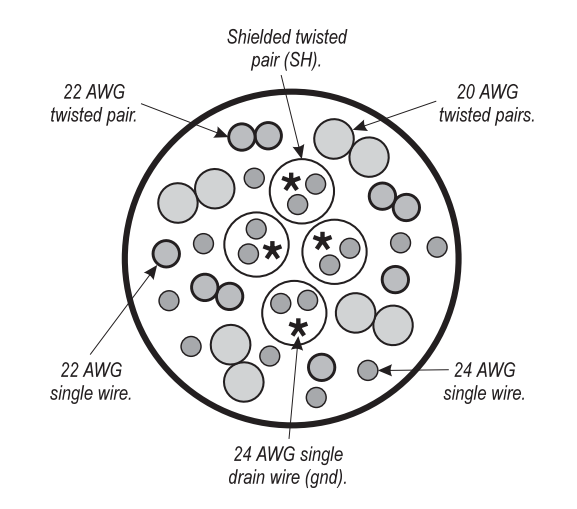

In a standard system control cable there are:

- Four pairs of shielded cables
- Four 20 AWG twisted pairs
- Nine 24 AWG single wires
- Three 22 AWG twisted pairs
- Two 22 AWG single wires
- Four 24 AWG single drain wires for the shielded twisted pairs

**Cable Wiring E-1**

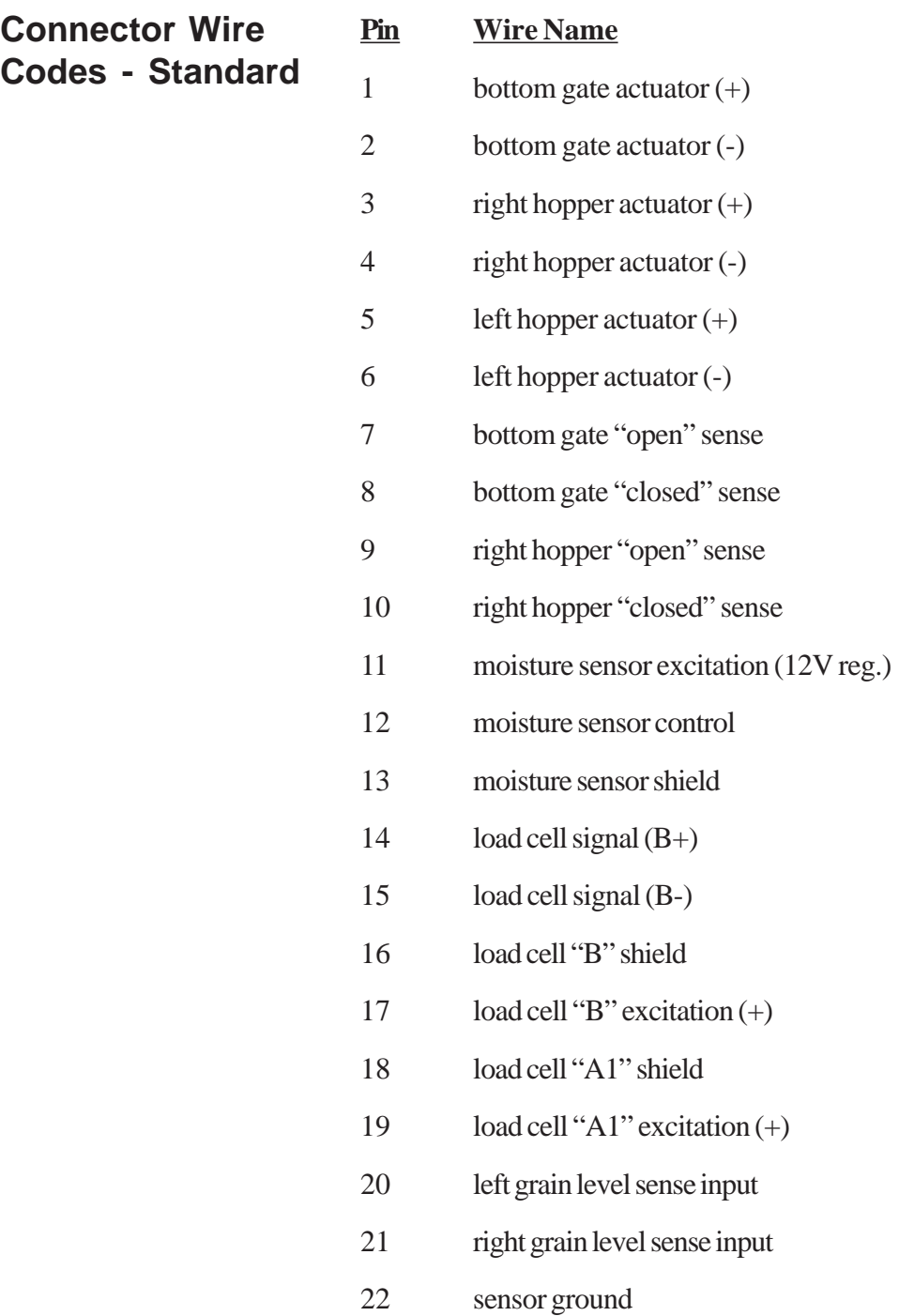

**E-2 Cable Wiring**

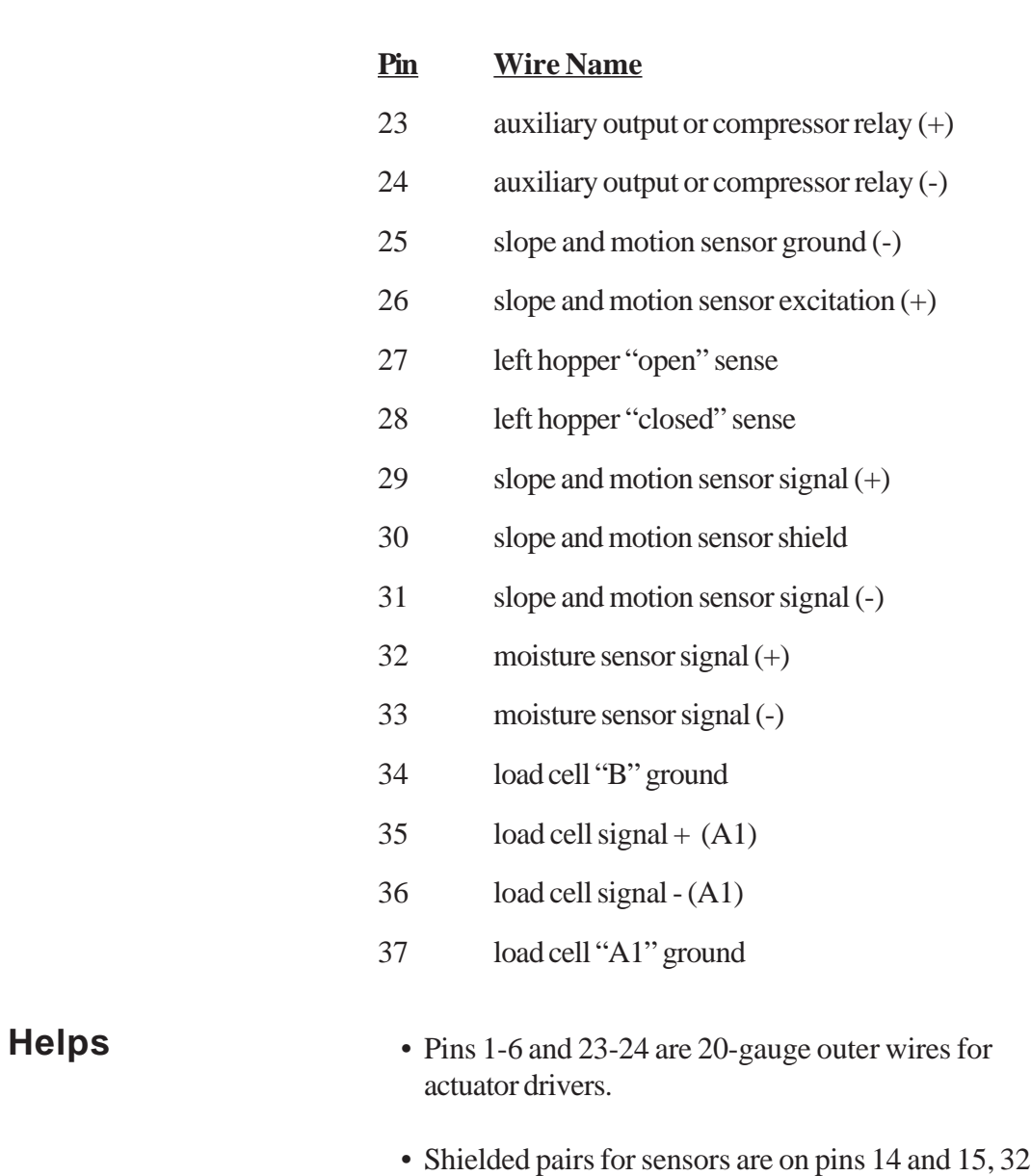

and 33, 35 and 36, and 29 and 31.

**Cable Wiring E-3**

## **Load Cell Connector Wiring**

These cables come pre-wired. The following information on wiring configurations are included for reference only.

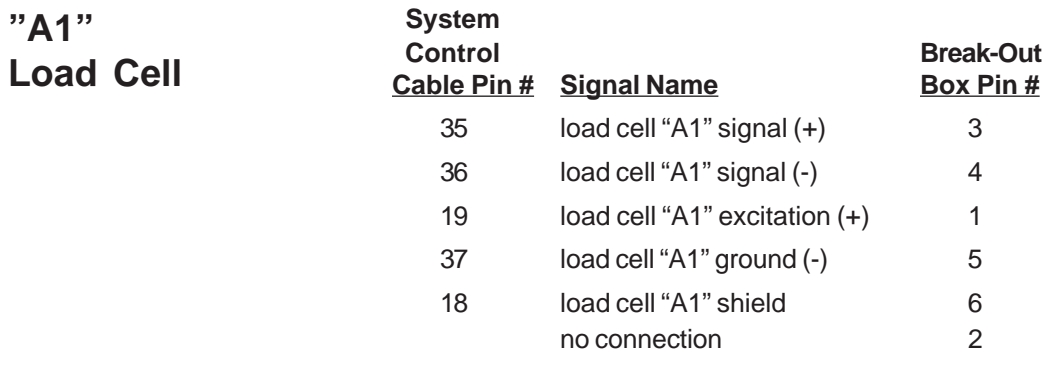

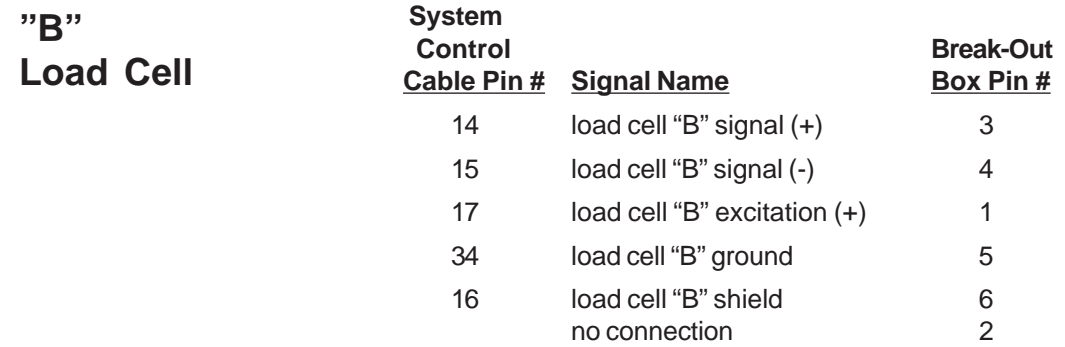

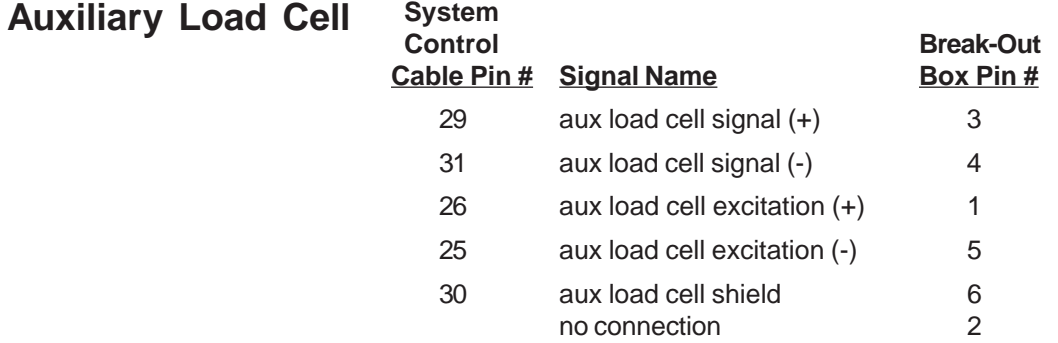

**E-4 Cable Wiring**
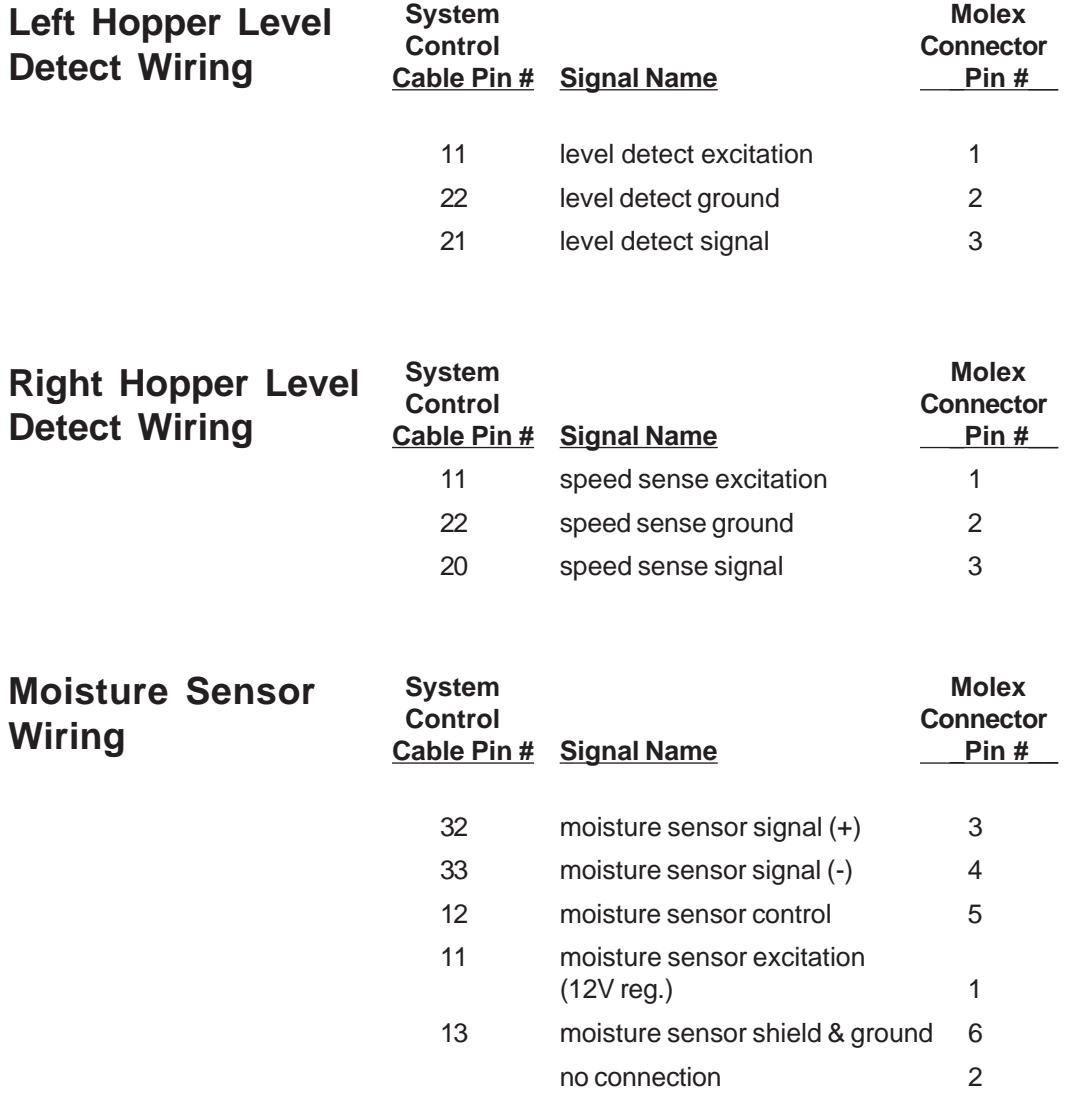

**Cable Wiring E-5**

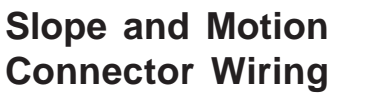

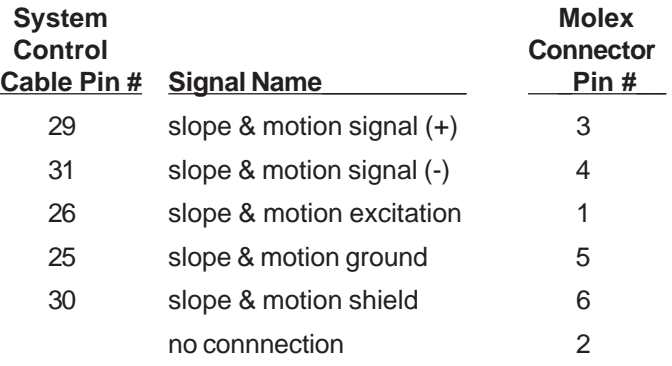

**25-pin Host Port**

This cable comes pre-wired. The following information on wiring configurations are included for reference only.

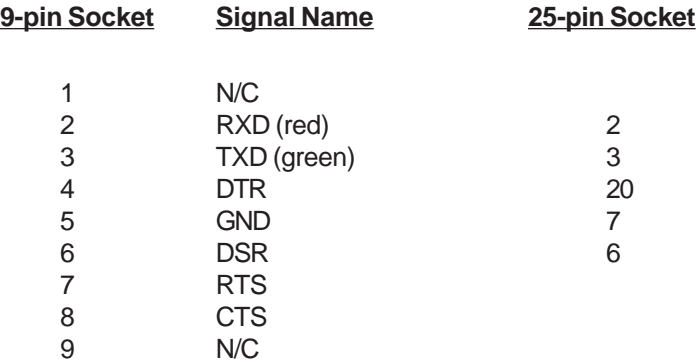

**E-6 Cable Wiring**

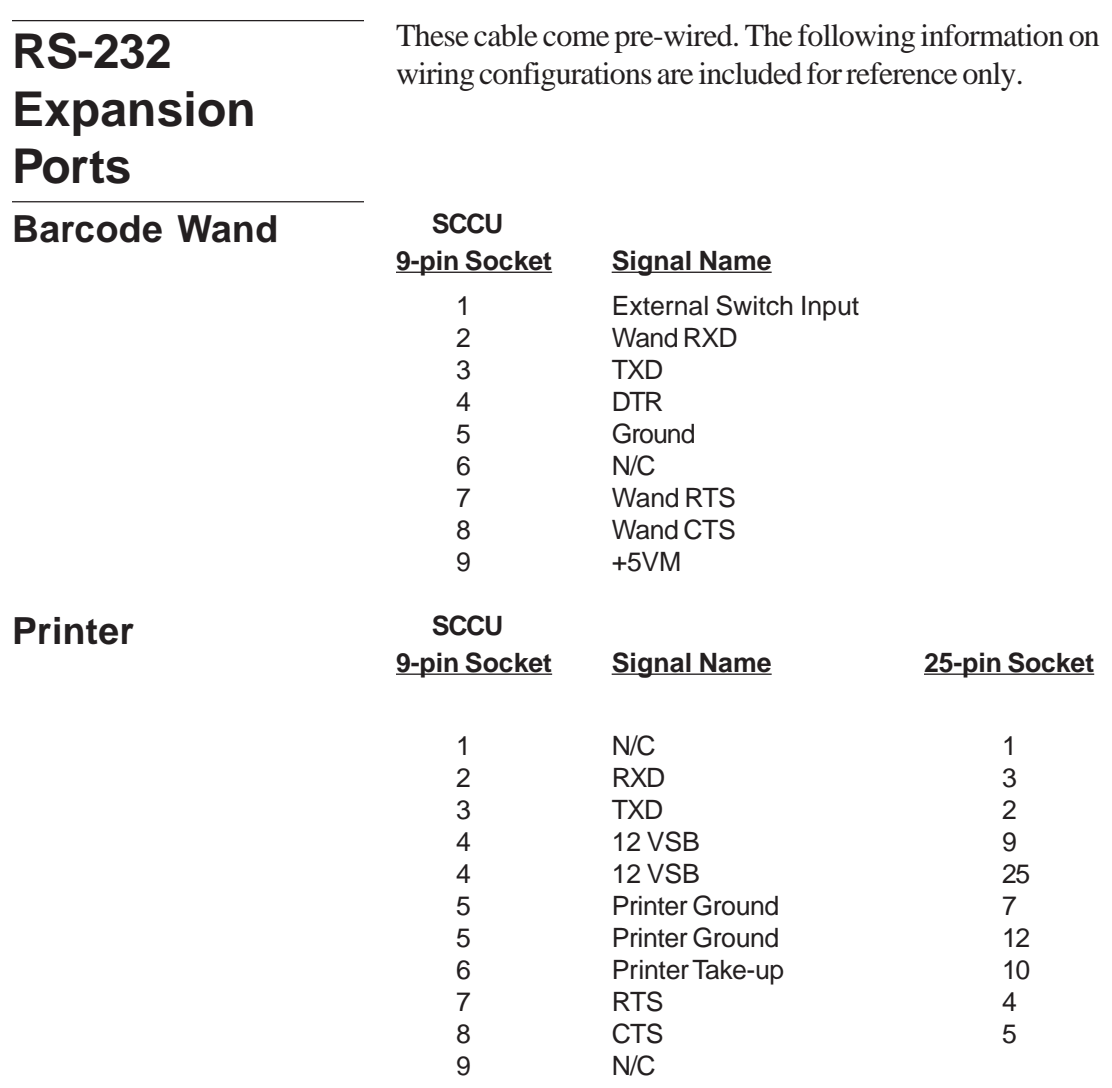

**Cable Wiring E-7**

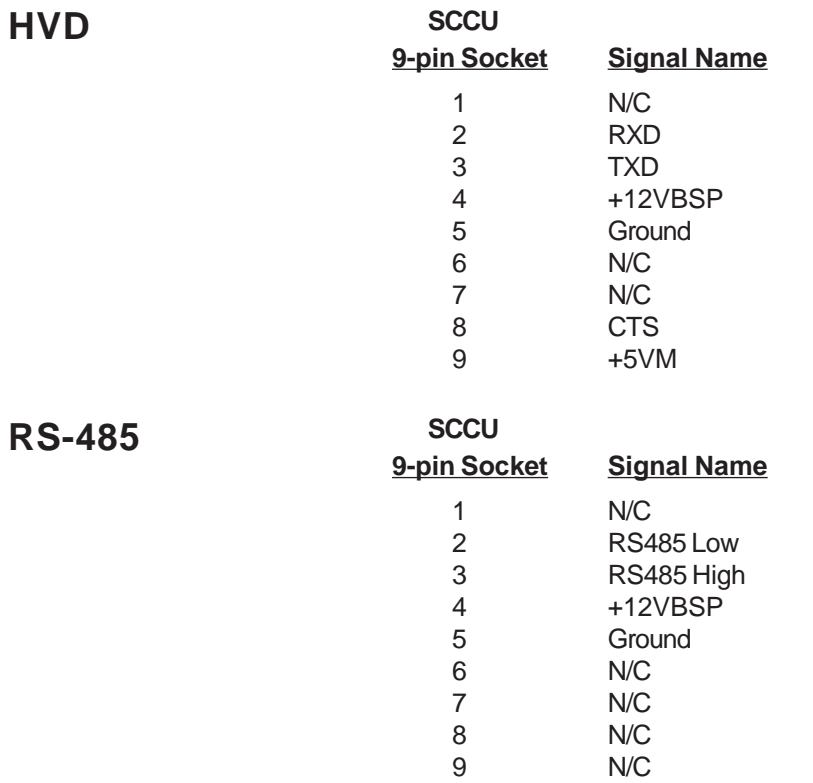

**E-8 Cable Wiring**

# **Appendix F Fieldmaps Generated from ASCII**

A field map to be downloaded to the Allegro and into the Harvest Data software consists of an ASCII file. An ASCII file is simply a DOS text file. It is created on a PC with a text editor, a word processor in non-document mode or DOS text mode, or it may be created in a spreadsheet and saved in tab delimited, space delimited, or CSV (comma delimited) format.

### **ASCII File Formats**

The Harvest Data software version 3.x accepts two distinct ASCII file formats to load as maps to the Allegro: Two-Dimensional Text Representation and Harvest Order Space Delimited format. Both of these formats are discussed in this section.

**ASCII Fieldmaps F-1**

### **Two-Dimensional Text Representation**

Figure F-1 Two-Dimensional Text File

A two-dimensional (2-D) text map consists of rows and columns of plot identifiers separated by spaces or tabs (see Figure F-1).

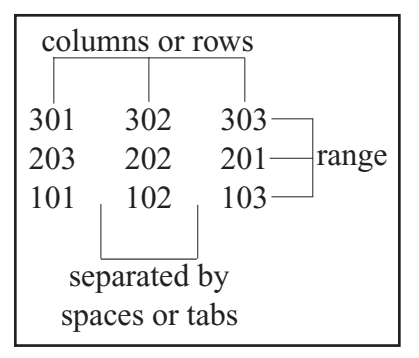

The identifiers consist of up to 8 alphanumeric characters. If the identifier is more than 8 alphanumeric characters, it is broken into groups of 8 characters and placed in multiple identifier holders in the data file.

There is no header information included in the file and each row ends with an ASCII carriage return/line feed pair. Each plot may have one or more identifiers (see either Figure F-2 or F-3). The map to be downloaded should be entered into a text file.

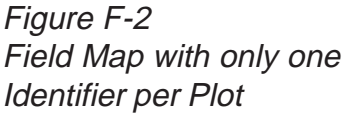

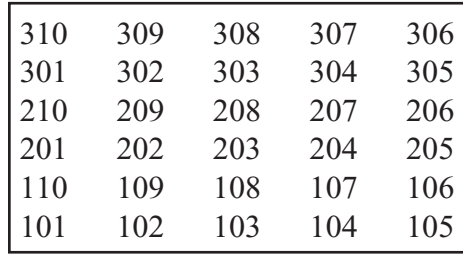

**F-2 ASCII Fieldmaps**

Figure F-3 Field Map with more than one Identifier per Plot

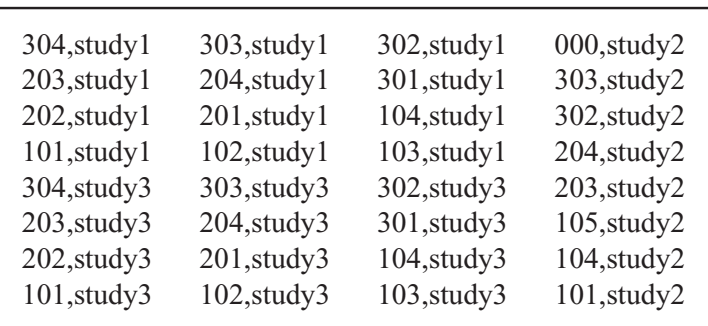

These maps can be generated using a spreadsheet program such as Microsoft Excel. To do this, place each plot ID in a separate cell, separating more than one ID with a comma. Save the file as a *Tab Delimited* file. Use a text editor (such as NotePad) to check the layout before downloading it.

After downloading the field map and collecting field data, you can upload the data file back to your PC. When viewed in the text editor on the PC (see Figure F-4).

Figure F-4 Uploaded Field Map as viewed in a text editor

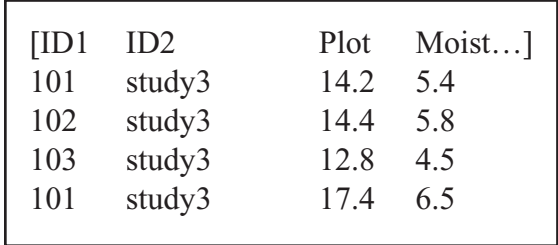

**ASCII Fieldmaps F-3**

If there are portions of a field that have border rows or rocks, these should be marked with an easily identified word or group of words (see Figure F-5). Do not leave holes or unfinished rows in the map.

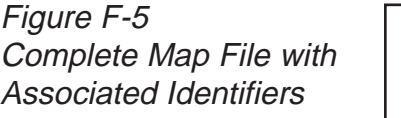

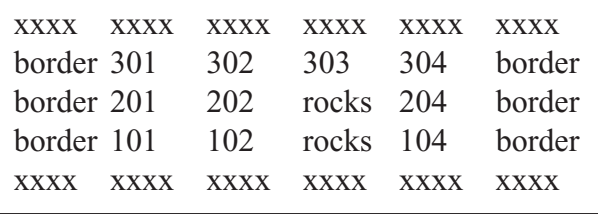

The incomplete map causes abnormal behavior if loaded (see Figure F-6).

Figure F-6 Incomplete Map File **Identification** 

#### **Harvest Order Space Delimited**

Figure F-7 Downloaded Field Map from a Harvest Order Space Delimited file

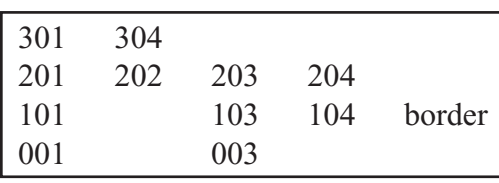

The second type of map file is the Harvest Order Space Delimited. It may be generated in Microsoft Excel or a DOS text editor. To do this enter the plot numbers (and any associated identifiers) in the order that they are harvested (see Figure F-7).

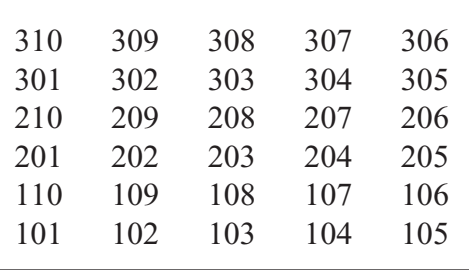

**F-4 ASCII Fieldmaps**

The Harvest Order Space Delimited file could be generated by typing each plot in sequential order into Microsoft Excel or a text editor. When using Microsoft Excel, enter each identifier into a separate cell. If any identifiers are missing, fill in the empty cells with Xs. After creating your map in harvest order (from top to bottom), save the file in CSV format. Use a text editor to check the layout before downloading. Figure F-8 shows the order that the field map in the figure before was entered.

Figure F-8 Harvest order Space Delimited Map as entered into Microsoft Excel or a text editor

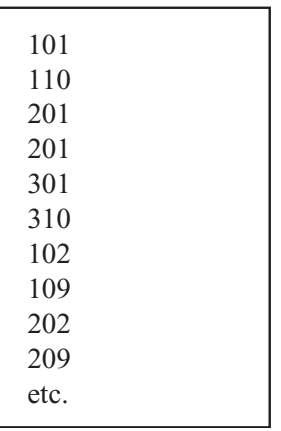

If you are walking in a field that has more than one study, enter the plots with a comma, separating the study identifier (see Figure F-9 and F-10).

Figure F-9 Field Map with more than one Identifier per Plot

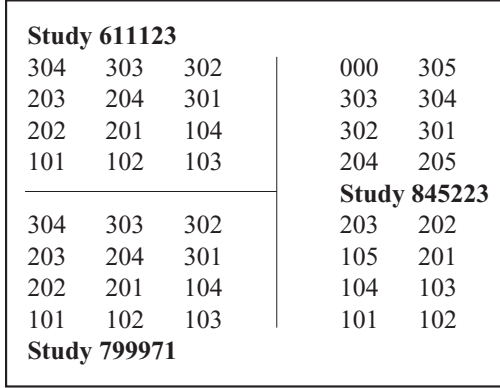

**ASCII Fieldmaps F-5**

Figure F-10 Map with Multiple Plot Identifiers as entered into Microsoft Excel or a text editor

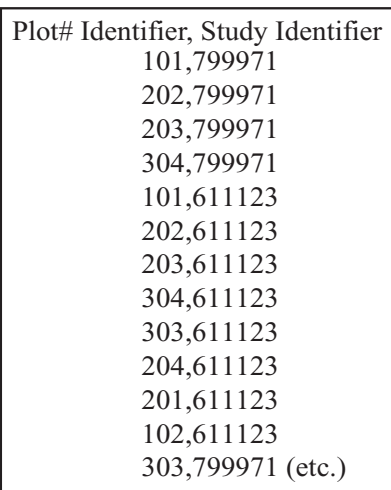

**No Format Change** The *No Format Change* option directly transfers a file to the Allegro. This is generally only used when downloading setup files.

> The Allegro must be running the HCGG software and connected to the PC through the communication cable before you can download maps.

You must select a format before downloading a map file into the Allegro. This tells the HCGG software how to interpret the field map file you are about to download (see Figure F-11).

Figure F-11 Map Format Selections

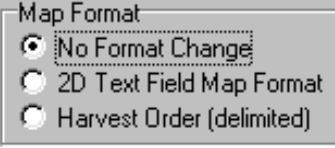

**F-6 ASCII Fieldmaps**

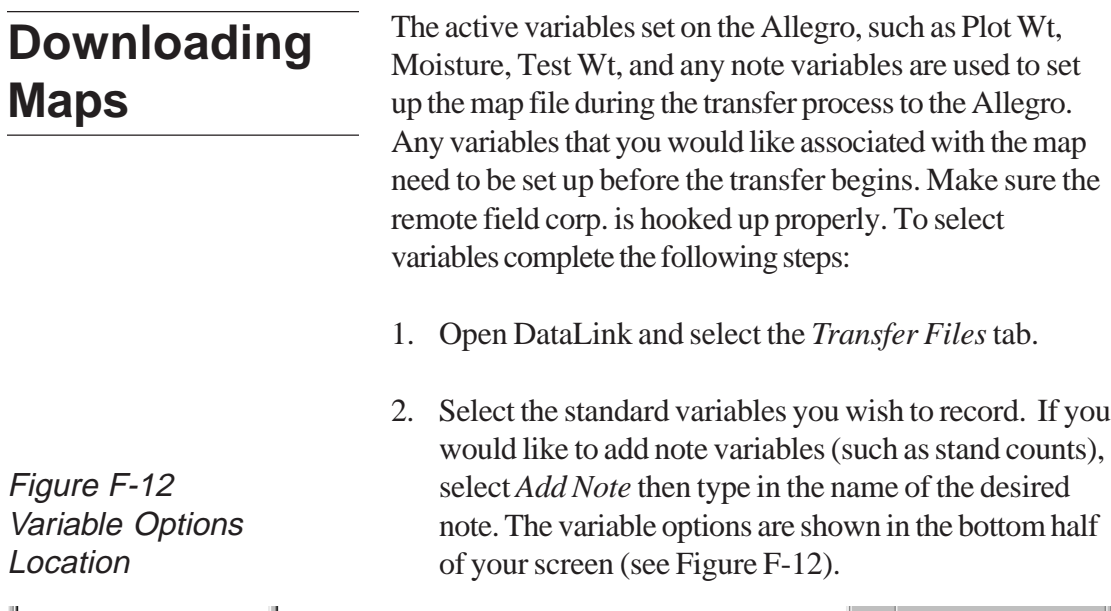

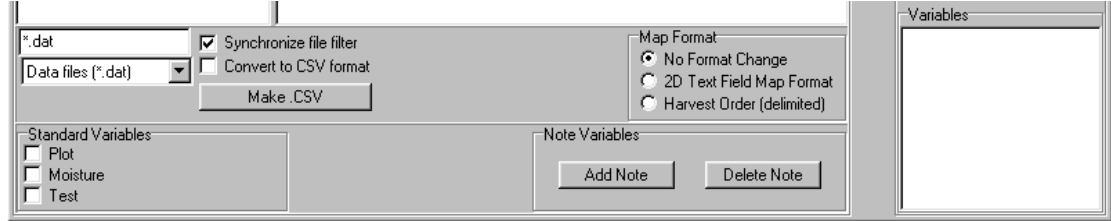

The variables that you have selected are displayed in the *Variables* box at the bottom right of your screen. To download a map, complete the following steps:

- 1. Type in the plot numbers and any associated identifiers in Microsoft Excel or a text editor. Type the numbers in either the 2-D Text format or Harvest Order Space Delimited format.
- 2. Save the map file as ASCII/Tab Delimited in Microsoft Excel or the text editor.
- 3. Make sure your Allegro is connected to your PC.

**ASCII Fieldmaps F-7**

- 4. Check that you are running the HCGG software on the Allegro.
- 5. Open DataLink for Windows on your PC and click on the *Transfer Files* tab.
- 6. Click OK on the *Locating Remote* window.
- 7. Select the proper map file, then click on the rightpointing arrow  $\blacktriangleright$  to begin downloading.

Note: If you have already selected the Transfer Files tab, press the refresh button  $\bullet$  to connect to the remote without exiting and reentering.

8. If you are downloading a *Harvest Order Space Delimited* map, you are shown the window in Figure F-13.

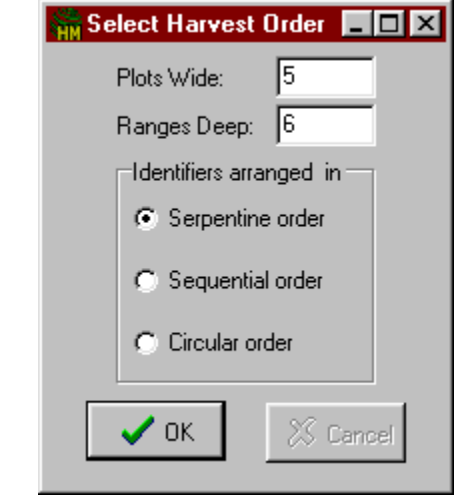

Figure F-13 Select Harvest Order window

**F-8 ASCII Fieldmaps**

The *Select Harvest Order* window allows you to set up the width of the field, the number of ranges in the field, and the harvest direction or route that you take when the field is harvested. The two available harvest routes are shown in Figure F-14.

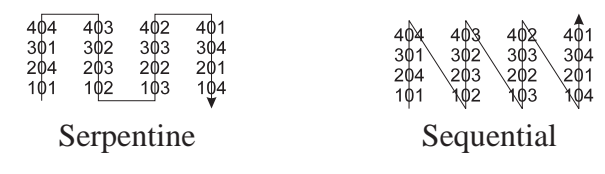

9. If you are downloading a 2-D map, you are shown the window in Figure F-15. The *2-D Map Parameter* window allows you to specify which corner of the map corresponds to range 1, row 1 of the field.

 $\Box$   $\times$ Select 2D Map Parameters Corner Location for GrainGage Gate Obstructions.doct ⊙ lower-left text file corner corresponds to row 1, range 1. C upper-left text file corner corresponds to row 1, range 1. C lower-right text file corner corresponds to row 1, range 1. C upper-right text file corner corresponds to row 1, range 1.  $^{\prime}$  ok XX Cance □ Use for all maps selected.

10. Select the appropriate option and click on *Ok*.

11. Click the right-pointing arrow  $\exists$ , to begin downloading.

*Note: Always view your maps to ensure that they were downloaded correctly.*

Figure F-14 Available harvest routes

Figure F-15 Select 2-D Map Parameter window

**ASCII Fieldmaps F-9**

**F-10 ASCII Fieldmaps**

# **Appendix G Additional DataLink Information**

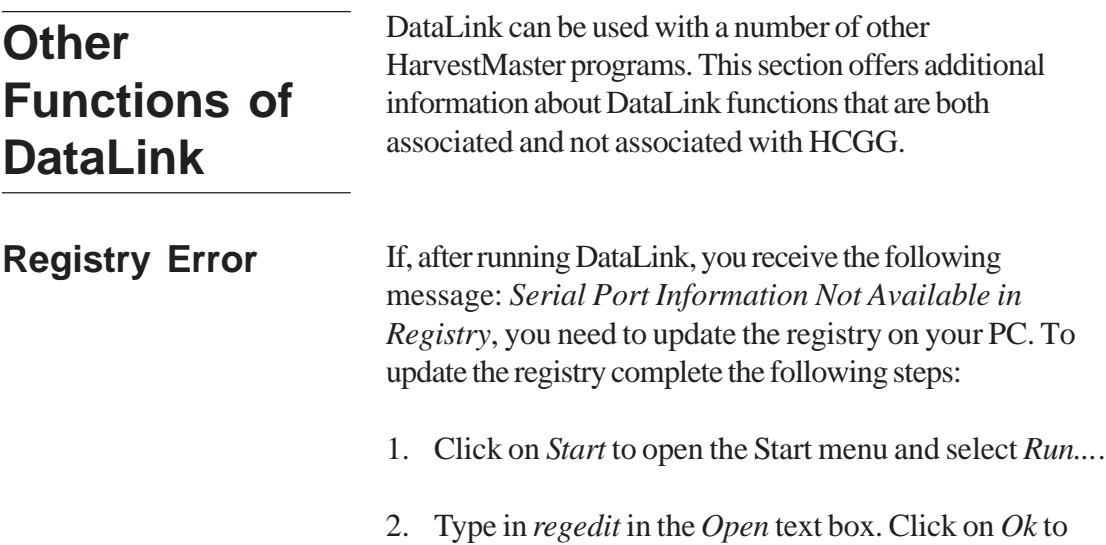

run the *Registry Editor*.

**DataLink G-1**

3. Navigate to the following path: *Hardware* / *Devicemap* / *Serialcomm*. Figure G-1 shows how your registry should look. Make sure the items shown on the right side of the screen are listed in your registry.

Figure G-1 Registry Edit Navigation Path

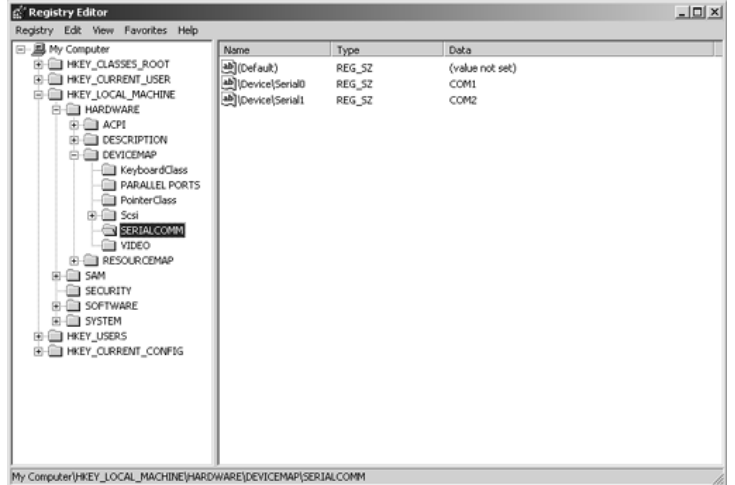

- 4. If you do not see these items, select the *Hardware* folder, go to the *Edit* menu and click on it. Go to *New* and then click on *Key*. Name the new key *Devicemap* and press *Enter*.
- 5. Select the new *Devicemap* folder and go to *Edit,* then to *New,* and then to *Key* again. Name this key *Serialcomm*.
- 6. Open the *Serialcomm* folder then go to the *Edit* menu and choose *New*, then *String Value*. Name the new string *COM1*.
- 7. Select *COM1* and go to the Edit menu. Choose *Modify* and type in *COM1* as your value data.
- 8. Your registry looks like Figure G-1.

**G-2 DataLink**

#### **Communication Port Setup**

If the PC and the Allegro did not communicate, the communication port settings may need to be changed. To change the communication port settings, click the *Comm Port Setup* tab in DataLink to open the Comm Port Setup window (see Figure G-2).

Figure G-2 Comm Port Setup: Default Setting

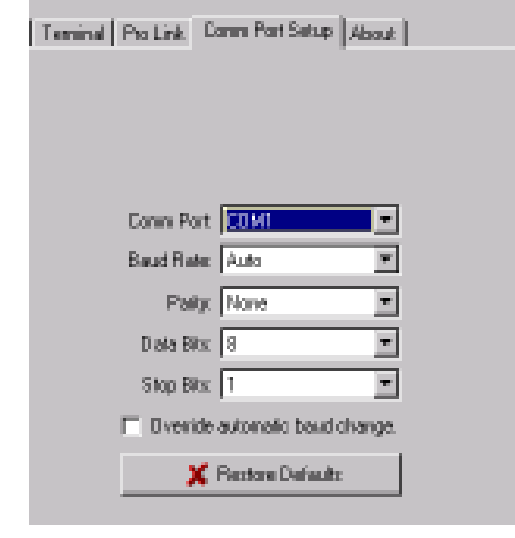

To make the correct selection for your communication setup, change the settings in the *Comm Port Setup* window. For example, if the Allegro is connected to COM2, select *COM2* from the *Comm Port* pull down window.

DataLink automatically sets the optimum baud rate for data and map transfers (9600) and ProLink transfers (115k). If you must use a different baud rate, click the box beside *Override automatic baud change* so a check appears. DataLink now exclusively uses whichever baud rate you select. Click on the arrow at the right end of the *Baud Rate* box to reveal the pull-down menu. Then select your desired setting.

**DataLink G-3**

*Note: Changing the baud rate from Auto may adversely affect the system communication performance. Use the Restore Defaults button to reset customized settings to their original values.*

For additional help on diagnosing communication problems, refer to *Help* option in your *DataLink for Windows* program.

The ProLink and Terminal sections of this appendix are not associated with HCGG but are functions of DataLink. We have included this information for your benefit as a DataLink user manual in case you desire to use these options with other HarvestMaster software you have purchased.

#### Using DataLink, you can transfer map files and data files between the PC and the Allegro with a click of a button. To transfer files to and from the Allegro complete the following the steps: **Transferring Files**

- 1. Make sure your Allegro is on and in the HCGG *Main Menu* screen.
- 2. Click on *Start* to open the Start menu on your PC.
- 3. Go to the *Programs* folder.
- 4. Select the *DataLink for Windows* directory.
- 5. Click on the *DataLink for Windows* program.
- 6. Click on the *Transfer Files* tab if it is not already in the foreground.

**G-4 DataLink**

7. Click *Ok* in the *Locating Remote System* box (see Figure G-3) if the Allegro is on, connected, and running the application software.

Figure G-3 Locating Remote System OK/Cancel Box

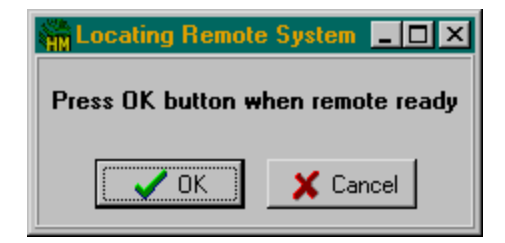

*Note: If you are having problems with communication, check your COM Port setting and communication cables.*

If the Allegro is connected correctly and the communication setups are set correctly, the files from your Allegro are displayed in the *Remote System* box on the right side of the DataLink screen, and your PC directory and files are displayed on the left side (see Figure G-4).

Figure G-4 DataLink Transfer Files Tab Connected to the Field Computer

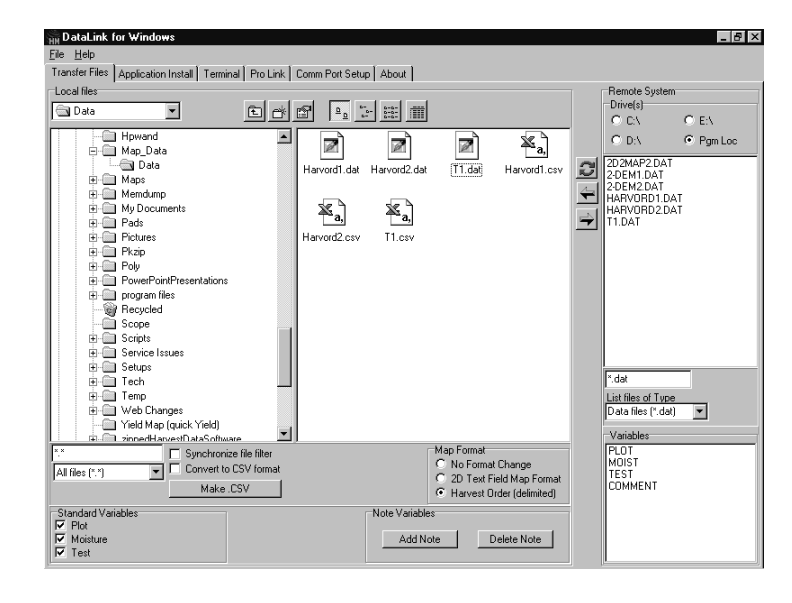

**DataLink G-5**

If it does not connect, *No Remote System* is the title of the box on the right side of the DataLink window (see Figure G-5). Double check to make sure your Allegro is running in HCGG.

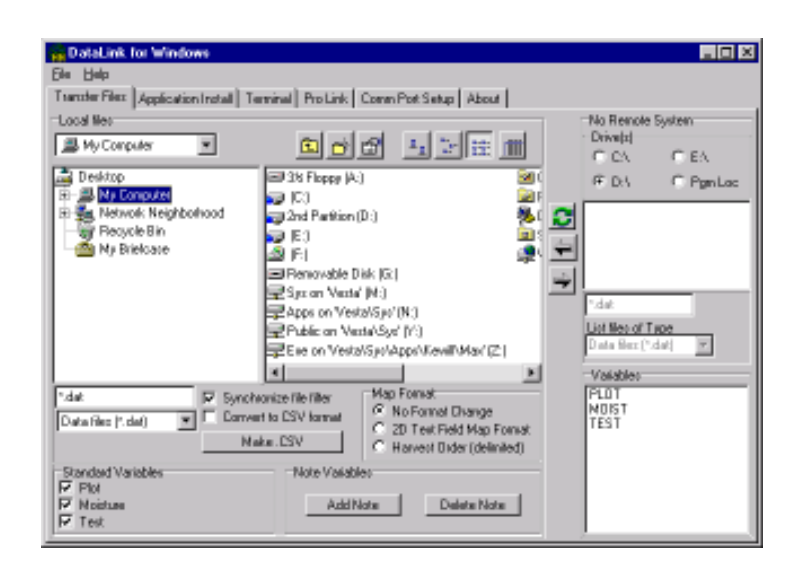

The *Synchronize File Filter* option makes one file filter active. Disabling this option allows two filters to be active, one for your PC (left side of screen) and one for your Allegro (right side of screen).

8. Select the download format (*Map Format*) to correspond with the type of file you are downloading. See Section 4 of this manual for details on the map download options (i.e. *2-D Text Field Map* format and *Harvest Order (delimited)* format).

*Note: The option, Convert to CSV format converts data files to a comma-separated format which is best used when importing into programs such as Microsoft Excel.*

Figure G-5 DataLink Transfer Files Tab Not Connected to the Field Computer

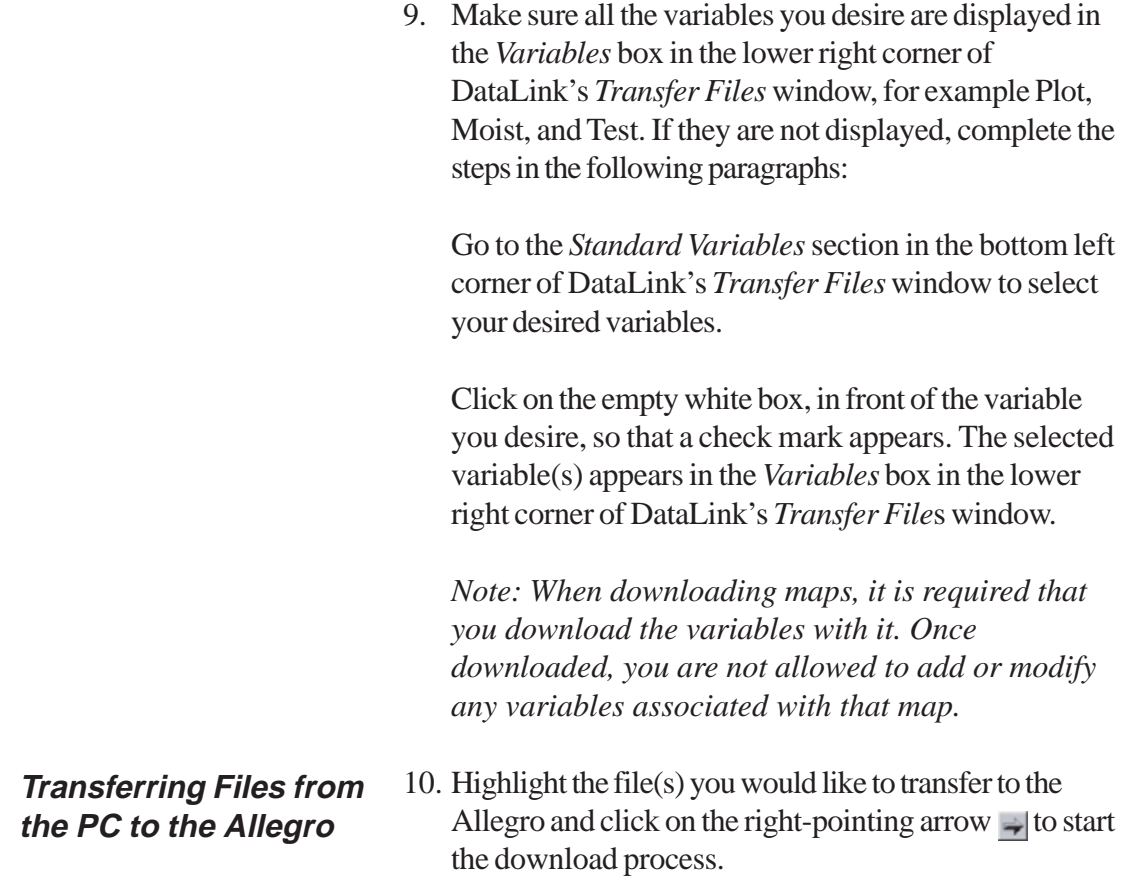

**DataLink G-7**

#### **Transferring Files from the Allegro to the PC**

11. Make sure the correct drive is selected in the *Remote System* box of DataLink's *Transfer Files* window (for example  $C:\, E:\, D:\, C$  or Pgm Loc). If you have not changed your current drive in the HCGG program, the default setting is the program location. To change the drive, complete the following step:

Click on the white circle in front of your desired drive in the *Remote System* section. A dot appears in the circle of the drive you have selected. Your data files are viewed in the *Remote System* box on the right side of your screen.

- 12. Highlight the file(s) to be transferred to your PC, and click on the left pointing arrow  $\Box$  to start the upload process. A file that has been uploaded to your PC can be viewed or edited by highlighting the file and rightclicking on it. This sends the file to your preferred editor.
- 13. To upload more than one file, highlight the first file, then hold down the *Shift* key and select the last, or use the *Ctrl* key to highlight separate files.

*Note: Refer to the Help option in DataLink for Windows for specific information on transferring files.*

**G-8 DataLink**

#### **Convert to CSV Option**

For additional *Transfer Files* window options go to the *ProLink* section on page 5-10 of this chapter. DataLink When the *Convert to CSV* option is not selected, the system uploads the data in a standard *Tab delimited Text* format. When the *Convert to CSV* option is selected, the system automatically opens the file with any program you would like.

*Note: Comma separated format files can automatically be imported to Excel. Using My Computer, it is possible to change the file types (under VIEW) to allow your system to automatically open the file with any program you would like.*

When you double click on the file that you would like to open, the system should automatically start the program and import the data for you (see Figure G-6).

Figure G-6 Automatic Start and Import to Microsoft Excel

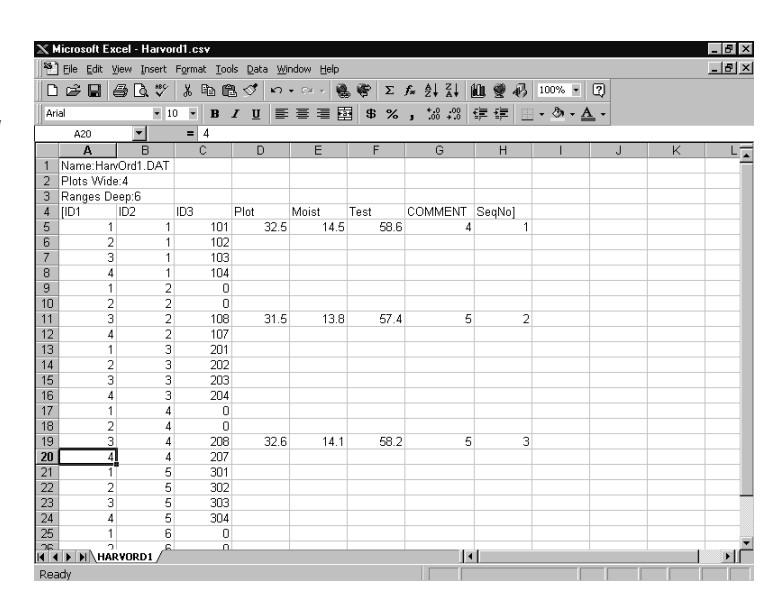

**DataLink G-9**

Viewing data lets you scroll back through a set of collected data using the arrow keys to move from range to range and row to row within the selected field.

To transfer CSV files from your PC to your Allegro select either *2-D Text Field Map Format* or *Harvest Order (delimited)*, located in the *Map Format* of DataLink's *Transfer Files* window.

ProLink is a file transfer program generally used for files not associated with the HCGG application software (e.g. custom DOS programs). To start ProLink, choose the ProLink tab in DataLink for Windows (see Figure G-7).

> *Note: This utility can only be used with DOS Field Computers such as the Allegro CE/DOS. FileScout must be running on the Allegro (refer to your Allegro's User's Manual for details).*

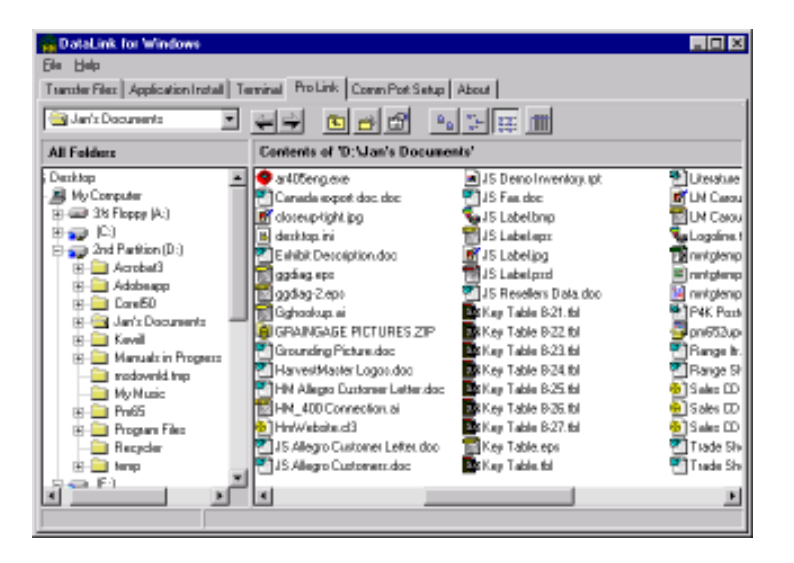

#### **ProLink**

Figure G-7 DataLink for Windows ProLink Tab

**G-10 DataLink**

#### **Sending Files from the PC to the Allegro**

To send files to the Allegro make sure your Allegro is running FileScout or ProShell, and complete the following steps:

- 1. Select the appropriate drive, on your PC, by clicking on the pull-down menu located above the *All Folders* box.
- 2. Navigate through the folders in the left-hand *All Folders* box.
- 3. Double-click on the folder you want to open. Files within that folder appears in the right-hand window.
- 4. Select the file(s) you wish to send. To send more than one file, highlight the first file, then hold down the *Shift* key and select the last, or use the *Ctrl* key to highlight separate files.
- 5. Click the Right Arrow  $\rightarrow$  to open the *Transmission Progress* window.
- 6. Click *Send* to initiate communication.
- 7. The *Transmission Progress* window shows the current file in transit, its progress, and the overall progress. Click *Cancel* to stop the transfer. When finished the *Transmission Progress* exits and you are back at DataLink's *ProLink* window.

**DataLink G-11**

#### **Receiving Files from the Allegro to the PC**

To receive files from the Allegro complete the following steps:

- 1. On the PC, select the appropriate drive from the pulldown menu at the top of the screen.
- 2. Navigate through the folders in the left-hand *All Folders* box.
- 3. Double-click on the folder you want to open. Files within that folder appears in the right-hand window. A received file is placed in the lowest-ranking open folder.

Mark multiple files, in FileScout or ProShell, on your Allegro by using the INS key. On your Allegro press *F5* to transfer or send files.

- 4. Click the Left Arrow  $\div$ . The *Receive File Progress* window appears.
- 5. Click *Receive* to initiate communication. (If the files are not sent within 10 seconds, DataLink times out and the communication transfer needs to be restarted.)
- 6. The *Transmission Progress* window shows the current file in transit, its progress, and the overall progress. Click Cancel to stop the transfer.

*Note: Make sure the entire file was uploaded before deleting the file on your Allegro.*

**G-12 DataLink**

### **Terminal**

Terminal is a diagnostic tool used mainly for troubleshooting communication problems between the PC and the Allegro. In DataLink, select the *Terminal* tab (see Figure G-8). For this option to work, both DataLink and the Allegro must be in terminal mode. (Refer to your Allegro User's Manual for information on how to set it to terminal mode.)

Figure G-8 DataLink for Windows Terminal Tab

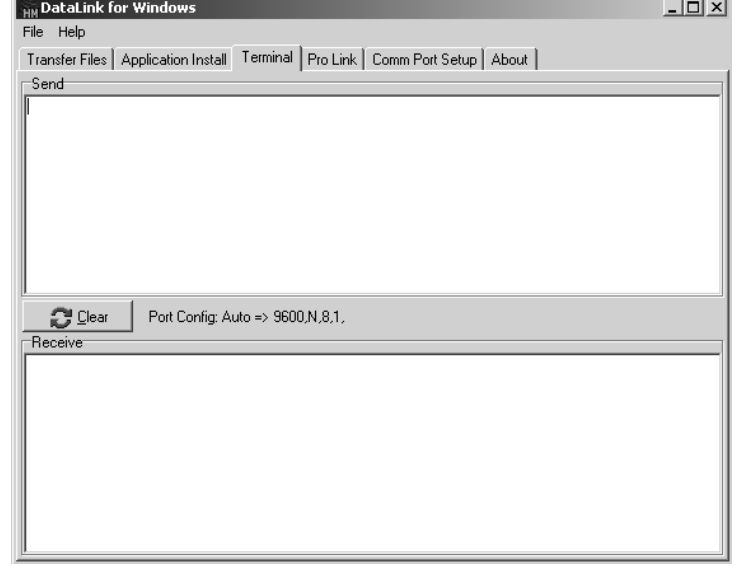

**DataLink G-13**

#### **Communication between PC and Allegro**

To test communication between the Allegro and the desktop PC complete the following the steps:

- 1. Connect the Allegro to the appropriate COM port on the PC using a communication cable.
- 2. Set DataLink your Allegro and PC to terminal mode.
- 3. Type a test message on your PC. The message should appear in the Send window in DataLink and in the Receive screen on the Allegro.
- 4. Type a test message on the Allegro. The message should appear in the Send screen of the Allegro and in the Receive window of DataLink.
- 5. If steps 3 and 4 are accomplished successfully, then the Allegro and desktop PC are communicating.
- 6. If these messages do not appear, as they should, make sure the connections to the PC and Allegro are correct. Make sure the Allegro is plugged into the same COM port as shown on the *Comm Port Setup* screen. You may also refer to your Allegro CE/DOS Owner's Manual, and then repeat steps 2 through 4 to check communication.

**G-14 DataLink**

# **High Capacity Grain Gage Index**

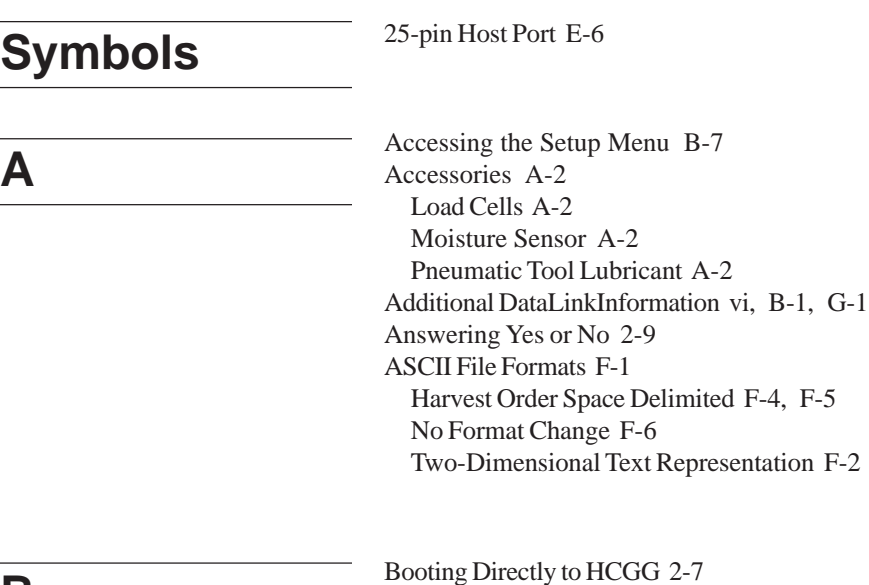

**B**

**C**

Cable Connection Power 7-15 System Control 7-15 Cable Connection to the SCCU 7-15 Cable Wiring E-1 25-pin Host Port E-6 RS-232 Expansion Ports E-7 Calibrate Moisture Sensor Curve 2-25, 2-31 Capacitance Moisture Curve and Test Weight ii Create Capacitance Curve 2-25 Edit Capacitance Curve 2-29 Collecting Data Type of Route 4-3 Across the Field 4-4 Communications A-4 Wiring Diagram A-4 Components 7-9 Electronics Group 7-9 Components of the Harvest Data System 1-3 Dust-Resistant Enclosure 1-3 Electrical Transient Protection 1-3 Field Computer 1-3 Manual Override Switches 1-3 Connector Wire Helps E-3 Connector Wire Codes E-2 Standard E-2 Console Mounting Diagram C-1 Creating a Moisture Sensor Curve 2-23 Creating a Trial Moisture Sensor Curve 2-30 Creating Field Maps 3-1 Current Path 2-39 Cylinder Removal 7-15 Removing the Cylinder 7-16 Tools Needed 7-16

**D**

DataLink Additional Information vi, B-1, G-1 Communication Port Setup G-3 Convert to CSV Option G-9 Installing DWRB Software on Field Computer 2-5 Installingthe DWRB Software to PC 2-4 Other Functions G-1 ProLink G-10 Recieving Files from Field Computer to PC G-12 Sending Files from PC to Field Computer G-11 Recieving Files from Field Computer to PC G-12 Registry Error G-1 Sending Files from PC to Field Computer G-11 Terminal G-13 Communication between PC and Field Computer G-14 Transferring Files G-4 Transferring Files from PC to Field Computer G-7 Transferring Files from Field Computer to PC G-8 DataLink for DOS G-1 DataLink for Windows Introduction 2-2 DataLink Installation 2-2 Delete Curve 2-35 Diagnostics 5-1 Available Memory 5-1 Buckets 5-5 Level Detect 5-4 Load Cells 5-3 Moisture 5-2 Print Setups 5-6 Terminal Mode 5-6 Diagnostics and Exit 5-1 Disclaimer of Warranties D-5 Downloading Maps 3-11, F-7 2D Map Parameters 3-12, F-9 Select Harvest Order 3-12, F-9 Dust-Resistant Enclosure 1-3

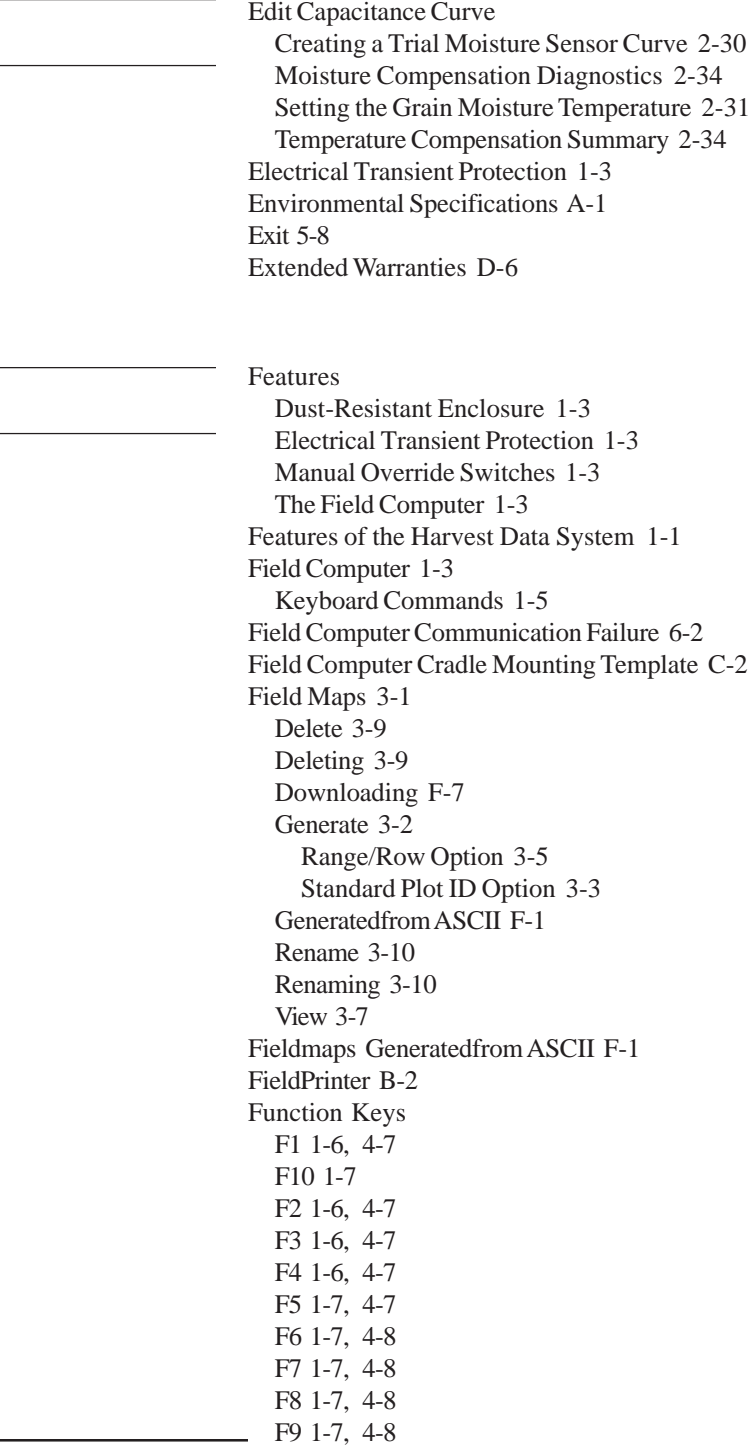

 $E_{\perp}$ **FE**

 $\overline{F}$ 

General Care Maintenance D-1 Harsh Weather D-1 Printer D-2 SCCU D-2 General Care and Warranty D-1 Generating Field Maps Range/Row Option Range Inc 3-5 Ranges Deep 3-5 Row Inc 3-5 Rows Wide 3-5 Start Range 3-5 Start Row 3-5 Standard Plot ID Option Plot Inc 3-3 Plots Wide 3-3 Ranges Deep 3-3 Rep Inc 3-4 Start Plot 3-3 Generating Fields Maps Standard Plot ID Option Route 3-4

G<br>
H H

G

Harvest 4-1 Function Keys 4-7 F1 4-7 F2 4-7 F3 4-7 F4 4-7 F5 4-7 F6 4-8 F7 4-8 F8 4-8 F9 4-8 Viewing Data 4-9 Viewing Data on your Field Computer 4-9 Harvest Data Software Installing on Desktop PC 2-4 Installing on Field Computer 2-5 Setting Variables 2-10 Setup 2-10

### **H (cont.)**

**I**

Harvest Data System Features 1-1 Harvest Operation 4-1 Selecting the Moisture Curve 4-2 Harvest Order Space Delimited Format F-4, F-5 Harvesting 4-5 HCGG Menu Structure 2-8 Moving through the Menu 2-9 HCGG Setup Menu 2-10 HM-402 Printer B-6 HM-420 37-pin System Control Cable E-1 Host Port, 25-pin E-6 How to Use this Manual 1-4 Humidity Range A-1

Inaccurate Moisture Readings iii, 6-4, 6-7 Inaccurate Weight Readings iii, 6-4, 6-5 Inserting a Paper Roll B-3 Installation 7-1, 7-1 Mounting the Components 7-13 Preparation 7-12 Printer B-1 Tools needed 7-9 Installing B-2 Installing a Printer Ribbon B-2 Installing the Cylinder 7-21 Installing the Printer B-1 Introduction 1-1 Features 1-1 Introduction to DataLink 2-2

Keyboard Commands 1-5 Blue Down Arrow 1-6 Blue Left Arrow 1-5 Blue Right Arrow 1-6 Blue Up Arrow 1-6 Down Arrow 1-5 Enter 1-5 ESC 1-5 F1 1-6 F10 1-7 F2 1-6 F3 1-6 F4 1-6 F5 1-7 F6 1-7 F7 1-7 F8 1-7 F9 1-7 Left Arrow 1-5 Right Arrow 1-5 Space 1-5 Up Arrow 1-5

Limit Switch Adjustment 7-23 Adjusting the Limit Switch 7-24 Testing the Limit Switch Adjustment 7-25 Tools Needed 7-23 Limited Warranty D-4 Load Cell Capacities A-1 Load Cell Connector Wiring E-4 A1 Load Cell E-4 Auxiliary Load Cell E-4 B Load Cell E-4 Left Hopper Level Detect Wiring E-5 Moisture Sensor Wiring E-5 Right Hopper Level Detect Wiring E-5 Slope and Motion Connector Wiring E-6 Load Cells A-2 Loading Software 2-1 Installing Harvest Data Software 2-4, 2-5 Loading Software and Creating Setups 2-1

K **K**<br>
L

**M**

Maintaining your HCGG 7-1 Maintenance D-1 Harsh Weather D-1 Printer D-2 SCCU D-2 Manual, How to Use 1-4 Manual Override Switches 1-3 Measurement Performance A-1 Environmental A-1 Humidity Range A-1 Operating Temperature Range A-1 Storage Temperature Range A-1 Load Cell Capacities A-1 Physical Dimensions A-1 System Power Requirement A-1 Moisture Compensation Diagnostics 2-34 Moisture Correction Multiplier 2-32 Moisture Curves Selecting 4-2 Moisture Sensor A-2 Moisture Sensor Calibration Preparation 2-24 Moisture Sensor Wiring E-5 Moisture/Test Weight Edit Test Weight 2-37 mount the FieldPrinter in the console: B-1 Mounting Diagrams C-1 Console Mounting Diagram C-1 Field Computer Cradle Mounting Diagram C-2 Mounting the Components 7-13

Operating Temperature A-1 Options Range/Row Field Map Layout 3-5

**O**
**P**

Paper roll B-3 Physical Dimensions A-1 Plot Harvest Operation 4-1 Pneumatic Conditioning Center 7-1 Air Regulator 7-5 Component Replacements 7-7 Filter Installing New Filter 7-4 Removing Pre-Filter or Coalescing Filter 7-4 Filters 7-3 Installation and Maintenance Tips 7-2 Lubricator 7-5 Adjusting the Lubricator 7-6 Changing the Oil 7-5 Operating Specifications 7-3 Pneumatic Tool Lubricant A-2 Power A-3 Power Cable Connection 7-15 Print Head Life A-3 Print Speed A-3 Printer A-2, B-1, D-2 Character Buffering A-2 Character Spacing A-3 DC Voltage A-3 Interface-Serial A-2 Operating Temperature A-3 Paper A-3 Power A-3 Print Head Life A-3 Print Method A-3 Print Speed A-3 Printer Ribbon Installation B-2 Ribbon Life A-3 Specifications A-2 Printer Ribbon Installation B-2 Printer, Ribbon,and Paper Installation B-1

**P (cont.)**

Printer Setup Configure B-7 Baud Rate B-9 Columns B-10 Data Bits B-9 Handshake B-9 Invert B-10 Load Defaults B-8 Magnification B-10 Stop Bits B-9 Custom B-11 Auto Sequence Number B-13 Auto Time and Date B-13 Busy Invert B-14 Extended Character Set B-14 Online/Offline B-14 Pound Sign B-14 Print Ready B-15 Time/Date Format B-13 Underscore B-14 Zero B-14 Reset Sequence Number B-17 Set Clock B-15 Printer Test B-6 Printer Test and Setup B-6

Range/Row Field Map Layout Options 3-5 Reinstalling the Weigh Bucket 7-29 Removal of Serial Number D-6 Removing a Paper Roll B-5 Rename Curve 2-36 replace the supply roll B-6 Replacing the Wilkerson Lubricator Set Screw 7-9 Step 1: Draining the Air Pressure 7-9 Step 2: Removing the Lubricator 7-10 Step 3: Removing the Set Screw 7-11 Tools Needed 7-9 Requirements for Installation 7-1 Return Procedure D-3 ribbon cartridge B-2 Ribbon Life A-3

**R**

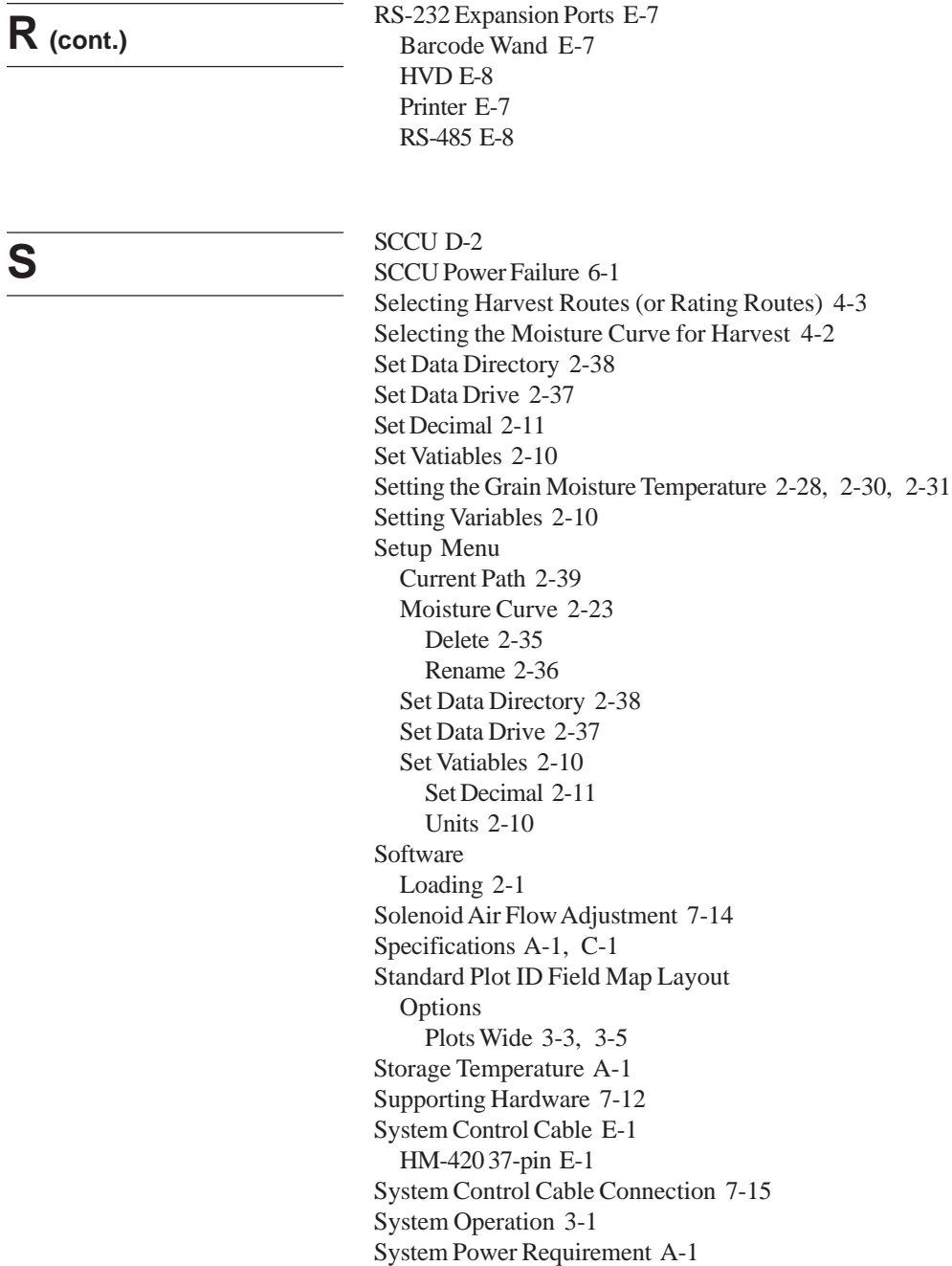

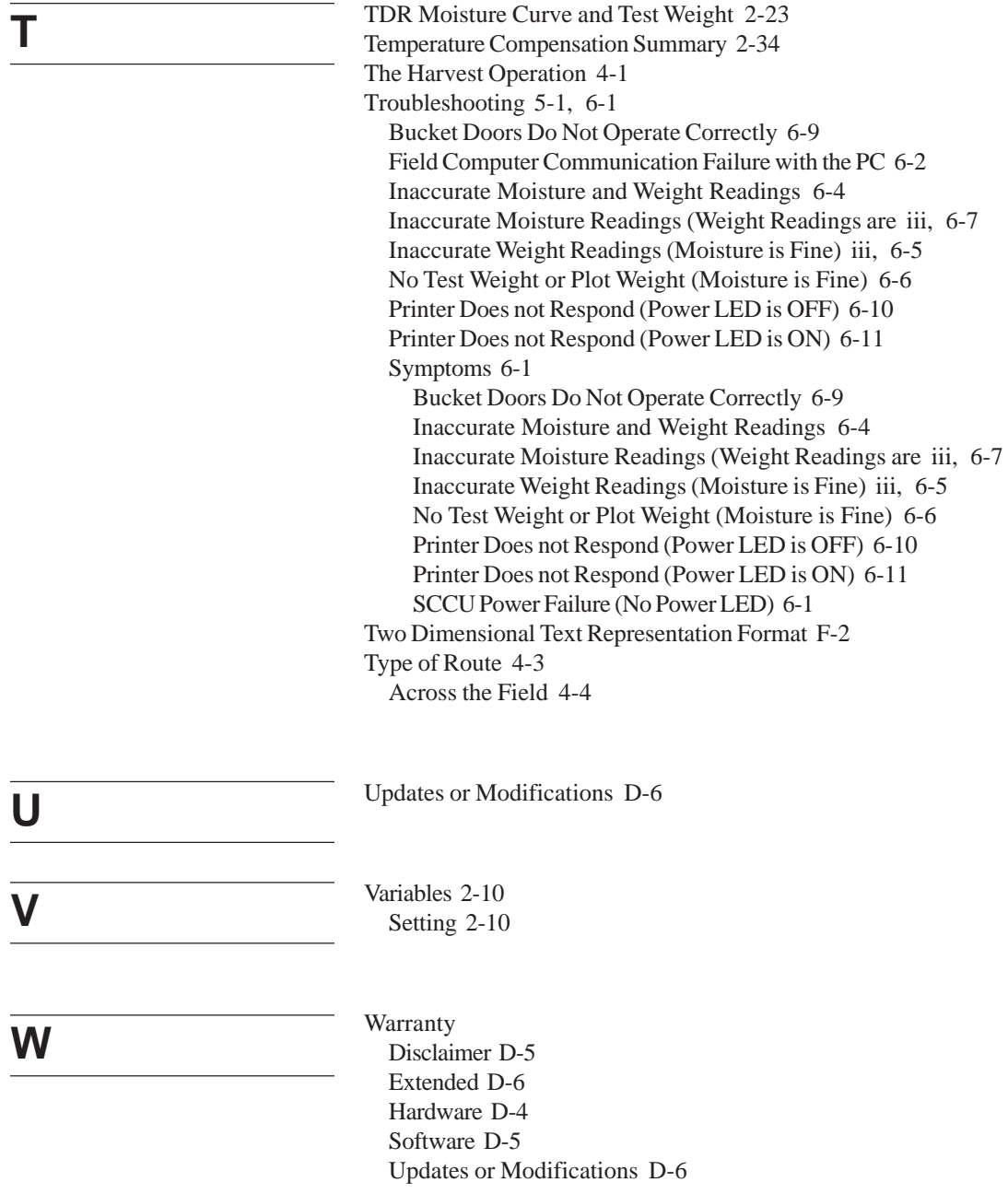

**W (cont.)**

Weigh Bucket Removal 7-26 Weight/Bucket Cal Load Cells 2-12 Key in Values 2-14 Known Weight 2-12 Gate Control 2-18 Gate Open Time 2-17 Wiring Diagram A-4

**<sup>14</sup> Index**